## **O'ZBEKISTON RESPUBLIKASI OLIY VA O'RTA MAXSUS TA'LIM VAZIRLIGI**

#### **U. YULDASHEV, M. MAMARAJABOV, S.Q. TURSUNOV**

# **PEDAGOGIK WEB-DIZAYN**

O'zbekiston Respublikasi Oliy va o\*rta maxsus ra'lim vazirligi tomonidan axborot texnologiyalari mutaxassisligi magistratura yoʻnalishi 5A110701 - bo'yicha pedagogika universitetining talabalari uchun o'quv qo'llanma sifatida tavsiya etilgan

> TOSHKENT «VORIS-NASHRIYOT» 2013

UO $K$  004(075) КВК 32.973.26-018.2 Y-31

**М ualliflar:**

T.f.d., professor - *U. Yuldashev*, p.f.n., dotsent - *M. Mamarajabov*, p.f.n., dotsent - S.Q. Tursunov

> **M a s' u** 1 **m u ha r ri r:** *dotsent R.R Boqiyev*

ISBN 978-9943-4211-9-6 **© «VORIS-NASHRIYOT», 201**

#### **KIRISH**

Web-saytlarni yaratish va undan foydalanish ta'lim tizimida ham muhim ahamiyat kasb etadi. Ta'limda web-saytlardan nafaqat tijorat **yoki namoyish vositasi sifatida, balki bilim berish maqsadlarida ham foydalaniladi. Albatta bunda ta'lim masofadan turib amalga oshiriladi. Bunday talim berish jarayoni o'qituvchi va o'quvchi to'g'ridan-to'g'ri muloqot qilmasdan olib boriladi. Buning uchun talim beruvchi (oliy o'quv yurti, maktab va boshqalar) o'qitiladigan predmetga tegishli** ma'lumotlarni web-sahifalarga har xil ko'rinishlarda (matn. rasm, **jadval, animatsiya, tovush li ma'lumot va xatto video tasma ko'rinishida) joylashi kerak. O'quvchi esa dunyoning xohlagan joyidan turib** Internet orqali bu ma'lumotlardan bilim olishi mumkin. Ta'limning **bunday korinishi masofaviy ta'lim deb yuritiladi. Bugungi kunda** masofaviy ta'lim dunyoning ko'plab rivojlangan davlatlarida qo'llanilib **kelinmoqda. Masofaviy ta 'limdan foydalanish natijasida vaqt va pulni tejash, ortiqcha ovvoragarchiliklarsiz bilim olish imkoniyatlariga** ega bo'linadi. Bunday imkoniyatlarni bizga web-sahifalar yaratib **beradi. Ma lum predmetga tegishli ma'lumotlarni (matn, rasm, jadval, animatsiya va boshqalarni) sahifalarga jovlab, ularni doimiy ravishda** to'ldirib, yangilab borish, o'quvchilarni bilimlarini baholash uchun **nazorat test savollarini kiritish imkoniyatlari mavjud. Buning natijasida** o'quvchining olgan bilirnini nazorat qilish, baholash imkoniyatlari **paydo bo'ladi. Bu esa web-texnologiyadan ta'limda foydalanishning eng optimal variantlaridan biri hisoblanadi.**

**Ushbu qo'llanmada ara shunday Web-saytlarni yaratishda qo'llaniladigan Macromedia Dreamweaver. Macromedia Flash, Corel Draw, Adobe PhotoShop dasturlari va HTML - gipermatnlarni belgilash** tilidan foydalanish imkoniyatlari haqida ma'lumot berilgan. Professional dasturlar qatoriga kiruvchi Dreamweaver dasturi o'zining barcha im koniyatlari bilan har qanday murakkablik va masshtabdagi Websahifalarni yaratish va o'zgartirishga qodir. U vizual loyihalash (WYSI WYG) rejimini ta'minlab, dastlabki matnli WEB  $-$  hujjatlarning juda aniq ishlashi bilan ajralib turadi va katta tarmoqli loyihalarni qo'llab-quvvatlovchi ichki qurilgan vositalarga ega.

Dasturda matnlar hamda obyektlarning obrazlari ustida olib boriladigan ishlar bevosita kodlashtirishdan ustun turadigan gipermatnli hujjatlar yaratish usulini vizual deb atash qabul qilingan. Dastur nafaqat vizual loyihalash vositalarining kuchli bazasiga ega. balki web - sahifalarni deyarli maxsus ko'rib chiqish dasturlari vordamida aks ettirishga ham qodir: Microsoft Internet Explorer yoki Netscape Navigator.

Dastur web-dizayn sohasida gipermatnli hujjatlarni to'g'ridan-to'g'ri kodlashtirish yordamida yaratishni afzal ko'ruvchi mutaxassislarga ham ma'qul keladi. Dreamweaver qobig'iga gipermatnlarni belgilovchi diskreptorlar bilan ishlash uchun zarur barcha uskunalarga ega to'liq funksional HTML tahrirlagichi integratsiya qilingan.

Dreamweaver dasturi «ochiq arxitektura» prinsiplariga asoslangan. Bu amaliy dasturni interfeysi (Application Programming Interface, API) to'liq ochiq ekanligini bildiradi. Uning yordamida tashqi dasturchilar hamda dasturiy ta'minot bilan shug'ullanuvchi firmalar, dastur va uning interfeysiga radikal funksional o'zgartirishlar kiritishi: yangi uskuna qo'shish, menyu palitrasi yoki bo'limini yaratish. yangi obyekt yoki multimedia roligini dasturlashtirish va hokazolar.

Dre amweaver tizimi tarkibiga multimedia roliklarini qo'yishga mo'ljallangan qo'shimcha dastur kiradi. shuning uchun Flash texnologiyaning interfaol imkoniyatlarini tahrirlagichdan chiqmay turib ko'rib chiqish mumkin.

Ta'lim tizimida esa, axborot texnologiyalarini qo'llab, ta'limtarbiya berish va unga tegishli barcha jarayonlarni axborotlashtirish bilan ta 'lim samaradorligini oshirishga olib kelinadi. Bunda - axborot texnologiyalaridan dars jarayonidagi ko'rgazmalilik imkoniyatlari oshib o'quvch ilarning mazmunni tushunish darajasi ortadi. O'quvchi dars vaqtida biror murakkab jarayonni koʻz oldiga keltirishi qiyin boʻlib, uni

tasavvur qila olmaydi. Ana shunday paytda kompyuterning maxsus dasturlari yordamida shu murakkab jarayonni aynan o'zidek qilib tasvirlab berish mumkin. Bunda o'quvchilarda ushbu murakkab jarayon haqidagi tasavvurni hosil qiladi. Bu kabi dasturlar ko'pincha inson ko'zi bilan ko'ra olmaydigan (masalan, mashina dvigateli ichidagi harakatlar. odam qon aylanish tizimi va boshqalar) murakkab jarayonlarni tasvirlab berish uchun xizmat qiladi. Bunday dasturlarga misol qilib Flash MX, 3D MAX kabi dasturlarni aytishimiz mumkin. Ushbu dasturlar yordamida nafaqat murakkab jarayonlarning tasvirlarini, balki barcha turdagi elektron darsliklarni yaratish imkoniyatlari ham mavjud. Ayniqsa animatsiyali ma'lumotlarni keltirish va bezashda keng qo'llash mumkin.

Ushbu qo'llanmada shuningdek Flash MX dasturini o'rganishga bag'ishlangan ma'lumotlar ham berilgan. Qo'llanmada dastur imkoniyatlari. uning interfeysi, flash-filmlar, flash-saytlar yaratish va ulardan turli jarayonlarda foydalanish to'g'risidagi ma'lumotlar berilgan. Bundan tashqari web dizaynning eng muhim ajralmas qismlaridan biri bo'lgan kompyuter grafikasi haqida ham ma'lumot beriladi. Bizga ma'lumki web muharrirlar saytning asosini yaratishda ishlatilsa, uni rasmlar. grafiklar va turli illustratsiyalar bilan boyitish uchun esa grafik muharrirlariga murojat qilamiz. Bunda Adobe PhotoShop, Corel Draw kabi grafik muharrirlarning o'rni tengsiz. Qo'llanmani yozishda aynan bu dasturlarning tanlab olinishiga sabab, birinchidan ularning professional dasturlar qatoriga kirishi bo'lsa, ikkinchidan Adobe PhotoShop rastrli grafika bilan, Corel Draw esa vektorli grafika bilan ishlashga mo'ljallanganligi uchundir.

# *I-bob.* **WEB-DIZAYN**

## **1.1. Web-dizayn. Web-dizayn qo'llaniladigan dasturlash vositalar**

**Dizayn (ingliz tilidan** *design* **injener-konstruktor, lotinchadan** *designare* o'lchab ko'rmoq, o'lchab bermoq) - bu ijodiy faoliyat bo'lib. uning asosiy maqsadi sanoat buyumlarini formal sifatini belgilaydi. Bu sifat shuningdek buyumning tashqi qirralarini o'z ichiga olish bilan **birga, asosan shu tuzilmaviy va funksional aloqadorlik xaridor hamda ishlab chiqaruvchi ko'zi bilan qaraganda buyumni yagona holatga keltiradi. Dizayn sanoat ishlab chiqarishi bilan bogiangan insonni o'rab turgan atrof-muhitning barcha jabhalarini qursliab oladi [21], [22]. [23].**

**Dizaynning turlari** – dizaynerlik faolivati lovihalash predmetining **farqlanishi, loyiha ishining maqsadlari va metodlari hamda uning yakuniy natijasi bilan farqlanadi. Dizaynning quyidagi turlari mavjud:**

- **grafik diza\Tn,**
- **sanoat dizayn,**
- **web-dizayn.**

# **Grafik dizayn**

**Grafik dizavnda — informatsion grafika. reklama va boshqalar bilan ishlanadi. Web-dizayn va grafik dizayn nomining oxshashligiga qaramasdan, dizaynning turli yo'nalishlari liisoblanadi. Web-dizayn maUumotni saytda tasvirlash uchun ishlatiladi. Ammo grafik dizayn** bilan web-dizayn o'zaro bog'langan. Grafik dizaynda tayyorlangan **illyustratsiyalar saytlarni bezashda keng ishlatiladi. Grafik dizayn aslida foydalanuvchiga uzatiladigan ma'lumotni qabul qilinishini loyihalashi kerak. Grafik dizaynning yo'nalishlari:**

- **1. Firma stili,**
- **2. Shriftlar,**
- **3. Plakat.**
- 4. Grafik reklama,
- 5. Kitobiy grafika,
- 6 . Gazeta grafikasi,
- 7. Jurnal grafikasi.

Sanoat dizayni – maishiy buyumlar va asbob-uskunalarni ishlab chiqishda. mashinasozlik obyektlarida, transport vositalarida va boshqalarda ishlatiladi.

Bulardan tashqari dizaynning bir qancha ko'rinishlari mavjud. Bular: **arxitektura dizayni, kiyim va aksessuarlar dizayni, artdizayn, reklama dizayni.**

Web-dizayn (ingliz tilidan olingan bo'lib, web-design  $-$  websahifani loyihalash ma'nosini bildiradi) - bu web-sahifani jihozlanishidir. Web dizayn sayt uchun huddi poligrafiya dizayni va qog'ozli nashrlar dastgohlari singari muhim rol o'ynaydi. Web-dizayn deganda nafaqat web sayt uchun grafikli elementlarni varatish, balki uning strukturasini loyihalash. unda harakatlanish vositalari, ya'ni butun saytni yaratish tushuniladi. Shu sababli ham biz ushbu qo'llanmada nafaqat web muharrirlarni, balki grafik muharrirlar, animator dasturlarni ham gapirib o'tishni ma'qul ko'rdik.

Sayt qancha ajoyib bezatilgan bo'lmasin, unda qulay va tushunarli harakatlanish chizmasi mavjud bo'lmasa, hammabop kerakli matnlar boimasa, agar sayt yaxshi dasturchilar tomonidan tavyorlangan samarali dasturiy vositalarga ega bo'lmasa  $-$  bunday sayt tezda o'z foydalanuvchilarini yo'qotadi va undagi noqulaylik (hattoki u professional va munosib stilda tayyorlangan bo'lsa ham) muvofaqiyatsizlikka mahkum boiadi. Yaxshi web-dizayn saytning sahifalarini hamohanglik bilan birlashtiradi. Boshqacha aytganda, webdizayn saytning joylashish o'rnini belgilaydi.

Web-dizaynni o'rganishda quyidagi uchta tushuncha muhim ahamiyat kasb etadi: **Web-sahifa, Web-sayt** va **Web-server.**

Web-sahifa  $-$  o'zining unikal adresiga ega bo'lgan va maxsus ko'rish dasturi yordamida (brauzer) ko'riluvchi hujjatdir. Unga matn, grafika, ovoz, video voki animatsiya ma'lumotlar birlashmasi multimediyali xujjatlar, boshqa hujjatlarga gipermurojaatlar kirishi mumkin.

**Web-sayt - bir qancha web-sahifalarning mantiqiy birlashmasi.** Inglizcha «site» (tarjimasi «joy») so'zining o'zbekcha talaffuzi. Umum**jahon cfrgimchak to'ri maiunn axborot topish mumkin boigan va noyob URL bilan belgilangan virtual joy. Mazkur URL web-saytning bosh sahifasi manzilini koi'satadi. O'z navbatida. bosh sahifada web**saytning boshqa sahifalari yoki boshqa saytlarga murojaatlar bo'ladi. **Web-sayt sahifalari HTML. ASP. PHP. JSP. grafik va boshqa fayllardan** tashkil topgan bo'lishi mumkin. Web-saytni ochish uchun brauzer **dasturidan fovdalaniladi. Web-sayt shaxsiy. tijorat. axborot va boshqa ko4rinishlarda bo'lishi mumkin.**

**Web-server — tannoqqa ulangan kompyuter va undagi dastur hisoblanib. umumiy resurslarni mijozga taqdim etish yoki ularni boshqarish vazifalarini bajaraái. Web-serverlar malumotlar bazalari** va multimediyali ma'lumotlarni bir biriga moslashtiradi. Web**serverda Web-sahifa va Web-saytlar saqlanadi. Web-server - Internet yoki Internetga ulangan umumfoydalanishdagi axborot serveri. Unda hujjatlar va fayllar - audio, video, grafik va matn fayllari - saqlanib. ular foydalanuvchilarga HTTP vositalar orqali taqdim etiladi. Web**server nomi u umumjahon tarmog'ining qismi bo'lgani uchun kelib **chiqqan. Maxsus dasturiv ta'minotga ega bo'lgan, bir yoki bir necha web-sayt fayllarini saqlash va ularga ishlov berish mumkin. Bir necha web-sayt bitta kompyuterda ishlaganda. web-server deganda websayt ishlovchi virtual makon (dasturiv ta'minot va kompyuterdagi joy) tushuniladi. Shunga ko'ra ko'pchilik uchun «web-server» deganda** «web-sayt» tushuniladi. Ko'p axborotni saqlovchi web-savtlar bir **paytning o'zida bir necha kompyuterda saqlanishi va ularga ishlov** berilishi mumkin. Web-server mijozlarning web-saytga so'roviga javob **beradi.**

Bu tushunchalarga qo'shimcha web hujjat tushunchasini ham ko'rib **oiamiz.**

**Odatda. maxsus HTML (Hypertext Markup Language) tilidagi hujjat. Web-hujjat jahon oi\*giinchak uyasining asosini tashkil qiladi. Ular gipermatndan iborat boiib, foydalanuvchiga ajratib ko'rsatilgan** so'z yoki jumlaga qaratib, ma'lumotlarni o'qish, hujjatning boshqa **qistniga yoki ayni hujjat bilan giperhavola yordamida bogiangan boshqa web-hujjatga o'tish imkonini beradi. Web-hujjat, shuningdek.**

matn, tasvir. tovush, videolarni mujassamlovchi gipermuhit ma'lumotni ham o'z ichiga olishi mumkin. Web-hujjatni ochish, ularni o'qish yoki aks ettirish Internet brauzerlari vordamida amalga oshiriladi. Webhujjat tushunchasi «web-sahifalar» va «web-saytlar» tushunchalari bilan chambarchas bogʻliq. Odatda «web-sahifa» atamasi web-hujjat atamasiningsinonimini bildiradi, «web-savt» atamasi esa yagona mavzu ostida birlashtirilgan yoki bitta tashkilot, muallif yoki foydalanuvchiga tegishli boʻlgan sahifalar majmuasiga tegishlidir.

Munosib web-dizavnni yaratishda qatnashuvchi quyidagi elementlarni sanab o'tish mumkin:

**Shrift** - web sayt ichida imkoni boricha bitta shrift, yoki odatda ikki-uchta bir-biriga o'xshash (oson qorishadigan) shriftlarni qo'shib ishlatish mumkin bo'lgan xususiyatlar va tanlangan fonda o'qish mumkin bo'lgan ranglarga ega bo'lishi lozim.

Abzats - imkoni boricha web saytning barcha sahifalarida matn va boshqa vizual materiallarni tekislashning (sozlashning) bir ko'rinishlarida bo'lishi maqsadga muvofiq.

Web-saytning rangli sxemasi - sahifaning oddiy matnini, havola va tashrif buvurilgan havolalarni taqdim qilishning uch xil ranglarini belgilaydi. Rangli sxema, yoki turli mavzudagi saytning bo'limlari uchun bunday sxemalarning bir nechta ko'rinishi saytning barcha sahifalarida takrorlanishi lozim.

Web-dizayn o'zida belgilangan rangli va mantiqiy sxemani birlashtirgan qandavdir grafikli jihozlashni nazarda tutadiki. shuning uchun ish bosliida savtni jihozlashning umumiy konsepsiyasini o'ylab ko'rish kerak bo'ladi. Barcha grafik elementlarni ikkita katta sinfga ajratish mumkin: chizilgan va biror real voqelik fotosuratlari. Saytni bezash ishlarida bu ikki tipni aralashtirib yubormaslik yoki ularni web saytning tematik yoki mantiqiy qismlariga to'g'ri taqsimlash maqsadga muvofiq. Shuni alohida ta'kidlab o'tish kerakki, saytda har qanday tipdagi foto suratlarni illustratsiya sifatida ishlatishdan oldin, ularni tegishli tarzda qavta ishlash (rang va tonda tuzatish, korreksiya) zar ur.

Web-dizaynning asosiy maqsadi - saytni egasiga foyda (moddiy, ma'naviy) keltiradigan ko'rinishda taqdim qilishdan iborat. Foyda sayt orqali mollarni toʻgʻridan-toʻgʻri sotish orqali boʻlishi, shuningdek unga

**qo4shimcha firmalami. mahsulotlarni reklama orqali yangi mijozlarni o4ziga tortish yo4li bilan ham kelishi mumkin. Ta'limda esa bularga qo'shimcha o;quv resurslarini yetkazib berish. ta'limni boshqarish ishlarini amalga oshirish mumkin.**

**Bizga ma'lumki web-dizayner boshqa kasblarga nisbatan yosh** (yangi) kasb hisoblanadi. Internetga bo'lgan talabning ortishi bilan, **saytlarning dizayniga bo'lgan talab va web-dizaynerlar soni ham ortib bormoqda.**

**Endi web loyihalarning asosiy tiplari va ularni har birini vizual bezashga qo'yiladigan talablar bilan tanishib chiqamiz. Saytlar tarkibiga** ko'ra quyidagi asosiy tiplarga bo'linadi:

*Uy sahifasi (Домашняя страница)* **tushunchasining bir nechta ko'rinishi mavjud:**

**1. Alohida shaxsga tegishli web-sayt. Bu saytda shaxs haqidagi bir necha mavzudagi ma'lumotlar, matnlar, foto jamlanmalar berilishi mumkin. Odatda bunday saytlarga turli sohalarning (masalan, fantexnika, madaniyat, sport va boshqa sohalarda) mashhur kishilari ega boiadi.**

**2. Brauzerda birinchi yuklanadigan web-sahifa. Saytdan foydalanish** undan boshlanadi. Odatda, foydalanuvchi o'zining qayerda ekanligi va **saytning boshqa sahifalarida nimalarni ko'rishi mumkinligi haqida uy sahifasidan ma'lu mot oladi. Brauzer tomonidan dastur yuklangandan** so'ng terminalda paydo bo'ladigan web-sahifaning, portalning, maj**muaning birinchi sahifasi. Odatda, prezentatsiya va navigatsiya bo'yicha ham asosiy ish bajaradi.**

*Prezentatsion sayt -* **nomidan ko'rinib turibdiki. sayt firma / xizmatlar / mahsulotlar haqidagi ma'lumotlarni taqdim qiladi. Ma'him sondagi sahifalami o'zida birlashtirib, kamdan-kam holatda yangilanadi.** Saytning asosiy vazifasi - taqdim qilinayotgan xizmatlar va uning **afzalliklarini tashrif buyuruvchilargacha vizual jihozlash yordamida maksimal tezlik va samara bilan yetkazib bera olishdan iborat. Bunday loyihalar tartib qoidalar bo'yicha aniq. noyob dizayn, grafikli jihozlanish matnli ma'lumotlar oldida ustunlik qiladi.**

**Misol sifatida [http://w\v\v](http://w/v/v). loyalstudios.com va [http://www.de](http://www.de-)signchapel.com saytlarida keltirilgan sahifalami aytish mumkin.**

*Korporativ saytlar -* **tashkilotning (firmalar. korporatsivalar) internet tarmog4idagi vakolatxonasi hisoblanadi va binobarin, bunday**

**loyihalarda eng asosiy talab maium otni ya'ni grafika yoki matnning jihozlanishiga qaratiladi.**

*Informatsion resurslar -* **bu elektron kutubxonalar va gazetalar. Bunday tipdagi saytlarda ma'lumotlar bir sutkada bir necha marta** yangilanadi. Ma'lumotlarning hajmi juda ham katta, va bunday saytlarni **ishlab chiqishda shuni ta'kidlash kerakki, tashrif buyuruvchi saytni tomosha qilish uchun emas - ular mazmuni uchun kelishadi. Yangiliklar nashri (misol uchun — [http://www.cnews.ru\)](http://www.cnews.ru) yoki <http://sight.nmi.ru> singari rasmlar galereyasida, loyihaning bosh maqsadi - yuqori tezlikda maiumotni tashrif buyuruvchiga taqdim qilish yoki bu maiumotni qidirish imkoniyatidan iborat. Har qanday grafikli bezaklar sahifaning hajmini oshirib yuboradi - ya'ni sahifaning yuklanish vaqtini oshirib yuboradi. Shuning uchun mumkin qadar bunday loyihalarda dizayn matnli ko'rinishda ishlab chiqiladi. Kartinkalar, fotografiyalar, grafiklar, sxemalar illustratsiyalar hisoblanadi.**

*Elektron tijorat* **- axborot texnologiyalariga asoslangan biznes hisoblanadi. Elektron tijorat (ingliz tilidan e-commerce) - internetda** o'zining sayti va virtual magazini, shuningdek o'zining (firma yoki **kompaniyaning) boshqaruv tizimi mavjudligi bilan asoslanadi. Elektron tijoratga quyidagilar kiradi:**

- $-$  elektron ma'lumot almashish (Electronic Data Interchange, EDI),
- **elektron jamg'arma ko'chirish (Electronic Funds Transfer, EFS),**
- **elektron savdo (e-trade),**
- elektron karmon (e-cash),
- **elektron marketing (e-marketing),**
- elektron banking (e-banking),
- **elektron sug'urta xizmatlari (e-insurance).**

## **Web-dizaynda qo'llaniladigan dasturiy vositalar**

**Bugungi kunning talablaridan kelib chiqib toiaqonli web-saytlar yaratishda bir qancha turdagi dasturiy vositalardan foydalaniiadi. Ularni tokrtta katta guruhga ajratish mumkin (1.1-rasm) [11], [12], [13].**

Undan tashqari web muharrirlarning ham turlari juda ko'p. Ular **o'zining imkoniyati. tezkorligi, interfeysi va boshqa xususiyatlari bilan farqlanadi. 1-jadvalda shunday dasturlardan asosiylari keltirilgan.**

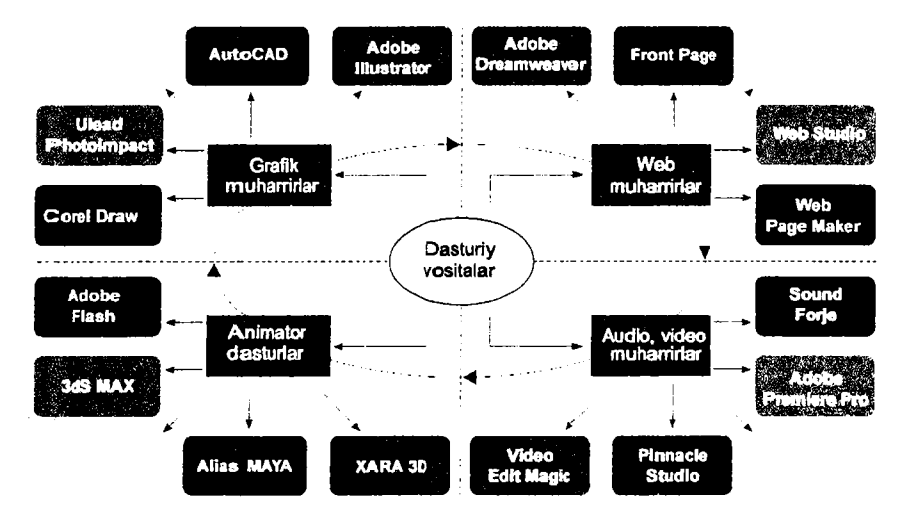

*l.l-rasm.* **Web saytlar yaratishda qo'llaniladigan dastur iy vositalar guruhlari.**

*1.1-jadval*

#### Web-muharrirlar ro'yxati

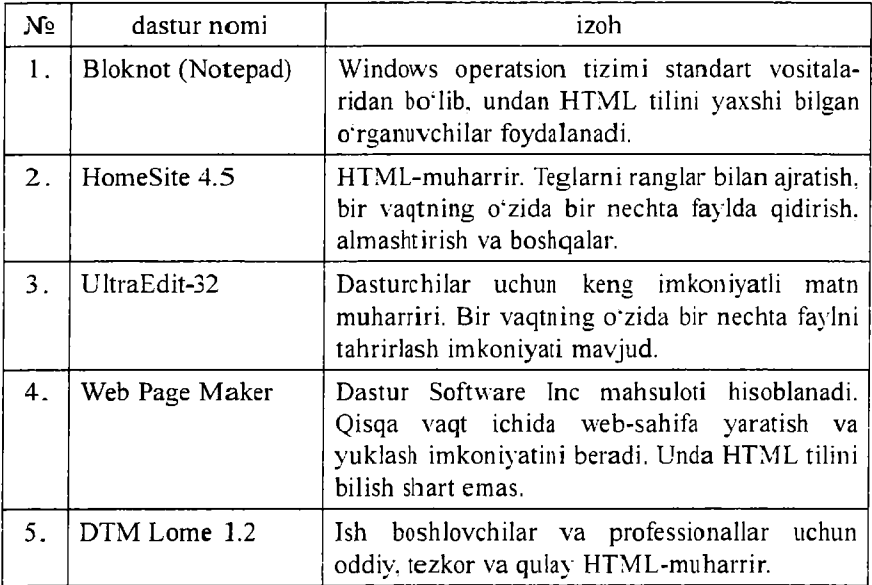

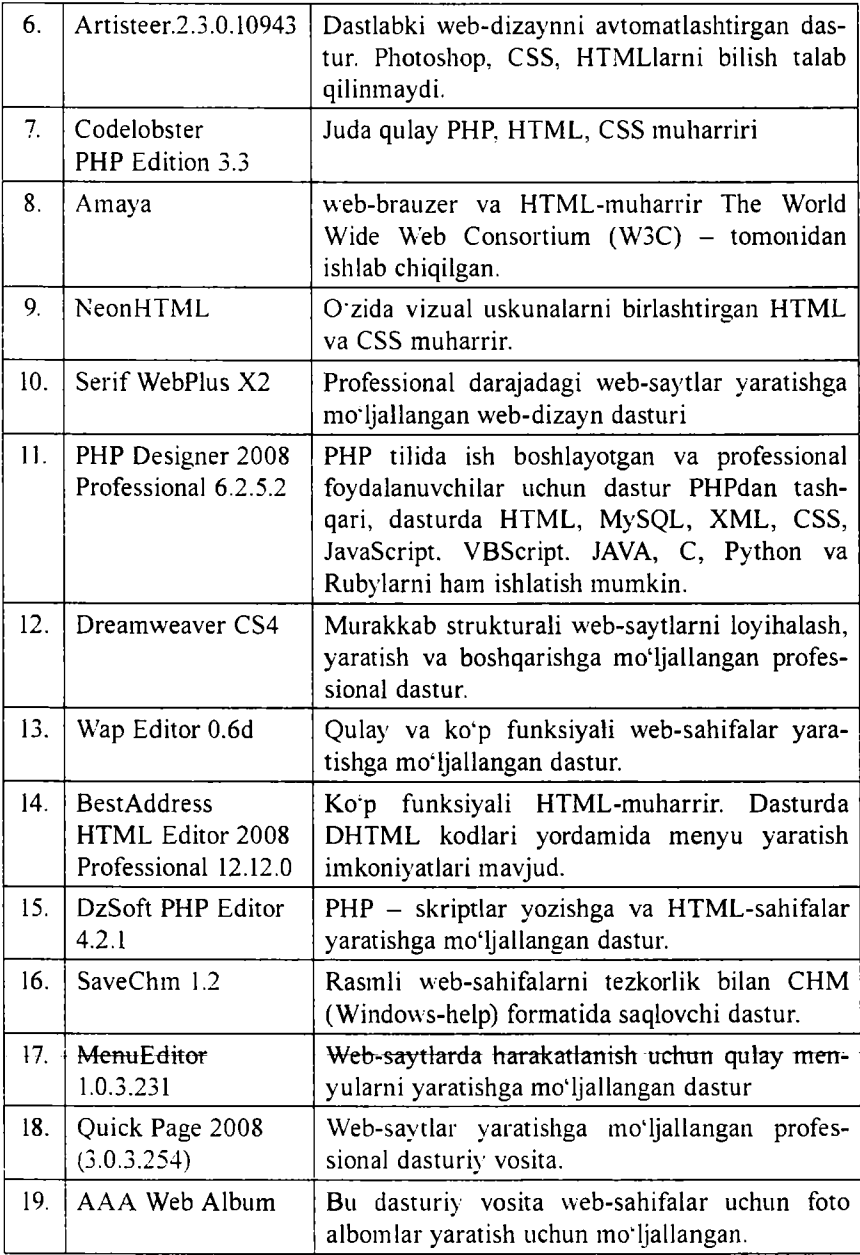

*davomi*

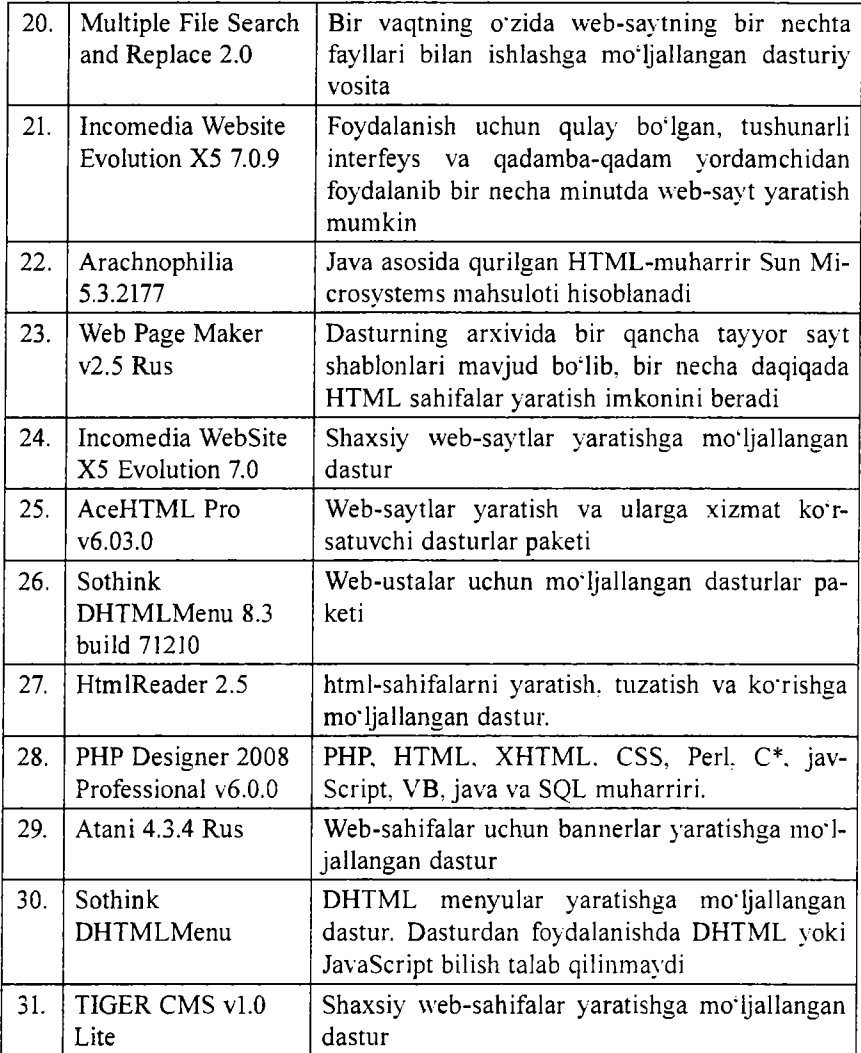

**Web-dizaynda qo'llaniladigan bir qancha dasturiv vositalar va yana ko'plab uskunaviy dasturlar, turli dasturlash tillari mavjud. Eng ko'p qo;llaniladigan tillarga misol qilib, HTML-gipermatnlarni belgilash tili, PHP, ASP, Java, JavaScript, DHTML va boshqa tillarni aytish mumkin.**

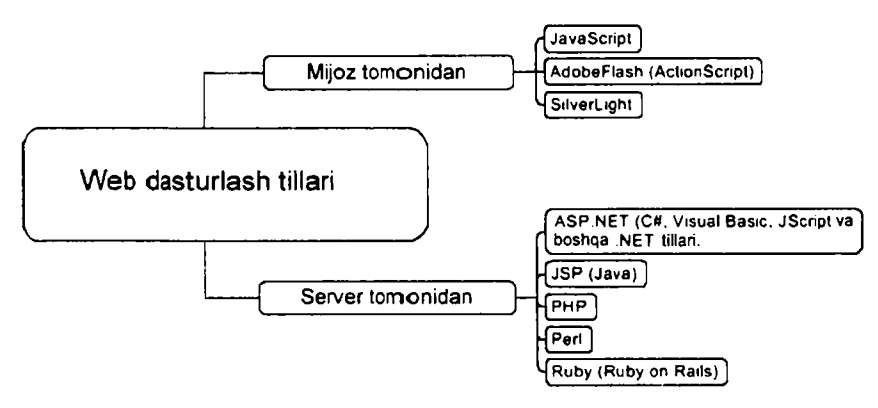

*1.2-rctsm.* **Web-dasturlasli tillarining guruhlarga boiinishi.**

**Web-dasturlash tillari ikki guruhga boiinadi: mijoz va server tillari.** Biz yuqorida web-serverga ta'rif berdik. Unga ko'ra server sizning **saytingiz saqlanadigan, brauzerning so'rovlari qayta ishlanadigan qaysidir sahifadagi dasturlar saqlanadi. Und an tashqari serverga quyidagicha ta'rif berish mumkin: Server - tarmoq ishini ta'minlovchi maxsus kompyuter. Server disklarida kompyuterlarni birgalikda ishlash** imkonini beruvchi dasturlar. ma'lumotlar omborlari va boshqalar **saqalanadi. Bundan tashqari serverlar modemli va faksli aloqalarni, ma'lumotlarni bosmaga chiqarish ishlarini amalga oshiradi. Serverda joylashgan dasturlardan foydalanish doirasi umumiy masalaning qo'yilishiga ko'ra cheklangan bo'lishi mumkin.**

## **Mijoz tomonidagi senariylar JavaScript nima?**

**Mijoz tillaridan eng ko'p tarqalgani JavaScript tili bo'lib, Netscape (Netscape Navigator, wwvv.netscape.com) SunMicrosystems [\(www.sun.](http://www.sun) com) kompaniyalari hamkorligida ishlab chiqilgan. JavaScript faol HTML-sahifalar uchun senariylar yozishga mo'ljallangan. JavaScript avtonom ravishda ishlaydigan ilovalarni yaratishga moijallanmagan. JavaScriptdagi dasturlar bevosita HTML-hujjat kodi ichiga quriladi va brauzerda sahifani yuklanishi vaqtida faollashadi. Sodda qilib aytganda HTMLning cheklangan, sodda iinkoniyatlarini kengaytirish va toiaqonli** sahifalar varatishga mo'liallangan. JavaScript vordamida odatda **ma'lumotli va muloqot oynalarini chiqarish. animatsiyalarni ko'rsatish kabi vazifalarni bajarish mumkin. Bundan tashqari, JavaScriptsenariyda ba'zan o 'zi ishlab turgan brauzer va platforma tipini aniqlash mumkin. JavaScript-senarivlar fovdalanuvchi tomonidan kiritilayotgan ma'lumotlarni to'g'riligini tekshirishda ham qulay hisoblanadi.**

## **ActionScript nima?**

**ActionScript — obyektga yo'naltirilgan dasturlash tili bo'lib. Flash**ilovalar tarkibida interfaollik, ma'lumotlarni qavta ishlash va boshqa **lco'plab imkoniyatlarni beradigan ECMAScript dialektlaridan biri hisoblanadi.**

## **Silverlight nima?**

**Microsoft Silverlight – bu dasturiy platforma bo'lib, RIA (Rich Internet application)ga xos bo'lgan animatsivalar, vektorli grafika va audio-video roliklardan tarkib topgan ilovalarni yuklash imkonini beradigan brauzer uchun plaginlarni o'z ichiga oladi. Bu esa Silverlight barcha brauzerlarda WMV. WMA va MP3 kabi formatlarni Windows Media Player singari qo'shimcha komponentlarsiz ijro qilish imkoniyatini beradi. Dasturning 2.0 versiyasi 2008 yil oktvabrda ishlab chiqilgan bo'lib, unga .NET tillari bilan ishlash imkoniyati qo'shilgan. Bundan tashqari Microsoft kompaniyasi 2009-yil iyulda IDE bilan integratsiyalashgan Silverlight 3 va Microsoft Expression Studio 3 dasturlarini ishlab chiqdi.**

**Silverlight platformasi Windows 2000. Windows XP. Windows Server 2003, Windows Vista, Windows 7. Mac OS X 10.4. Mac OS X 10.5. Mac OS X 10.6 operatsion tizimlariga va Internet Explorer 6.0/7.0/8.0. Mozilla Firefox 1.52.0/3. Safari 3.1. Google Chrome 3.0, Opera 9.50 brauzerlariga mo'ljallangan.**

#### **VBScript nima?**

VBScript tili Microsoft korporatsiyasi tomonidan yaratilgan bo'lib. **Visual Basic tilining bir qismi hisoblanadi. VBScript tili Internet Explorer va Microsoft Internet Information Server (IlS)lar bilan 16**

**ishlashga mo'ljallangan tildir. VBScript tilining JavaScript tili bilan umumiy qismlari bir nechta. Jumladan. u aynan Microsoft Internet Explorer bilan ishlash va uning qo'llanish sohasini cheklay olish imkoniyatiga ega. VBScript interpretatorli (sharhlovchi, izohlovchi, tushuntirib beruvchi) til hisoblanib, Microsoftning Web-texnologiyalari (masalan ASP (Active Server Page)) bilan hamkorlikda ishlay oladi. Shunga qaramay VBScript klient tomonida ishlovchi senariy hisoblanadi. ASP esa server tomonida ishlaydi.**

#### **Server tomonidagi senariylar**

**Dasturning ishlashi to'liq sayt joylashtirilgan serverga bog'liq. Server tillarini ishlashining muhim jihatlaridan biri bu serverda tartiblangan holda saqlanuvchi va xohlagan paytda chaqirilishi mumkin bo'lgan ma'lumotlarni bevosita ma'lumotlar bazalarini boshqarish tizimlari bilan o'zaro bog'langan holda faoliyat yuritadi. Eng ko'p ishlatiladigan ma'lumotlar bazasini boshqarish tizimlari quyidagilar: Firebird. IBM DB2. IBM DB2 Express-С, Microsoft SQL Server. Microsoft SQL Server Express, mSQL, MySQL, Oracle. PostgreSQL SQLite. Sybase Adaptive Server Enterprise.**

**Server tomonida bajarilishi kerak boigan senariylar odatda sayt papkasining ichidagi maxsus papkaga joylashtiriladi. Foydalanuvchi** so'roviga asosan server bu senariyni bajaradi. Bajarilgan senariy natijasi **web-serverga uzatiladi va undan so'ng mijoz (klient)ga uzatiladi. Server tomonidagi senariylarni tashkil etish uchun odatda Perl, ASP, PHP, JSP, SSI kabi tillar va texnologiyalardan foydalaniladi.**

#### **Perl nima?**

Perl -- bu protsedurali dasturlash tili bo'lib, juda keng qamrovli **topshiriqlarni yechish uchun mo'ljallangan universal uskunadir. Perl boshqa to'laqonli tillar singari platformalarga, operatsion tizim** vä boshqa vositalarga bog<sup>s</sup>liq bo'lmagan funksiyalar va qoidalar **to'plamiga ega yadrodan tashkil topgan. Perl tili Web-ilovalar yaratishda eng ommabop tillardan biri hisoblanadi. Matnlarni qidirish va tahrirlash. fayllar bilan qulay ishlay olish qoidalari uchun Perl tili** Internetning asosiy tillaridan biri bo'lib qoldi. Perl - interpretatorli til hisoblanadi, shu bois unda y aratilgan senariylar ishlashi uchun server **koinpyuterda Perl-interpretator o'rnatilgan boiishi kerak. Bevosita Perl-kodning interpretatsiya qilinish jarayoni uning samaradorligini pasavtiradi. Bugungi kunda Perlning asosiy yutuqlaridan, lining barcha platformalar uchun ishlay olishi va uning barcha resurslari bepul tarqatilayotganligidir. Ko'pgina web-serverlar UNIXda ishlaydi, Perl interpretator esa bu operatsion tizimning bir qismi hisoblanadi.**

#### **ASP nima?**

**ASP (Active Server Pages) - maiumotlar bazalari tashkil etish va ular bilan ishlash vazifalarini bajarishda juda moslashuvchan. qulav vositadir. ASP vositalari server tomonida ishlaydi va HTMLkod va senariylar kabi favllarni qavta ishlaydi. ASP texnologivasi VBScript, Java va JavaScript tillarini qoilab quvvatlaydi. ASP**kod joylashtirilgan Web-sahifalar fayllari kengaytmasi .asp bo'ladi. **A SP texnologiya Windows NT va Microsoft IIS web-serveriga** mo<sup>4</sup> ljallangan bo'lib, imkoniyatlari va samaradorligi yuqori bo'lganligi **bois ko'pgina kompaniyalar o\*z vositalariga ASPni qoilab-quvvatlash imkoniyatlarini kiritmoqdalar. Ko'pgina HTML-muharrirlar. masalan. Adobe GoLive ham ASPni qoilab-quvvatlaydi. ASP texnologivasi bir nechta qulayliklarni o4zida jamlagan: HTML-hujjatni dinamik generatsiyalaydi, fonnalarni qoilab-quvvatlaydi. maiumotlar bazasiga ruxisatni tashkil etadi va u bilan ishlay oladi. ASP - dasturlash tili ham, ilova ham emas. u interfaol web-sahifa hosil qilish texnologivasi hisoblanadi.**

#### **PHPnima?**

**PHP - bu serverda qayta ishlanuvchi senariylar tilidir. ASP kabi PHP kodlar ham bevosita HTML-hujjatni tarkibiga qo'shiladi. Ushbu tilning nomi Personal Home Page Tools so^zlarining qisqartmasidan olingan. PHPda C va Perl tillarida uchragan bir qator muammolar hal etilgan. Bundan tashqari, PHP maiumotlar bazasi bilan ishlash uchun juda qulay vositadir. Umuman olganda Perl, PHP - ochiq tizimli tillar hisoblanadi va ularni dasturchilar modernizatsiyalashtira oladi.**

**Ko'pgina boshqa dasturlash tillaridan farqli ravishda. PHP qandaydir taslikilot yoki kuchli dasturchi tomonidan yaratilgan emas. Uni oddiy**

foydalanuvchi Rasmus Lerdorf 1994-yili o'zining bosh sahifasini interfaol uslubda ko'rsatish uchun yaratgan. Unga Personal Home Page **(PHP - shaxsiy bosh sahifa) deb nom bergan.**

**1995-yili Rasmus PHPni o'zining HTML formalari bilan ishlaydigan boshqa dastur bilan umumlashtirib PHP/FI Version 2 («Form Interpretator») hosil qildi. 1997-yilga borib PHPdan foydalanuvchi saytlar 50 mingdan oshdi. Shundan so'ng web texnologiya ustalari PHP g'oyasi asosida mukammal til yaratishga Ziva Suraski va Endi Gutmans asoschiligida kirishildi. PHPni samarali deb hisoblanmagani uchun deyarli noldan boshlab. mavjud C va Perl tillaridan ibrat olib PHP3 talqinini yaratildi. 1999-yilga kelib PHP asosida qurilgan saytlar milliondan oshib ketdi. 2000-yilda esa Zend Technologies shirkati yangi ko'pgina funksiyalarni qo'shgan holda PHP 4 sharhlovchisini yaratdi.**

**PHP — web texnologiya tili. PHPni o'rganish uchun avval HTML va dasturlash tilidan habardor bo'lish talab qilinadi. HTML/CSS va JavaScript tillarini mukammal biladiganlar uchun PHPni o'rganish murakkablik tug'dirmaydi. PHPning vazifasi HTML faylini yaratib berish. JavaScript yordamida bajariladigan ko'pgina operatsiyalarni PHP orqali ham amalga oshirish mumkin.**

**JavaScript — mijoz tomonda bajariladi, PHP esa serverda bajariladi. PHPda yozilgan kod serverning o'zida bajarilib. klientga HTML shaklida etib boradi. Bu havfsizlik jihatdan ancha maqsadga muvofiq.**

**JavaScript yordamida kod yozish, ma'lumot uzatish va qabul qilishni** biroz tezlashtirsa-da. kodni mijoz koʻrish imkoniyatiga ega boʻladi.

**«PHPda liar qanday dasturni bajarsa bo'ladi» - degan edi uning yaratuvchisi. Birinchi navbatda PHP tili server tomonidan bajariladigan skriptlar yaratish uchun foydalaniladi va aynan shuning uchun u yaratilgan. PHP tili ixtiyoriy CGI-skriptlari masalalarini yechishga va bundan tashqari html formali ma lumotlarni qayta ishlashga hamda dinamik ravishda html sahifalarni ishlab chiqishga qodir. Biroq PHP tili foydalaniladigan boshqa sohafar ham mavjud. Bu sohalarni biz uehta asosiy qismga bo'lamiz:**

**Birinchi soha - biz vuqorida aytib o'tganimizdek, server tomonidan bajariladigan ilovalar (skriptlar) yaratish. PHP tili bunday turdagi** skriptlarni varatish uchun juda keng qo'llaniladi. Bunday ish ko'rsatish **uchun PHP-skriptlarni qayta ishlovchi va skriptlarni qayta ishlovchi** web-server, skriptlarni natijasini ko'rish uchun brauzer va albatta phpkodini yozish uchun qanday bo'lsa ham matn muharriri kerak bo'ladi. PHP- skriptlarni qayta ishlovchi CGI-dasturlar koʻrinishida yoki server m odullari ko'rinishida tarqalgan.

**Ikkinchi soha** - buyruqlar satrida bajariladigan skriptlarni yaratish. Ya'ni PHP tili vordamida biror-bir kompvuterda brauzer va web-serverlardan mustaqil ravishda o'zi bajariladigan skriptlarni ham yaratish mumkin. Bu ishlarni bajarish uchun hech bo'lmaganda PHP-skriptlarni qayta ishlovchi (bu holatda biz uni buyruqlar satri inte rpretatori (CLI, command line interpreter) deb ataymiz) talab etiladi. Bunday ishlash uslubi turli masalalarni rejalashtirish vordamida bajarilishi uchun kerak bo'lgan skriptlar yoki oddiy matnni qayta ishlash uchun kerak boʻlgan masalaga oʻxshash ishlaydi.

**XJchinchi soha** - bu mijoz tomonidan bajariladigan GUI-ilovalarni (grafik interfeys) yaratish. Bu soha PHP tilini endigina o'rganayotgan foydalanuvchilar uchun uncha muhim bo'lmagan sohadir.

PHP tilini qo'llanilish sohalari keng va turlichadir. Yuqoridagi masalalarni yecha oladigan boshqa turlicha dasturlash tillari ham mavjud. Unda nima uchun PHP tilini o'rganishimiz kerak? U til bizga nim a beradi? Birinchidan, PHP tili o'rganish uchun juda qulay. PHP tilin i sintaksisi asosiv qoidalari va ishlash prinsipi bilan yetarlicha tanishib chiqib o'zingizni shaxsiy dasturingizni tuzib ko'rib. so'ngra uni boshqa dasturlash tillarida tuzilgan variantlari bilan solishtirsangiz bunga guvoh bo'lasiz. Ikkinchidan, PHP tili barcha bizga ma'lum platformalarda, barcha operatsion tizimlarda hamda turlicha serverlarda erkin ishlav oladi.

PHP dasturlash tilini turli dasturlash tillari o'rtasidagi o'zaro aloq asiga diqqatni qaratsak. bunga Java dasturlash tilini aytib o'tish lozim, chunki Java dasturlash tili obyektlarini PHP tili o'z obyektlari sifatida qaravdi. Obyektlarga murojaat sifatida CORBA kengaytmasidan foydalaniladi.

#### **JSP**

JSP (JavaServerPage) texnologiyasi o'zining funksional imkoniyatlariga ko'ra ASPga o'xshashdir. Asosiv farqi shundaki. bunda VBScript va JavaScript bilan birga Java tili ham qoʻllanila oladi. Shunga qaramay

**JSP Javadan oldinroq qo'llanilgan va ushbu texnologiya mukammal Web-ilovalar yaratish uchun yetarli imkoniyatga ega.**

**SSI**

**SSI (Server Side Include) HTML-faylni dastlab serverda qayta ishlaydi va lindan so'ng uni mijozga uzatadi. Dastlabki qayta ishlash vaqtida hujjatga dinamik generatsiya qilingan ma'lumotlar qo'shiladi. Masalan joriy vaqt haqidagi ma'lumot. Umuman olganda SSI texnologivasi HTML-faylning tarkibiga qcTshimchalar qo'shishga** mo'lallangan HTMLning qismi hisoblanadi.

## **DHTML nima?**

**DHTML** (dinamik HTML) — bu serverga ortiqcha bog'lanishlarsiz **interfaol Web-sahifalar yaratish imkonini beradigan vositalar to'plam idir.**

**DHTML tili HTM L va JavaScriptlardan farqli ravishda bir qancha qo'shimcha internet texnologiyalariga ega. Dinamik HTML - Netscape** va Microsoft tomoniclan o'ylab topilgan tijorat termini bo'lib, unda **Web-brauzerlarning dinamik imkoniyatini kengaytirish maqsadida kiritilgan. Bu texnologiyalar HTML yordamida Web-sahifa yaratishdagi mavjud imkoniyatning cheklanganligi va ana shu cheklovdan o'tib ketish uchun yaratilgan yoki qo'shilgan hisoblanadi. Chunki bizga ma'lumki HTMLning faqatgina o'zidan foydalanib bugungi kunda** mukammal Web-sahifalar yaratib bo'lmaydi. Boshqacha aytganda **mavjud Internetda matnli ma'lumotlar va grafik ma'lumotlarga** mo' ljallangan juda yaxshi texnologiyalar mavjud edi. Ammo multimedia **imkoniyatlariga ko'nikib qolgan odamlar esa bunga ko'nika olmadi. Shu sababli Internet imkon iyatlarini kengaytirish kerak edi.**

**DHTML asosida yaratilgan sahifa serverdagi qo'shimcha ma' lumotlarga murojaat qilmasdan turib ham o'zgarish imkoniyatiga ega.** DHTML o'zida turli xildagi standartlarga (CSS, DOM. JavaScript va **gipermatnlarni belgilash tillariga) asoslangan kombinatsiyalarni namoyon qiladi. Bu standartlarning kombinatsiyasi sizning web-sahifangizni interfaolligini oshirish imkonini beradi. Boshqacha aytganda. sahifaga tashrif buyurgan foydalanuvchi uning tashqi ko'rinishi va mazmunini serverga murojaatlarsiz o'zgartira olish imkoniyatidir.**

**Bizga ma'lumki, har qanday murakkablikdagi web-saytlar HTML** tiliga asoslangan bo'lib, bu tilni bilmasdan turib to'laqonli web-saytlar **yaratib bo'lmaydi. Endi HTML tilining asoslari bilan tanishib chiqamiz.**

**HTML (Hyper Text Markup Language) - giper matnlarni belgilash tili degan ma'noni aaglatadi. HTML - web sahifada matn, tasvir va boshqa m a'lumotlarni qanday ko'rinishda joylashtirilishini belgilovchi vosita. Bu til 1989-yilda Jenevada Tim Berners-Li (Tim Berners-Lee) tomonidan yaratilgan. Keyiachalik Tim Berners-Li «Internet otasi» n.omiga sazovor bo'lgan. Til dasturlash tili emas, faqat Web-sahifa yaratish uchun mo'ljallangan. Web-sahifada biror ma'lumotlarni qavta ishlash algoritmlarini o'rnatish uchun Java tilida tuzilgan dasturlardan foydalaniladi.**

**Ushbu ma'lumotlardan foydalanib, ko'zda tutilgan asosiy maqsad —HTML haqida asosiy tushunchalarni misollar yordamida tushuntirib berish, HTMLning bir-oz qiyin boʻlgan elementlari hisoblanmish jadval tuzish, freymlardan foydalanish va sahifaga tasvirlarni joylashtirish. sahifalarni bir-biriga faol havolalar orqali bog'lash usullarini ko'rsatib berishdan iborat.**

#### **Teg tushunchasi**

**HTML sahifa — bu oddiy matn fayl boiib. HTML kengavtmasiga ega. HTML sahifani yaratish uchun maxsus dastur shart emas. Har qanday matn muharriri yordamida HTML sahifa yaratish mumkin. Ana shunday matn tahrirlovchi oddiy dasturlardan biri bo'lgan Notepad (Блокнот) standart holatda Windows mo'hitida mavjud. HTML sahifaning asosiy elementlaridan biri boigan teglar haqida dastlabki tushunchalar bilan tanishib chiqamiz.**

#### **HTML teg**

**HTML teg bu HTML hujjatdagi turli elementlarni (matn. tasvir va boshqalar) web sahifada qanday ko'rinishda aks etishi lozimligini brauzerda ko'rsatuvchi buyruqlar hisoblanadi. Teglar ma'lum o'lcham va vazifani bajaruvchi buvruqlardir.**

Teg quyidagi ko'rinishda bo'ladi: <TEG> hujjat elementi </TEG>

Ko'rib turganingizdek teglar  $\leq$  and burchaksimon qo'shtironoq (burchak qavs) ichiga olib yoziladi. Uch burchaksimon qo'shtironoq ichiga teg nomi va uning atributlari yoziladi.

Quyida teg va uning atribut vozilishiga misol keltirilgan:

 $\langle B \rangle$   $\langle$  FONT COLOR =  $\langle x \rangle$  Hello World!  $\langle x \rangle$  FONT  $>$   $\langle B \rangle$ 

Misolda keltiri1gan teglar HTML hujjatga kiritilgan Hello World! jumla qizil rangda, ajratilib yoziladi. Teglar orasida kiritilgan matn. teg atributida qanday vazifalar berilgan bo'lsa. shu vazifaga bo'ysungan holda ekranda hosil bo'ladi. Bu misolda Hello World! jumlasiga nisbatan ikkita teg ishlatilgan. 1 - teg <B> va 2 - teg <FONT> Hello World! jumlasidan keyin yana ikki teg </B> va </FONT> yozilgan. Bularning farqi shundaki. birinchi ikkita teg ochuvchi va jumladan so'ng yozilgan ikk ita teg esa jum la oldida yozilgan teglarni davomi va'ni yopuvchi tegdir. Yopuvchi teglarning vazifasi ochilgan teg ta'sir mavdoni tugaganligini belgilashdan iborat. HTML hujjatda deyarli barcha teglarni yopish lozim . '/\* belgisini qo'yish orqali yopuvchi teg yasaladi.

**Eslatma:** har doim eng oxirgi ochilgan tegni birinchi navbatda yopishni unutmang. Teglarning ochilishi va yopilish tartibini almashtirib yubormang. Aks holda xatoliklar kelib chiqishi mumkin.

Endi e'tiborimizni <FONT COLOR=«red»> ga qaratamiz. FONT  $(shrifi)$  teg nomi. COLOR  $(range)$  – esa tegning tarkibidagi qo'shimcha atribut, red (qizil) — rangning belgisi. Bu teg matnni qizil harflar bilan yozilishini anglatadi. Ayni misolda ranglarni o'zgartirish uchun red so\*zi o'rniga boshqa rang nomini kiritish kifoya. Matn shu zahoti siz kiritgan rang bilan ifodalanadi. LJshbu teg va uning qo'shimcha atributlari qanday yozilishini eslab qoling. Bu sizga keyinchalik ham as qotadi. Teglarning atributi bir nechta bo'lishi mumkin va ularni kiritganda har -b irio rasida bo'sh katakcha ya'ni probel qoldirishni esdan chiqarmang.

## **HTMLda teglarni ishlatish shartlari**

Siz yuqorida teg tushunchasi haqida qisqacha tushunchaga ega bo'lgansiz. HTML teglarni ishlatganda ularni to'g'ri yozish muhim ahamiyatga ega. Quyida teglarni to'g'ri yozish va ishlatish shartlari haqida so'z yuritam iz. Bu borada quyidagi qoidalar mavjud:

**• Barcha teglar uch burchakli qo'shtimoq ichida yoziladi \*<TEG>\**

**Ochuvchi teg - uch burchakli qo'shtirnoq. teg nomi va uning qo'shimcha atributlari (zarur bo'lgan taqdirda). Yopuvchi teg**  uchburchakli qo'shtirnoq,  $\theta$  slesh belgisi va teg nomi.

#### **• Probel orqali yoziluvchi teglar atributlari.**

Teg nomidan so'ng uning qo'shimcha o'lchamlari bo'lishi mumkin. **Barcha atributlar probel orqali ajratib yoziladi. Bitta harf hajmidagi** bo'sh joy qoldirilish HTMLda probelni anglatadi.

**<TEG 1 — atribut=yuklatilgan vazifa 2 — atribut=yuklatilgan vazifa...>**

#### **• Q o'shtirnoq ichida yoziluvchi yuklatilgan vazifalar ma'nosi.**

**M a 'lum vazifani bajaruvchi buyruqlar tenglik belgisidan so'ng qo'shtirnoq «...» ichida yoziladi. Agar probel ishlatilmagan taqdirda qo'shtirnoqni tushirib qoldirish mumkin. <FONT SIZE=2 FACE = «Times Roman»> Har hil hatoliklar kelib chiqishini oldini olish uchun qo'shtirnoqlarni ishlatish maqsadga muvofiq.**

#### **• A.ksariyat teglar yakunlash buyrug'iai talab qiladi.**

**Agar siz tegni yopmagan taqdiringizda aksariyat hollarda hatolik kelib chiqmavdi. Ammo ochilgan teg atributlari butun hujjatga ta'sir qiladi. Jadval ichida yopilmagan taqdirda buhatolileni keltirib chiqarishi** mumkin. Bu haqda jadvallar tuzish bo'limida so'z yuritamiz.

## **• Teglarni yopish qoidasi**

**Har doim teglarni qat'iv tartibga rioya qilgan holda voping. Birinchi navbatda eng oxiri ochilgan teg yopiladi va shu tariqa navbati bo'vicha barchasi yopiladi. <TEG1> <TEG2> <TEG3> ... </TEG3> </TEG2> </TEGl>**

#### **• Teg harflar yozish shartlari.**

**HTIML hujjatda teglarni katta yoki kichik harflar bilan yozilishi hech qanday ahamiyatga ega emas. Hamma teglarni katta yoki kichik harflar bilan yozishingiz mumkin. Hattoki mana bunday <teg></Teg> Sizga maslahatimiz: barcha teglarni bir hil shaklda yozgan ma'qul.**

#### • Teg atributlarini yozish tartibi qanday bo'lishi ahamiyatsiz.

**Teg tarkibidagi atributlar qanday tartibda yozishingiz hech qanday o'zgarishlarga sabab boimaydi. Quyidagi ikki variant ham to\*g'ri:**

 $\leq$ TEG 1 - atribut= yuklatilgan vazifa. 2 - atribut= yuklatilgan vazifa.  $3 -$  atribut = yuklatilgan vazifa. >

 $\leq$ TEG 3 - atribut = yuklat ilgan vazifa. 1 - atribut = yuklatilgan va $z$ ifa. 2 – atribut = yuklatilgan vazifa.>

#### **HTML >veb-sahifa yaratish**

Siz bilan birgalikda eng sodda HTML sahifa yaratishga harakat qilib ko'ramiz. Buning uchun bizga Noiepad (Блокнот) matn muharriri kerak boladi. Dasturni ishga tushirish uchun asosiy menyu **Start (Пуск) > Programs (Программы) > Accessories (Стандартные) >** Notepad (Блокнот) **buyrug**'ini tanlang.

Quyida keltirilgan HTML teglarni Notepad (Блокнот)ga qanday bo'lsa shundavligicha vozing:

<HTML>

 $<$ HEAD $>$ 

<TITLE> Eng sodd a ko'rinishdagi HTML sahifa!</TITLE>

 $<$ /HEAD $>$ 

 $\leq$ BODY BGCOLOR = «wh ite»>

<B><FONT COLOR=«red>»Salom!</FONT></B><BR>

**Bu mening ilk HTML sahifam.**

**</BODY>**

 $<$  $H$ TML $>$ 

Navbatdagi amalga oshiradigan ishimiz, uni kompyuier xoiirasiga saqlash. Buning uchun Notepad (Блокнот) dasturi File (Файл) menyusi tarkibidagi Save As... (Сохранить как...) buyrug'ini tanlang va fayl saqlanishi lozim bo'lgan papkani ianlang hamda faylni **nomi.html** kengayimasi bilan saqlang.

**Eslatma:** har qanday HTML sahifa **html** yoki htm kengaytmasiga ega bo'ladi. Faylni kompyuter xotirasiga saqlagach, uni brauzer dasturlari yordamida o chishingiz mumkin. Brauzer dasturlari internet ishlashini ta'm inlovchi maxsus dasturîar hisoblanib, gipermatnni o'qish. web-resurslarda navigatsiyalash va ko'rib chiqish dasturidir. Web-brauzeri gipermatnlarni o'qishdan tashqari, tovushni va video ma'lumotlarni qaytadan chiqarish, ya'ni, gipermediani qayta chiqarish, tarmoqning boshqa kornpyuterlari bilan ulanishni oʻrnatish va ularda ishlayotgan serverlarga web-hu jjatlarga soʻrovlarni yuborish, tarmoqning boshqa foydalanuvchilari bilan muloqot tashkil qilish va uni quvvatlash kabi qo'shimcha imkoniyatlarga ega bo'lishi mumkin. Eng ommaviy tarqalgan web-brauzerlarga misol qilib Internet Explorer, Opera, Avant Brauzer, Mozilla kabi dasturlarni aytishimiz mumkin. 1.2-jadval brauzer dasturlarning royxati va imkoniyatlari keltirilgan.

*L2-jadval*

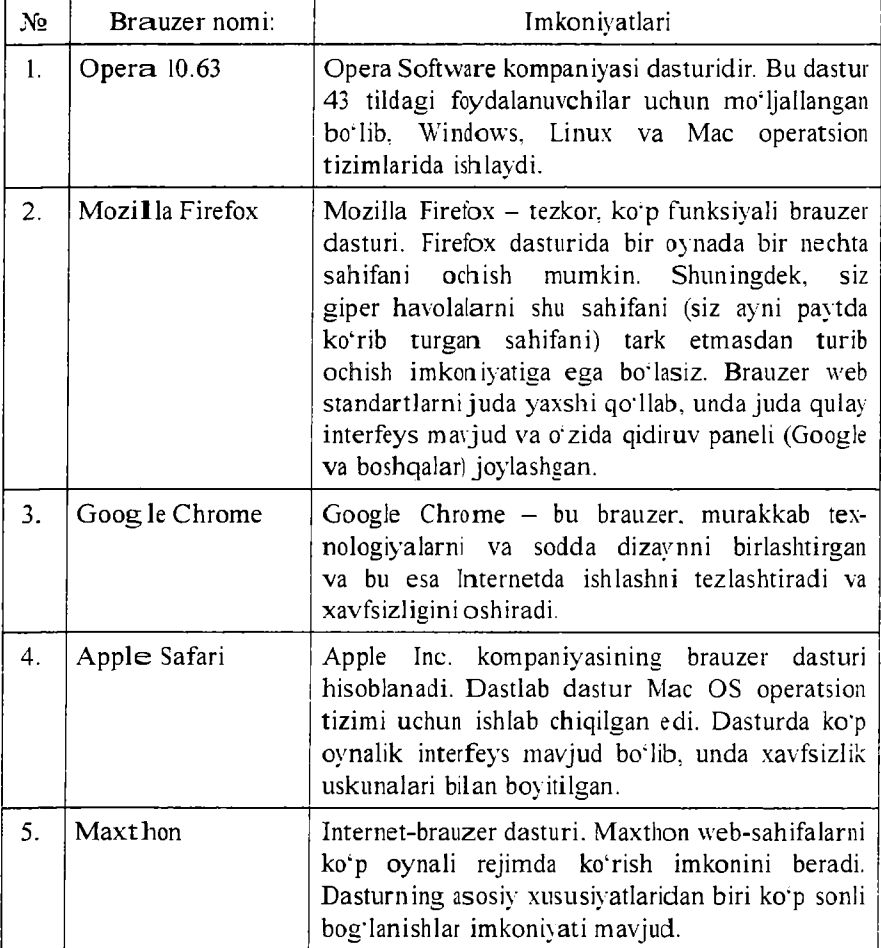

#### Brauzer dasturlari roʻyxati

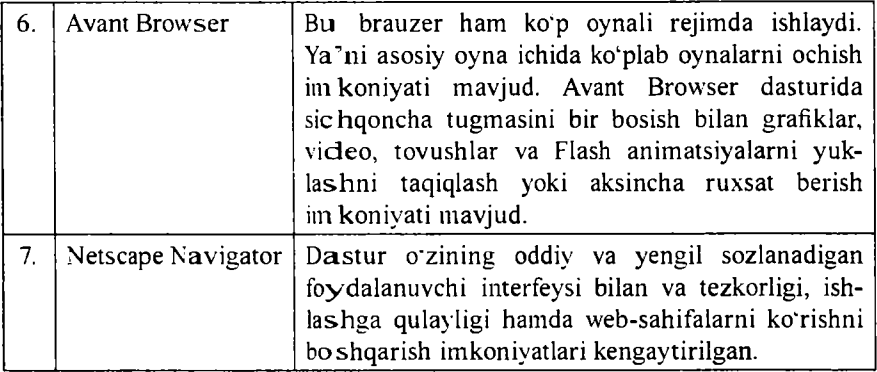

Bizga ma'lumki yaratilgan web-sahifalarni ishlatib ko'rishda **o'zim iz bilgan yoki bilm agan holda brauzer dasturiga murojaat qilamiz. Ana shu paytda yaratilgan web sahifani ochish uchun uning fayli ustida sichqonchaning chap tugmasini ikki marta ketma-ket bosish yetarli. Bundan tashqari avval brauzer dasturini (Internet Explorer)** ishga tushirib olib. keyin esa **File > Open** buyrug'ini berish orqali **ham faylni ishga tushirish mumkin. Hammamizga ma'lumki, web sahifani yaratish vaqtida uning qanday dizaynda chiqayotganini ko'rish uchun biz brauzer dasturlariga qayta - qayta murojaat qilamiz. Ayrim** professional dasturlarda (Dreamweaver va boshqalar) natijani ko'rish uchun to'g'ridan-to'g'ri maxsus tugma bosiladi. Bunda to'g'ridan**to'g'ri belgilangan brauzerda sahifa yuklanadi. Bu haqida Dreamweaver dasturida batafsil ma'lumot beramiz.**

## **HTML hujjatning asosiy strukturasi**

Siz varatgan ilk HTML sahifa asosida HTML hujjat asosiy strukturasini tahlil qilamiz. Kompyuter xotirasiga saqlangan HTML **hujjatni Notepad dasturi yordamida oching. Har qanday HTML hujjat** ichki qismi quyidagilardan tashkil topgan bo'ladi:

# **<HTML>**

**bu teg HTML hujjatni ochish (boshlash) uchun xizmat qiladi va u HTML hujjatning birinchi ochuvchi va oxirgi yopuvchi teg hisoblanadi. Boshqacha aytganda web sahifaning boshlanish va tugash chegarasini ifodalaydi. Uning yagona vazifasi, mazkur hujjatni ochayotgan dasturga bu fayl HTML hujjatligi haqida axborot berishdan iborat.**

## **<HEAD>**

**H E A D tegidan so'ng HTML hujjatning tizimli axborotlari haqida ma'lum ot beradi. Bizning misolimizdagi yagona tizimli axborot - TITLE tegi hisoblanadi.**

# **< T IT L E >**

**B u teg ochuvchi teg <HEAD> va yopuvchi teg </HEAD> orasida yoziladi. Ochuvchi va yopuvchi TITLE orasida kiritilgan axborot siz yaratayotgan hujjat nomini anglatadi. Siz kiritgan nom brauzer dasturi tom onidan va internetdagi qidiruv tizimlari tomonidan ishlatiladi. Biz keltirilgan misolda «Eng sodda ko'rinishdagi HTML sahifa!» matni brauzer dasturi yuqori qismida ya'ni sarlavha satrida namoyish etiladi.**

# **<BODY>**

**BO D Y ochuvchi va yopuvchi teglari orasida yozilganlarning barchasi sizning HTML hujjatingizning tanasi hisoblanadi. Agar siz ushbu teg orasiga matn yozsangiz yoki tasvir kiritsangiz - bularning barchasini brauzer ekranda namoyish etadi.**

Har qanday HTML hujjat quyida keltirilgan tartibda yozilishi shart:

**<H TM L> HTML hujjat boshi <HEAD> Hujjat nomlanishining boshlanishi <TITLE> ... </TITLE> HTML sahifa nomi (sarlavhasi)** <HEAD> Hujjat nomlanishining yakunlanishi <BODY BGCO-**LOR = «white»> Hujjat tanasining boshlanishi ... </BODY> Hujjat tanasining yakunlanishi </HTML> HTML hujjat yakuni.**

# **HTML sahifaga tasvir jovlashtirish**

**Internet bilan ishlovchi dasturlar tasvirlarni (grafik elementlarni)** ochish imkoniga ega bo'lishi bilan internetda mavjud sahifalarning **deyarli barchasi tasvirli axborotlarni nashr eta boshladi. Siz yaratgan** web-sahifa qiziqarli va chiroyli dizayn asosiga qurilgan bo'lsa uning **o'quvchilari soni shubhasiz ortadi. Tasvirlar yordamida harakatlanuvchi tugmalar va G if animatsiyalarni kiritish mumkin. Biroq tasvirlar bilan ishlashda ularni hajmi va formatiga e 'tibor berish kerak. Hozirgi paytda internetga joylashtirilayotgan deyarli barcha sahifalarda ishlatilayotgan tasvirlar formati \*.JPEG yoki \*.GIF ni tashkil etadi. Bunga asosiy sabab, bu formatdagi tasvirlar hajmi juda kichik. Bu formatdagi tasvirlar ishlatilganda web-sahifa hajmi ortib ketmaydi va sizning web**

**sahifangizdan foydalanuvchi sahifani internetda ochilishini uzoq vaqt kutmaydi.**

**Agar siz boshqa formatdagi tasvirlardan web-sahifani bezashda fovdalansangiz uning hajmi ortib ketadi va undan foydalanuvchilarga sahifani ochishda muaminolar keltirib chiqaradi. Web-sahifani bezatishda lining dizayniga ^.GIF formatdagi tasvirlardan foydalaning. Boshqa maqsadlarda \*.JPEG dan foydalanishingiz mumkin.**

## **<img> tegini qo41ash qoidalari**

**<IMG> tegi bilan bog6iiq bo'lgan, quyida keltirilgan asosiy qoidalar bilan tanishib chiqing va o'z sahifangizni yaratishda ushbu qoidalarga doim rioya qilishga harakat qiling.**

**• Tasvir nomi va joylashgan o'rnini yozganda harflarning bir hilda boiishini ta'minlash katta ahamiyatga ega. Tasvir joylashgan papka nomi va tasvirning nom ini kiritganda harflarni bir hilda yozilishi shart. Biror bir harfni tushirib qoldirish yoki hato yozilishi tasvirni ochishda hatoliklarni keltirib chiqaradi.**

**• Tasvir yoki papka nomini kiritganda probel ishlatmang. Websahifani yaratayotganingizda fayllar yoki papkalar nomini kiritganda probel (bo\*sh joy) ishlatmang. Agar siz kiritgan nom ikki yoki undan** ortig so'zlardan iborat bo<sup>o</sup>lsa, probel o'rnida (pastgi chiziqcha) ishlatishingiz mumkin. Masalan: .../Chet elga sayohat/Ispaniya/Ma**laga\_01.jpeg**

**• Internetda ishlatiluvchi tasvir formatlari. Hozirgi paytda internetda ikki hil formatdagi tasvirlar keng qollanilib kelinmoqda. Bu formatlar: GIF (bu formatdagi tasvirlar \*.gif qisqartmasiga ega) hamda JPEG (bu formatdagi tasvirlar esa \*. jpg yoki \*jpeg qisqartmasiga ega). Siz ham ushbu formatdagi tasvirlardan foydalaning. Boshqa formatdagi tasvirlarni aksariyat brauzerlar ocha olmaydi.**

• Har doim WIDTH va HEIGHT atributlarini kiritishga **harakat qiling. Bu sizning vveb-sahifangizni ochilishini tezlashtiradi** va tasvirlarni asl o'lchamda bo'lishini ta'minlaydi.

**• Tasvir hajmini sun'iy kichraytirish. WIDTH va HEIGHT orqali** tasvirning real atribut o'lchamlarini kichraytirish mumkin. Ammo **bu usuldan iloji boricha kainroq foydalanish kerak. Eng yaxshi usul** tasvirni real o'lchamini grafik muharrirlar yordamida kichraytirishdir. **Bu usul tasvirning ochilish vaqtini kamaytiradi.**

**• Tasvir hajmini sun'iy kattalashtirish. Tasvir o'lchami kattalashtirilganda yoki kichraytirilganda uning sifatida o'zgarish sodir boiadi. Agar siz o'lchamlarni o'zgartirganda bo'yi va enini proportsionalligiga e'tibor bermasangiz. tasvir sifatini buzilishiga olib keladi. WIDTH va HEIGHT atributlari orqali tasvir hajmini kattalashtirganda, real o'lchamni 2 marta, 3 marta va shu tariqa** osh ishiga erishish kerak. Masalan, tasvirning real o'lchami WIDTH = **= «100». HEIGTH=«200» ga teng bo'lsa. uni ikki marta kattalashtir**ganda WIDTH=«200», HEIGTH=«400» ga teng boʻlishi shart. Bu usul **tasvir sifatidagi salbiy o'zgarishlarni bir oz yumshatadi. Shuningdek,** ayni holatni tasvir o'lchamini kichraytirishda ham qo'llash maqsadga **mirvofiq.**

## **• Har doim ALT atributini qollang.**

Har doim ALTdan so'ng tasvirga aloqador qo'shimcha axborotni **kiritishga harakat qiling. Buning asosiy sababi, siz joylashtirgan tasvir ochilm agan taqdirda, Internetdan foydalanuvchi siz kiritgan tasvir izohini o'qiydi va minimum axborotga ega bo'ladi.**

## **Giperhavolalar - web-hujjatlarni bir-biriga bog'lash**

**Web-sahifaga tasvir jovlashtirishni o;zlashtirib olganingizdan so'ng, endigi navbatda havolalar haqida tushuncha olishning ayni mavrudi. Havolalar tufayli internet hozirgi mavqeiga erishdi. Havolalar yordamida** ikki va undan ortiq (cheksiz) web-sahifalarni bir-biriga bog'lashingiz **mam kin. Havola rus tilida «ссылка» deb ataladi. Havolaga bosish orqali siz ikkinchi sahifani ochishingiz mumkin. Havolalar yordamida web-sahifangiz uchun menyu tuzishingiz mumkin. Havolalar sizning web-sahifangizdan foydalanuvchini sahifa bo'ylab tom ma'noda sayohat qilishi imkonini beradi va unga to'g'ri yoln i ko'rsatib turadi.**

#### **Havolalar**

**Havola - bu HTML hujjatning boshqa HTML hujjat bilan bog'lovchi qismi. Unga kursorni bosishingiz bilan ikkinchi HTML hujjat ekranda namoyon bo'ladi. Shuningdek. havoladan (agar siz yaratgan bir sahifada** **juda ham ko\*p matn kiritilgan boisa) bitta sahifa ichida boshqa HTML hujjatni ochmasdan turib ham foydalanish mumkin. Sizga maslahatimiz, agar bitta sahifaga jovlashtirmoqchi boigan matn juda ham ko'p boisa,** uni iloji boricha turli bo'lak larga bo'lgan holda, bir nechta HTML **faylga joyiashtiring. Shunday qilsangiz, web-sahifadan foydalanish oson kechadi.**

**Navbatdagi sahifalar bilan tanishib chiqqach siz havolalarni ishlatish usullarini va havola tuzish uchun qanday HTML teglardan foydalanish zarurligini bilib olasiz.**

#### **Havolalar tuzish usullari**

**Havolalarni ta'sir doirasi va ularni qaysi sahifa bilan bogiash vazifasini <A> ochuvchi hamda </A> yopuvchi teglari orasida belgilanadi. Ushbu teglar orasida uning atributlari va kalit so'z joylashtiriladi.**

**Ushbu teg orasida nim alarni joyiashtirish mumkin? Deyarli hamma narsani. Bu matn, tasvir, jadval va hatto harakatlanuvchi** tasvir ham bo'lishi mumkin. Ulardan qaysi birini joylashtirish **o'zingizga havola.**

**Bu boiimda oldimizga qo'ygan maqsadimiz havolalar tuzish. Maqsadga erishishning eng oson usuli barchasini oddiy misollardan boshlash. Shunga amal qilgan holda sizga havola tuzishning eng oddiy misolini keltiramiz:**

**<A HREF = «pictures.h tm l">Bu sahifada mening hayotim bilan bogiiq tasvirlar j oylashgan </A>**

Natija mana bunday koʻrinishda boʻladi:

**Bu sahifada mening hayotim bilan bog'liq tasvirlar joylashgan. so'zini bosishingiz bilan** *p ic tu r e s .h tm l* **sahifasi ekranda namoyon** bo'ladi. <A> tegining qo'shimcha atribut bo'lgan HREF sizni *pictures*. *html* sahifasiga olib boradi.

**Tasvirlarni havola sifatida nam oyon etish uchun <A> va </A> teglari orasida <IMG> tegi vordamida tasvirda qaysi faylni nimani qo;yish va u jovlashgan papkaga y o in i ko'rsating.**

**<A HREF = «pictures.HTML»> <IMG SRC = «img/photo.jpg»**  $WIDTH = \alpha100 \times HEIGHT = \alpha100 \times ALT = \alpha$  Mening foto galereyam»>  $<$ /A $>$ 

#### **Havolalar — <A> tegining qo'shimcha atributlari tasnifi**

**Boshqa HTML teglari kabi <A> tegining ham qo'shimcha atributi mavjud. Quyida ushbu buyruqlarning tasnifi keltirilgan.**

#### **HREF**

**Bu atribuí yordamida havola qilinishi lozim boigan HTML hujjat nomi va uning joylashgan joyi belgilanadi. Bu atribut <IMG> tegining SRC atribuii kabi bir hil vazifani bajaradi. <IMG> tegining SRC** atributi yordamida tasvir nomi va u joylashgan papkaga yo'l ko'rsatilsa. HREF yordamida HTML hujjat nomi va u joylashgan papkaga yo'l **tasvirlanadi.**

#### **TARGET**

Bu atribut HTML hujjatni aynan o'sha oynada yoki alohida oynada **voki qaysi freymda ochilishini belgilaydi. TARGET atributining q o 'shimcha oichamlari: Jblank - brauzerda siz ishlab turgan oynadan** tashqari yangi oynada koʻrsatilgan hujjatni ochish.

**\_top - web sahifada freymlar ishlatilgan boisa, havolada** ko'rsatilgan hujjatni faol oynada freymlar strukturasini buzgan holda **ochadi. Ochilgan oynada freym alomatlari mavjud boimaydi.**

**parent —** havolada koʻrsatilgan hujjatni avval ochilgan oynada **ochiladi.**

**\_self - havola qaysi freym yoki freymdan holi sahifada ishlatilgan b o isa aynan o'sha sahifada ochadi.**

**<A HREF = «pictures.html» TARGET = «\_blank»>Bu sahifada</A> m ening hayotim bilan bogiiq tasvirlar joylashgan. <BR> Bu sahifada s iz <A HREF = «about.html» TARGET=«\_top»> men haqimda </A> qiziqarli maiumotlarni o'qishingiz mumkin.**

Natija mana bunday koʻrinishda boʻladi:

**Bu sahifada mening hayotim bilan bogiiq tasvirlar joylashgan. Sahifada siz men haqimda qiziqarli ma'lumotlarni o'qishingiz mumkin. Ushbu havolalardan biriga bosib. siz havolada belgilangan HTML hujjatdagi maiumotlarni o'qishingiz mumkin.**

**E-mail (Elektron pochta) manzillarni faollashtirish uchun havola tuzish mumkin. E-m ail m anzil ko'rsatilgan havolani bosish bilan kompyuterga o'rnatilgan elektron pochtalar bilan ishlovchi dastur faollashadi va unda havolada ko'rsatilgan elektron pochta manzili** ko'rsatilgan yangi oyna hosil bo'ladi va siz ko'rsatilgan manzilga xat **jo'natishingiz mum kin.**

**E-mail manzilni havola sifatida belgilash uchun HREF atributi o'rnida mailto: elektron pochta manzili yoziladi. Misol uchun:**

Mening <A HREF=«mailto: tsamar@mail.ru»> elektron pochtamga</A> ushbu o'quv qo'llanma haqidagi fikr - mulohazalaringizni **yozing!**

**Natija mana bunday ko'rinishda boiadi:**

**Mening elektron poshtamga ushbu o'quv qoilanma haqidagi fikrmulohazalaringizni yozing!**

## **Havolalar yozishning asosiy qoidalari**

Quyida havola tuzishda bilishingiz lozim bo'lgan oddiy qoidalar **yozilgan. Ularni diqqat bilan o 4qib chiqing va eslab qolishga harakat qiling. Havola tuzishda bu qoidalarga amal qilsangiz, siz tuzgan havolalar hatoliklarsiz ishlaydi.**

**• Harflarning bir Hilda vozish va fayl yoki papka nomini to'g'ri** ko'rsating. Havola tuzilganda eng katta e'tiborni siz murojaat qilmoqchi bo'lgan faylga olib boruvchi yo'l aniq va to'g'ri ko'rsatilishi lozim. **Bunda papka va fayl nomiga katta e'tibor qarating. Ularning nomida arzimagan hatolikka yo'1 qo'ysangiz havola ishlamaydi. Aytayiik biror bir harfni tushib qolishi yoki bosh harf o'rniga kichik harf bilan yozilsa hatolik yuz berishi muqarrar. Shu bois, havola tuzishda aniqlik katta ahamiyatga ega.**

**• Fayl va papka nomini kiritganda probel ishlatmang. Web**sahifa varatish jarayonida fayl va papkalarni nomi ikki va undan ortiq **so'zdan iborat bo'Isa so'zlar orasida va oxirida probel ishlatmang. Probel ishlatilgan fayl yoki papkaga havola murojat qilganda hatolik** sodir bo<sup>-</sup>ladi.

**• Kalit so'zlarga havola tuzish. Biror hujjat ichidagi kalit so'zga** havola tuzganda, eng avvalo kalit so'zni <A> tegining NAME buyrug'i

**yordamida belgilab olish lozim. So'ngra shu tegning HREF atributi orqali u joylashgan favl noini (agar kalit so'z boshqa faylda joylashgan b o isa ) va kalit so;z manzilini ko'rsating HREF = «favl aomi.HTML# kalit so'z».**

**• FTP server va E-M AIL uchun maxsus havola. FTP serverda joylashgan faylga havola tuzganda 'FTP://? bilan boshlanuvchi manzilni yozing. E-M A IL havola tuzganda esa «mailto: e-mail manzil»ni yozing.**

# **Matnlarni tahrirlash**

**Matn tahrirlashni o'zlashtirib olishingizni osonlaslitirish uchun uni ikkiga bo'lib tushuntirishni lozim topdik. Ularning har biri matn tahrirlashda ishlatiladigan HTML teglarni batafsil tahlili misollar yordamida ak s ettirilgan.**

- **M atnning alohida bolaklarini tahrirlovchi teglar;**
- Matnning yirik bo'laklarini tahrirlovchi teglar.

# Matnning alohida bo'laklarini tahrirlovchi teglar

**Quyida tasnifi keltirilgan barcha matn tahrirlash uchun ishlatiluvchi teglar ochilgandan so'ng ularni yopish shart. Ochilgan tegning ta'sir doirasi u yopilgunga qadar davom etadi. Agar siz tegni yopishni unutsangiz, uning ta'sir doirasi hujjat oxirigacha davom etadi. Barcha teglash quyidagi tartibda yoziladi: <TEG1><TEG2> Kerakli matn </ TEG2></TEG1>. Har doim eng oxiri ochilgan tegni birinchi boiib yopishni unutmang.**

# **<B> Kerakli matn </B>**

**Bu teg orasida yozilgan matn qalin harflar bilan belgilanadi.**

*< l> K e r a k li m atn</\>*

**Matn o'n g tomonga egiltirib yoziladi.**

**<BIG>Kerakli matn</BIG>**

**Matnni kattalashtirish. Yozilgan matn boshqalariga nisbatan kattalashtirilgan harflar bilan belgilanadi.**

**<SM A LL>K erakli matn</SMALL>**

**Matnni kichraytirish. Yozilgan matn boshqalariga nisbatan kichiklashtirilgan holda belgilanadi.**

#### **<ST RIKE>Kcrakli-matn</STRIKE>**

**Teg orasida yozilgan matn ustidan chiziq tortiladi.**

#### **<STRO\G>Kerakli matn</STRONG>**

**Matn ichidagi ayrim so'zlarni kuchli ajratib ko'rsatish uchun ish latiladi.**

# **Kerakli <SUB> </SUB> main**

**Ko'rinib turganidek bu teg orasida kiritilgan matn, matn chizig'idan pastda kichik harflar bilan yoziladi (indeks).**

## Kerakli <SUP><sup>matn</sup></SUP>

Yuqorida keltirilgan tegning teskari shakldagisi boʻlib, u matnni **yuqorida kichik harflar bilan yozilishini ta'minlavdi (daraja).**

## **<U>Kerakli matn</L'>**

**Yozilgan matn ostida chiziq tortiladi. Bu teg vordamida ayrim so'zlarni belgilab ko'rsatish mumkin.**

## **<CENTER>Kerakli matn</CENTER>**

**Bu teg kiritilgan matnn i sahifa o'rtasida boiishini ta'minlaydi. Agar** bu teg jadval ichida qo'llansa, u holda bu jadval katakchasi ichidagi matnga ta'sir etadi. Bu tegni jadval ichida qo'llash usullari haqida **jadvallar bilan ishlash bo'limida tushuntirib o'tamiz.**

#### **<BR>**

**Bu teg matn qatorlarini surish uchun xizmat qiladi. Ma'lum jumladan so'ng ikkinchi jumlani yangi qatordan boshlamoqchi bo'lsangiz. jumla so'ngida ushbu tegni yozing.**

**Endi hech boim aganda bitta qo'shimcha buyruqqa ega bo'lgan teglar bilan tanishib chiqamiz.**

## **<FOIVT>Kerakli matn</FONT>**

**Bu teg harfning qo'shimcha atributlarini belgilash uchun ishlatiladi. Quyida ushbu tegning eng ko'p qoilaniladigan qo'shimcha atributlari bilan tanishib chiqamiz:**

#### **SIZE**

**Harf o'ichamini belgilashda qo'llaniladi. Matndagi harflar o'ichamini 1 dan boshlab xohlagan son bilan belgilash mumkin.**

Masalan: <FONT SIZE=«5»>Salom!</FONT> Bu mening web **sahifam. <FONT SIZE = «2»>(Izoh)</FONT>**

Bundan tashqari siz SIZE o'lchamlarini plyus + va minus - bilan **ham belgilashingiz mumkin. Bu usul qo'llanganda harf o'lchami ishlatilayotgan harfga nisbatan katta yoki kichik belgilanadi. Misol** uchun siz 3 ga teng kattalikdagi harfdan foydalanayotgan bo'lsangiz,  $SIZE = «+2)$  harf o'lchami  $SIZE = «5)$  ga.  $SIZE = «-1)$  o'lchami esa SIZE= «2» ga teng bo'ladi.

#### **COLOR**

**Bu atributdan so'ng rang nomi yoki rangni belgilovehi olti xonali lotin harflari hamda raqamli kod kiritiladi va shu tariqa harf rangi belgilanadi. Turli brauzerlar turli rang nomlarini belgilay oladi. Rang nomlari ingliz tilida kiritiladi. Rang nomi va ko'rinishini yodlab olishingiz uchun ularning har birini aomi o'sha rangda belgilangan. Bu ranglarni Netscape Navigator va Internet Explorer brauzerlari muammosiz taniydi va o'qiy oladi.**

**Rangni belgilovehi lotin alifbosi va raqamli kod ■#' simvol bilan boshlanadi. Raqamlardan 1 dan 9 gacha yoki A dan F gacha boigan lotin harflarini ishlatish mumkin. Rang kodi qanday bolishidan qat'iy nazar u RGB (RED — qizil, GREEN — yashil, BLUE - ko'k) ranglar tizimida aks ettiriladi. Raagni belgilash uchun uchta rangni birbiriga qo'shish lozim. Har bir rang ulushini 0 dan 255 gacha bo'lgan miqdorda belgilanadi. Misol uchun toza qizil rangni belgilash uchun qizil rang miqdorini 255 ga, yashil va ko"k ranglar miqdorini esa 0 ga tenglashtirish lozim va bu mana bunday yoziladi <FONT COLOR=#FFOOOO>. Olti xonali alifboli - raqamli kodini qoilash juda ham qiyin. Shu bois ranglar kodini belgilab beruvchi jadvalimizdan fovdalanishingiz mumkin.**

#### **FACE**

**Matnni qanday shriftda yozilishini belgilash uchun shrift nomi keltiri ladi. SHrift nomi koinpyuterda o'rnatilgan bo'lishi kerak yoki umumiy ishlatiladigan shriftlardan foydalanish mumkin. Agar siz qo'llagan shrift fovdalanuvchining kompyuterida topilmagan taqdirda brauzer standart shriftni tanlaydi.**

**Masalan:**  $\leq$ FONT FACE=«Arial»>Salom! $\leq$ FONT>
**<FONT FACE = «Times New Roman, Arial, Courier New»>Bu** mening web sahifam.</FONT>

**Siz har doim <FONT> tegining FACE atributini tanlaganingizda, stardart shrift turlaridan foydalaning. M isol uchun Windows muhitida ishlovchi barcha kompvuterda o'rnatiladigan standart shriftlar quyidagilardan iborat:**

**Windows: Arial Arial Black. Arial Narrow, Courier, Courier New,** Garamond, Helvetica Times. Tirnes New Roman.

Aytaylik siz Times va Times New Roman shriftining boshqacha tur ini tanlagan bo'lsangiz, u holda foydalanuvchi kompyuterida bu **shrift o'rnatilmagan bo'lsa, brauzer siz tanlagan shriftni standart Times New Roman shriftiga almashtiradi.**

# **Matnning yirik bo'laklarini tahrirlovchi teglar**

**Endi siz bilan matndagi yirik bloklar va abzatslarni tahrirlovchi teglar va ularning qo'shimcha buyruqlarining ishlash tartibini o'rganib chiqamiz.**

### **<PLAINTEXT>**

**Ushbu tegdan so'ng kiritilgan barcha HTML teglarning ta'sirini** butunlay kesadi va ular huddi ekranda ko'rsatilishi lozim bo'lgan **matn kabi aks etadi. Bu teg boshqa teglardan tubdan farq qiladi va uni yopish shart em as. Agar matnda ayrim HTML teglarni ekranda brauzer aks ettirishini xohlasangiz bu tegdan foydalanishingiz mumkin. Biroq yuqorida aytganimizdek bu tegdan so'ng matnni HTML teglar yordamida tahrirlash mumkin emas. Chunki ularni brauzer huddi oddiy matn kabi tushunadi. Agar siz </PLAINTEXT> tegini kiritgan taqdiringizda ham bu <PLAINTEXT> ta'sir doirasini cheklay olmaydi. Web sahifangizda HTML teglarni matn shaklida aks ettirmoqchi** bo kangiz, u holda uch burchakli qo'shtirnoq '<' o'rnida &LT; simvolini **qo' Hang.**

# **<ADDRESS>**

# **Kerakli matn**

# **</ADDRESS>**

**Teg o'z nomi bilan adres ya'ni manzillarni belgilash uchun ishlatiladi. Bu teglar orasida yozilgan manzilni har qaysi brauzer o'zi** **x.ohlagan tarzda namoyish etadi. Teg yopilganidan so'ng kiritilgan matn yangi satrdan boshlanadi.**

**<BLO C K Q U O TE>**

**Kerakli matn**

**</BLO C K Q U O TE>**

**Bu teg matndagi paragraf va satrlarni belgilash uchun qo'llanadi.**

**<H1>. <H 2>. <H3>, <H4>. <H5> v a <H6>**

**yuqoridagi oltita teg sarlavhalarni belgilash uchun qoilaniladi. Sarlavhalar qalin harflarda yoziladi. Bu teglarning bir-biridan farqi** ularning o'lchamlarida. 1 dan 6 gacha bo'lgan sonlar sarlavha **o 'lchamlarini katta-kichikligini quyida keltirilgan tartibda belgilaydi:**

Sarlavha H<sub>1</sub> Sarlavha H<sub>2</sub> Sarlavha H<sub>6</sub> **<P> Kerakli matn**

 $\langle$ /P $>$ 

**Bu teg paragraflarni belgilaydi. Paragraf boshi va ohirida bo'sh qator qoldiradi.**

### **ALIGN**

**<P> tegining qo'shimcha atributi b oiib u papagraf ichida yozilgan matnni tekislash uchun ishlatiladi. Bu atributning qo'shimcha**  $o^*$ lchamlari ALIGN – LEFT (matnni chap burchakdan tekislaydi). **RIGHT (o'ng tomonga tekislaydi). CENTER (sahifa markaziga tekislaydi) va JUSTIFY (matnni sahifa eni bo'ylab tekislaydi). JUSTIFY ishlatilganda brauzer matnni chap va o'ng tomon bo'ylab bir xilda tekislab chiqishga harakat qiladi. Bu jaravonda so'zlar orasi cho'zilib ketishi ham mumkin.**

**<PR E >**

**Kerakli matn**

# **< /P R E >**

**Bu teg yordamida siz matnni qanday kiritgan bo'lsangiz shunday** ko'rinishda bo'lishi ta'minlanadi. Quyida keltirilgan ikki misolda buni **yaqqol ko'rish mumkin. <PRE> tegidan tashqarida yozilgan matnda** **probel necha marta ishlatilishidan qat'iy nazar u bittaga hisoblanadi.** <PRE> tegi tarkibida kiritilgan matn qandav bo'lsa shundayligicha **ekranda ko'rinadi.**

### **Hujjat asosiy qismini tahrirlash**

Bu bo'limda hujjat tanas ini belgilab beruvchi <BODY> tegi va uning qo'shimcha buyruqlari haqida so'z boradi. <BODY> tegini **oldingi boMimlarda qisqacha tanishtirib o'tgan edik. Bu teg bevosita** HTML hujjatni ekranda ko'rinishi lozim bo'lgan matn, tasvir va boshqa **elementlarni o'z ichiga qamrab oladi. <BODY> ochuvchi hamda </ BODY> yopuvchi teglari orasida barcha muhim elementlar joylashadi.** Bu tegning qanday qo'shimcha buyruqlarini quyida birgalikda ko'rib **chiqamiz.**

# **BGCOLOR**

**Sahifaning orqa foni rangini belgilash uchun ishlatiladi. Bunda** rangning ingliz tilidagi nomi yoki harf va sonlardan iborat kod **qo'llaniladi.**

### **BACKGROUND**

**Sahifaning orqa foni uchun qo'llaniluvchi tasvir nomi va u joylashgan papkaga yoMni ko'rsatishda qo'llaniladi. Tasvir joylashgan** papkaga yo'lni ko'rsatish haqidlagi ma'lumotlarni «HTML safifaga tasvir **joylashtirish» bo'limida o'qishingiz mumkin.**

### **TEXT**

Hujjatda yozilgan matn harflarini qanday rangda bo'lishini rang **kodlarini kiritish orqali belgilab beradi. Agar siz ushbu atribut** ishlatmagan taqdiringizda matn rangi qora rangda bo'ladi.

#### **LINK**

Bu atribut qo'llanilgan sahifadagi havola rangi teg o'lchamlarida **qaysi rang kodi yoki nomi berilgan bo'lsa, o'sha rangda ekranda namoyon boiadi.**

### **VLINK**

**Bu atribut yordamida ishlatilgan havolalarni belgilab ko'rsatish uchun qoilaniladi. Siz foydalanuvchilar adashib ketmasligi va havolada ko'rsatilgan sahifaga qayta kirmasligi hamda hali qo'llanilmagan havolalarni qoilanilgan havolalardan ajratib ko'rsatish uchun ishlatishingiz mumkin.**

### **ALINK**

**Bu atribut kursor yordamida tanlangan va sichqoncha chap tugmasi bosilgan paytda havola rangini o'zgartirish uchun ishlatiladi.**

**Siz hozir o 'qigan sahifada <BODY> tegining barcha qo'shimcha atributlari quyidagi tartibda qo'llaniladi.**

**<BODY BGCC)LOR=#003399 TEXT= black LINK=blue ALINK=**  $=$ **red VLINK** $=$  #006666>

### **R o'y\atlar tuzish**

**Sahifada matndagi ay rim elementlarni ro'yxatlangan tartibda yozish qiyin emas va bundan tashqari o'quvchi matn bilan tanishib chiqishida qulavliklar yaratib beradi. Siz huddi Microsoft Word matn muharririda ro'yxatlarni qanday tuzsangiz huddi shu ko'rinishda HTML hujjatda ham maxsus teglar yordamida belgilash imkoniga egasiz.**

**Bu bo'limda ro'yxatlangan tartibda matnni kiritish usullari bilan tanishib chiqamiz:**

**<RO'YXATNI OCHUVCHI TEG>**

**< Ro'yxat elementining tegi > Matn**

**< / R O ' Y X A T N I Y O P U V C H I T E G >**

- **1. Ro'yxat elementi 1 Ro'yxat elementi 1**
- **2. Ro'yxat elementi 2 Ro'yxat elementi 2**
- **Tartiblangan ro'yxat: Tartiblanmagan ro'yxat:**
	-
	-

**3. Ro'yxat elementi 3 • Ro'yxat elementi 3**

**Matn ro'yxatini belgilovchi teglar tarkibida siz HTMLning boshqa matn tahrirlash uchun qo'llaniluvchi teglarini ishlatishingiz mumkin.**

### **Ro'yxatlar tuzish - ro'yxatni tartiblash**

**Matn bo'laklarini tartiblashda sonlar yoki harflar bilan belgilash mumkin. Shuningdek ayni jarayonda simvollardan ham foydalanish imkoni mavjud.**

Matn bo'laklarini tartiblashda <OL> ochuvchi va </OL> yopuvchi **teglaridan foydalaniladi. Ushbu teglar ichida tartiblanuvchi matn oldiga <LI> atributi yoziladi. <O L> tegining yagona qo'shimcha o'lchami TYPE bo'lib, u tartiblovchi belgi kcrrinishini aniqlab beradi.**

**Arab raqamlari bilan belgilash:**

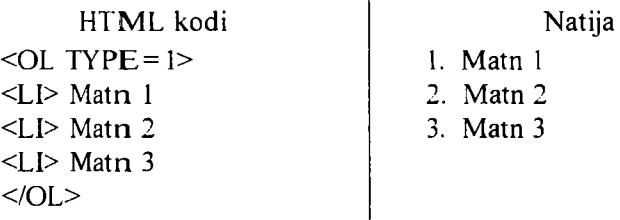

**Rim raqamlari bilan belgilash:**

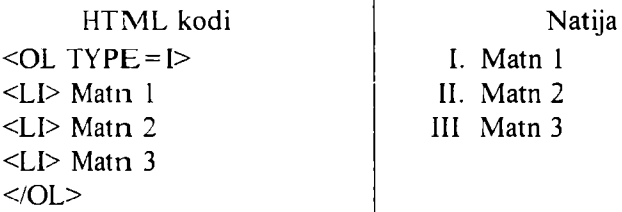

**Rim harflari bilan belgilash:**

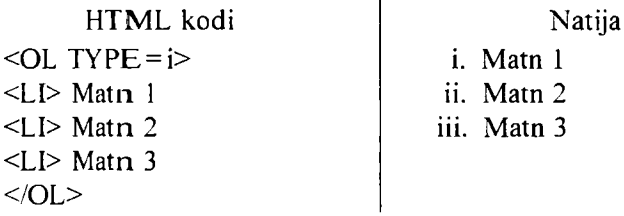

**Bosh harfalari bilan belgilash:**

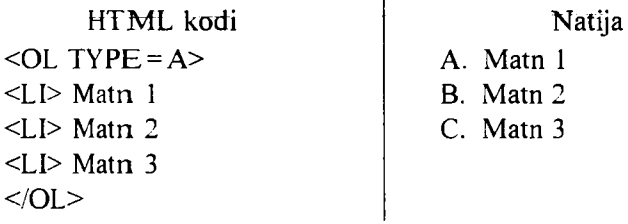

**Kichik harflar bilan belgilash:**

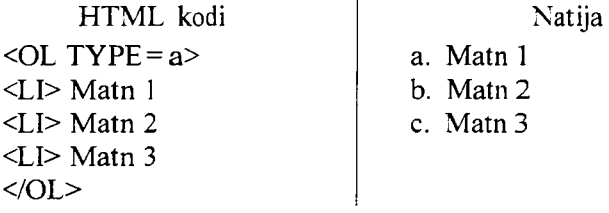

# **Ro'yxat tuzish - tartiblanmagan ro'yxat**

**Tartiblanmagan ro'yxat tuzishda <UL> va </UL> vopuvchi teglaridan foydalaniladi. Ro'vxat ichidagi tartib <LI> atributi bilan** belgilanadi. <UL> tegi uchun ham TYPE o'lchami ishlatiladi. TYPE **oich am i 3 xil turdagi ro'yxat kirita oladi:**

**Doirasimon belgi yordamida tartiblash:**

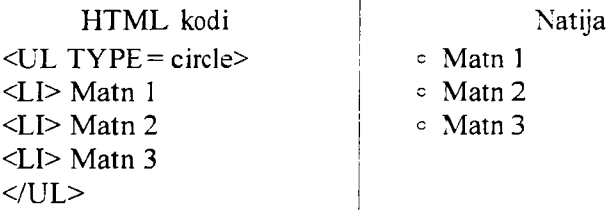

**Nuqtasimon belgi yordamida tartiblash:**

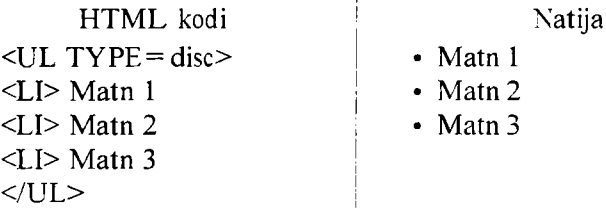

**To'g'ri to'rtburchaksimon belgi yordamida tartiblash:**

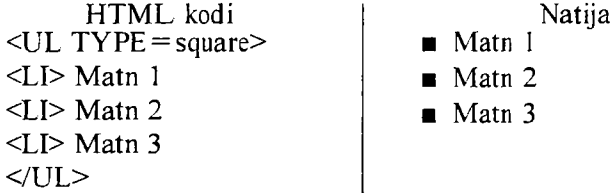

### **Ro'yxat tuzish - aniqlashtiruvchi ro'yxatlar**

**Aniqlaslitiruvchi ro'yxat va uning izohidan iborat matnni tartibli tuzish uchun bir-necha teglar ishlatiladi.**

Aniqlashtiruvchi ro'yxatni <DL> ochuvchi va </DL> yopuvchi tegi **yordamida am alga oshiriladi. Aniqlashtiruvchi ro'yxat nomi <DT> tegidan so'ng yoziladi va uni izohlovchi matn esa <DD> tegidan so'ng kiritiladi. <DL> tegi qo'shimcha oichamlarga ega emas.**

### **Aniqlaslitiruvchi ro'yxat:**

**<DL> <DT> Aniqlashtiruvchi asosiy so'z yoki jumla <DD> Izoh beruvchi matn </DL>**

### **Jadval tuzish**

**Jadval tuzish - HTML bo**'vicha o'zlashtirish qiyin bo'lgan bo'limlardan biri. Shu bois bu bo'limni jadval tuzishni eng sodda usullaridan **boshlaymiz. Web-sahifani mukammal darajada varatishni xohlasangiz. unda jadval tuzishni chuqur o'rganib olishingiz kerak. Qisqa qilib avtganda jadvallar yordamida sahifani o'zingiz xohlagan tarzda boshqara olishingiz mumkin. Jadval ichiga nafaqat matn. balki tasvir va boshqa elementlarni tartibli joylashtirish mumkin.**

### **Jadval tuzish - umumiy qoidalar**

**Jadval tuzishda ishlatiladigan teglarni tasniflashdan avval, oddiy jadval tuzish sxemasi bilan tanishib chiqsak. Har qanday jadval quyidagi sxema bo'yicha tuziladi:**

**<JADVALNI OCHUVCHI TEG > <JADVAL QATORINI OCHUVCHI TEG> <JADVAL BO-LAGIN1 OCHUVCHI TEG> Matn, tasvir yoki jadval c/JADVAL BO-LAGINI YOPUVCHI TEG> </JADVAL QATORINI YOPUVCHI TEG> </JADVALNI YOPUVCHI TEG >**

**Har qanday jadvalda qatorlar va ustunlar mavjud bo'ladi. Jadvalning boiakchalarida esa axborot kiritilishi mumkin. Yuqorida keltirilgan** **m isoldan ko'rinib turibdiki. bitta ustun, bitta qator va bitta katakchadan iborat jadvalni tuzish uchun jadval ochiladi va vopiladi. Bitta ustundan iborat va bir nechta qatorni o'z ichiga oigan jadvalni tuzish uchun. jadval qatorini ochuvchi va yopuvchi teglar orasiga bir nechta jadval katakchalarini ochuvchi va yopuvchi teglarini kiritish lozim.**

# **Oddiy jadvallar tuzish**

**Jadval tuzish usullarini tushunib olish uchun dastavval eng oddiy jadvalni tuzishni o'rganamiz. Biz tuzmoqchi bo'lgan jadval uchta ustundan iborat boiadi va har bir ustunda 3 dona katakchalar o'rin oladi. Jadvalning birinchi ustunini «Mahsulot». ikkinchisini esa - «Rangi», uchinchisini «Narhi» deb nomlavmiz. Biz tuzgan jadval mana bunday ko'rinishda bo'Iadi:**

*1 . 3 - j a d v a l*

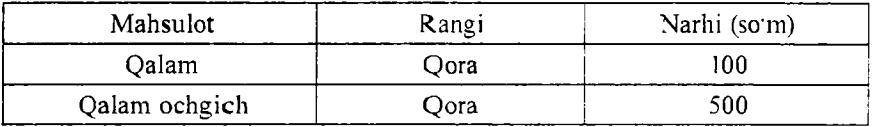

**Endi ushbu jadvalni tuzishda qanday HTML teglardan foydalanilganligini ko'rib chiqamiz:**

```
<TABLE>
<TR>
<TD>M ahsulot</TD>
<TD>Rang i</TD>
<TD>Narhi(co'm.)<TD>
</TR>
<TR>
<TD>Qalam</TD>
<TD>Qora</TD>
<TD>100</TD>
</TR>
<TR>
<TD>Qalam ochgichi</TD>
<TD>Qora</TD>
```
**<TD>500</TD> </TR> </TABLE>** Jadvalni ochuvchi teg **1 - qatorni ochuvchi teg** 1 - Jadval bo lagini ochuvch i va yopuvchi teg

**2 - Jadval bo'lagini ochuvchi va yopuvchi teg**

**3 - Jadval bo'lagini ochuvchi va yopuvchi teg**

**1 - qatorni yopuvchi teg**

Jadvalni vopuvchi teg

**Misolda ko'rinib turibdiki. jadvalni <TABLE> va </TABLE> teglari yordainida ochiladi va yopiladi. Qatorlar uchun <TR> va </TR>** teglari qo'llaniladi, <TD> va </TD> teglari esa jadval ustunlarini **(katakchalarini) belgilash uchun ishlatiladi.**

### **Jadval chizish — HTML teg o'lchamlari**

**Murakkab jadvallar tuzishni boshlashdan avval <TABLE>, <TR>** va <TD> teglariga qisqacha tasnif berib o'tamiz. Mazkur uchta teg bilan qo'llaniladigan bir xildagi o'lchamlar mavjud bo'lib, faqatgina **ularning farqli tomoni, ularning ta'sir doiralarining chegaralanishidadir.**

# **BGCOLOR**

**Atribut vordamida jadvalning orqa fonida qanday rang qo'llanilishi belgilanadi.**

#### **BACKGROUND**

**Jadvaldagi bo'lakcha foni sifatida berilayotgan tasvirni joylashgan joy va uning nomini belgilash uchun ishlatiladi. Agar siz bu atributni** <TABLE> tegidan so'ng qo'llasangiz, u holda siz tanlagan tasvir **jadvaldagi har bir kataklar foni sifatida qo'llaniladi. <TR> tegidan so'ng qo'llanilganda, mazkur qatorda joylashgan hamma katakchalar uchun, <TD> tegidan so'ng qo'llanilganda esa aniq biror katakchagacha fon o'niatiladi.**

#### **WIDTH**

Jadval eni (kengligi)ning o'lchami (umumiy jadval uchun xos). **Bu olcham bilan jadvaldagi ma'lum bir ustuncha yoki bo'lakning** kengligini piksel yohud foiz o'lchamida belgilash mumkin. Bu **o'** lcham <TABLE> yoki <TR> tegi bilan qo'llanilgan taqdirda ham **b ir xil ko'rinishdagi. ya'ni siz bergan oichamlarni hisobga olgan holda jadval enining kengligini belgilavdi. Shuni doim vodda tutish lozim ki, s iz bu oichamdan foydalangan holda jadval enining kengligin i belgilaganingizda bir xildagi o'lchov turidan foydalanishingiz maqsadga muvofiq. A gar siz jadval kengligini piksellarda belgilasangiz (misol** uchun WIDTH=«100»). boshqa o'lchovlar ham pikselda belgilanishi **lozim . A gar jadval kengligi foizlar hisobida berilsa (misol uchun** WIDTH = <<50%»), boshqa o'lchovlar ham foiz hisobida berilishi lozim. **A yni hollarda brauzer siz yaratgan jadvalni ekranning teng yarmi, ya'ni 50% ga joylashtiradi.**

### **HEIGHT**

**Jadvalning. qator voki katakchalarning balandligi oichovlarini** piksellar yoki foiz hisobida belgilash uchun qo'llan iladi.

### **BORDER**

**Jadval ustuni va qatorlari kesishmalarini belgilovchi chiziqlarni qalinligini piksellar hisobida belgilash uchun qo'llaniladi. Agar jadval chiziqlarini nolga teng qilib belgilansa BORDER (BORDER=0) chiziq (border) brauzerda ko'rinmaydigan bo" lib qoladi.**

### **ALIGN**

**Jadvalning ekranga nisbatan joylashish o'rnini belgilavdi. Agar jadval ichida qo'shimcha jadval tuzilgan bo'lsa. u holda ichki jadvalga bu atribut kiritilganda, ichki jadval joylashishi o'rni tashqi jadvalga** nisbatan belgilanadi. ALIGNning quyidagi qo'shimcha o'lchamlari **mavjud: A.LIGN - center (Jadvalni markaz bo'ylab joylashtirish). left (chap burchak bo'ylab jovlashtirish) va right (o'ng burchak bo'ylab joylashtirish).**

### **CELLPAODING**

**Katakcha enining kengligini piksellar yordamida kengaytirish yoki toraytirish.**

46

# **CELLSPACING**

**Jadvaldagi katakchalar chegara enining piksellar yordamida kengaytirishi yoki toraytirishi.**

**Misol:**  $\leq$ TABLE BORDER = 0 WIDTH =  $100\%$  CELLSPACING = 5 CELLPADDING = 5 BGCOLOR = blue> **<TR BGCOLOR=yellow> <TD>Mahsulot</TD> <TD>Narhi</TD> </TR> <TR BGCOLOR=vvhite> <TD>Qalam</TD> <TD>100 so'm </TD> </TR> </TABLE>**

### **ALIGN**

**Jadvaldagi har bir katakchaning ichidagi elementlarni gorizontal** tarzda tartiblash uchun qo'llaniladi. Uning mavjud o'lchamlari quyida**gilardan iborat: — left (chap tom onga tekislash), right (o'ng tomonga** tekislash) va center (markaz bo<sup>-</sup>ylab tekislash).

### **VALIGN**

**Jadvaldagi har bir katakchaning ichidagi elementlarni vertikal tarzda tartiblash uchun qoilaniladi. U ning mavjud o'lchamlari quyidagilardan iborat: - top (katakning vuqori qismiga nisbatan), middle (yuqori va quyi qismiga nisbatan markazga tekislash).**

### **Jadval tuzish qoidalari**

**Bu sahifada jadval tuzish jarayonida siz amal qilishingiz lozim** bo<sup>t</sup>lgan eng asosiy qoida va maslahatlar keltirilgan.

**• <TABLE>, <TR> va <TD> teglarini tartibiga rioya qiling**

**Har doim jadval tuzish sxem asini buzmaslikka harakat qiling. Avval** aytib o'tilgandek eng avvalo ja dvalni oching so'ngra jadval qatorlari va **ustunlarini tuzing va eng oxirida jadvalni yoping. Ushbu tartib buzilgan taqdirda turli hatoliklar kelib chiqishi mumkin.**

# **• <TABLE> tegini jadval so'ngida yoping**

**Agar <TABLE> tegini yopmasangiz kutilinagan hatoliklar vujudga keladi. Masalan, Netscape Navigator siz tuzgan jadvalni ekranda umuman ko'rsatmaydi.**

# **• Ustunda joylashgan qatorlar soni**

**Har bir qatorda kataklaming soni bir xilda bo'lishiga e'tibor bering. B u tartibga, agar siz ayrim kataklarga hech qanday axborot kiritmagan taqdiringizda ham ularni yaratish lozim. Bunday holatlarda bo'sh katakchalarni mana bunday ko'rinishdayozish lozim: <TD>&nbsp;</TD>.** '& nbsp;' simvoli brauzerga mazkur katakda hech qanday axborot mavjud **em asligi haqida xabar beradi. Agar ushbu simvol yozilmagan taqdirda brauzer bu katakni aks ettirmaydi va <TD> tegida BGCOLOR atribuí ishlatilgan taqdirda fon rangi ifoda etilmaydi va hatolik yuz beradi.**

# **• Har bir jadval tegini yangi qatorda yozing**

**Jadval tuzishda adashib ketmaslik uchun har bir jadval qatori, ustuni** va katakchalar belgilanganda ularni bir-biridan ajratib yozishga harakat **qiling. Quyida ana shu holatga misol keltirilgai.**

```
<TABLE>
<TR>
<TD> ... </TD>
<TD> ... </TD>
<TD> ... </T D >
</TR>
<TR>
<TD> ... </TD>
<TD> ... </TD>
<TD> ... </TD>
</TR>
</TABLE>
```
**Ushbu qoidalarga rioya qilsangiz jadval tuzishda turli qiyinchiliklarga duch kelmaysiz hamda siz tuzgan jadvallarda hatoliklar b o 'lmaydi.**

# **Murakkab jadvallar tuzish**

**Oddiy jadval tuzish usullarini o'rganib oldingiz. <TD> tegining hali** siz bilmagan ba'zi qiziq o'lchamlari mavjud bo'lib ularni qo'shish orqali **48**

**ajoyib natijalarga erishish mumkin. Aytaylik siz quyida keltirilgan** jadvalga o'xshash jadval tuzmoqchisiz (1.4-jadval).

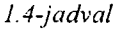

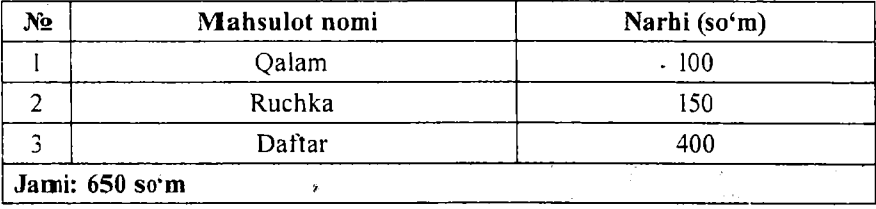

**Ftibor bergan bo'lsangiz jadvalning so'ngidagi qator boshqalaridan farqli o'Iaroq bitta katakchadan iborat. Biz avval aytib o'tganimizdek jadvaldagi barcha kataklar soni bir xil emas. Bu misolda oxirgi qatordagi uchta kataklar bir-biri bilan birlashtirilgan xolos. Buni <TD>** tegining COLSPAN yordamida a malga oshirish mumkin.

# **COLSPAN**

**Jadvaldagi bir qator voki ustundagi bir nechta kataklarni birlashtiradi. Bu atribut o'ichamiga siz nechta katakchani birlashirmoqchi bo'lsangiz, ularning sonini kiritishingiz lozim. Quyida, yuqoridagi jadvalda bu usul qanday amalga oshirilganini ko'rsatib beruvchi misol keltiramiz. Bu misolda jadvalning aynan COLSPAN atributi qo'llanilgan qismigina yozilgan:**

**<TR> ' <TD COLSPAN = 3 BGCOLOR=red> <FONT COLOR = white>Jam i: 650 so'm</FONT> </TD>**  $<$ / $TR$ 

# **HTML kodlarga izoh**

**HTML kodlarni tahrirlashni oson kechishini ta'minlash uchun turli izohlarni kiritish maqsadga mirvofiq. Izohlar yordamida siz HTML kodlarni qayerda boshlanib, qayerda yakunlanganini muntazam kuzatib boras iz va adashib ketmaysiz.**

```
\frac{4 - Pe^{i} \cos \phi}{\sin \phi} \frac{d \cos \phi}{d \cos \phi} 49
```
**Murakkab web-sahifalar tuzganda ishlatiladigan HTML kodlar** soni cheksiz ko'payib ketishi mumkin. Bunday paytda HTML kodlarni **qayerdan boshlanib qayerda yakun topganini adashtirib yuborisliingiz aniq. Shu sababli teg ochilganda va u vopilganda izoh bilan belgilab borish lozim. Quyidagi misolda izohli HTML kodlar tizimi keltirilgan:**

<BODY BACKGROUND=img/back.gif>

**<!—HTML hujjat boshlanishi—>**

 $\angle$ TABLE BORDER=0 CELLPADDING=0 CELLSPACING=0 **W IDTH = 100%>**

**<!-Tashqi jadval boshlanishi—>**

**<TR>**

**<TD W IDTH = «1%» VALIGN = «top»>**

 $\langle$ IMG SRC = «img/p.gif» WIDTH = «160» HEIGHT = «1» ALT = **= « »><BR>**

**<!—Sahifaning chap ustuui—>**

**<FONT COLOR = white>\$ayt menyusi:</FONT>**

**<!—CHap ustun yakuni-->**

**</TD>**

**<TD W IDTH=«2% »></TD>**

 $\langle$ TD WIDTH=«94%» VALIGN=«top»>

**<!—Sahifaning markaziy ustuni-->**

**web sahifaning asosiv matni.**

```
<BR><BR><BR><BR><BR><BR><BR><BR><BR><BR><BR>
```

```
<!—Markaziv ustun yaknni-->
```
**</TD>**

```
<TD W IDTH=«2% »> </TD>
```
**<TD W IDTH=«1% » VALIGN =«top»>**

```
\leq M/G SRC = «img/p.gif» WIDTH = «100» HEIGHT = «1» ALT =
= « »><BR>
```

```
<!—Sahifaning o'ng ustuni—>
```

```
<TABLE BORDER=«0» CELLPADDING=«1» CELLSPACING=
= \langle(0) WIDTH = \langle(100) BGCOLOR = \langle \langle \rangle \langle 336699) \rangle>
```

```
<!—0 'ng ustundagi rekktmali jadval—>
```
**<TR>**

**<!—Reklama sarlavhasi—>**

```
<TD><FO NT COLOR=«#eOeOff»>Reklama:</FONT></TD>
</TR>
```
**<TR>**

**<TD>**

**<TABLE BOR DER = «0» CELLPADDING=«0» CELLSPACING=**  $=\alpha 0$ » WIDTH $=\alpha 100\%$ » BGC**OLOR** $=\alpha \text{#f0f0f0}$ »

**<TR>**

**<TD BGCOLOR = «#cccc33»>**

**<!--Reklama matni—>**

<FONT SIZE = «2»>Reklama matni va tasvirni shu yerga joylash**tirishingiz mumkin**

**</FONT> </TD> </TR> </TABLE> </TD> </TR> </TABLE> <!—0 'ng ustun yakuni--^ </TD> </TR>**

**</TABLE>**

```
<!--Tashqi jadval yakuni-->
```
**</BODY>**

# **<!—HTML hujjat yakuni—>**

**Bu ifodalar sizga jadvalli sahifani oson tahlil qilish imkonini beradi hamda turli crzgarishlar kiritgan taqdiringizda, uni qaysi joyda** bo'lishini aniq belgilay olasiz.

**Ba'zida o'zingiz ham mana shunday sxemalarni tuzishingiz mumkin** va sahifa tayyor bo'lgach, kiritilgan izohlarni o'chirib tashlang. Bunda kiritilgan izoh quyidagi tartibda yozilishi lozim: '<!-- izoh -->'.

# **Freym lar bilan ishlash imkoniyatlari**

**Freym - brauzer oynasidagi mustaqil to'g'ri to'rtburchak shakTidagi maydon bo'lib. u o 'z ichiga boshqa alohida mustaqil HTML hujjatlarni birlashtira oladi.**

**Endi siz har bir oynasida alohida mustaqil HTML hujjatlarni ochish** imkonini beruvchi freymlarni tuzish usullari bilan tanishib chiqasiz. **Freymlar brauzerdagi yangi oyna emas, balki bu alohida oyna yoki**

**ramka boiib, u brauzerning ochilib turgan oynasi ichida aks ettiriladi. Bu bo'limda, bir freymdan ikkinchi freymlami bir-biriga havolalar vordamida bog'lash usullarini talilil qilib chiqamiz.**

### **Freymlar tuzish**

**Siz internetdan fovdalanish jarayonida freymlar ishlatilgan web sahifani ko'rgansiz. Aytaylik bu sahifada uchta freymdan foydalanilgan.**

Ko'rib turganingizdek bu sahifa uchta freymdan iborat ustunlarga bo'lingan. CHap ustunda joylashgan freymda navigatsion menvu. vuqoridan o'ngdagisida reklama va o'ngdan pastdagi freymda esa web **sahifa asosiy matni o'rin oladi. Chap ustunda joylashgan havolalarga bosish bilan, havolalari hujjatning o'ngdan pastida joylashgan freymda ochiladi.**

**Ushbu freymlar qoilanilgan sahifaning umumiv tuzilishini ko\*rib chiqsak:**

**<FRAMESET> - freymlar tuzilishini belgilovchi ochuvchi teg (freymset)**

**<FRAME> - birinchi freym**

**<FRAM E> - ikkinchi freym**

**</FRAM ESET> - freymsetni yopuvchi teg**

Sxemada ko rinib turganidek, har gal <FRAMESET> tegi yor**damida freymlar tuzilishini belgilash lozim. Shundan so'ng bevosita freymlar <FRAME> tegiga navbat keladi. Oxirgi navbatda </ FR-AMESET> freymset yopuvchi teg yoziladi.**

**Hozircha bu oddiy sxemani eslab qoling. Murakkab freymlar qo4llanilgan sahifalar haqida ushbu bolim da keyinroq ma'lumot beramiz.**

### **Freymlar - oddiy misol**

**Xullas, freymlar bilan ko'rsatilgan oddiy misolni ko'rib chiqamiz. Ishni boshlashdan oldin, oddiy HTML formatida ikkita hujjat yarating. Birinchi hujjatga «Freym-1» ikkinchisiga esa «Freym-2» deb yozing va ularni frem l.H TM L va frem2.HTML deb nomlang. Bu ikkita fayllar bizning m isolim izda ikki freymlar uchun asosiy manba bo'lib xizmat qiladi. Endi esa HTML formatida keyingi hujjatni yarating.**

```
<HTML>
<HEAD>
<TITLE>freymlar</TITLE>
</HEAD>
\langleFRAMESET COLS = «200».*>
\leqFRAME NAME = left SRC = «framel HTML»>
\leqFRAME NAME = right SRC = «frame2.HTML»>
</FRAMESET>
<NOFRAMES>
Sizning brauzeringiz freymlarni tushunmavdi.
</NOFRAMES>
</HTML>
```
**Demak siz ham o'zingizning birinchi sahifangizni freymlar yordamida yaratdingiz. Endi shu yaratgan sahifangizni frameset.html** deb nomlab oldin yaratilgan framel.html va frame2.html fayllar turgan papkada saqlang va frameset.html faylini o'z brauzeringizda oching.

**Birinchi navbatda. e'tibor bergan boisangiz HTML formatidagi freytnlardan iborat sahifada <BODY> tegi mavjud emas. Bu esa juda muhimdir. Agar siz <BODY> tegini ishlatsangiz u holda, hamma <FRAMESET> va <FR AM E> teglari brauzeringiz tomonidan** o'chiriladi. Undan tashqari <NOFRAMES> tegi shunday holatga mo'ljallangan-ki, bu holatda sizning brauzeringiz freymlarni qo'llab**quvvatlamavdi.**

# **Freymlar - oddiy freym**

**Bizning m isolim izda <FRAM ESET> va <FRAME> teglarini oddiy o'lchamlarda ishlatgan edik. Endigi navbatda biz freymlar yordamida** o'z sahifamizda nimalarni o'zgartira olishimizni ko'rib chiqavlik. **frameset.html sahifasini brauzerda yoki HTML teglarni tahrirlovchi dasturda oching. Foydalanuvchi sizning freymlaringizni oichamlarini cfzgarfira olmaydigan qilishingiz mumkin. Siz hozir freym chegaralariga sichqoncha ko'rsatkichini belgilab uning o'lchamlarini xohlagan tarzda o'zgartirishingiz mumkin.**

**NORESIZE**

**<FRAME> tegining parametr ushbu freymni o;zgartirib bo"lmasligini anglatadi.**

**Misol:**

**<FRAME NAME = left SRC = «framel.html» NORESIZE>** 

 $\leq$ FRAME NAME=right SRC = «frame2.html» NORESIZE>

**Keyingi holatlarda, agar siz freymlar orasidagi chegaralarni belgilash uchun siz <FRAMESET> tegining quvidagi atributini ishlatishingiz zarur.**

**BORDER**

**<FRAM ESET> tegi freymlar chegaralari orasidagi masofani** piksellarda ifodalaydi. Freym orasidagi chegarani umuman boʻlmasligi **uchun shu o'lcharani nolga tenglashtiramiz.**

**Misol:**

 $\leq$ **FRAMESET COLS = «200».\* BORDER = «0»>** 

**<FR A M E > tegining yana bir muhim atributi**

**SCROLLING**

**<FR A M E > tegi mavjud freymda sahifalash chizig'ini mavjudligi yoki mavjud emasligini belgilaydi. Bu parametrning yes, no va auto** belgilari bu freymda sahifalash chizig'ini borligini, yo'qligini va agar **kerak bo'lsa ishlatilishini ko'rsatadi.**

**Misol:**

<FRAME NAME=«left» SRC=«framel.html»NORESIZE SCROL-L **ING**=«auto»>

<FRAMENAME=«right» SRC = «frame2.html» NORESIZE SCROL- $LING = \langle \text{yes} \rangle$ 

**<FR AM ESET> tegining quvidagi atributlarini siz bilishingiz zarur:**

**COLS**

**<FRAM ESET> tegining bu parametri gorizontal freymlarning chapdan o'ngga tuzilishini ko'rsatadi. Freymlarning kengligi piksellarda yoki foizlarda beriladi va bir-biridan tinish belgisi bilan ajratiladi. simvol shuni ko'rsatadiki, qolgan umumiy maydon shu frevmga ajratilishini anglatadi.**

**Misol:**

**<FRAM ESET COLS = «200», \*, 100>**

**Bu m isolda uchta freym mavjud bo'lib. birinchisi-200 piksel. oxirgisi —100 piksel, ikkinchisi (o'rtadagi freym) - qolgan maydonning hammasi shu frevm uchun ajratilgan.**

### **<FRAMESET COLS = 20% , 100, 50, \*>**

**Bu misolda esa to'rtta freym bo'lib, birinchisi maydonning 20%ni, ikkinchisi - 100 pikselli. uchinchisi - 50 pikselli, to'rtinchisi esa qolgan maydonni tashkil etadi.**

**ROWS** 

**<FRAMESET> tegining bu parametri freymlarning vertikal tepadan pastga bo'lgan tuzi 1 ishini ko'rsatadi. O'lchami raqamlar bilan beriladi. Bu freymlarning balandligi piksellarda yoki foizlarda beriladi** va bir- biridan tinish belgisi bilan ajratiladi. '\*' simvol shuni ko'rsatadiki **u umumiy qolgan maydonni shu freymga ajratilishini anglatadi.**

**Misol:**

**<FRAMESET ROWS = 50% , 50%>**

**Balandligi ekranning 50% tashkil qiluvchi ikkita freym. Anglash** qivin emaski, bu ifodani ROWS parametrida, simvol orqali quyidagicha vozish mumkin 50%, \*.

# **Freymlar - murakkab freymlar tuzish**

Ushbu bo'limning boshida siz tanishib chiqqan, freymlarga **bo'lingan sahifaga yana bir bor murojaat qilsak (1.3-rasm). Berilgan** sahifada uchta freym bo'lib, bu freymlar tarkibida gorizontal hamda **vertikal holatdagi freymlar mavjud. Bu sahifani yaratish uchun biz nima qilishimiz kerak? Dem ak hammasini bir boshdan boshlaymiz.**

**Murakkab tarkibli freymlarni yaratishimiz uchun. biz jadvallarni qanday yo'1 bilan yaratgan bo'lsak shu yo4l bilan yaratishimiz**

**qulavroqdir. Oq qogo'zga freym lar tuzilishi andczasini chizib oling va shu freymlarni raqamlab chiqiag. Bizning misolimizda freymlar tuzilishi quyidagicha bo\*ladi:**

**Freymlarni quyidagicha raqamlaymiz: chapdan o 'ngga. tepadan pastga qarab. Endigi navbatni yangi sahifani yaratishga bersak. Bizning misolimizda yolg'iz: <FRAMESET> tegi orqali freymlar strukturasini belgilay olmaysiz. nega deganda birgina** *1.3-rcism.* Freymlarga **<FRAMESET> tegida freymlarni birgalikda** boiingan sahifa.

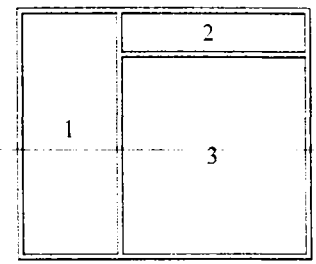

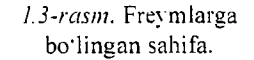

**gorizontal (COLS) va vertical (ROWS) joylashtirishning iloji vo'q. Gap shundaki bir nechta <FRAMESET> teglarni quyidagicha ishlatiladi**

**<HTM L>**

**<H EA D >**

**-<TITLE>freymlar</TITLE>**

**</H E A D >**

**-<FRAMESET COLS = 150,\* BORDER = 0>**

**-<FRAME SRC = left.html SCROLLlNG=yes NORESIZE>**

**<FR A M ESET ROWS = 70,\* BORDER=0>**

**<FR A M E SRC=top.html SCROLLING = auto NAME = top NORESIZE>**

**<FR A M E SRC = content.html SCROLLING=ves NAME = content NORESIZE>**

**</FR A M ESET>**

**</FR A M ESET>**

<NOFRAMES>

Sizning brauzeringiz bu freymlarni qo'llab quvvatlamavdi.

**< /N OF R AM E S>**

**</H T M L >**

Birinchi <FRAMESET> tegi ekranni ikkita freymga, ya'ni o'ng va **chap freymlarga ajratadi. Ikkinchi <FRAMESET> tegi esa o'ng qism (o'ng freym)ni yana ikkita tepa va past freymga ajratadi. Ketma-ketlik. tartibi HTML formatida oldin ko'rsatib o'tiiganidek boiishi shart. Birinchi navbatda birinchi <FRAMESET> tegi. Birinchi freym (o'ng freym). Undan keyin ikkinchi freym kelishi kerak edi. Ammo biz ikkinchi <FRAM ESET> tegi vordamida uni yana ikkiga bo'ldik. ya'ni biz ikkinchi freym (chap freym)ga yana ikkita freymni vertikal holda (ROWS = 70,\*) joylashtirgan bo'lainiz. Keyin ikkita freym keladi va ikkala <FRAM ESET> teglari yopiladi. Mana endi natija quyidagicha b oladi, ya'ni chap freymda left.html o'ng tomomdagi fre\ mning y uqori** qismida top.html va undan yuqori qismida content.html freymlar **vuklanadi.**

# **Freymlar - havolalar tuzish**

**Belgilangan maxsus freymda HTML hujjatni ochilishi uchun havolani qanday tuzish lozira? Bu juda ham oson. Buning uchun. freym ishlat iladigan sahifa yaratilganda, freym nomini berib o'tish lozim.**

**NAME**

**<FRAME> tegining bu atributi mazkur freym nomini belgilaydi.** Freym nomlari ush bu freymga boshqa freymdan havola tuzish uchun **qo'llaniladi.**

**Bizning m isolim izda quyidagi kodlar qo'llanilgan:**

**<FRAMESET COLS = 150,\* BORDER = 0>** 

**<FRAME SRC = left.html NAM E = left SCROLLING= yes NORE-SIZE>**

 $\leq$ FRAMESET ROWS = 70. $*$  BORDER = 0>

**<FRAME SRC** = top.html NAME = top SCROLLING = auto NORE-**SIZE>**

**<FRAME SRC = content.html NAM E = content SCROLLING= уes> </FRAMESET>**

**</FRAMESET>**

**Natijada quyidagi nomlardagi freymlar vujudga keladi: left, top va content. Endi chap freymdagi havoladan asosiv freymda hujjatni** ochilishi uchun <A > tegining TARGET parametrini content teng qilib **belgilash lozim, ya'ni:**

**<A HREF= l.htm l TARGET=content>l-Punkt </A>**

**Shakllar hosil qilish (Форма)**

Siz internetda ko'p marta shakllarga duch kelgan bo'lsangiz kerak. **Bu qog'ozdagi anketaning elektron varianti, o'zida matn kiritish maydonlarini, savollarga javob variantlari va boshqa shakl elementlarini mujassam qiladi. Shakllar sayt egasi va foydalanuvchilar orasida aloqa o'rnatish uchun kerak.**

**Shakllar yordamida saytingiz orqali, misol uchun, ovoz berish, foydalanuvchilarning ayrim savollar bo'yicha fikrini bilish va shunga o'xshash masalalarni hal qilishingiz mumkin.**

# **Shakllarning umumiy sxemasi**

**Quyida liar qanday shaklni yaratish umumiy sxemasi berilgan.**

**<FORM>**

shakl maydonida gi teglar

**</F0RM >**

**Ko'rib turganingizdek. ochuvchi <FORM> va yopuvchi</FORM> teglari orasiga shakl maydonlari teglarini qo'yish yetarlidir. Keyingi sahifada turli shakl maydonlari bilan tanishamiz.**

# **Turli shakl mavdonlari**

**Shakl maydonlari qanday boiadi va ular nima ish bajaradi? Matn qatori (TYPE = TEXT)**

Bu qator ko'p bo'lmagan simvollardan iborat erkin ko'rinishdagi **m a 'lumotni (matnni) kiritish uchun foydalaniladi.**

**Misol:**

**<INPUT TYPE = TEXT NAME = Tekst SIZE = 20 VALUE = «Sizning matn»>**

**Shundav qilib matn qatori <INPUT> tegi va TYPE = TEXT parametrlari yordamida yaratiladi. Shu tegning boshqa parametrlari nimani bildiradi?**

**NAME**

**Serverga jo'natiladigan o'zgaruvchining nomi. Foydalanuvchi kiritgan matn natijada shu nomli o'zgaruvchiga beriladi. HTMLda** shakllar yaratish serverda dasturlash bilan uzluksiz bog'liq. Serverda **foydalanuvchilaringizdan ma'lumotlarni shu dastur orqali qabul qi**lishingiz mumkin.

### **SIZE**

Matn qatorining simvol ko'rinishdagi kengligi. Bizning misolda **bu parametrning ifodasi 20 ga teng. Buning ma'nosi kiritilayotgan matnning kengligi 20 simvoldan iborat. Foydalanuvchi undan ko'p sim vollardan iborat bo;lgan matnni kiritishi mumkin. lekin 20 tadan** ortiq simvol ko'rinmaydi. Klaviaturadagi yo'naltiruvchi tugmachalar **yordamida m atnni boshi yoki oxiriga o'tish mumkin.**

### **VALUE**

**Bu parametr ifodasi oldindan matn mavdoniga kiritilgan boiadi. U ni o'zgartirish yoki o;chirish mumkin.**

**Javob varianti (TYPE = RADIO)**

**Foydalanuvchi bir qancha javob variantlari orasidan faqat bitta variantni tanlashi mumkin.**

**Misol:**

**Jinsi:**

**<INPU T TYPE = RADIO NAME = Jins VALUE = «Erkak»>Er.**  $\leq$ **INPUT TYPE = RADIO NAME = Jins VALUE = «Ayol»>Ay.** 

**Natija:**

**Jinsi: Er. Ay.**

**Ko'rib turganingizdek javob variantlari <INPUT> tegi TYPE = = RADIO atributi orqali yaratiladi. Diqqat qiling, javob variantlaridagi NAME atiibutining ifodalari bir xil bo'lishi kerak, aks holda brauzer bularni harxil savol deb qabul qiladi.**

**VALUE** 

**Bu ifoda o'zgaruvchining ifodasi ko'rinishida jo'natiladi (bizning misolda, agar Er. tanlansa Jins o;zgaruvchining ifodasi 'Erkak' ga teng** bo'ladi).

Tasdiq lash (TYPE = CHECKBOX)

**Ay rim ifodalarni yoki javob variantlarini belgilash uchun ishlatiladi. Misol:**

**Jinsi:**

<INPUT TYPE = CHECKBOX NAME=AddMe VALUE = «Obuna **boiish»>**

**Ha, men sizning saytingizdan yangiliklar olishni istayman Natija:**

**Ha, men sizn ing saytingizdan yangiliklar olishni istayman**

Tasdiq lash <INPUT> tegi TYPE = CHECKBOX atributi yordamida **yaratiladi. B izning m isolda, agar foydalanuvchi kvadratga belgi qo'ysa (tasdiqlasa) A ddM e o 'zgaruvchining ifodasi «Obuna bo'lish»ga** teng bo'ladi. Aks holda AddMe o'zgaruvchisiga hech qanday ifoda **berilmaydi.**

**Harakatlanuvchi menyu (SELECT)**

**Bir qancha javob variantlaridan birini tanlash uchun harakatlanuvchi menyu ko'rinishida ifodalanadi.**

```
Misol:
Yoshi:
\leqSELECT NAME = Age>
\leqOPTION VALUE = 10>1 0 dan kam
\leqOPTION VALUE = 11-20>11-20
<OPTION>21 d a n ko'p
</SELECT>
Natija:
Yoshi:
```
**Harakatlanuvchi menyu <SELECT> tegi. menvuning javob variantlari esa <OPTION> tegi yordamida yaratiladi.**

**NAME** 

<SELECT> tegining atributi, o'zgaruvchining nomini ifodalaydi. **Bu o'zgaruvchiga tanlangan javob variantining ifodasi beriladi. Bizning holatda o^garuvchining nomi Age.**

**"VALUE**

<OPTION> tegining atributi, shu variant tanlanganda parametr ifod asi o'zgaruvchiga beriladi. Agar bu atribut belgilangan bo'l**m asa (uchinchi <OPTION> tegiga o'xshab), o'zgaruvchining ifodasi <OPTION> tegidan keyin kelgan matn bo'ladi. Agar bizning misolim izda uchinchi variantni tanlasak Age o'zgaruvchining ifodasi 21 dan** ko\*p, agar bir inchi variantni tanlasak ifoda '10' bo'ladi.

**<OPTION>tegidan so'ng berilgan matn ekranda harakatlanuvchi** menyu varianti sifatida koʻrinadi. Keyin <OPTION> tegini yopish shart **em as.**

# **Matn maydoni** (**TEXTAREA**)

Matn maydoni foydalanuvchi tomonidan ko'p sonli simvollardan **iborat m atnni kiritish uchun foydalaniladi.**

**M isol:**

**Sizning mulohazalaringiz:**

```
\leqTEXTA REA NAME = Comments COLS = 20 ROWS = 5>
```
**O 'z mulohazalaringizni kiriting**

**</TEXT A RE A>**

**Natija:**

**Sizning mulohazalaringiz:**

Matn maydoni <TEXTAREA> tegi orqali yaratiladi. Ochuvchi va **yopuvchi teglar orasidagi hamma matnlar shu matn maydoni ichiga yoziladi.**

# **COLS**

**Matn m aydonining simvol ko'rinishidagi kengligi.**

# **ROWS**

**Matn m aydonining qator ko'rinishidagi balandligi.**

# **Shaklni tozalash va jo'natish tugmachasi**

**Foydalanuvchi to'ldirilgan shaklni jo'natish uchun tasdiqlovchi tugmacha yaratish kerak. hamda shakl maydonini tozalash tugmasini** varatishi mumkin. Shu bo'lim boshida jo'natish va tozalash tugmasini qanday ko'rinishga ega ekanligini ko'rdingiz.

**Jo'natish tugmachasi (TYPE = SUBMIT)**

**Foydalanuvchining shaklda belgilangan ma'lumotlarini tasdiqlab,** shu ma'lumotlarni serverga jo'natish uchun qo'llaniladi.

**Misol:**

<INPUT TYPE = SUBMIT VALUE = «Shaklni joʻnatish»>

**Natija:**

**'Shaklni jo'natish' nomli tugmacha**

**Jo'natish tugmachasi <IN PU T> tegi yordamida TYPE = SUBMIT atributini ishlatgan holda yaratiladi. Natijada VALUE parametrida belgilangan vozuv bilan tugmacha yaratiladi. Tugmacha bosilganda shakldagi ma'lumotlar serverga jo'natiladi.**

**Tozalash tugmachasi (TYPE = RESET)**

Shakl maydonidagi ma'lumotlarni tozalash uchun qo'llaniladi.

**Misol:**

**<1NPUT TYPE = RESET VALUE = «Shaklni tozalash)»**

**Natija:**

**'Shaklni tozalash' nomli tugmacha**

**Shakl maydonini tozalash tugm achasi <INPUT> tegi yordamida TYPE = RESET atributini ishlatgan holda belgilanadi. Natijada VALUE atributida belgilangan yozuv bilan tugmacha yaratiladi. Tugmacha bosilganda shakldagi ma'lumotlar to la o'chiriladi.**

### **Ko'rinmas shakl maydoni**

**Yana bir turdagi shakl maydoni bor - bu ko'rinmas shakl maydoni.** Bu maydon ma'lumotlar almashinuvi uchun ishlatiladi. Ko'rinmas **maydonni foydalanuvchi ko\*ra va o'zgartira olmaydi.**

Ko'rinmas may don (INPUT TYPE = HIDDEN)

**Shakl maydoni ekranda ko'rinmaydi, uning ifodasi sahifa yaratilishida beriladi va foydalanuvchi shaklni to'ldirish jarayonida o'zgartirib bo'lmaydi.**

**Misol:**

**<INPUT TYPE = HIDDEN NAME = Page VALUE = «1 sahifa»>**

Ko'rinmas shakl maydoni <INPUT> tegi vordamida va TYPE = **= HIDDEN atributini ishlatgan holda yaratiladi. Berilgan misolda shaklni jo 'natish vaqtida Page o'zgaruvchisiga '1 sahifa' ifodasi** beriladi. Buning natijasida, agar to'ldiriladigan sahifalaringiz ko'p **b o :lsa, qaysi sahifadagi shakldan ma'lumot jo'natilganini aniqlashingiz m um kin.**

# **FORM tegining atributlari va shaklni jo'natish**

**Shu bo'lim boshida eslatib o'tganimizdek, shakl yaratish dasturlash bilan uzluksiz bog'liq. Boshqacha qilib aytganda shakldagi m a 'Iumotlarni qayta ishlash dasturlashsiz iloji vo'q. M a'Iumotlarni qayta ishlash natijasi siz ko'rsatgan email manzili bo'yicha jo'natiladi.**

**Keling, sizning saytingizdagi shakl ma'lumotlari dastur orqali qayrta ishlanishi uchun nima qilishni ko'rib chiqay lik. Natija siz ko'rsatgan em ail manzili bo'yicha shu formatda jo'natiladi.**

**0 'zgaruvchi: Kiritilgan ma'lumot**

**Buning uchun saytingizda xohlagan shaklni shu ko'rinishda yaratishingiz zarur:**

**<FORM METHOD = POST ACTION =<http://.....com/mail.php3>> <INPUT T Y P E = HIDDEN NAME = recipient VALUE = EMAIL>** <INPUT TYPE = HIDDEN NAME = subject VALUE = MAVZU>  $\leq$ **INPUT TYPE = HIDDEN NAME = type VALUE = TUR>** 

**<INPUT TYPE = HIDDEN N A M E= return VALUE = MANZIL>**

 $\leq$ INPUT TYPE=HIDDEN NAME=alpha VALUE=a>

**Sizning shaklingiz**

**</FORM >**

**Endi shu HTML kodni o'z sahifangizga ko'chiring va keyingi s o 'zlarni o'zgartiring:**

**EMAIL - natija jo'natiladigan email manzil;**

**M AVZU — Xat mavzusi (Subject);**

**TUR - Sizning pochtangiz turi, HTML deb vozing, agar aniq bilmasangiz TEXT deb yozing;** 

**MANZIL - foydalanuvchi shaklni toldirgandan keyin ko'rishi kerak bo'lgan sahifa manzili;**

Kevin. 'Sizning shaklingiz' so'zini o'rniga o'z shaklingizni qo'ying. **Dastur qanday ishlashini ko'rish uchun o'zingizni email manzilingizni** kiriting va 'Tekshiruv' tugmasini bosing.

# **HTMLda simvollar jadvali**

**Avrim simvollarni to'g'ridan-to'g'ri yozib bo'lmaydi. Chunki ularni brauzer aks ettirib bera olinaydi. Undan tashqari ko'plab simvollar klaviaturada mavjud emas. Bu ikki turdagi simvollarni brauzerda aks ettirish uchun son va shriftlar kombinatsiyasidan foydalaniladi. ASCII simvollar deb ataluvchi simvollarning son va shriftlardan iborat kombinatsiyasi mavjud.**

# *Saval va topshiriqlar:*

- 1. Web-dizayn nima?
- **2. Diza} nning qanday turlari bor?**
- **3. Web-diza\ nda qanday dasturing vositalar ishlatiladi?**
- **4. NTML nima? lining asosiv strukturasi nimalardan iborat?**

# *Il-bob.* **DREAMWEAVER DASTURINING IMKONIYATLARI**

**Dreamweaverning MX versiyasi bu nafaqat interfevsning tashqi kcfrinishi yangilangani. balki radikal texnologik yangilangan, gipermatnli belgilash tili imkoniyatlari kengaygan. Unda Web-sahifa maketlarini yaratish uchun yangi ashyolar paydo bo'ldi. Jumladan, tiziinga Flash obyektlarni qo'yish buyruqlari qo'shilgan va WEB uzellar bilan boshqarish va turli jamoaviv ishlarni loyihalashda rivojlanishga imkon beradi. Endi Dreamweaver MX bilan batafsil tanishib chiqamiz.**

**B elgili kodlar bilan ishlash vositalari sezilarli darajada rivojlandi. MX—versiyasi bu ixtiyoriy murakkablikdagi dastlabki matn bilan ishlash** uchun kuchli bazaga ega bo'lgan gipermatnli dasturlashning to'laqonli **qobig'idir. Asosiy imkoniyatlarini sanab chiqamiz:**

**1) Hujjatning oynasi endi har xil rejimlarda ishlashi mumkin.** Design View (Режим планировки) rejimida, foydalanuvchi HTML **sahifa maketini taxminan shunday ko'rinishda ko'rish mumkin.** Code View (Режим разметки) rejimida esa hujjatning oynasida **belgili matn sahifasining barcha deskriptorlari. senariylari va kommentariyalari tasvirlanadi. Dasturning bu rejimlari orasida kichik koordinatsiya mavjud. Kodlarni o'zgartirish maket modifikatsiyasiga. vizual rejimda rejalashtirish yoki formatlashga o'zgartirish kiritish imkonini beradi;**

**2) Dreamweaver tizimi qobig'iga barcha zaruriy qurilmalarga ega bo'lgan toiaqonli kodlar tahrirlagichidan iborat dastur integratsiya qilingan. Unda HTML hujjatlarining dastlabki matnlari bilan ishlashni yengillashtiruvchi vositalar: kiritilgan teglarning sarlavhalari. turli kodlarni rangli belgilash, tez qidirib topish vositalari aks etgan.** Sintaktik noto'g'ri loyihalarni aniqlash, uzun qatorlarni avtomatik **ko'chirish, avtokorreksiya rejimi yo'lga qo'yilgan. Dastur vositalari yordamida nafaqat gipermatnli sahifalarni. balki matnli ko'rinishga ega** **har qanday hujjatlarni, dasturlar, senariylar, oddiy matnlar, XML belgili hujjatlar va boshqalarni tahlil qilish mumkin.**

**3) Gipermatnlarni belgilash kodlari bilan ishlashni ma'lumot paneli ancha soddalashtiradi. Bu dastur ichiga qurilgan interfaol ma'lumotnoma gipermatnli belgilash tilining barcha standart loyihalarini va u bilan bog'langan vositalarni: diskreptorlar, atributlar, ierarxik stildagi o'ziga xosliklarning deklaratsiyalari (Cascading Style Sheet), Java Script tilining sintaktik loyihalarini qisqa va lcfnda shaklda tavsiflaydi.**

**Tajribadan ma'lumki xatto eng tajribali, HTML tilini chuqur biladigan Web-ustasi ham bu til standartiga kiruvchi yuzlab kodlar va atributlarni eslab qolishga qodir emas. Ma'lumotlar paneli deskriptorni** aniq va ravshan tavsiflab beradi, uning atributlari hamda koʻrib chiqish **dasturining turli versiyalari bilan mos tushishi haqida ma'lumot beradi.**

**4) Java Script senariylar**

**Java Script dasturlash tilida yozilgan senariylardagi yashirin xatolarni aniqlash imkoni beriladi. Bu vosita nafaqat hozirgi vaqtda WEB-dasturlash sohasida qo^llaniladigan ko'p sonli analizatorlar uchun qiyin bo'lmagan, sintaksis xatolarni aniqlashga qodir. Kodlarni tuzatish vaqtida dastur ichiga qurilgan nazorat nuqtalari va qadamba-qadam** bajariladigan dastur ko'rsatmalari hamda o'zgaruvchilarning holatini **nazorat mexanizmlariga ham ega.**

**Doimo sezilarli potentsialga ega bo'lgan vizual loyihalash tahrirlagichining uskunalari van a bir vosita bilan boy itildi. Bu gipermatnli sahifalarni rejalashtirish vayaratish uchun mo'ljallangan maxsus dastur ishchi rejimidir. U sahifani aks ettirishning maxsus rejimi (Layout Viev) va ikkita uskuna ko'rinishida amalga oshirilgan boiib. ular vordamida** maket elementlarini chizish mumkin.

**Tahrirlagichning oldingi versiyalari vektorli animatsiyalashgan tasvirlar sohasida birinchilar qatorida boigan Flash dasturi bilan juda yaxshi o'zaro aloqada bo'lishi bilan ajralib turgan. Dasturning joriy versivasiga animatsiyalashgan obyektlarni generatsiya qilishning ikkita asosiy buyrug'i integratsiya qilingan. Endi bevosita dastur oynasida interfaol tugma yoki «jonli matn» yaratish mumkin. Bunga o'xshash obyektlarni kiritishning texnik tomoni o'ta soddalashtirilgan va loyihalashtirishdan ko^ra ko'proq anketalashtirishga o'xshab ketadi. Fovdalanuvchidan Flash - texnologiya sohasida chuqur** **biliinlar talab qilinmaydi. U faqat muloqot oynasi sohasini to'ldirishi kerak. Zamonaviy dasturlarning ko'pchiligi animatsiyalashgan Flash - grafikani aniq aks ettiradi. Bu tipdagi obyektlar a'lo darajada masshtablanishi bilan ajralib turadi va tarmoq bo'ylab uzatishda ham, diskda saqlashda ham juda kam resurs talab qiladi. Dasturga kiritilgan yangiliklarni qisqacha sanab o'tamiz:**

**— ierarxik stildagi o'ziga xosliklar (CSS) bilan ishlash vositalari seziiarli darajada takomillashtirilgan.**

**— Macromedia firmasi tomonidan ishlab chiqilgan Fire woks graft к muharriri bilan Dreamweaver dasturining integratsiyasi yanada rivoj lantirildi.**

**— yangi A ssets (resurslar) palitrasi yaratildi. U dasturda bitta WEB - tu gunning bir necha sahifasi tomonidan birgalikda ishlatiladigan turli xildagi ma'lumotlarning omborxonasi vazifasini bajaradi. Bular tasvirlar, animatsiva roliklari, rang lar, senariylar, kutubxonalar va boshqalar bcflishi mumkin. Saqlanayotgan resurslarni turli sahifalarning talab qilinadigan sohalarida joyini o'zgartirisli (yoki surish) vo'li bilan jovlashtirish mumkin.**

**Site Report (Отчет о сайте) buyrug'i loyiha holati haqidagi batafsil** hisobotni hosil qiladi. Hisobot o'ziga ko'p sonli giperbog'lanishli **hujjatlarni biriktiradi:**

**— tahrirlagichga versiyalarni va dasturiy ta'minotni vangilashni** bosh qarishni nazorat qilishning yetakchi dasturiy vositasi bo'lgan **M icrosoft Source Safe paketli integratsiva vositalari qo'shilgan. Bu narsa Dreamweaver tizimini Internet uchun murakkab loyihalarni ishlab chiquvchi jamoalar uchun asosiv uskuna sifatida qo'llanilishiga asos boladi.**

**— dasturning bu versiyasi WEBDav bavonnomasini toiaqonli qo4llab-quvvatlaydi. Bu versiyalarni boshqarish va taqsimlangan ishni** tashkil qilish boʻyicha kengaytirilgan imkoniyatlarga ega boʻlgan klassik **bayonnomasidir.**

**— interfeysni standartlashtirish va savqal berish bo'yicha katta ish qilindi. Macromedia firmasi ko'pgina dasturlarning tashqi ko'rinishi noturg'un palitralarning yagona konsepsiyasiga asoslanadi. Muharrirning oxirgi versiyasida palitralarning ko'rinishi standartlashtirilgan. Ularning devarli hammasi tarkibiy majmuaviv palitralarga** birlashish imkoniyatiga ega bo'ld ilar. Oldingi versiyalarning ro'yxatga **olishdagi ba'zi kamchiliklar bartaraf etildi.**

**- klaviatura kombinatsiyalari bir shaklga keltirildi. Ular webdizayn uchun Macromedia firmasi tomonidan ishlab chiqilgan. barcha dasturlash vositalari uchun umumiy bo'lgan ichki standartga moslashtirilgan. Ichiga qurilgan boshqaruv tizimi yordamida tugmalarning harqanday tuzilishini o'zgartirish mumkin.**

# *Savol va topshiriqlan*

- 1. Dreamweaver MX dasturi nirna maqsadda qo'llaniladi?
- 2. Dasturning qanday yangi imkoniyatlari mavjud?
- 3. Dastur avvalgi web-muharrirlaridan nimasi bilan farq qiladi?

# **2.1. Dasturni o'rnatish va ishga tushirish**

**Tajribali foydalanuvchi dasturni o'rnatish jarayonida o'zi uchun hech qanday yangilik ko'rmaydi. Distributiv diskda Dreamweaver MX Installer.exe (инсталятор) faylini qidirib topish va ishga tushirish lozim (avto yuklanish bo4magan holatda). Windowsning ko'pchilik ilovalari kabi bu dastur ham bir necha bosqichda o'rnatiladi. Ularning har biri alohida muloqot oynasidan iborat.**

**Dasturni o'rnatishning asosiy bosqichlarini ketma-ket sanab o'tamiz [3], [4]:**

**- Extracting Files. Bu bosqichda DREAMWEAVER tizimdagi qurilmalar va dasturning instalyatori ishlashi uchun zarur bo'lgan fayllar arxivdan ochiladi. Bosqich foydalanuvchining aralashuvini talab qilmavdi.**

**- Welcome (X ush kelibsiz). O'rnatishning birinchi bosqichi bo'lib. unda foydalanuvchi tanlangan dastur va uni installyatsiya qilish qoidalari haqida asosiy ma'lumotlarni oladi.**

 $-$  License Agreement (Litsen ziya shartnomasi). Ikkinchi bosqichda **litsenziya shartnomasi va m uallifning dasturiy mahsulotiga huquqlari bilan tanishish taklif etiladi. Foydalanuvchi taklif qilinayotgan majburiyatlarni qabul qilishi yoki rad etishi kerak.**

**- Macromedia Dreamweaver Serialization (dasturni ro'yxatdan o'tkazish). Uchinchi bosqichda muloqot oynasi hosil bo'ladi, uning** **yordamida foydalanuvchining гекл/izitlari va dasturning serial nomerini kiritish zarur bo'ladi.**

**- Choose Destination Location (joylashuv). Bu bosqichda dasturni** o'rnatish uchun disk va papkani olish zarur bo'ladi. Taklif qilinganidan **farq qiluvchi manzilni ko'rsatish Windows tizimi uchun standart boigan faol disk va katalogni tanlash yo;li bilan berish mumkin. Buning uchun Browse tugm asini bosish kerak.**

**- Default Editor o'rnatishning bu bosqichida Dreamweaver dasturi keyin ishlatiladigan asosiy tahrirlash fayllarini tanlashni taklif qiladi.**

**- Select Program Folder (Dastur papkasini tanlash). Bunda foydalanuvchi dasturni ishga tushiruvchi yorliq joylashgan papkani kcfrsatish kerak bo'ladi. 0 4rnatishning keyingi barcha operatsiyalari foydalanuvchining aralashuvini talab etmaydi. Instalyator arxivlarni ochadi, kataloglar va kichik kataloglar tiziminiyaratadi. unga ish uchun** zarur bo'lgan barcha fayllardan nusxa ko'chiradi va ekranga gipermatnli **fay Ini dastur imkoniyatlarining tavsifi, foydali ma'lumotlar manbalari haqida qisqacha ma'lumotlar bilan chiqarib beradi.**

### **Dasturni ishga tushirish**

**Paket o'rnatilgandan keyin Windows bosh menyusiga Dream**weaverni yuklash va unga tegishli fayllar maxsus bo'limi qo'shiladi. Har **qanday holatda ham dasturni yuklash buyrug'i: Пуск > Программы >** Macromedia > Dreamweaver MX ko'rinishida bo'ladi.

**Dasturni yuklashni bir nechta universal usullari mavjud. Bu bizga oddiy Microsoft Office paketi dasturlaridan hain ma'lum.**

#### *Savol va topshiriqlar:*

- **1. Dreamweaver MX dasturini o'rnatish ketma-ketligini aytib bering?**
- **2. Dasturni o\*zingiz mustaqil ravishda o'rnating?**
- **3. Dasturni ishga tushirish ketma-ketligini aytib bering?**
- **4. Dasturni ishga tushirishning yana qanday usullari bor?**

### **2.2. Interfeys. Dastur oynasi qismlari**

**Interfeys deganda informatikada dasturdagi turli komponentlar va foydalanuvchi o'rtasidagi o'zaro aloqani ta'minlovchi vositalar va** **qoidalar yig'indisi tushuniladi. Dreamweaver paketi taklif etadigan** muomala usuli zamonaviy foydalanuvchi uchun odativ bo'lib qolgan **grafik oynali interfeys prinsiplariga asoslanadi. Dreamweaver paketi o\*sha sinfdagi boshqa dasturlar bilan taqqoslaganda ancha aniq. moslashuvchan va shu bilan b ir paytda kuchli interfeys hisoblanadi. Palitralar, ko'p sonli klaviatura kombinatsiyalari va menyu qatori uning asosiy vositalari hisoblanadi. Barcha operatsiyalar to'xtatilgach ekranda qoladigan oynalarni palitralari (Palette) yoki panellar (panel) deb atash qabul qilingan. Ekranning m axsus ajratilgan pozitsiyalarida emas. balki ixtiyoriy joyida joylasha oladigan oynalar ko'chib yuruvchi palitralar (floating plette) deb ataladi. Dreamweaver dasturi muloqot oynalarining ko'pchiligi ko'chib yuruvchi palitralar ko'rinishida ishlaydi. Palitralar va panellar orasidagi kichik farqlar dasturni tavsiflash uchun sezilarli ahamiyatga ega em as. Shuning uchun kelgusida bu atamalarni** sinonimlar sifatida qo'llaymiz.

**Deyarli barcha palitralar birlashish xususiyatiga ega. Bu har xil pal itralarni bitta m uloqot oynasida joylashtirish mumkinligini bildiradi.** Birlashtirish amali turli mavzu yoki buyruqlarga tegishli boshqaruv vositalariga ega bo'lgan ko'p funksiyali terma palitralarni olish imkoniyatini beradi. Birlashish xususiyatiga ega bo'lgan palitralarni **(ular dasturda ko'pchilikni tashkil etadi) modulli (dockable) palitralar debataymiz. Bir nechta alohida modullardan iborat murakkab palitralar terma (tabbed) palitralar deb ataladi.**

2.1-rasmda to'rtta ochiq muloqot oynali dasturning tashqi ko'rinishi ko'rsatilgan. Boshqaruvning eng talab qilinuvchi vositasi so'zsiz. Properties inspector (xossalar nazoratchisi) palitrasi hisoblanadi. Uning **yordamida HTML sahifalarida obyektlarni formatlash va HTML sahifasidagi obyektlarni tahrirlash bo'yicha ko'plab amallar bajariladi. Behavieros (rejimlar) palitrasi — bu modul ko'chib yuruvchi palitraga misol boiadi. Dreamweaver dasturi turli loyiha masalalarini hal qilishga mo'ljallangan obyektlarga ega.**

**Rasmda ikkita od diy m odulli Layers va History palitralardan iborat bo'lgan tenna palitraga misol keltirilgan. Objekts palitrasi tashqi obyektlar: rasmlar. jadvallar, qatlamlar. freymlar va boshqa obyektlarni qo'yish uchun mo¿ ljallangan. Rasmda ko'rsatilgan boshqa barcha boshqaruv elem entlari hujjat oynasining ajralmas tashkil etuvchi**

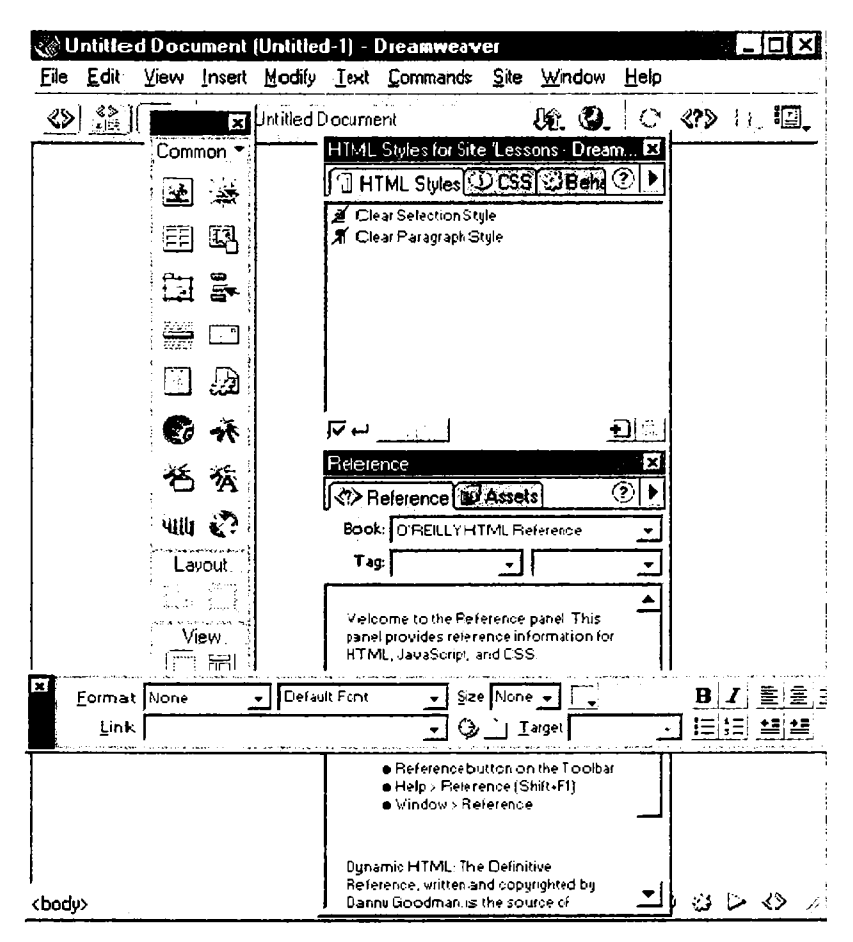

*2.1-rasm.* Dastur oynasining ko'rinishi.

**qism i hisoblanadi. Texnik tizimlarning ishonchli ishlashi. dasturiy m ahsulotlarni interfevslarining qulayligi asosida to'g 'ri tashkil qilingan. D ream weaver paketi formatlash va tahrirlashning deyarli barcha** asosiy buyruqlari uchun amalga oshirishning bir necha xil usullarini **ta k lif etadi. Keng formatli ekranlarning egalari barcha buyruqlarni palitralar v a panellar yordamida bajarishlari mumkin. Bundan mahrum** foydalanuvchilarga esa dastur menvu qatori buyruqlarini va klaviatura **tugmalari kombinatsiyalaridaa foydalanishadi.**

# **Hujjat oynasi**

**Hujjat oynasi — bu gipermatnli hujjatlar yaratiladigan ish maydoni hisoblanadi (2.2-rasm ). U HTML sahifasi o'z ichiga oigan matnlar, rasmlar, jadvallar. shakllar va boshqa obyektlarni saqlaydi. Dreamweaver, W YSIW YG sinfiga kiruvchi tahrirlagich dastur hisoblanadi. Bu uzun atama inglizcha What you see is what you** get (siz nimani ko'rayotgan bo'lsangiz shuni olasiz) iborasining bosh harflaridan tuzilgan. Bu narsa HTML sahifasining hujjat oynasida **aks ettirilishi uning vanada ommaviyroq ko'rib chiqish dasturlari - Microsoft Internet Explorer va Netscape Navigator brauzerlarida ifodalanishidan uncha farq qilmasligini bildiradi. HTML kodlari bilan to'g'ridan-to'g'ri ishlash yuqori professionallik hisoblanishiga qaramay. hatto eng tajribali WEB-dizayner ham grafik interfeys va WYSIWYG rejimida hujjat yaratishda beradigan qulayliklardan voz kecha olmaydi.**

**Ko'pchilik W indows ilovalaridan farqli ularoq Dreamweaver dasturi** bitta dastur oynasida bir necha hujjatlar bilan ishlay olmaydi. Tanlab **olingan parametrlarni cfrnatishdan kelib chiqib yangi hujjat dasturning alohida oynasiga joylashtiriladi yoki joriy oynada avval ochilgan hujjat o'rnini egallaydi. Bundav ish rejimida dastur oynasi va hujjat oynasi orasida deyarli farq yo'q. Shuning uchun ham biz kelgusida bu nomlarni sinonimlar sifatida ishlatamiz.**

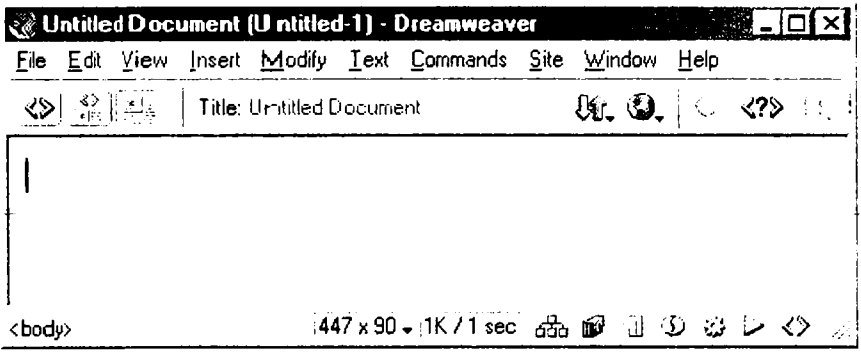

2.2-rasm. Hujjat oynasi.

WYSIWYG rejimida gipermatnli hujjat varatish oddiy matn mu**harriri bilan ishlashdan ko'p farq qilmavdi.**

Matnni kiritish va formatlashning bazaviy amallari, obyektlarni **joylashtirish buyruqlari, navigatsiya va tanlash texnikasining barcha amallari Dreamweaver dasturida so'nggi bir necha vil davomida vizual muhitda ustunlik qilish usulida amalga oshirib kelinmoqda. Foydalanuvchi loyihalash yechimlarini HTML tili vositalari tomonidan qanday yo'lga qo'yilishi haqida o'ylab o'tirmasdan tahrirlash va formatlashning odatdagi vositalaridan fovdalanib ishlashi mumkin. Dreamweaver paketi dastlabki matnni avtomatik ravishda yaratadi.** unda hujjatning ma'lumot bilan to'ldirilishi va ro'yxatga olinishi bilan **gipermatnni belgilash tilining kodlari yoziladi.**

**Yaratuvchanlik ishining katta qismi WYSIWYG rejimida baja**rilishi m um kinligiga qaramay ba'zan to'g'ridan-to'g'ri kodlashga **murojaat qilishga to^g'ri keladi. Buning bir nechta sababi bor. Asosan. bu belgilash kodlarini juda ehtiyotkorlik bilan sozlash zarurligidir. Bundan tashqari HTML tili standartida yuzdan ortiq deskriptorlar haqida eslatib o4iladi. Ularning har biri bir nechta atributlar va modifikatorlarga ega boiishi mumkin. Gipennatnli belgilashning eng ko'p talab qilinadigan vositalari Dreamweaver tizimi interfeysi doirasida joylashtirilgan.**

**Dreamweaver dasturining hamma versiyalari, birinchisidan boshlab.** foydalanuvchiga belgilash kodlarini to'g'ridan-to'g'ri tahrirlash imkonini beradi. Bu ish uchun qanday vositalar qo'llaniladi?

**Birinchidan. bu maxsus ichiga qurilgan Code Inspector (kodlar** inspektori) tahrirlagich bo'lib. u Dreamweaver dasturini eng bi**rinchi versiyalarida ham mavjud edi va bu oxirgi versiyalarda vaqt** davomida faqatgina dizayniga o'zgartirishlar kiritildi. Ikkinchidan, **foydalanuvchi HTML tiliga tashqi tahrirlagichlarni ulash imkoniyatiga ega. Turli dasturlar: universal vazifali (masalan. Bloknot) oddiy matn tahrirlagichlaridan boshlab. to murakkab gipennatnli hujjatlar bilan ishlashga mo'ljallangan (Allaire Home Stile) yuqori darajali dastur vositalarigacha bu rolni bajarishi mumkin. Dasturning MX versivasida juda qulay^ yangilik — hujjat oymsining ish rejimi paydo bo'ladi. Hujjat oynasi uchta rejim yoki ko'rinishlardan birida boiishi mumkin.**
| 1.htm - Code Inspector<br>×                                                                                                    |
|----------------------------------------------------------------------------------------------------|
| <>Code Inspector                                                                                                    |
| 先 ① つ 《 】 【 】 】                                                                                                    |
| ਫ਼ <i>ਜ਼ੑਜ਼ਗ਼ੑਲ਼ਖ਼ਜ਼ਲ਼ਲ਼ਖ਼ਜ਼ਗ਼ਗ਼ਗ਼ਗ਼ਗ਼ਫ਼੶੶ਫ਼ਗ਼ਗ਼ਗ਼ਗ਼ਗ਼ਲ਼ਲ਼ਲ਼ਖ਼ਜ਼ਲ਼ਗ਼ਲ਼ਗ਼ਲ਼</i> ਖ਼ਗ਼ਗ਼ਗ਼ਗ਼ਗ਼ਗ਼ਗ਼ਗ਼<br>список броузеро в) или и сманду <font color="#000000">E<br/>(Правка </font> <i><font color="#000000">&amp;qt </font></i> <font fa<br="">В любом случае на экра не появится диалоговое окно </font> <fon<br>(Настройки) </fon<br> |
| Kp)<br>kp)                                                                                                    |
| kp>kFDNT FACE=" Times New Roman" COLOR="#000000">Выполните вс                                                                                                    |
| в этом диалогов фм окне, и введите их в действие щелчком на кнопк<br>kp>                                                                                                    |
| <b>kFONT FACE="Times New Roman" COLOR="#000000"&gt;</b>                                                                                                    |
| KP ALGN="JUSTIFTY">Раскомотрим эти настройки (рис. 2.23).К/РХ                                                                                                    |

2.3-rcasm. Hu jjatning belgili rejimida ko'rinishi.

**2.3-rasm. Belgi lash rejim idagi hujjat oynasi Code and View (belgilash va rejalashtirish rejimi). Bu aralash rejim bo'lib, unda hujjat** oynasi ikkita qismga bo'lin adi. Bir qismda gipermatnli belgilash kodlari **aks etadi, boshqasida dastur sahifani barcha obyektlar va formatlash atributlari bilan rej alashtirishni ko'rsatadi. 2.4-rasmda bo'sh sahifali ajratilgan hujjat oynasi ko'rsatilgan.**

**Ish rejimini o'zgartirishning bir necha usuli bor. Birinchidan, bu** menyu qatori buyru qlari: View > Code, View - Design, View - Code **and Design. Ikkinchidan. uskunalar panelida bir rejimidan boshqasiga tez o tish imkonini beruvchi tugmalar bor. Va nihoyat, Ctrl + Tab tugmalar kombinatsiyasi yordam ida rejalashtirish rejimidan belgilash rejimiga va aksincha. yoki ajratilgan oynaning bir qismidan boshqasiga otish mumkin.**

**Ajratilgan hujjat oyn asi qismlarining o'Ichamlarini o'zgartirish mumkin. Buning uchun ko'rsatkich yordamida ajratuvchi chiziqni** ko'chirish kerak bo'ladi. Oxirgi paytlarda dasturchilar orasida «dastlabki matn» atamasi paydo bo'ldi. Yuqori saviyali dasturlash tilida yozilgan **dastur ishlab chiqishning dastlabki bosqichlarida shunday deb ataladi.** Bu atama gipermatnli hujjatning kodli qismi va ko'rinadigan obrazi

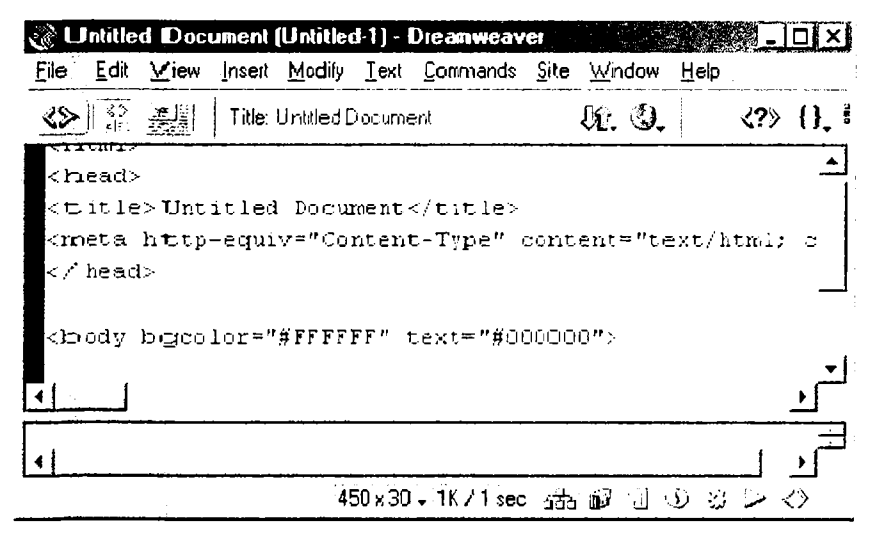

*2.4-rasm.* Bo'sh sahifali hujjatning aralash rejimda ko'rinishi.

o'rtasida mavjud bo'lgan munosabatlardan tashkil topadi. Hujjatning HTML tilida yozilishini dastlabki matn deb ataymiz.

### **Menyu qa tori**

**Menyu qatori - bu Windowsning ixtiyoriy ilovasining zaruriy atributidir. LJ buyruqlar yordamida, muloqot oynalariga, tugmalarga** yo'l ochadi, ular yordamida hujjat yaratish, dasturni sozlash. **vizuaLlashtir ish jarayonini boshqarish kabi dasturning barcha funksional imkoniyatlarini** *o'z* **ichiga olgan samarali ishlar bajariladi. M en yu qatorining har bir bandi vazifasi jihatidan bir-biriga yaqin** kiritilgan m enyu va kichik menyular ierarxivasini hosil qiluvchi **buyruqlar guruhini birlashtiradi. Bu bandlarning qisqacha tavsifini keltiram iz.**

• **File menyusi (Φaйл) fayllar bilan bog'liq buyruqlarni. gipermatnli hujjatlar shablonlari bilan ishlash, eksport qilish. import qilish va brauzer dasturlarida ko'rish buyruqlarini o'z ichiga oladi.**

• **Edit** (Правка) menyusiga tahrirlash va qidirish bilan bog'liq **buyruqlar kiradi.**

• View (Вид) menyusi interfeysning yordamchi elementlarini **л a gipermatnli hujjat obyektlarining ko'rinishlari ustida ishlovchi buyruqlami o'z ichiga oladi.**

**• Insert (Вставка) m enyusiga har-xil obyektlarni import qilish buyruqlari kiradi: rasmlar, jadvallar, shakllar, qatlamlar, maxsus belgilar va boshqalar.**

• Modify (Изменить) menyusi o'z ichiga gipermatnli hujjat **obyektlari atributlarini o'zgartirish buyruqlarini oladi.**

• Text (Τeκcτ) menyusi matnli fragmentlarni hosil qilish va ularni formatlash bilan bog'liq buyruqlarni o'z ichiga oladi.

**• Commands (Команды) menyusi gipermatnli hujjatlarni avtomatik** qayta ishlash buyruqlarini o'z ichiga oladi.

• Menyu qatorining Site (Сайт) bo'limi sayt bilan ishlash vositalari **va gipermatnli hujjatlar bilan bogiiq murakkab tizimlar vositalarini o'z ichiga oigan.**

• Window (Окно) meriyusi dasturga tegishli palitralar, panellar va muloqot oynalarini o'rnatish va aksincha olib tashlash bilan bog'liq **buyruqlarni o\*z ichiga oladi.**

**• Help (Справка) m enyusida dasturdan foydalanish haqidagi** interfaol ma'lumotlarni chaqirish, elektron qo'llanmani chaqirish kabi **buyruqlar joylashgan.**

#### **Uskunalar paneli**

**Uskunalar paneli dasturning asosiy dispetcherlik pulti vazifasini bajaradi (2.5-rasm). U eng ko4p ishlatiladigan buyruqlar va tahrirlash resurslarini chaqirish tugrnalarini birlashtiradi. Bu ixchamgina panel kiritilgan menyu va kichik menyular tizimi navigatsiyasi bilan bog'liq sarf-harajatlarni anchagina qisqartiradi.**

**Unda joylashgan barcha boshqaruv elementlarini sanab o'tamiz (chapdan o'ngga):**

**• Code View (Режим разметки) - gipermatnli hujjatning faqat belgili kodlari tasvirlanadi (dizayni tasvirlanmaydi).**

**JU**  $\frac{1}{2}$   $\frac{1}{2}$  **Juine: Untitled Document Be, Q, C <7> {}T S0,** 

2 5-rasm. Uskunalar paneli.

**• C ode and Design View (Режим разметки и планировки). Tugmasi bosilganda hujjat oynasi ikki qisinga ajraladi: birinchi oynada belgili kodlar beriladi. ikkinchi oynada esa gipermatnli sahifaning dizayni. ya'ni tashqi ko'rinishi beriladi.**

• Design View (Режим планировки). Dasturda ishlashning vizual **- W YSIW YG rejimiga o'tish tugmasi.**

**• Title (Заголовок) — bu matnli maydon hujjatning sarlavhasini** kiritishga mo'ljallangan.

**• File Management (Управление файлами) - tarmoqda ma'lumot almashish uchun xizmat qiladigan fayllar bilan ishlash buvruqlaridan tarkib topgan menyuni ochish tugmasi.**

**• Preview/Debug in Browser (Просмотр/отладка в браузере) — tugmasi gipermatnli hujjatni ko'rish va undagi Java Script kodlarini tanlangan brauzerda ishlash yoki ishlamasligini tekshiruvchi buyruqlaridan iborat menyuni ochadi.**

• Refresh Design View (Обновить страницу) – bu buyruq berilgandan so'ng, hujjatning belgili matnlarida bo'lgan barcha o'zgarishlar **loyihalash rejimiga uzatiladi. Ana shu vaqtda kodlarni interpritatsiyasi va siataksik tekshiruv boshlanadi. Xato fragmentlari sariq rangda ko'rsatiladi. To'g'rilari esa sahifada tasvirlanadi.**

**• Reference (Справка) - tugmasi elektron ma'lumotli qo'llanmani** ekranga chiqarib beradi. Bu qo'llanmada gipermatnli belgilash tili **deskriptorlari ifodalangan.**

• Code Navigation (Навигация по кодам) – tugmasi Java Script **tilida yozilgan belgili kodlarni tuzatishni boshqaruv buyruqlaridan tarkib topgan menyuni ochadi.**

• View Options (Параметры отображения) – tugmasi hujjat ovnasining qo'shimcha elementlari vizualizatsiyasini boshqaruvchi buy**ruqlar menyusini ochadi. Bu menyuga asosiy menyu qatoridagi View m enyusining bir necha buyruqlari kiradi.**

# Sahifalar o'lchamlarini belgilash

**Virtual to'plam hech qanday tartib-qoidalarga va standartlarga bo'ysunmasdan, tarqoq holda rivojlanadi. Bu esa ishlab chiquvchilar va dasturchilar uchun ko'p sonli qiyinchiliklar manbai bo'lishi** **«Internet almashuvi»ning juda tez o'sishi sabablaridan biridir. Aslida sahifaga voki saytni ishlavotganda muallif o\*z asarini turli kompyuter** tizimlarida aks etishi mumkinligini yodda tutishi kerak. Agar u tashrif **buyuruvchilarini (fovdalanuvchilarini) yo'qotishni istamasa. u holda har** xil o'lchamli va har xil texnologiyalarni qo'llovchi (elektron-nur trubka **bazasida bo lishi shart emas) monitorlarda hujjatning aniq va qisqa** ifodalanishi haqida o'ylab ko'r ish kerak.

**Onlaynli hujjatlarni ko'rib chiqishda brauzer oynasi o'lchamlarini o'zgartirishga majbur qiluvchi boshqa sabablar ham bor. Har bir savodli inson o'qish tezligi boshqa sabablardan tashqari qator uzunligiga ham bogliqliginitushunadi. Agar qatorlar biror me'yordan sezilarli farq qilsa o'qilganning qabul qilinishi murakkablashadi. Psixologik tadqiqotlar ko'rsatishicha, matn qatorining optimal uzunligi alfavit simvollari soni bilan uzviy bogiiq. Qulay o'qish zonasini aniqlash uchun alfavit o'lchamini 1,5 dan 2 gacha qiymatni qabul qiladigan koeffitsiyentga ko'paytirish kerak. Bu narsa rus tilida matn qatorlari 70 simvoldan** uzun bo<sup>-</sup>lmasligini bildiradi. Koʻp fovdalanuvchilar bunday formulaning **mavjudligi haqida o'ylab koïm aydilar va xaddan tashqari uzun qatorlar** paydo bo'lishining oldini olish uchun brauzer oynasining o'lchamlarini **cheklab qo'yadilar.**

**Dreamweaver paketini yaratuvchilari dasturni turli oichamdagi monitorlarda hujjat qanday ko'rinishga ega boiishini tasavvur qilish imkonini beruvchi maxsus vosita bilan ta'minlab qo'yganlar.**

**Holat qatorining o'rta qismida (2.2-rasm) hujjat oynasining joriy o'lchamlari piksellarda chiqariladigan maydon joylashgan. Birinchi** son-kenglik qiymatini, ikkinchi son balandlikni o'lchamini ifodalaydi. **Agar mavdonning ixtivoriy nuqtasida sichqoncha tugmasini bosilsa, u liolda Windows va Macintosh platformalarida hisoblash tizimlarining eng ommaviy konfiguratsiyalari uchun yettita standart olchamga** ega bo'lgan yetti muloqot oy nasi chiqadi. O'lchamni belgilash uchun **oynaning tegishli qatorini tanlash yetarli.**

Menyuning birinchi bandi hujjat sohasining 592 pikselga teng **boigan kengligini belgilaydi v a sohaning joriy balandligini o'zgarishsiz** qoldiradi. Edite Sizees (O'lchamlarni to'g'rilash)ning oxirgi bandi **hujjat oynasining oicham larini tanlash va ularni standartlar ro'yxatiga kiritish imkonini beradi. Ekranda Preferences (Sozlashlar) muloqot**

oynasi paydo bo'ladi, unda Width (kenglik, eni) maydonida kenglik. **HEIGHT (balandlik) maydonda esa soha balandligi belgilanadi.** Yangi standartning matnli tavsifi Description (tavsiya) maydonida ko'rsatiladi.

Barcha o'lchamlar dastur oynasining xizmat elementlarini: o'lchov **chiziqlari va menyu qatorini inobatga olmasdan hisoblab chiqiladi. Faqatgina hujjat va uning obyektlari uchun ajratilgan ishchi soha hisobga olinadi.**

### **Palitra va tez yuklanish paneli**

Tez ishga tushirish palitrasi (Launcher) -- bu asosiy muloqot **oynalari va dasturlar panellarini ekranga chiqarish uchun mo'ljallangan yordamchi, xizmatchi palitra. Palitrani aks ettirish uchun Windows > Launcher buyrug'ini bajarish kerak. Bu buyruqning takroran bajarilishi palitrani ekrandan olib tashlaydi.**

**Palitraning Launcher (tez ishga tushirish) tugmasini bosish natijasid a ekranga shu nomdagi muloqot oynasi chiqadi. Agar ochilgan** palitra ekranning oldingi qavatida joylashgan bo'lsa, buyruq tugmasini **takroran bosish uni yopilishiga olib keladi. Agar faol palitra hech bo'lmaganda qisman boshqa obvektlar bilan to'silgam bo'lsa. u oldingi qavatga o'tadi.**

**Palitra yettita eng ko'p talab qilinadigan dastur komponentlarining tez ishga tushirish tugmalarini birlashtiradi:**

**Site (Сайт) — katta saytlarni boshqarish uchun muloqot oynasi. murakkab kesishuvli bogTanishlarga ega gipermatnli hujjatlar tizimi uchun mo'ljallangan.**

**• Assets (Библиотека) - bu nom harfma-harf tarjimada faollar y o k i fondlar ma'nolarini beradi. Bu panel dasturda kutubxona rolini o4ynaydi. U gipermatnli hujjatlar dizayniga tegishli elementlarni o'zida** saqlaydi. Bu elementlarga: tasvirlar, ranglar, tashqi bogʻlanishlar, Flash **- roliklari, shablonlar va boshqalar kiradi.**

**• HTML Styles (Стили HTML) - bu palitra matnli qator va abzatslar uchun HTML belgili stillar bilan ishlashga mo'ljallangan.**

**• CSS Styles (Каскадные листы стилей) - bu palitra stillarni kaskadli sahifalar bilan boshqarish uchun xizmat qiladi. Keyinchalik bu jumlani «ierarxik stillar spetsifikatsiyasi» ko'rinishida ham qo¿ llaymiz.**

**• Behaviors (Режимы) — palitrasi gipermatnli sahifalarni interfaolligini boshqarish vositalarini o'zida birlashtirgan. Senariy sahifani** ko'rish jarayonida ro'y beradigan hodisalar asosida quriladi. Bu **jarayoiming chizmasida ko'plab interfaol effektlar yig'iladi: oddiy animatsiyalashgan tugmalardan tortib maiumotlar bazasini qayta ishlashning nnirakkab protseduralarigacha.**

**• History (Предыстория) - palitrasi foydalanuvchining HTML hujjatni tahrirlashdagi xatti-harakatlarini yozib boradi va saqlaydi. Tahrirlash jarayonidagi operatsivalarni bekor qilish imkonini beradi va avrim zanjirli ketma-ketliklarni buyruq ko'rinishida saqlaydi.**

**• Code Inspector (Инспектор кода). Dasturning eng muhim** palitralaridan biri. HTML kodining ichki tahrirlagichi bo'lib Dreamweaverning grafikli rejimiga o'zaro bog'langan.

**Tez ishga tushirish palitrasining o'ng tomondagi pastki burchagida** to'g'ri burchakli tugma joylashgan. Bu vosita palitraning yo'nalishini **o'zgartirishga moljallangan. Tez ishga tushirish palitrasini o'zgartirish** mumkin. Buning uchun Edit > Preferences buyrug'ini berish kerak. **Dasturning asosiy sozlashlariga ega boigan muloqot oynasi ochiladi. Unda Panels (panellar) kategorivasini tanlab oling va palitra ichidagi** Show in Launche (tez ishga tushirish palitrasida ko'rsating) bo'limida **beriladigan vositalar yordamida o'zgartiring. Holat qatorining o'ng qismida (2.2-rasm) joylashgan.**

# **Kontekstli menyu**

Kontekstli menyu Windows operatsion tizimining boshlovchi **foydalanuvchilari uchun ham yaxshi tanish. Boshqaruvning bu stand art usuli ushbu operatsion tizim i boshqaruvida ishlovchi ko'pchilik ilovalar (dasturlar) tomonidan ko'p qoilaniladi. Uning mohiyati sodda. Sichqonchaning o'ng tugmasini hujjat oynasining** obyekti ustida bosilsa, ekranga obyekt turiga bog'liq bo'lgan **mazmundagi m enyu chiqadi. Bu menyuda shu obyektga tegishli yoki** ushbu holatda talab qilinishi koʻproq ehtimolligi bor boʻlgan buyruqlar **to'plangan.**

**Dreamweaver dasturining barcha versiyalarida kontekstli menyu** mavjud. Kontekstli menyuning o'lchami ya'ni buyruqlari safi kengaydi, qo'shimcha darajalarga ega bo'ldi va endi har qanday holatda

| Paragraph Format       |              | Þ |
|------------------------|--------------|---|
| Lish                   |              |   |
| Alian                  |              |   |
| Form                   |              |   |
| Style                  |              |   |
| CSS Styles             |              |   |
| Size                   |              | , |
| Termplates             |              |   |
| <b>Ele ment View</b>   |              |   |
| Edit Tag <body></body> | $Shift + FS$ |   |
| Outick Tag Editor      |              |   |
| Make Link              |              |   |
| t artis                |              |   |
| مواد با اليونو و لاگ   |              |   |
| Target Frame           |              |   |
| Create New Snippet     |              |   |
| ÷                      |              |   |
| ИJ.                    |              |   |
| Paste                  | Ctrl+V       |   |
| Paste Special          |              |   |
| Design Notes for Page. |              |   |
| Pa⊂ie Properties…      | von.         |   |

*2.(5-rasm.* Kontekstli menvu.

**chaqirilishi mumkin. 2.6-rasmda oyna** ixtiyoriy bo'sh nuqtasida sichqonchaning **o'ng tugmasi bosilsa dastur chiqarib beradigan kontekstli menyuga mi sol keltirilgan.**

### **Property Inspector palitrasi**

**Property Inspector (Инспектор свойств) palitrasi - bu dasturning asosiy uskunasidir. HTML sahifasida joylashgan obyektlar atributlarini o'zgartirish ishlarining asosiy qismini uning yordamida bajariladi. (2.7-rasm).**

**Property Inspector palitrasi ko'chib yuruvchi palitradan iborat bo'lib. uning tarkibi bajarilavotgan operatsiyaga, tanlangan obvekt turiga va kursorning** holatiga qarab, mos ravishda o'zgarib **turadi. Palitrani ekranga chiqarish uchun quyidagi Window > Properties (Окно > Свойства) buyruqni berish yoki CTRL+-F3 tugmalar kombinatsiyasini bosish kerak. Bu buyruqni qaytadan berish palitrani ekrandan olib tashlaydi.**

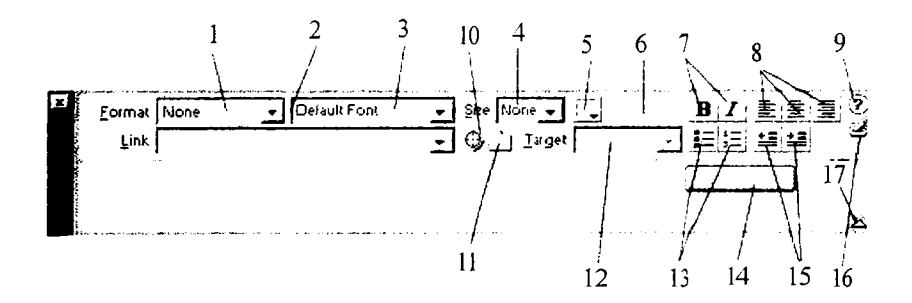

*2 . 7 - r a s m .* Property Inspector palitrasi.

Palitraning asosiy maydonlari va tugmalarini sanab o'tamiz. Palitraning shu boshqaruv elementlari matnni formatlash va gipermatnli **bogianishlarni hosil qilishga tegishli vazifalarni o'z ichiga oladi:**

**• Format (Формат) ro'yxati matnning standart strukturali tiplaridan birini tanlash imkonini beradi (1).**

• Link (Ссылка) ushbu hujjatga tegishli giperbog'lanishlar ro'yxatini o'zida saqlaydi. Har bir bog'lanishni bir necha marta qo'llash **mumkin. Ya'ni bir marta tuzilgan bog'lanishni, boshqa faol hududlarga** ham takror qo'llash mumkin (2).

**• Matn fragmenti shriftini belgilash imkonini beradi. Bu ro'yxatning punktlari shriftlar to'plamidan iborat bo'lib. qo4llanilishiga qarab joylashgan (3).**

**• Size (Размер) ro'yxati shrift o'lchamini tanlash uchun mo;ljallangan (4).**

**• Standart ranglar palitrasini chaqirish tugmasi. Bu palitra tanlangan matnli fragment rangini tanlash imkonini beradi (5).**

**• Tanlangan rangning kodi tasvirlangan yoki kiritiladigan maydon (6)-**

**• Shriftni holatini tanlash tugmasi. Ko'rinishi va funksiyasi standart boshqa dasturlardagidek (7).**

**• Matnni tekislash tipini tanlash tugmalari (8).**

**• Interfaol yordamni chaqirish tugmasi (9).**

• Marker-ko'rsatkich. Uni tegishli fayl yoki simvolga surish bilan gipermatnli bogʻlanish hosil qilinadi (10).

**• Select File (Выбрать файл) muloqot oynasini ochish tugmasi. Fayllar tizimida harakatlanish va gipermatnli bogianishlarni asosi bo'lib xizmat qiladigan hujjatni tanlash (11).**

• Target (Назначение) ro'yxati gipermatnli bog'lanishda ko'r**satilgan hujjatni ekranda yuklanish usulini tanlash imkonini beradi. Shu boiim da havolali hujjat chiqish oynasi yoki freymni belgilanadi (12).**

**• Ko;pchilik tahrirlagich dasturlarda standart ko'rinishda, matnli va HTML, ro'yxatlarni belgilash va nomerlash tugmasi (13).**

**• List Item (Раздел списка) tugmasi List Properties (Свойства списка) muloqot oynasini ochish uchun ishlatiladi. Bu oyna barcha tipdagi** ro'yxatlarni tahrirlashga mo'ljallangan (14).

**• Ikkita tugma. matnli fragmentlarni gorizontal surilishini boshqaradi (15).**

**• Kodlarni ekspress-tahrirlash oynasini chaqirish tugmasi (16).**

**• Expander arrow (Расширение) palitra oichamlarini o'zgartirish uchun xizmat qiladi. Uning yordamida Property Inspector (Инспектор свойств) palitrasini ochish va yopish mumkin (17).**

**Property Inspector paneli yordamida bajariladigan buyruqlarning ko'pchiligi qayta ishlanayotgan obyektlar: rasm, matn yoki jadvallarga tegishlilari paydo bo'ladi. Xossalar panelida harakatlanish uchun TAB tugm asini bosish yoki kerakli qismga sichqonchani chap tugmasini bosish kerak. Tanlangan boiim da kerakli ko'rsatkichni kiritib. ENTER tugm asini bosish uni o\*rnatilishi uchun yetarli.**

**Property Inspector panelining ko'plab boshqaruv elementlari o'zida matnli yoki raqamli maydonlar kombinatsiyasi va bekiladigan royxatlaridan iborat. So^'algan qiymatni klaviaturadan terish yoki menvvidan tanlash vo'li bilan tegishli parametrlarni ornatish uchun eng qulay usul hisoblanadi.**

**Dreamweaver o'zining bir qancha qo'shimcha funksivalari bilan foydalanuvchilarga manzur bo'ldi: birinchidan, Dreamweaver barcha palitralari erkin holatda turadi. Ularni qayerga surib qo'ysangiz o'sha joyda joylasha oladi. Bu esa monitorning ish inaydoni xududini boshqaruvning xizmatchi elementlari va hujjatning oynasiga eng optim al bo'lish imkonini beradi. Ikki monitorli tizimda ishlaydigan foydalanuvchilar barcha yordamchi oyna va palitralami bitta monitorga jovlab? ikkinchisida esa hujjatlar bilan ishlashi mumkin. Ikkinchidan, dastur palitralari birlashish xususiyatiga ega. Uchinchidan. barcha ochiq palitralarni dastur ish stolidan olib tashlovchi buyruq mavjud. Bu operatsiyalarni F4 tugmasini bosish bilan ham bajarish mumkin. Bu tugmani takror bosish esa yana tiklash imkonini beradi.**

# **Obyektlar palitrasi**

Fa qatgina eng oddiy gipermatnli hujjatlar o'zida havola bo'yicha **boshqa hujjatlarga o'tuvchi buyruqlar biriktirilgan gipermatnli fragmentlarni birlashtiradi. Amino ko'pchilik zamonaviy HTML sahifalari multimedialashib bormoqda. Ya'ni ularning tarkibiga quyidagi tashqi obyektlar kiradi: multimediali fayllar, ijro etish vositalari, kartinkalar. animatsiya fayllari va boshqalar. Objects (Палитра объек-**

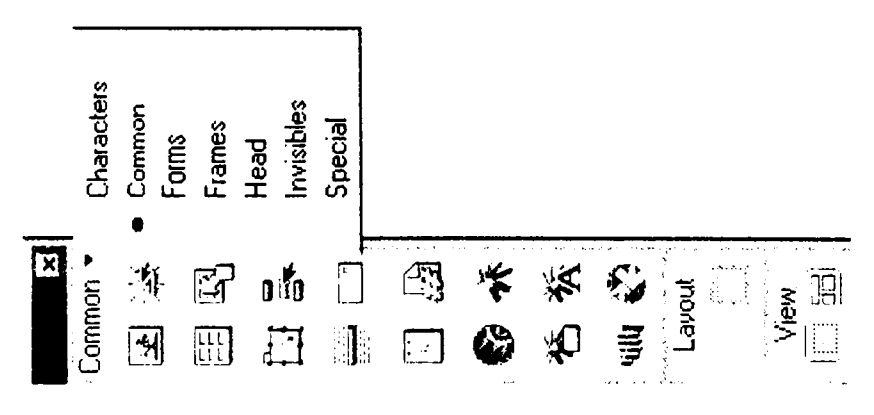

2.8-rasm. Obyektlar palitrasi.

**tob) palitrasi ana shunday tashqi obyektlarni yaratish va qo'yish uchun xizmat qiladi. Bu palitrani ekranga chiqarish uchun Window > Objects (Окно > Объекты) buyrug'in i bajarish kerak. Xuddi shu buyruqni klaviaturadan CTRL +F2 tugmalar kombinatsiyasini bosish bilan ham berish mumkin. Bu buyruqni takror berish palitrani ekrandan olib tashlaydi.**

**Palitra vettita nomdagi qismlardan iborat. Bular: Characters, Common, Forms, Frames, Head, Invisibles, Special.**

**• Characters (Специальные символы). Klaviaturada uchramaydigan maxsus simvollarni qo'yish (savdo markasi, kopirayt va boshqalar).**

• **Common** (Общие) – bo'l imi eng ko'p qo'llaniladigan obyektlarni birlashtiradi. Bu jadvallar, rasmlar, gorizontal chizg'ich, joriy ka**lendardagi sana lar va boshqalar.**

**• Forms (Формы). Formalar va elementlar, ularning tashkil qiluvchilari: yoqib-o'chiruvchilar, ro^yxatlar, matn maydonlari va boshqalar.**

• Frames (Фреймы). Freymlar tizimini yaratish. Har xil **ko'rinishdagi freymlar qismlaridan tarkib topgan freymlar tizmini hosil qilish. Ya'ni yaratilayotgan saytni sahifasini freymlarga boiib olish.**

• **Head** (Заголовок) – gipe rmatnli hujjatning sarlavha qismiga tav**sif berish.**

**• Invisibles (Скрытые объекты). HTML sahifani brauzer dasturlarida namoyish qilishda, ko'rinmaydigan yashirin obyektlarni joylash.**

**B u palitraning eng kichik qismi bo'lib, u faqat uchta tipdagi obyektlarni qo^shib beradi: simvollari, izohlar va senariylar.**

• Special (Специальные объекты) - bu bo'lim o'zida maxsus **obyektlarni qo'yish tugmalarini birlashtiradi. Bularga appletlar, ActiveX obyektlari va boshqa tashqi toTdiruvchilarni (plagins) kiritish mumkin.**

Palitraning pastki qismida ikki guruhga bo'lingan to'rtta tugma **joylashgan: Layout (Компоновка) va View (Вид). Ular maketlash rejimiga o'tish va sahifannig strukturasini tezda yaratishga imkon beradi. Bu elementlar bilan qisqacha tanishib o'tamiz:**

**• Draw Layout Cell (Создание макетной ячейки) - maketli katakcha yaratish uskunasini faollashtiradi.**

**• Draw Layout Table (Создание макетной таблицы). Maketli jadval yaratish uskunasini faollashtiradi.**

**• Standard View (Стандартный режим). Hujjat bilan ishlashning standart rejimiga o'tish.**

• Layout View (Режим макетирования) - Hujjatni maketlash rejimiga o'tish.

Ushbu bo'limni nomi palitra sarlavhasi qatori ostida tasvirlanadi. Bo'limni ochish uchun shu nomni sichqoncha chap tugmasi bilan **bo sing. Ochilgan menyudan foydalanuvchi kerakli qismni tanlashi mumkin. Palitraning ayrim bo'limlarida hamma tugmalar ham tasvirlanmaydi. Masalan. Common (Общие) bo'limi yigirmaga yaqin tugm ani o'z ichiga oladi, ularning hammasi ham palitra oynasiga** sig'maydi. Boshqa tugmalarni ko'rish uchun prokrutkadan foydalanish **(prokrutkani vazifasini palitraning chetida joylashgan strelkali tugmalar** bajaradi) yoki muloqot oynasining o'lchamini kattalashtirish kerak.

**Aksariyat hollarda obyektlarni qo'vish uchun qo'shimcha parametrlarni kiritishga to'g'ri keladi. Bunday holatlarda ekranda foydalanuvchi tanlashi yoki ma'lumot kiritishi mumkin bo'lgan muloqot oynasi paydo bo'ladi. Bu oynaga foydalanuvchi obyektning kerakli obyektlarini tanlashi** *yoki* **kiritishi kerak.**

# **Kodlar nazoratchisi bilan ishlash**

**Ko'p sonli HTML tahrirlagichlari sinfi orasida Dreamweaver dasturi gipermatnli hujjatlar kodlari bilan ishlash imkonivatlari jihatidan keskin** **farq qiladi. Foydalanuvchining HTML kodlarni qoida tahrirlashdan qutilishi eng katta yutuq va tezkorlikni ta minlab berdi.**

Kodlar bilan to'g'ridan-to'g'ri ishlash, yashirin xatolarni iden**tifikatsiya qilish, ortiqcha kodni bartaraf etish, gipermatnning tanlangan fragmentiga tezkor o'zgartirish kiritish, hujjatning strukturasini yoki uning formatlanishini optimallashtirish imkoniyatlari mavjud.**

**Dreamweaver paketi tarkibida gipermatnli hujjatlarni belgilash** kodlarini ko'rish va tahrirlashga mo'ljallangan maxsus vositasi mavjud. **Bu vosita Code Inspector (Инспектор кода) deb nomlanadi. Uni quyidagi usullar bilan o'rnatish mumkin: birinchidan, Window > Code Inspector (Окно > Инспектор кода) buyrug'ini berish yo'li bilan,** ikkinchidan, bu F10 tugmasini bosish yo'li bilan. Bu buyruqlar takror **bosilganda Code Inspector yana ish stolidan yo'qoladi.**

**2.9-rasmda Kodlarni nazorat qilish oynasi ko'rsatilgan. Palitrada kodlarning belgilanishini tanishtirishni View Options (Параметры отображения) tugmasi yordamida ochiladigan buyruqlar boshqaradi. Bu buyruqlarni ko%rib chiqamiz:**

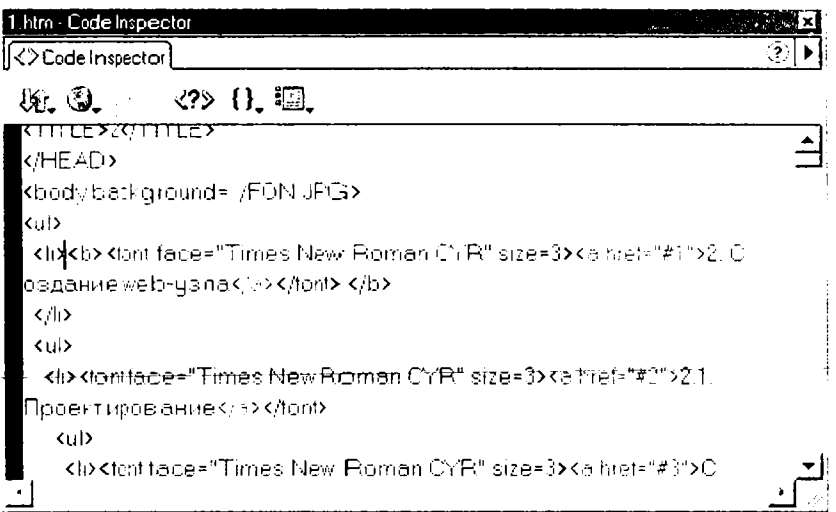

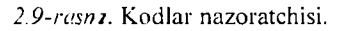

**• Word Wrap (Перенос по словам). Kod qatorini ko'chirish rejimi. A gar u yoqilgan bo'lsa, HTML tili bayonmmasi tahrirlagich oynasining o'lchamiga yetganda avtomatik ravishda yangi qatorga o;tadi.**

• Line Numbers (Номера строк) – nomerlashni o'rnatish buyrug<sup>4</sup>i. Agar bu rejim o'rnatilgan bo'lsa, har bir qator tartib bilan **nomerlanadi.**

**• Highlight Invalid HTML (Пометка некорректных кодов). Bu buyruq sintaktik xatoga ega konstruktsiyalarni Property Inspector panelida va hujjatning oynasida sariq rangda ajratish rejimini faollashtiradi. Shundaa so'ng Property Inspector xato haqida xabar beradi va ayrim hollarda uni tuzatish uchun ko'rsatmalar beradi.**

**• Syntax Coloring (Раскраска синтаксических конструкция). Bu rejimda belgili kodlar turli xil ranglarga ajratiladi. Bu esa hujjatning kiritiladigan matni va belgili kodlarini tez ajratib olishga imkon beradi. Bundan tashqari Dreamweaver dasturi HTML tilining har bir deskriptori uchun alohida rang belgilash imkoniyatiga ega. Ranglarni belgilashning dastur asosiy ko'rsatkichlarini Code Colors (Цвета кода) bo'lim ida amalga oshiriladi.**

**• Auto Indent (Автоматический отступ) buyrugi kodlar nazoratchisi oynasiga kiritilgan belgilash diskreptorlari uchun avtomatik joy qoldirish rejimini faollashtiradi.**

**Kodlar nazoratchisi oynasining o'ng qjsmida uchburchak formada tugm a joylashgan. U hujjatning mavjud matnlariga xizmat qiladigan buyruqlardan iborat menyuni chaqiradi. Bu buyruqlarni sanab o'tamiz:**

**• Find and Replace (Найти и заменить). Qidirish va almashtirish vazifasini bajaradi.**

**• Find Next (Найти далее). Avval qidirilgan namunani mavjud parametr asosida qidirish. Bunda qidirish va almashtirish muloqot oynasi chiqmasdan to'g'ridan-to'g'ri amalga oshiriladi.**

**• Reference (Справочное руководство). HTML, JavaScript va CSS manbalari asosidagi ma'lumotli qo'llanmani chaqiradi.**

**• Set Breakpoint (Вставить контрольную точку). Matn kursori pozitsiyasida nazorat nuqtasini belgilaydi.**

**• Remove All Breakpoint (Удалить все контрольные точки). Hujjatning mavjud matnidan barcha nazorat nuqtalarini olib tashlaydi.**

**• Cut (Вырезать). Tanlangan kodli fragmentni buferga qirqib olish.**

**• Сору (Копировать). Tanlangan kodli fragmentni nusxasini buferga olish.**

**• Paste (Вставить). Buferga olingan fragmentni qo'yish.**

**Kodlar nazoratchisini matn muharriri uchun biroz g'ayri oddiy holda muvaffaqiyatli qo'llash mumkin. Dreamweaver dasturi ASCII sinwollarini qo'llash bilan vozilgan fayllarni. masalan oddiy matnli fayllarni voki dasturning dastlabki matnini muvaffaqiyatli o'qiydi. Bunday hujjatlar Open (Открыть) buyrug'i yordamida ochiladi va kodli rejimda ishlaydigan oyna hujjatiga yuklanadi. Bunda dasturning ba'zi** resurslariga kirish mumkin bo'lmay qoladi.

### **Dasturning kutubxonasi**

**Kutubxonalar - bu gipermatnli sahifaning dizayniga tegishli ko'p marta qocllaniladigan elementlarni saqlash vositasidir. Bu elementlarga:** tasvirlar. bog'lanishlar, matn bo'laklari va boshqalar kiradi. Dream**weaver dasturida esa kutubxonaning ishlash prinsipi biroz boshqacha. Dastlab kutubxonaga saqlashning bitta elementi hisoblangan. obyekt voki obyektlarga tegishli gipermatnli belgilash fragmentlari saqlanadi. Dreamweaver dasturida kutubxona elementlari maxsus Library papkasida saqlanadi. Bu papka saytning asosiy papkasi ichida** joylashadi. Har bir Web-uzel o'zining standart elementlari va ularni **saqlash papkasini tashkil qiluvchi shaxsiy kutubxonasiga ega. Ular bilan ishlash uchun palitraning Assets (Ресурсы) bo'limidan foydalaniladi (2.10-rasm). Kutubxonalar bilan boshqarish ishlarining asosiy qisniini palitraning Assets (Ресурсы) bo'limi buvruqlari yordamida amalga oshiriladi.**

**Dreamweaverda kutubxonalarning asosiy imkoniyatlarini sanab o'tamiz:**

• Kutubxona elementi deb <br/>body> deskriptori orasida yotgan har **qanday fragmentni aytish mumkin;**

• Kutubxona elementlari qo'llanilishida cheksiz imkoniyatlarga **ega. Ularni gipermatnli sahifalarga hech qanday tahrirlashsiz qo'yish mumkin:**

**• Kutubxona elementlariga o'zgartirish kiritilsa, ularni boshqa** gipermatnli sahifalar va huj jatlarda qo'llashda saqlanib qoladi.

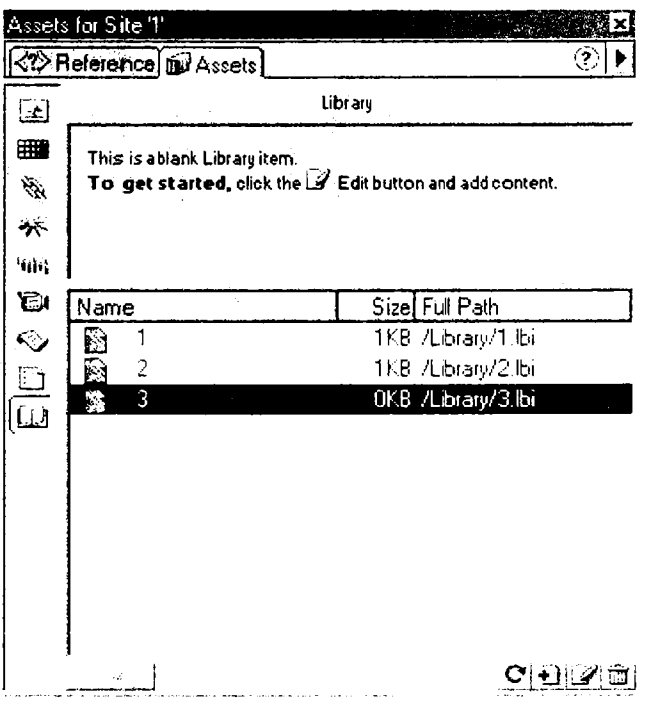

2.10-rasm. Palitraning Assets bo'limi.

**• Sahifalardagi kutubxona namunasi va uning nusxalari orasidagi aloqani uzishga ruxsat etiladi.**

**• Dastur alohida saytlar o'rtasida kutubxona elementlarini almashish buyruqlariga ega.**

**• Kutubxonalar dinamik xususiyatga ega bo'lgan obyektlarni saqlash xususiyatiga ega.**

• Vaqt diagrammalari (timeline) va stillarning kaskadli sahifalari **kutubxonada saqlanishi murnkin emas.**

#### **Holat qatori va uni o'rnatish**

Status Bar (Строка состояния) bu kichik bo'lim dasturning holat **qatori ko'rinishi ko'rsatkichlarini belgilaydi (2.11-rasm). Bu element hujjat oynasining pastki qismida joylashgan. Odatda bu qatorda joriy oyna o'lchami haqidagi ma'lumotlar va uning yuklanishi uchun**

| Window Sizes:                                                                                       | Width | Height | Description         |  |
|----------------------------------------------------------------------------------------------------|-------|--------|---------------------|--|
|                                                                                                    | 600   | 300    | (640 x 480, Max     |  |
|                                                                                                    | 760   | 420    | (800 x 600, Max     |  |
|                                                                                                    | 795   | 470    | (832 x 624, Max     |  |
|                                                                                                    | 955   | 600    | (1024 x 768, M      |  |
|                                                                                                    | 544   | 378    | (WebTV)             |  |
|                                                                                                    |       |        |                     |  |
| $\mathsf{\underline{Con}}$ nection Speed: $[2\mathsf{\boxtimes} 8]$ $\overline{\blacktriangledown}$ |       |        | Kilobits per Second |  |

**Launcher: |7 Show Launcher in Status Bar**

2.11-rasm. Status Bar bo'limi.

**ketadigan vaqt ko\*rsatiladi. Undan tashqari holat qatorining o'ng qismini tez vuklanish paneli egallavdi:**

**Window Sizes (Размеры окна). Gipermatnli sahifalar har xil o'lchamdagi oynalarda tasvirlanishi mumkin. Window Sizes (Раз**меры окна) paneli standart o'lchamlar ro'yxatini to'ldirish uchun **moijallangan. Barcha tahrirlash amallari klaviaturadan shu panelning tegishli maydonlariga kiritish yordamida bajariladi.**

**Connection Speed Kilobits Per Second (Скорость соединения, Кбит/с). Bu maydonga server bilan bog'lanishning taxminiy tezligi kiritiladi. Bu joriy sahifani taxminiy yuklanish vaqtini belgilaydi.** Odatda 28.8 Kbit/s tezlik oʻrnatilgan boʻladi.

**• Show Launcher in Status Bar (Панель быстрого запуска в строке состояния) bu bayroqcha tez yuklanish panelini holat qatorida chiqishini boshqaradi.**

#### *Scivol va topshiriqlar:*

- **1. Dreamweaver dasturida kodlar bilan ishlashning qanday imkoniyatlari bor?**
- **2. Kodlar nazoratchisini o^rnatish usullarini sanab bering?**
- **3. Kodlar nazoratchisi nirna va uning vazifalari nimalardan iborat?**
- **4. Dasturning kutubxonasi nima?**

### **2.3. Fayllar bilan ishlash**

**Dasturning fayllarni ochish texnikasi Windows tizimida ishlaydigan boshqa dasturlardan farqi yo'q. Buning uchun File > Open (Файл** > Открыть) buyrug'ini berish kerak. Bu buyruqni klaviaturadan **CTRL+0 tugmalar kombinatsiyasini bosish bilan ham bajarish mumkin. Bundan tashqari dasturda fayllarni ochishning surib kelish usuli ham mavjud. HTML fayl belgisini sichqoncha yordamida surib kelib. hujjat oynasining ixtiyoriy yeriga tashlansa fayl ochiladi. Dasturda bir vaqtda** bir nechta oyna bilan ishlash imkoniyati faqatgina kompyuterning bo'sh **xotirasi bilan mos ravishda cheklanadi. Agar dasturda bo'sh sahifa bilan ish boshlangan bo'lsa, u holda yangi fayl har qanday holatda uni o'rnini egallaydi.**

**Dreamweaver dasturi ochiladigan HTML sahifalarida sintaktik xatolarni tekshiradi. Dastur standart HTML gipermatnli belgilash tili asosida yozilgan barcha kengaytmali fayllarni ocha oladi. Ularga quyidagilar kiradi: .HTM. .HTML, -ASP, .CFM, .CFML. .TXT, .SHTM, .SHTML, .STM, .LASSO. .XML. .CSS, .PHP.**

#### **Fayllarni saqlash**

**Dreamweaverda fayllarni saqlash ham Windows tizimining boshqa standart dasturlaridagi singari amalga oshiriladi. Buning uchun: File > Save (Файл > Сохранить) yoki File > Save as (Файл > Сохранить** как) buyruqlarini berish kerak. Birinchi buyruqni CTRL+S tugmalar **kombinatsiyasini bosish bilan ham bajarish mumkin. Bu buyruq shu nomdagi muloqot oynasini hosil qiladi. Oynada foydalanuvchi tomonidan faylning nomi, tipi va saqlash joy i belgilanadi.**

Gipermatnli hujjatlar fayllari Windows operatsion tizimida .htm **kengaytma oladi, Macintosh platformasida esa .html kengavtma oladi. A m m o bu kengaytmadagi fayllarni dasturlarda ochish va saqlash buyruqlari bajarilishi teng kuchli. Dasturda ochilishi mumkin bo'lgan barcha tipdagi fayllar. xuddi shu dasturda saqlanadi ham.**

**Tabiiy sharoitda yoki ilmiy laboratoriyalarda o'tadigan ko'pgina fizik jarayonlar qaytmas liisoblanadi. Bu tabiatshunoslikda olamning butun ilmiy manzarasini shakllantiruvchi fundamental qoidalaridan biridir. Zamonaviy hisoblash mashinalari insonni bu falsafiv kategorivadan** **qisman qutqarishga qodir. Ko^pchilik zamonaviy dasturlar qoniqarsiz natijani bekor qilishga imkon beradi. Ya'ni hujjatning avvalgi holatiga qavtish. qabul qilingan qarorlarni qadamba-qadam orqaga qaytarish imkonini beradi.**

**Dreamweaver dasturida buning uchun Edit > Undo (Правка > Отмена) buyrug'ini bajarish yoki CTRL+Z tugmalar kombinatsiyasini bosish yetarli.**

**Dastur bekor qilishni bir nechta o'zaro bog'langan ketma-ket qadamda amalga oshiradi. Bu ketma-ketlik qadamlarining soni** dasturning tegishli koʻrsatkichida ifodalangan songa teng; odatda bu **son 100 ga teng.**

**Bu sonni quyidagicha o'zgartirish mumkin:**

**1. Edit>Preferences (Правка>Настройки) - buvrug'ini bering;**

**2. General (Общие) kategoriyasini oching;**

**3. Maximum Number of History Steps (Максимальное число** записей журнала) maydoniga o'zingiz saqlamoqchi bo'lgan ketma**ketliklar maksimal sonini kiriting.**

**Tahrirlash ishlari va buyruqlarini yozish va saqlash foydalanuvchidan qo shimcha hisoblash manbalarini talab qiladi.**

**Undo (Отмена) buvrug'i «eng muhim izlarni» bekor qilish imkoniyatini beradi. Ammo bu usul bilan jarayonni bir necha bor bajarib «bekor qilish» buyrug'idan yaxshi natija olib bo^maydi. Chunki** uning vordamida faqatgina eng muhim izlarni bekor qilish mumkin **xolos. Bundan tashqari? ay rim buyruqlarni bu usul bilan bekor qilib bo'lmaydi. Bekor qilib bo'lmaydigan buyruqlarni orqaga qaytarish yoki ancha oldin bajarilgan operatsiyalarni qaytarish uchun File > Revert (Файл > Вернуться к сохраненному) buyrug'idan foydalanish mumkin. Bu buyruq hujjatni oxirgi saqlangan holatini tiklab beradi.**

Buyruqni ishlatish yo'li oddiy. Qaytarib bo'lmaydigan buyruqlar **mavjud ketma-ketlikni tiklashga berishdan oldin hujjatni diskka saqlab olish kerak. Agar ish yaxshi natija bermasa, u holda Revert (Файл > Вернуться к сохраненному) buyrugbi hujjatni o'sha holatida tiklab beradi.**

**Dasturda bajarilgan operatsiyalarni takrorlash ham mumkin. Edit > Redo (Правка > Повторить) buyrug'i oxirgi buyruqni yoki tahrirlash ishlarini takroran bajaradi. Bu buyruqni CTRL+Y tugmalar kombinatsiyasi vordamida ham berish mumkin.**

**Shuni esda tutish kerakki, dasturning ish bayonnomasiga faqatgina natijaviy operatsiyalar yoziladi, masalan: simvollarni kiritish va o4chirish, obyektlarni qo'yish. formatlash buvruqlari va boshqalar.** Faqat shunday holatlarni bekor qilish yoki takrorlash mumkin. Ko'plab **yordamchi tipdagi buyruqlarni bekor qilib yoki takrorlab bo'lmaydi. Kursorni surish, obyektlarni belgilash, hujjatni saqlash va boshqalar shular jumlasidan.**

### *Savol va topishiriqlar:*

- **1. Dasturda fayllarni ochish yo'llarini sanab bering?**
- **2. Dastur yordamida qanday kengaytmali fayllarni ochish mumkin?**
- **3. Dasturning fayllarni saqlash usullarini aytib bering?**
- **4. Dasturning bekor qilish va takrorlash imkoniyatlarini sanab bering?**

#### **2.4. Web-uzel yaratish**

**Jahon o'rgimchak uyasining (World Wide Web) barcha informatsion** manbalarini ikkita katta sinfga bo'lish qabul qilingan: sahifalar va **uzellar yoki saytlar. Biz yuqorida web - sahifalar ta'rifi bilan tanishdik.**

**Web-uzellar ya'ni saytlar - deganda o'ziga sahifalarni birlashtirgan tizim tushuniladi. Boshqacha aytganda uzel deganda minglab hujjatlarni o4zida birlashtirgan, ko'psonli bog'lanishga ega. multimediali murakkab tizim tushuniladi.**

**Dreamweaver paketi - bu ko'p qirrali dastur. Uni alohida sahifalar yaratish uchun oddiy gipermatnli hujjatlar tahrirlagichi sifatida ham ishlatish mumkin. Bundan tashqari dastur har qanday murakkablikdagi Web-uzellarni ham yarata oladi.**

#### **Chiziqli struktura**

Kompyuter paydo bo'lgunga qadar barcha chop etiladigan: badiiy kitoblar, qo'llanmalar, ma'lumotnomalar, texnik ko'rsatmalar chiziqli **strukturaga misol bo'la olar edi. Bugungi kunga kelib bularni multimediali qo'llanmalar va elektron ko;rsatmalar ko'rinishida qo'llanmoqda. Chiziqli zanjir elektron magazinda buyurtma berishni rasmiylashtirish qadamlari. ayrim tarmoq manbalariga kirish uchun ro'yxatdan o'tish yoki rasmiylashtirish ketma-ketliklarini tushunish mumkin.**

*2.12-rasm.* **Chiziqii struktura.**

**Chiziqli strukturaga kirish nuqtasi boiib birinchi sahifa xizmat qiladi. Bu bosh sahifa odatda index.htm yoki main.htm deb nomlanadi. Bu esa kitob yoki jurnallardagi muqova rolini bajaradi. Bu sahifa bir** vaqtning o'zida ham namoy ish bob, ham tanishtiruv sahifasi, ham ma'lumotli sahifa bo'lmog'i lozim. Qidiruv mashinalari har bir sahifani **alohida indekslaydi. Shuning uchun barcha ichki sahifalarni bosh sahifaga o'tkazadigan harakatlanish tugmalari bilan toidirish kerak.**

### **Iyerarxik struktura**

**Savtlar yaratishning zanjirli prinsipi sahifalar joylashuviga va ular orasidagi bir-biriga o'tishlarga qat'iy cheklashlar qo'yishga asoslanadi.**

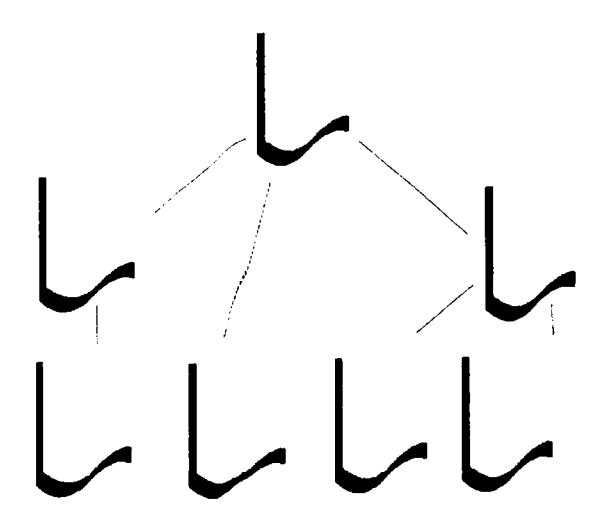

*2.13-rasm.* **Iyerarxik struktura.**

**Iyerarxik bo'ysunish prinsipi bo'yicha qurilgan tugunlar ancha katta moslashuvchanlikka ega. Kcrplab korxonalar. tashkilotlar Iyerarxik struktura chizm asi asosida qurilgan. Bu esa Iyerarxik strukturaning kamchiliklari va yutuqlari yaxshi o^'ganilganidan darak beradi. Bu strukturani ba'zan daraxtsimon struktura ham deyilib. bitta bosh o'zak** (butun saytga kirish nuqtasi hisoblangan) sahifaga ega bo'ladi.

**Har qanday ichki sahifa informatsion manba hisoblanib bosh sahifa bilan mantiqiy bog'langan bo'ladi.**

### **K o'p bog'lanishli struktura**

Ko'p bog'lanishli strukturada hech qanday cheklanishlar bo'lmaydi. **Ya'ni har bir sahifa boshqa barcha sahifalar bilan bog;langan bo'lishi** kerak. Katta saytlarda tashrif buyuruvchilarning mo'ljal olishi uchun **maxsus indeksatsiya tizimlari yoki saytning aylanish kartasi ifodalanishi kerak.**

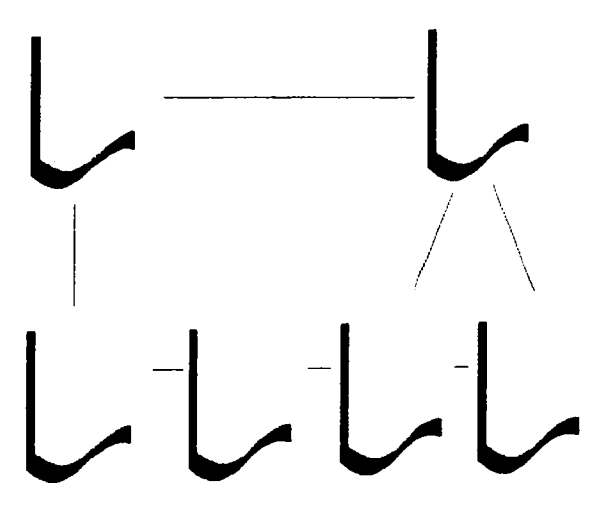

*2.14-rasm.* **Ko'p bog'lanishli struktura.**

# **Materialning taqsimoti**

**Materialning Web-uzelda bo'limlar bo'yicha taqsimoti mantiqiy ravishda amalga oshirilishi kerak. Har bir sahifaga faqat belgilangan predmet yoki mavzudagi material joylanishi kerak. Tanlangan 94**

**giperinatn ostida aynan shu mavzudagi hujjat borligi foydalanuvchining ishonchini vanada orttiradi. Ay rim hollarda buning aksini, va'ni tanlangan gipermatnga xos bo'lmagan hujjatning ochilishini ham ko'rish mumkin.**

Saytni qismlarga bo'lishda ham ma'lumotning katta-kichikligiga, ma'lum mavzu yoki predmetga xosligiga qarab bo'lish ham maqsadga **muvofiqdir. Yuqorida aytilgandek biror sahifada bir predmet yoki** mavzuga xos bo'lgan matnlar bilan birga, rasmlar, jadvallar, ani**matsiyalar va boshqa ko'rinishdagi materiallarning ham shu boiim ga xosligi katta ahamiyatga ega. Ma'lumotlarning mos kelmasligi foydalanuvchilaming ishonchini yo'qotib, ularning sonini keskin kamaytirib yuboradi. Bunday holatga tushib qolmaslik uchun Web-dizaynerdan qunt bilan ishlashni talab qiladi. Agarda tayyorlanayotgan saytdagi materiallar Web-dizaynerga notanish mavzuda bo'lsa, u holda o'sha sohadagi biror yetuk mutaxassis bilan hamkorlikda ishlashga to'g 'ri keladi.**

### **Web-saytlarni internetga joylash uchun manzil berish**

Saytlarga internetda manzil berish uchun URL (Uniform Resource **Locator) deb nomlanadigan ibora qo'llaniladi. URL-internetga mu**rojaat qilishning eng oddiy usuli bo'lib, u manzilni ifodalaydi. URL **manzilidan ixtivoriy sondagi foydalanuvchi bir vaqtning o'zida** foydalanishi mumkin. URL manzili qat'iy format asosida yoziladi (2.15**rasm).**

# Протокол: // хост :порт / путь / файл #фрагмент

2.15-rasm. U RL manzili strukturasi.

Manzilni to'liqroq tushunish uchun quyidagi misolni ko'rib chi**qamiz:**

**<http://www.pedagog.uz/index.php>**

**bu URL manzili tarkibiy qismlari quyidagicha:**

**http — resursdan foydalanishda gipermatn bayonnomasi ishlatilavotganini bildiradi.**

**[www.pedagog.uz](http://www.pedagog.uz) - malumotlar joylashgan Internet savt nomini bildiradi.**

**Index.php - faylning kompyuterdagi to'la nomini bildiradi.**

**Manzilning asosiy tashkil qiluvchilarini ko'rib chiqamiz:**

• **Протокол** — bayonnoma. Internet — mijozlari va serverlarining **bog'lanishi usulini tavsiflovchi qism. Odatda http (HyperText Transfer Protocol) gipermatnli uzatish maxsus bayounomasidan foydalaniladi. M anzil kichik lotin harflari bilan yoziladi (http://).**

• **Имя сервера.** Bunda joylanadigan ma'lumotlarni saqlaydigan **hisoblash tizimining (bu hisoblash tizimini server deb nom lash qabul qilingan) nomi ko'rsatiladi. Serverga berilgan ta'rifda ham - tarmoq ishini nazorat qiluvchi kompyuter deb aytilganligi bejiz emas. Server nomi domen nomi kabi www bilan yoki usiz yozilishi mumkin. Masalan. [www.macromedia.com](http://www.macromedia.com). Boshqacha usulda nomni IP - adres ko'rinishida ifodalash mumkin. Masalan. 199.227.52.143.**

**• Порт. Port raqamini ko'rsatish bitta server ichidagi jarayonni adresatsiya qilish uchun talab etiladi. Biroz vaqtdan keyin port ishlatiladi va uning raqamini tushirib qoldirish mumkin.**

**• Путь поиска. Kataloglar va ostki kataloglar zanjiri, faylning joylashgan o'rnini belgilaydi. Bu zanjirning elementlari «/» simvoli bilan ajratiladi.**

**• Файл. Faylning nomi uning kengaytmasi bilan birga yoziladi (faqat kengaytma so'ralgan platformada). Agarda faylning nomi tushirib** qoldirilgan bo'lsa, u holda Web-brauzer ko'rsatiladigan favlni qidiradi. **Brauzer reaksiyasi va uning keyingi harakatlari faylning nomini** kengaytirishga bog'liq bo'ladi. Masalan, grafik fayllari GIF yoki JPG **ko'rish dasturiga tasvirlarning yuklanishini boshlab beradi. Arxiv** fayllar (ZIP, RAR va boshqalar) bilan uygʻunlashgan kengaytmalar **m yoz kompyaiterida faylning saqlanishini boshlab beradi.**

**• Фрагмент. URL adresining fakultativ qismi. U # (panjara) maxsus simvoli bilan boshlanadi. Bu belgi gipermatnli hujjatning** lavhasini ajratib ko'rsatuvchi maxsus belgidir. Tarkibga qo'shib qo'yish **sim voli nom ining kiritilishi butun sahifaga emas, balki uning ma'lum bir qismiga murojaat qilish imkonini beradi.**

http bayonnomasi bo'yicha bog'lanish Internet tarmog'ida eng ko'p tarqalgan usul. Internetdagi obyektlarning manzillari, aloqaning boshqa

**• Yuqoriga va pastga qaragan strelkalar esa tanlangan shriftni ro'yxatdagi holatini o'zgartirish, ya'ni yuqoriga va pastga yurish imkonini beradi.**

#### **Matn o'lchamini belgilash**

HTM Lda matn o'lchamini qanday belgilash bilan tanishib chiqamiz. Buning uchun <font> deskriptorida size atributi qo'llaniladi. Masalan, <font size = «4» O`lchamni belgilashning absolyut tizimi </ **font>. Bundan tashqari <body> deskriptori yordamida ham <basefont size = «qiymat»> shriftni belgilash mumkin. Bunda sizening qiymatiga birdan to yettigacha bo'lgan har qanday qiymatni qo'yish mumkin.**

**Kattalashadigan o'lchamlarda esa size atributi qiymati oldiga + (kattalashtirish) yoki - (kichiklashtirish) belgisi qo'yiladi. Nisbiy ti**zimda shriftni o'lchamini o'zgartirishga misol keltiramiz:

 $\le$ font size = «+l»>Nisbiy tizimda o'lcham $\le$ /font>

Shrift o'lchamini quyidagi yo'l bilan o'zgartirish mumkin:

**1. Matnni belgilang yoki kiritiladigan joyga kursorni qo'ying.**

2. Absolyut o'lchamni belgilash uchun Text > Size (Teker > Pa<sub>3</sub>мер) buyrug'ini bering yoki nisbiy tizimida o'lchamni berish uchun Text **> Size Change (Текст > Изменить размер) buyrug'ini bering. Ikkala buyruqni ham Property Inspector (Инспектор свойств) palitrasidan** berish mumkin. Palitraning Size (Размер) ro'yxatida shrift o'lchamini **o'zgartirishning barcha imkoniyatlari ko'rsatilgan.**

3. Absolyut yoki o'sish o'lchamini tanlang.

#### **Matnlarga rang berish**

**Agar matnga biror rang berilmagan bo'lsa, u holda Windows operatsion tizimidagi yoki brauzerda tanlangan rang tasvirlanadi.** Ko'pincha bu rang qora rang bo'ladi. Butun massivning simvollariga rang hujjatning asosiy ko'rsatkichlarida belgilanadi. Ko'pincha hujjat **varatib olingach, bu kabi ko'rsatkichlar kiritilib olinadi. Buning uchun yuqorida ko'rganimizdek M odify > Page Properties (Изменить > Свойства страницы) buyrug'ini berish kerak (CTRL+J). Har qanday simvollar to'plamiga alohida rang berish mumkin. Ranglarni saqlash**

**uchun <font> deskriptorida color atributi ishlatiladi. Masalan, yashilko'k rangini belgilovchi kod quyidagicha yoziladi:**

**<font color=«#66FFFF»>bu moviy rangning kodi</font>**

**Shuni esda tutish kerakki HTML tilida rang o;n oltilik sanoq tizimi kodlari yordamida belgilanadi. Palitraning avrim elementlari o'zining nomiga ega. masalan green (ko'k). red (qizil) va boshqalar.**

**Dasturda ranglarni tanlashni Property Inspector (Инспектор свойств) palitrasidan foydalanib ham uskunaviy yo;l bilan belgilash mumkin. Bu jarayon xuddi boshqa matn muharrirlarida bajarilgandek boradi.**

### **Matnli maydonlar**

**Matn maydoni - sahifaning asosiy qismi hisoblanadi. Chunki har qanday Web-sahifaning asosiy belgilovchi qismi matnlar hisoblanadi.**

Matnli maydonlar uch xil koʻrinishda bo'ladi (2.22-rasm):

**• Single line (Однострочное). Qisqa xabar yoki javoblarni kiritish uchun xizmat qiladi.**

**• Multi line (Многострочное). Ixtivoriy uzunlikdagi xabarni kiritish uchun mo'ljallangan.**

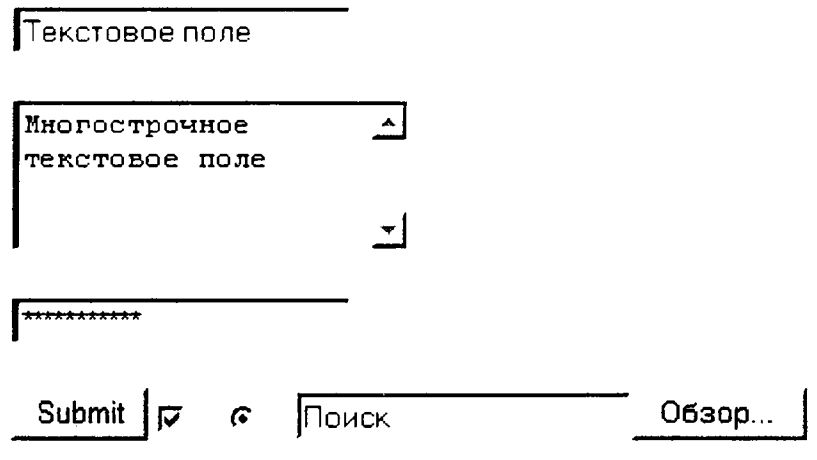

2.22-rasm. Matn may donlarining tiplari.

**• Password (Пароль). Parolni kiritish uchun mo'ljallangan.**

**Matnning uchala ko'rinishi ham bitta buyruq yordamida qo'yiladi. Ularni tiplarga ajratish esa Property Inspector (Инспектор свойств) palitrasi yordamida amalga oshiriladi. Buning uchun shu nomlardagi uchta qayta ulagich xizmat qiladi.**

# **Single line main maydoni**

Bitta qatordan tarkib topgan oddiy matn maydoni. U  $\leq$ input> **deskriptori yordamida belgilanadi. Quyidagi misolda shunday obvektni ifodalovchi belgili kod qatori keltirilgan:**

```
<input type = «text» name = «maydon_nomi»>
```
**bu yerda type atributi may donning tipini bildiradi, name atributi esa obyektning nomini bildiradi.**

Oddiy matn maydoni bilan bog'liq ko'rsatkichlar bilan tanishib **chiqamiz:**

• Text Field (Текстовое поле). Palitraning bu bo'limi matn may**donining nomini belgilaydi. Bu yerda maxsus belgilardan foydalanish, bir nomni takrorlash va maydonni bo'sh qoldirish ham mumkin emas.**

**• Char Width (Ширина в символах). Matn maydonining enini simvollar soni bo'yicha belgilash. Odatda bu oicham 20 ta simvolni tashkil qiladi.**

**• Max Chars (Максимальный объем). Matn maydoniga kiriti**ladigan simvollarning maksimal soni.

**• Init Val (Начальное значение). Bu maydonga qarab ko'rish dasturi sahifani birinchi yuklashdan kevin olib chiqadigan matn qatorini kiritish mumkin.**

# **Password matn maydoni**

**Kiritilgan simvollarning oynada aks etmasligini ta'minlash maq**sadga muvofiq bo'lgan holatlar ham mavjud. Ko'pincha bunday zarurat **maxfiy axborotlarni, masalan. parollar yoki kalit so'zlarni kiritishda yuzaga keladi.**

**Password (Пароль) matn maydoniga kiritilgan ma'lumot faqat yulduzchalar ko'rinishida tasvirlanadi. Matn maydoni bunday xususivati bilan boshqa tipdagi matn maydonlaridan keskin farq qilib turadi.**

### Multi Line matn maydoni

**Katta hajmdagi matnli ma'lumotlarni kiritish uchun Multi Line (М ногострочное) tipidagi maydonlar ishlatiladi. Bunday tipdagi obyektlarni varatish uchun, sahifaga matn maydoni qo'yish kerak. masalan Insert > Form Objects > Text Field (Вставка > Объекты форм > Текстовое поле) buyrug'i yordamida. Xossalar paneli ochish va bu palitradan Multi Line (Многострочное) qayta ulagichni oling. Natijada, bir qatorli matn maydoni ko'p qatorli matn maydoniga avlanadi. Uning uzunligi 18 simvoldan, balandligi esa 3 qatordan iborat.**

**B u tipdagi obyektlar ishlash uchun yana Property Inspector (Инспектор свойств) palitrasiga murojat qilamiz:**

**• Text Field (Текстовое поле) - ko'pqatorli maydonning nomi.**

• Char Width (Ширина в символах) - matn maydonining simvol**larda belgilanadigan kengligi.**

**• Num Lines (Число строк) - matn maydonining qatorlar soni.**

• Int Val (Начальное значение) – maydonining boshlang'ich qiy**mati.**

• Wrap (Перенос по словом) – ko<sup>-</sup>p qatorli matn maydonida **matnni yangi qatorga ko'chirish imkoniyatlarini belgilaydi.**

### *Savol va topshfriqlar:*

- **1. Matnlarni formatlash jarayonida shriftni belgilash uchun qaysi deskriptordan foydalaniladi?**
- **2. Shriftlar ro'vxatini tahrirlash ketma-keligini aytib bering?**
- **3. Matn o'lchamini belgilash uchun qaysi deskriptordan foydalaniladi?**
- **4. Matnlarga rang berish ketma-ketligini aytib bering?**

# **2.10. Grafikli formatdagi fayllar bilan ishlash**

**Grafik tasvirlar ishtirokisiz tuziladigan hujjatlar juda kamchilikni tashkil qiladi. Ayniqsa Web - sahifalarini rasmlar, logotiplarsiz tasavvur ham qilib bo4maydi. Bu kabi grafikli ma'lumotlarning turlari juda ham ko'p. Ularni faqat formati bo'yicha ajratish mumkin. Masalan, birgina rasm degan ma?lumot ostida har xil formatdagi fayllar yotadi. Faylning formati deganda ma'lumotni yozish va saqlash uchun belgilangan** **standart qoidalar to'plami tushuniladi. Hozirda o'nlab grafikli formatlar mavjudki. ular turli tizimlarda har xil maqsadda qo'llaniladi. Grafikli formatlar uchta sinfga bcflinadi. Bular: rastrli, vektorli. metafaylli. Bu formatlar haqida keyingi boblarda batafsil ma'lumot berilgan.**

# **Dasturning rasmlarni qo'yish imkoniyatlari**

**Rasmlar Web-sahifalarga jilo beruvchi vositalar hisoblanadi. Rasmlarni qo'yish - bu oddiy texnik operatsiya hisoblanadi. Dasturda rasmlarni qo'yishning bir nechta yo'llari bor. Avval rasmni qo'yish buyruqlaridan bir ini tanlaymiz:**

**• Objects (Объекты) palitrasini oching, Common (Общие) bo\*li**miga o'ting, palitraning yuqori - chap qismida joylashgan Insert Image (Вставка изображения) tugmasini bosing.

• Insert > Image ( $Bc$ тавка > Изображение) buyrug'ini bering.

**• CTRL+ALT-rl tugmalar kombinatsiyasidan foydalaning.**

**• Tasvirni A ssets (Фонды) palitrasidan hujjat oynasining kerakli qismiga ko4chiring.**

**• Saytning dispetcheri oynasidan rasmning belgisini olib hujjatning oynasiga tashlang.**

**• Rasmni ish stolidan hujjat oynasining kerakli joyiga tashlang.**

**HTML tilida esa bu vazifalarni <img> deskriptori bajaradi. Bu deskriptor rasmning barcha ko'rsatkichlarini belgilaydigan bir nechta** atributlarni o'z ichiga oladi. Quyidagi misolda deskriptor o'ziga to'q**qizta atributni bogklagan:**

 $\langle \text{img} \quad \text{src} = \langle \text{Temp/anim1}, \text{g} \text{ if } \rangle$  width =  $\langle \text{170} \rangle$  height =  $\langle \text{180} \rangle$  alt = **= «Tushuncha» border = «l» name = «ins» align = «right» vspace = «50»**  $hspace = «60»>$ 

**Shuningdek qo'yilgan rasmga ramka ham qo'yish mumkin:**

 $\langle$  simg src = « 10.jpg» border = «1»

**Bu misolda border atributi ramkaning qalinligini bildiradi.**

# **Rasmni fon sifatida qo'yish**

**Biz yuqorida gipermatnli hujjatning parametrlarida fonga rang tanlash. fonga rasm qo'yish bilan tanishib chiqdik. Endi rasmlarni fon sifatida qo'yish bilan batafsil tanishib chiqamiz:**

**1. Modify > Page Properties (Изменить > Свойства страницы) buyrug'ini bering.**

**2. Background Image (Фоновый рисунок) maydonida rasm faylini k o 'rsating.**

**Xuddi shu vazifani HTML tilida <body> deskriptori vordamida** bajariladi. Masalan, <br/>body background=«image.jpg»> bunda rasm huj**jat saqlangan katalogda joylashgan.**

**<body background = «[www.images.com/source/back.gif»](http://www.images.com/source/back.gif%c2%bb)> fragmenti esa internetning ko'rsatilgan manzilidagi rasmni fon sifatida qo'vib be radi.**

### **Interfaol rasmlar**

**Hozirgi kunga kelib rasmlar va animatsivalarsiz sahifalarni uchratish juda qiyin. Aksariyat Web-sahifalar animatsiyalar. animatsion tugmalar yoki harakatlanish tugmalaru rasmlar, interfaol rasmlar bilan boyitilgan.**

**Interfaol rasmlar so\*zi «rollover image» iborasidan olingan bo'lib** so<sup>2</sup>zma-so'z tarjimada «tasvirni ko'chirib o'tkazish» ma'nosini bil**diradi. Agar W eb-sahifada biror rasm ustiga sichqon ko'rsatkichini o lib borganingizda boshqa rasm paydo bo'lsa bilingki u rasm** interfaol rasmdir. Interfaol rasmlarni qo'yish quyidagi yo'l bilan **bajariladi:**

1. Matn kursorini rasm qoʻyiladigan joyga qoʻying.

**2. Insert > Interactive Image > Rollover Image (Вставка > Динамические изображения > Интерактивное изображение) buvrug'ini bering. 2.23-rasmda ko'rsatilgan muloqot oynasi hosil bo'ladi.**

3. Bu muloqot oynasining tegishli maydonlarini to'ldiring:

**° Image Name (Имя изображения) maydonda rasmning nomi ko^rsatiladi.**

**0 Original Image (Исходное изображение). Joriy holatda ko' rinadigan rasmning nomi ko'rsatiladi.**

**° Rollover Image (Интерактивное изображение). Sichqon ko'rsatkichi kelishi bilan almashinadigan rasmni nomini ifodalaydi.**

**0 Preload Rollover Image (Предварительная загрузка) - bu** bayroqcha rasmni koʻrish dasturlarida yuklash rejimini ishga tu**shiradi.**

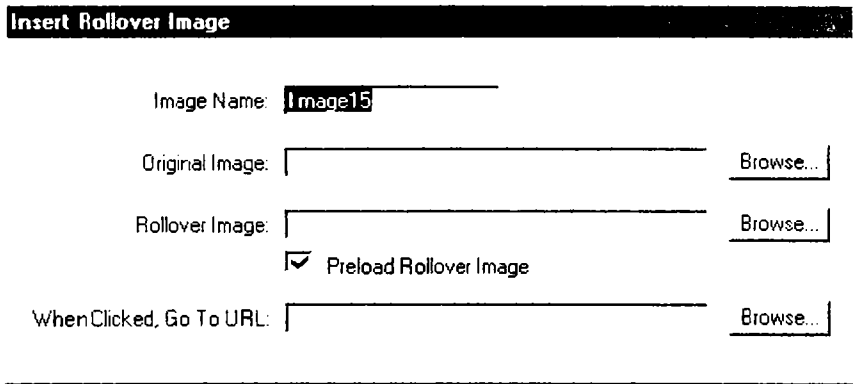

*2.23-rcism.* Interfaol rasmni qo'yish oynasi.

 $\circ$  **When Clicked Go To URL (переход по адресу)** – bu yerda **gipermatnli o'tish buy rug' i saqlanadi.**

**4. Tegishli ko'rsatkichlar kiritilgandan so'ng OK tugmachasini bosing yoki klaviaturadan ENTER tugmasini bosing.**

**Dreamweaver dasturi rasmlarning dinamik almashinuvini ko'rsatmavdi. Bu jarayonni faqat brauzer dasturlarida ko'rish mumkin. Brauzer dasturlarini chaqirishning eng qisqa yo'li F12 tugmasini bosishdir.**

#### *Savol va topshiriglar:*

- 1. Rastrli formatlar nima?
- 2. Vektorli formatlar nima?
- 3. Metafayllar nima?
- 4. Sahifaga rasm qo'yish ketma-ketligini aytib bering?

#### **2.11. Jadvallar qo'yish va ular bilan ishlash**

Jadvallar - matnli va grafikli ma'lumotlarni saqlash uchun tayyor **forma hisoblanadi. Bundan tashqari sahifalarda rasmlarni birlashtirish uchun, matn ostiga rasm qo'yish uchun ham jadval kataklaridan foydalanish mumkin. Qatordagi ikkita yonma-yon joylashgan katakchalardan kolonka sifatida foydalansa boiadi. Bir katakli jadvaldan** tortib to murakkab jadvalgacha - bularning barchasi qator, ustun, **katakchalarning oddiy koinbinatsiyasidan tuzilgaa.**

**HTM L tilida jadvalga tegishli barcha amallar yoki ma'lumotlar <table> </table> deskriptorlar juftligi orqali ifodalanadi. Bu deskriptorning ko'plab atributlari mavjud. Bu atributlar yordamida jadvalning eni? foni rangi, chegarasi. tekislash, maydon. kataklar orasidagi masofa** va boshqa ko'rsatkichlarni belgilash mumkin. Biz vuqorida HTMLda **jadvallarni qo'yishning barcha imkoniyatlari bilan tanishib chiqdik.** Endi esa Dreamweaverda jadval qoʻyish bilan tanishib chiqamiz.

### **Jadval qo'yish**

**Jadval qo'yish - bu uncha qiyin bo'lmagan texnik jarayondir. Dreamweaverda jadval qo;yish uchun quyidagi ketma-ketlik bajariladi:**

1. Jadval quyilishi kerak bo'lgan joyga kursorni qo'ying.

**2. Insert > Table (Вставка > Таблица) buyrug'ini bering. Bu buyruqni bajarishning alternativ variantlari ham bor:**

 $\circ$  CTRL+ALT+T tugmalar kombinatsiyasi;

**о Object (Объекты) palitrasidagi Common (Обшие) bo'limining Insert Table (Вставить таблицу) tugmasini bosisli bilan;**

**3. Insert Table (Вставка таблицы) muloqot ovnasi maydonlarini** to'ldiring (2.24-rasm). Bu oynaning boshqaruv elementlarini ko'rib **chiqamiz:**

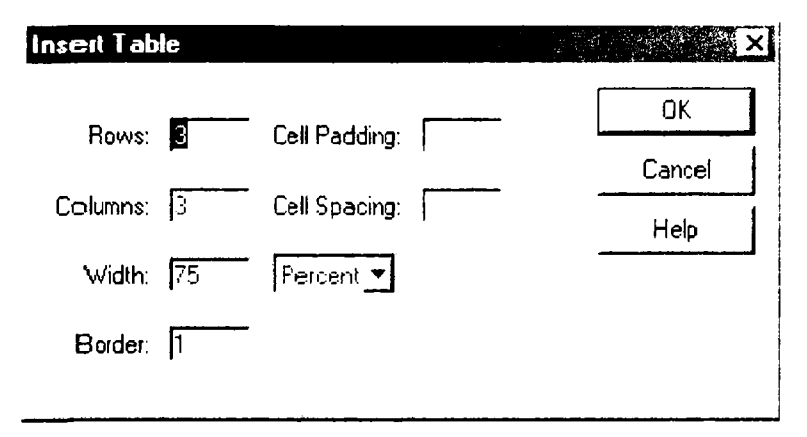

*2.24-rasm.* **Insert Table muloqot ovnasi.**

**о Rows (Строки). Jadvalning qatorlari soni.**

**° Colums (Столбцы). Jadvalning ustunlari soni.**

**0 Width (Ширина). Jadvalning eni.**

• Border (Рамка). Har bir katakchaning va butun jadvalning chegara ramkalari eni. Piksellarda beriladi.

**° Cell Padding (Поля ячейки). Katakcha chegarasi va ichidagi ma'lumot orasidagi maydon kattaligi.**

**° Cell Spacing (Расстояние между ячейками). Kataklar orasidagi masofa.**

**4. OK tugmasini bosing.**

Ixtiyoriy ko'rsatkichli jadval qo'yilgandan keyin, uni to'ldirish vaqtida yoki undan keyin ham o'zgartirish mumkin.

# **Jadvalli ma'lumotlarni import qilish**

**Dreamweaver dasturida tashqi matnli fayllarni o'qish va undagi jadvallarni o'girib olish uchun maxsus buyruqlar mavjud. Jadvalli ma'lumotlarni import qilish quyidagicha amalga oshiriladi:**

**1. File > Import > Import Tabular Data (Файл > Импорт > Импорт** табличных данных) buyrug'ini bering.

**2. Import Table Data (И мпорт табличных данных) muloqot oynasi hosil bo'ladi (2.26-rasm). Bu muloqot oynasining asosiy boshqaruv elementlari bilan tanishib chiqamiz:**

**о Data File (Файл данных). Bu maydonga jadvalli ma'lumot** joylashgan faylni qidirish uchun to'liq yo'l ko'rsatiladi.

**° Delimiter (Разделитель). Bu ro'yxatda matnli fayldagi jadvalni boluvchisi kiritiladi. Ro'yxat o'z ichiga quyidagi bandlarni oladi: Tab** (Символ табуляции), Comma (Запятая), Semicolon (Точка с запя**той), Colon (Двоеточие), Other (Другой).**

• Fit to Data (Подбирается по данным). Agar bu qayta ulagich **o'rnatilgan bo'lsa, jadval kengiligi har bir ustunda eng uzun qator** o'lchami bo'yicha tanlab olinadi.

**о Set (Равна). Agar bu qayta ulagich o'rnatilgan bo'lsa, u holda jadvalning enini oldindan belgilash mumkin bo'ladi.**

**° Cell Padding (Поля ячейки). Katakcha tashkil etuvchilari va chegarasi orasidagi masofani belgilaydi.**

| لنغا | Link  | أنقو<br>Format None<br><b>A CHANNA CHANNA</b> | $\cdots$ | DeraultFont<br><b>ALC</b> | Size None $\vee$ : $\perp$<br>. <del>. .</del> .<br>Q.<br>Targe: | B Z 重量量■ ③<br>1-1-1-1-1    |  |
|------|-------|-----------------------------------------------|----------|---------------------------|------------------------------------------------------------------|----------------------------|--|
|      | $\Xi$ | Cell                                          |          | Horz Default Y W          | $\mathbf{v}$<br>No wrap <sup>1</sup> Bg                          | 指弦望望<br>$\circledcirc$ $-$ |  |
|      |       |                                               |          | Vert Default v H          | Header <sup>1</sup> Bg                                           | 49.99.10<br><b>Brdr</b>    |  |

*2.25-rastn.* Property Inspector palitrasi.

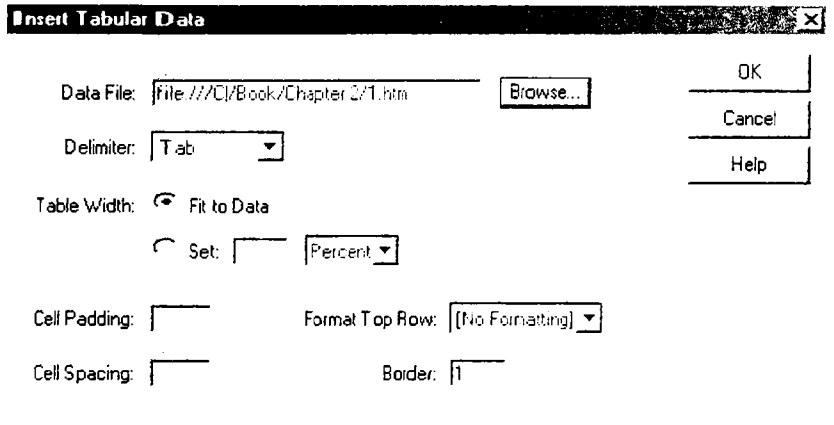

*2.26-rasm.* Jadvalli ma'Iumotlarni import qilish.

**c Cell Spacing (Расстояние между ячейками). Jadvalning yonma**yon turgan kataklari orasidagi masofani belgilaydi.

**о Format Top Row (Форматирование верхней строки). Jadvalning birinchi qatorini formatlash uchun to'rtta variantni taklif qilad i.**

**c Border (Рамка). Bu yerda jadvalning chegaraviy ramkasining qalinligi belgilanadi. Agar ramka zarur bo'lmasa u holda bu maydonda nol ko'rsatish kerak.**

**3. OK tugm asini bosing.**

**Agar m uloqot oynasida ko'rsatilgan jadval tashkil qiluvchilari matnli fayldagi jadval tashkil qiluvchilariga to'g^i kelmasa, u holda jadvalni** import qilish noto'g'ri bajariladi. Aniqroq aytganda jadval buzilgan **holda ko'chadi.**

### *Savol va topshiriqlar:*

- **1. Jadvallar bilan ishlashda qaysi deskriptorlardan foydalaniladi?**
- **2. Jadval qo'yish ketma-ketligini aytib bering?**
- **3. Jadvalli ma'lumotlarni import qilish qanday amalga oshiriladi?**
- **4. Jadvalga qator \oki ustun qo'shish va ularni o'chirish qanday amalga oshiriladi?**

### **2.12, Sahifalarni brauzerlarda ko'rish**

**Dreamweaver HTM L - sahifalarni vizual tahrirlash dasturlari sinfiga kiradi. Dreamweaver dasturi HTML sahifalarni maxsus dasturlar yordamida tabiiy tasvirlarga yaqin ko'rinishda ko'rsata oladi. Bunday dasturlar brauzer dasturlari deb vuritiladi. Biz bu dasturlar haqida yuqorida batafsil ma'lumot bergan edik. Brauzerlarda ko'rish ketmaketligi bilan tanishib chiqamiz:**

1. Sahifani brauzerda ko'rish uchun File > Preview in Browser **(Файл > Просмотр в браузере) buyrug'ini bering;**

**2. Ochilgan ovnadan brauzerni tanlang:**

**Bu buyruq hujjat oynasida ham. uzel dispetcheri oynasida ham mavjud. Asosiy brauzerni yuklash uchun F12 tugmasi xizmat qiladi. Asosiy va yordamchi brauzerlarni tanlash quyidagicha:**

**1. File > Preview in Browser > Edit Browsers List (Файл > просмотр в браузере > Изменить список браузеров) yoki Edit > Preferences (Правка > Настройки) buyrug'ini bering. Qaysi buyruqni berishdan qat'iy nazar, ekranda Preferences (Настройки) muloqot oynasi** hosil bo'ladi:

**2. Bii muloqot oynasida barcha tegishli ko'rsatkichlarni kiriting va ularni o'rnatilishi uchun OK tugmasini bosing.**

**• - belgisi ostidagi tugma. hisobga olingan ko'rish dasturlari ro'yxatiga yangi brauzerni qo'shadi;**

• - belgisi ostidagi tugma tanlangan brauzerni ro'yxatdan o'chi**radi;**

• Edit (Изменить) tugmasi ro'yxatga olingan brauzer parametrlarini **o'zgartirishga imkon beradi;**

**• Primary Browser (Первичный браузер) bavroqchasi ro'yxatda tanlangan dasturni birinchi darajali brauzerga aylantiradi (birinchi darajali brauzerni chaqirish uchun F12 tugmasini bosish kerak);**

**• Secondary Browser (Вторичный браузер) bayroqchasi ikkinchi darajali brauzerni tanlaydi. Bu vazifa CTRL-F12 tugmalar kombinatsiyasi yordamida bajariladi;**

**• Preview Using Local Server (Просмотр нелокальном сервере) bayroqcha yordamida lokal server yordamida sahifalarni ko'rish** rejimini o'rnatish yoki olib tashlash mumkin. Barcha serverga tegishli **dasturiy tam inot lokal kompyuterga oldindan o'rnatilgan bo'lishi lozim.**

**Dasturning bunday imkoniyatlari web-sahifani tayyorlash ja**rayonining o'zida ko'rish uchun qulaylik yaratib beradi. Bunda **foydalanuvchi nafaqat bitta, balki bir nechta brauzerdan bittasini tanlash imkoniyatiga ega bo'ladi. Brauzerlar sahifani bir xil ko'rsatsada, ammo ulardan foydalanish, boshqarish va interfeys har xil bo'ladi. Shuning uchun ham foydalanuvchi o\*zi xohlagan brauzerni tanlash imkoniyatiga ega bo'ladi.**

#### *Savol va topshiriqlar:*

- **1. Sahifani brauzer dasturida ko'rish uchun qanday buyruq beriladi?**
- **2. Asosiy va yordamchi brauzerlarni tanlash ketma-ketligini aytib bering?**
- **3. Preferences (Настройки) muloqot oynasi tuzilishini tushuntirib bering?**
### *Ill-bob.* **KOMPYUTER GRAFIKASI VA DIZAYN**

### **3.1. Kompyuter grafikasi va dizayn**

Bizga ma'lum ki web dizaynning ajralmas qismi bu kompyuter **grafikasi hisoblanadi. Boshqacha aytganda kompyuter grafikasi** vordamida savtlarni dizavni mukamallashtiriladi. Saytlarni be**zash uchun turli xil illustratsiyalar (rasmlar. grafiklar, roliklar. animatsiyalar. bannerlar va boshqalar) yaratishda va tayyor grafik formatdagi ma'lumotlarni o'zgartirishda kompyuter grafikasidan keng foydalaniladi. Kompyuter grafikasi va uning tarkibiy qismi** bo'lgan grafik va turli tasvirlar axborot texnologivasida muhim o'rinni egallaydi. Pedagogika oliy ta'lim muassasalarida ta'lim olayotgan *talabalarga k o m p y u te r g ra fik a va dizayn fa n la rin i o (rg a n ish* **,** *alarga grafik a x b o ro t te x n o lo g iy a la ri b a q id a g i bilim larn i b era d i va p rofessio n a l f aoliy a tid a u!arelan sa m a ra li fo yd a la n ish g a ta yyo rla yd i***.** *B osh qach a a y tg a n d a lia r q a n d a y boUajak o 'qituvchi, k elajakda*  $c'$ zining fani bo'yicha elektron o'quv resurslarini yarata olishi kerak. Bu bilan esa ta'lim samaradorligiga erishiladi. O'qituvchi *clasturlash texnologiyasidan yaxshi xabardor bo'lishi lozim. Ammo u y a raigan re su rsla ri ta la b a la r n i o'ziga torta digan dizayn bilan boyitilmagan bo'lsa, u holda har qanday dasturiy mah sulotning d q itish ja ra y o n id a g i sa m a ra d o r lig i p a s t b o 'ladL S h u n in g uchun* ham dasturlash bilan birga kompyuter grafikasini ham mukammal *c'rganish talab q ilin a d i***.**

**Kompyuter grafikasi va dizayn fanidagi materallarni o;rganish natijasida quyidagilarni bajara olish mumkin:**

- **rasmlar bilan ishlash:**
- **ko'p bo'gïnli statik rasmlar bilan ishlash;**
- **grafik muharrirlar imkoniyatlaridan fovdalanish;**

**- turli maqsadlardagi graftkli paketlarni qo'llagan holda rangbarang grafik obyektlarni varatish;**

**- nashrga tasvirlarni tayvorlash.**

**Kompyuter grafikasi fani asosan elektron rasm va tasvirlar bilan ishlashni cfrgatadi. Hozirgi kunda grafik dasturlar soni juda ko\*p** bo'lib ular ishlash prinsipiga ko'ra har xil grafikada ishlashi mumkin. **Masalan: Rastrli grafika bikn ishlovchi dasturlar Paint, Adobe Photoshop, CorelPhotoPaint va boshqalar (grafik muharrirlarning um um iy ro'yxati 3.1-jadval).**

*3.1-jacival*

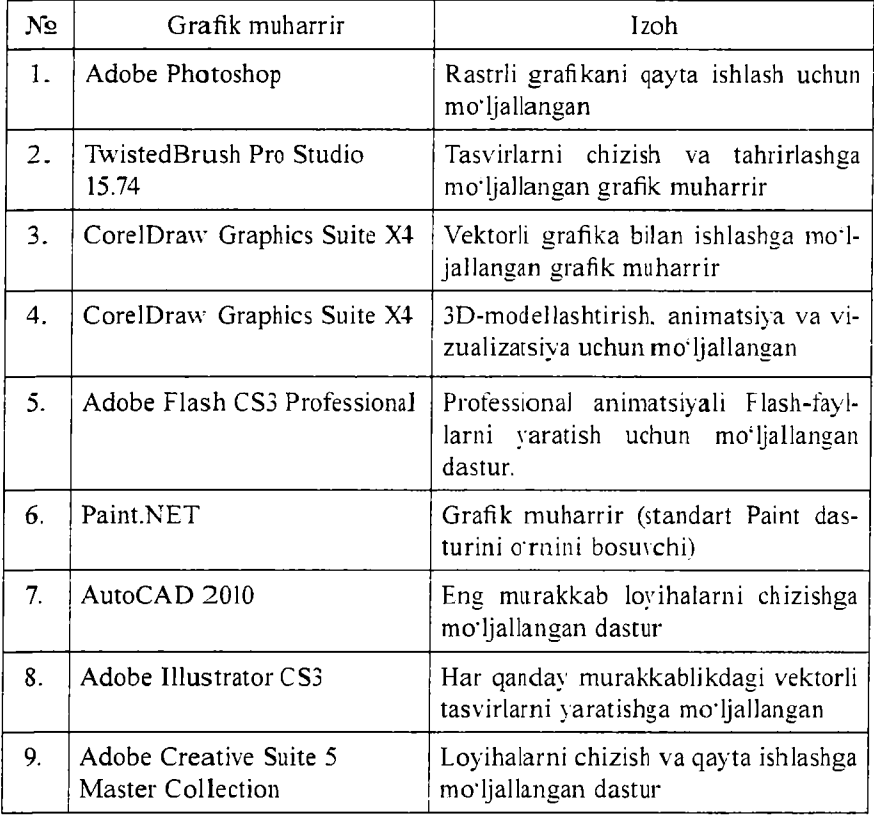

#### **Grafik muharrirlar ro'yxati**

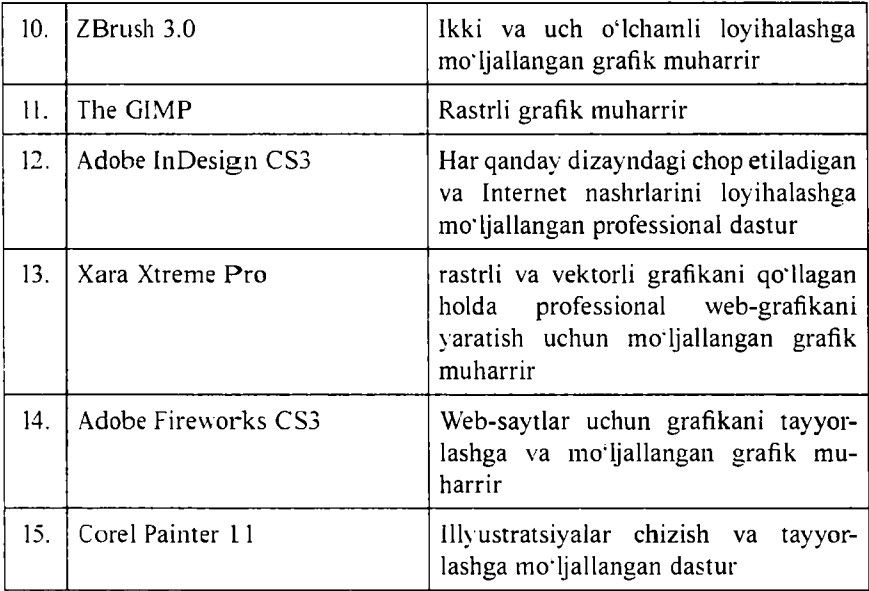

**Rastrli grafik muharrirlarida har bir tasvir nuqta ya'ni piksel asosida quriladi. Bu dasturlar yordamida yaratilgan fayllar \*.bmp, \*.jpg, \*.psd, \*.tif \a boshqa formatlarda saqlanishi mumkin. Bu turdagi fayllar ranglari vorqinligining juda sifatliligi bilan ajralib turadi, ularning kamchiligi sifatida esa tasvirni kattalashtirish bilan uning sifati yo'qolib borishini va xotiradan koʻp joy egallashligini aytib oʻtish lozim. Shuning uchun ko'pincha ulardan tayyor rasmlarni qavta ishlashda foydalanish tavsiya qilinadi.**

### **3.2. Axborot va uni taqdim etishning turli ko'rinishlari**

**Hozirgi kunda inson faoliyatining turli sohalari ichida o'zining muhimligi bilan ajralib turuvchi soha - bu tashkiliy, ya'ni ishlab chiqarish va xo'jalik hamda ijtimoiy jarayonlarni boshqaruv sohasidir. Busiz barcha sohalarda faoliyat yuritib bo'lmaydi. Boshqaruv axboroti jarayon hisoblanib, tizim lar holatini qanday o'zgarishiga qarab qo'yilgan maqsadga erishish uchun vetakchi yo'nalishdir. Har qanday tizim to'g'ri va teskari aloqa taniovilidan iborat.**

**Ma'lumki, insonlar bir-biriga axborotlarni uzatish jarayonida matn, jadval, tovush va tasvir ko'rinishdagi signallardan foydalanadi.**

**Axborotlarni uzatish turli xil usullarda, ya'ni xabarchi yordamida, pochta orqali. transport vositalari vordamida. aloqa tarmog'idan uzoq masofaga uzatish yordamida amalga oshiriladi. Aloqa tarmog'i bo'yicha uzoq m asofaga uzatish usulida malumotlarni uzatish vaqtini sezilarli darajada kamaytiradi. Buning uchun maxsus texnika vositalari mavjud. Axborotlarni yig'ish va hisobga olishni texnik vositalari ish joyida o'rnatilgan datchiklar yordamida axborotlarni avtomatik ravishda yig'adi, hamda kompyuterga uzatadi.**

### **Matn ko'rinishda berilgan axborotlarni qayta ishlash texnologiyalari**

**Ma'lumki, eng ko'p tarqalgan kompyuter texnologiyalari quyidagilardan iborat:**

**- matnli malumotlarni tahrir qilish;**

 $-$  jadval va grafik ko'rinishdagi ma'lumotlarga ishlov berish.

**Matnlar bilan ishlash uchun matn muharrirlaridan foydalaniladi. Hozirgi paytda ko'plab matn muharrirlari ishlab chiqilgan. Umuman ularning vazifasi bitta ammo, beradigan imkoniyatlari va ularni amalga oshirish vositalari turlicha. Bu grafik muharrirlari va elektron jadvallarga ham tegishlidir.**

**Formatlash vositasining yordamidan foydalanib hujjatni tashqi ko'rinishini yaratish, stilini cfzgartirish. tagiga chizish. kursiv harflarini ajratish, simvollar o'lchamlarini o'zgartirish, satr boshini ajratishi, ularni o'ng, chap tomonlari va markazga nisbatan tekislash va ramka (hoshiya) ichiga olish mumkin.**

### **Jadval ko^inishda berilgan axborotlarni qayta ishlash texnologiyalari**

**Jadval ko'rinishidagi hujjatlar har qanday korxonada hujjat aylanishining katta qismini tashkil qiladi. Elektron jadval kompyuter xotirasida joylashgan ikki o£lchamli massivning satrlari va ustunlarini o;zida ifodalaydi.**

**Jadval muharrirlari koplab moliyaviy va ma'muriy masalalarni yechish imkonini beradi. Masalan, oylik maoshni hisoblash va boshqa hisobga olish masalalari: sotuv hajmini, bozor o'sishini. daromadlarni** uslublarini va bayonnomalarini o'z ichiga olishi mumkin. Ulardan bir **nechtasini sanab o'tamiz.**

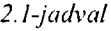

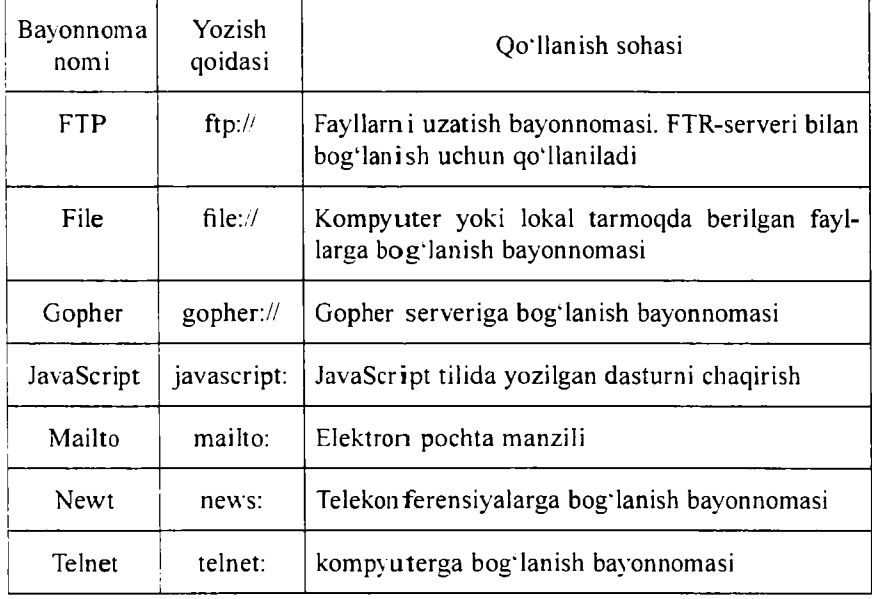

Internetning bugungi ommaviyligini tushuntiruvchi sabablardan **biri HTTP bavonnomasi imkoniyatlarining kengligidir. 0 'zidan avvalgi avlodlarining ba'zi bayonnomalarini u butunlay yutib yuboradi. Ba'zilarini esa shunchaki siqib chiqaradi va ko'rgazmali grafik interfeys yordamida qo'llab-quvvatlash yo'li bilan yaxshiroq imkoniyat yaratadi.**

### Lakai uzel yaratish. Uzel kartasi

**Dreamweaver dasturida saytlar va sahifalar yaratishning har xil yoilari bor. Bulardan saytlarni yaratish bo'yicha eng mashhur texnologiyani ko'rib chiqamiz. Buning uchun quyidagi ketma-ketlikni bajaramiz:**

**• saytning lokal versiyasini yaratish;**

**7 -** *¡'eJ a g o g ik w eb-Jizayn 91*

**• lokal versiyani Internet tarmog'iga joylash.**

**Lokal uzel - bu foydalanuvclii yoki foydalanuvchilarning kompyuterida joylashgan haqiqiy virtual Web-uzelning versiyasidir. Lokal uzel** tarmoqdan ko'rinmaydi. unga faqat mualliflarigina bog'lana olishlari **rnumkin.**

**Lokal uzelning ma'lumotlari diskdagi belgilangan katalog ichida saqlanadi. Bu katalog vazifasini diskdagi har qanday katalog bajarishi mumkin. Yangi lokal uzel hosil qilish uchun quyidagi ketma-ketliklarni bajaring:**

**1. Site > New Site (Сайт > Создать) buyrug'ini bering. Ekranda 2.16-rasmda ko'rsatilgan Site Definition (Определение сайта) muloqot** oynasi hosil bo'ladi.

**2. Ovnaning chap qismidan Local info (Информация о локальном узле) boiim ini tanlang. Maydonning qiymatini kiriting.**

**3. Remote Info (Сведения об удаленном сервере) kategoriyasiga sayt saqlanayotgan server haqidagi ma'lumotlarni kiriting.**

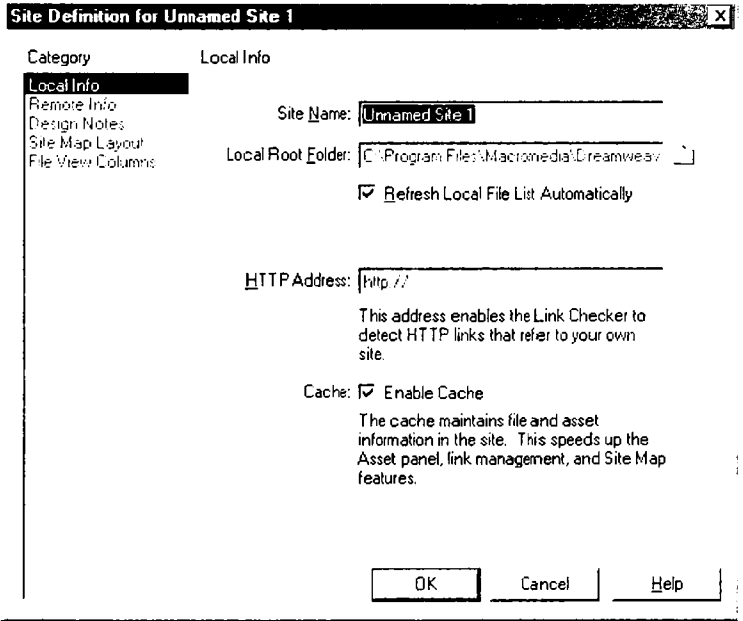

*2.16-rasm.* **Lokal uzelni sozlash.**

**4. Muloqot oynasining yuqorida sanalgan maydonlar to"ldirilishi shart. Site Map Layout (Планировка карты узла). Design Notes** (Комментарии разработчика) va File View Columns (Колонки отображения файловых атрибутов) maydonlari to'ldirilishi shart emas (foydalanuvchi o'z xohishiga qarab to'ldirishi mumkin).

**5. Barcha kerakli ma'lumotlar kiritilgach OK tugmasini sichqoncha yordamida bosing yoki ENTER tugmasini bosing.** 

#### **Uzel kartasi**

**Uzel kartasi - lokal uzel yaratishning qulay interfaol vositasi hisoblanib, unda ko'plab texnik qiyinchiliklarga ega bo'lgan topshiriqlar grafikli ko'rinishda yengillik bilan amalga oshiriladi. Bu rejimda** saytning kartasi tasvirlanadi. Uzel dispetcheri oynasi ikki qismga **boiingan. Chap tomonda uzelning kartasi kiritiladi (Kartada - sahifa belgilari HTML fayllarni ifodalaydi). Ffujjatlar orasidagi gipermatnli bog'lanishlarni strelkalar ifodalaydi.**

**O'ng tomonda esa uzelning fayllar va kataloglar ro'yxati beriladi. Kartaning ko'rinishi organizatsion diagrammani eslatib yuboradi. Kartada ikki darajani ko\*rish mumkin. Yuqori darajani uzelning asosiy sahifasi egallaydi. Quyi darajada esa unga tegishli va o'zaro giperbog'lanishga ega** sahifalar tushuniladi. Uzelning gipermatnli hujjatlaridagi bog'lanishlar ko'k rangda tasvirlanadi. Agar bog'lanishda ko'rsatilgan fayl kengaytmasi **.HTM, .HTML va boshqa shu formatdagilardan farq qilsa u holda yashil** rangda tasvirlanadi. Agar bog'lanishda qo'pol xatoliklar bo'lsa, u holda **bog'lanish qizil rangda ifodalanadi. Tashqi fayllar, boshqa fayllarda jovlashgan fayllar va maxsus bog'lanishlar (masalan, mailto: yoki javascript:) globus ko'rinishidagi maxsus belgi oladi. Bulardan tashqari** agar ko'k rangli belgi qo'yilgan bo'lsa - bu fayl foydalanuvchining o'zi **tomonidan taqiqlanganini bildiradi. Q ulf belgisi ostidagi belgi faqat o'qish uchun moijallangan fayllarni bitdiradi.**

#### *Savol va topshiriglar:*

- **1. Lokal uzel nima?**
- **2. Lokal uzel hosil qilish ketma-ketligini avtib bering?**
- 3. Uzel kartasi nima?

### **2.5. Hujjatlarga havolalar o'rnatish va olib tashlash**

**Tegishli hujjatga havola o'rnatish unchalik murakkab emas. Bunda foydalanuvchini chalkashtiradigan eng asosiy muammo - bu operatsiyani bajarish usul va uslublarining ko'pligidir. Qachonki biror hujjatga yoki sahifaga havola o'rnatmoqchi bo;lsangiz, buning uchun quyidagi uch holatdan birini belgilash kerak. Ular bir-bii idan faylning holati va yuklanish texnikasi bilan farq qiladi.**

**• Havola uchun ko'rsatilgan hujjat uzelning hisobidagi obyekt sanaladi. Ya'ni faylning nomi fayllar va papkalar ro'yxatidan iborat uzelning kartasi va panelida ifodalanadi. Bunday favlga havola o'rnatish uchun asosiy hujjatni tanlash. sichqoncha yordamida marker ko'rsatkich bog'lab olib. uni tegishli hujjatga olib o'tish lozim. Markerko'rsatkich - bu havola o'rnatish uchun maxsus interfaol vosita hisoblanadi. Markerni uzel dispetcherining har qandav paneliga (kartaga** yoki fayllar ro'yxatiga) surib kelish mumkin.

**• Butun hujjat saytning tarkibiga kiradi, ammo uning ro'yxatidan o'tmagan. Ya'ni uning nomi o\*ng paneldagi fayllar ro'yxatida mavjud, ammo u uzel kartasida yo'q. Bunday holatlarda marker котsatkichni o'ng panel ustiga surish va uni fayl nomi ustiga tashlash kerak.**

**• Butun hujjat saytga kirmagan. Bunday holatda marker-ko'rsatkichini surishni teskari yo'nalishini qo'llash kerak.**

#### **Havolani obzgartirish**

Havolalarni o'zgartirish uchun eski bog'lanishga tegishli ko'rsat**kichlarni o'chirib tashlab, yangi faylga tegishli ko'rsatkichlarni kiritish mumkin. Ammo Dreamweaverda buni o'zgartirish uchun maxsus vositalar mavjud:**

**1. Uzel kartasidan hujjat belgisini tanlang;**

**2. Uzel dispetcheri oynasidan Site > Change Link (Сайт > Изменить ссылку) buyrug'ini bering. Xuddi shu buyruqni - CTRL^L tugmalar kombinatsiyasi yordamida ham berish mumkin;**

**3. Select HTML Files (Выбор гипертекстовых файлов) muloqot oynasi ochiladi. Unda yangi faylning nomi va joylashgan katalogini k o 'rsatish kerak:**

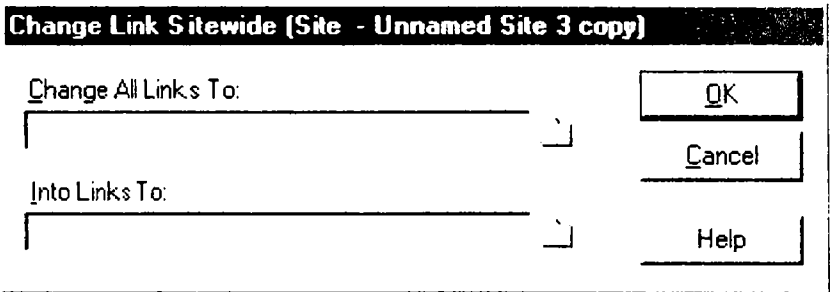

*2.17-rasm.* Bog'lanishni yangilash.

**4. Fayl tanlangandan keyin, Dreamweaver dasturi Update Files (Обновление файлов) muloqot oynasi ochiladi. Barcha o^garishlarni** qo'shish uchun Update (Обновить) tugmasini bosing.

Agar bir nechta hujjatlar bilan bitta hujjat o'rtasida bog'lanish o'rnatmoqchi bo'lsangiz buning uchun maxsus buyruq mavjud. Bu **buyruq yordamida barcha obvektlardagi havolalarni global tarzda o'zgartirish mumkin. U barcha gipermatnli havolalardagi ko'rsatilgan faylni nomini** <sup>0</sup> **'zgartirib chiqadi.**

- **1. Uzel dispetcheri oynasi ni oching;**
- **2. O'zgartirilishi kerak bo'lgan hujjatni oling;**

**3. Site > Change Link Sitewide (Сайт > Изменить связи по всему сайту) buyrug'ini bering. Shu nomdagi muloqot oynasi ochiladi (2.18 rasm).**

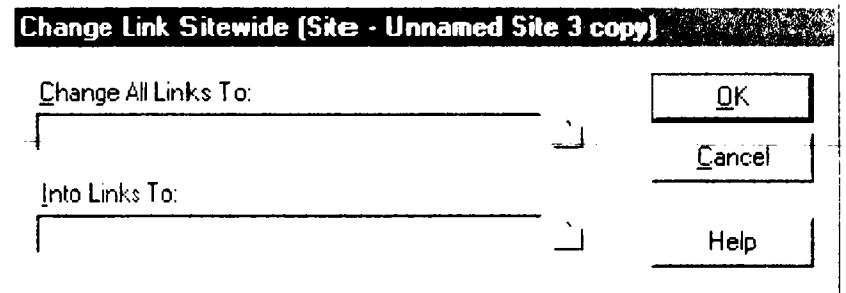

2.18-rasm. Havolani global oʻzgartirish.

**1. Tanlangan faylning nomi Change All Links To (Изменить все ссылки на) maydonida ifodalanadi. Yangi faylning nomini Into Links To (На ссылки на) maydoniga kiritish yoki standart protseduralar yordamida tanlash mumkin.**

**2. OK tugmasini (кнопка) bosing yoki ENTER (клавиша) tugm asini bosing.**

**3. Update Files (Обновление файлов) muloqot oynasi ochiladi, bunda bog'lanishga ega va ayni vaqtda yangilanishni talab etadigan, fay liar nomi aks etadi. Favllarni tanlang va ularga tegishli havolani** o'rnating.

**Change Link Sitewide (Изменить связи по всему сайту) buyrug'i ham havolalarni ommaviy alinashtirish uchun juda qulay. Masalan. bunday almashtirishlarni ko'pincha saytning barcha sahifalaridagi elektron pochta adresini almashtirish uchun qo'llash mumkin.**

**1. Change A ll Links To (Изменить все ссылки на) maydoniga o'zgartirilishi kerak bolgan havolani toiiqkiriting.**

**2. Into Links To (На ссылки) maydoniga to'liq yangi havolani kiriting.**

**3. OK tugmasini bosing.**

### **Havolani olib tasblash**

**Havolani olib tashlashni bir nechta usullari mavjud. Masalan. havolaga tegishli, ya'ni manba hisoblangan hujjat favlini ochish va** uni oddiy yo'l bilan o'chirib tashlash mumkin. Bu usul balki noqulay **tuyulishi mumkin, ammo maksimal aniqlikda bo'ladi. Uzel dispetcheri** orqali amalga oshiriladigan bog'lanishni olib tashlash usulini ko'rib **chiqamiz:**

**1. Uzel dispetcheri oynasini oching;**

2. Uzel kartasidan bog'lanishni ko'rsatuvchi hujjat belgisini oling;

**3. Site > Remove Link (Сайг > Удалить ссылку) buyrug'ini bering.** Bu buyruqning klaviaturada ikkita ekvivalenti bor: CTRL+SHIFT+L **tugmalar kombinatsiyasi yordamida ham berish mumkin.**

### **Sarlavhani o'zgartirish**

**Dreamweaver dasturi HTML hujjatining sarlavhasini uzel dispetcheri oynasida almashtirish (o'zgartirish) imkonini beradi. Shuni esa** 102

**tutish kerakki gipermatnli hujjatning sarlavhasini <title> deskriptori belgilaydi. Bu matn qatori hujjatning nomi hisoblanadi va qidiruv tizimlarida hujjatni indeksatsiyalashda muhim rol o'ynaydi. Eng mashhur internet Explorer va Netscape Navigator brauzerlar sarlavhani dastur oynasining sarlavha qatoriga chiqarib beradi.**

Sarlavhani o'zgartir ish uchun quyidagilarni amalga oshirish kerak:

**1. Uzel dispetcherini oching (ALT+F8).**

**2. View > Show Page Titles (Вид > Показать заголовки страниц) buyrug'ini bering. Bu buyruqni CTRL+SHIFT^-T tugmalar kombinatsiyasi yordamida ham berish mumkin. Natijada uzel kartasida gipermatnli fayllar nomi o'rnida ularning sarlavhasi beriladi.**

**3. Hujjatni tan lang va File > Rename (Файл > Переименовать) buy rug" ini bering yoki klaviaturadan F2 tugmasini bosing.**

**4. Yangi sarlavhani kiriting va ENTER tugmasini bosing.**

#### *Savol va topshiriqlar:*

- 1. Giperhavola nima?
- 2. Gipermatn nima?
- **3. Ixtiyoriy hujjatga havola o'rnatish tartibini aytib bering?**
- **4. Havolani o'zgartirish ketma-ketligini aytib bering?**

### **2.6. Dasturning HTML bilan ishlash imkoniyatlari**

**Dreamweaver dasturining foydalanuvchilari gipermatnli hujjatlar**ning koplab tahrirlash operatsiyalarini to'g'ridan-to'g'ri HTML **deskriptorlari yordamida bajarishi mumkin. HTML tili haqida biz yuqorida batafsii ma'lumot oldik. Bu tilning elementlarini deskriptorlar yoki teglar deb nomlash qabul qilingan. Ingliz tilidan tag (yorliq, belgi va boshqa ma'nolarni beradi). Deskriptorlarni saqlash uchun ASCII belgilari qo'llaniladi. Shuning uchun har qanday gipermatnli hujjatni belgilashni har qanday oddiy matn muharrirlarida bajarish mumkin. Buning uchun xatto Блокнот dasturi ham yetarli. HTML tilining kodlari hujjatning matnli massivlari qismi hisoblanadi.**

**Endi deskriptorlar bilan tanishib chiqamiz. Deskriptorlar ikki xil bo'ladi. Yakka va juft deskriptorlar. Juft deskriptorlar ayrim xollarda**

**konteynerlar deyiladi. Hujjatga tegishli matnlar va uning belgili kodlarini ajratish uchun, HTML tili kodlari burchakli qavslarda yoziladi. Masalan, <br> yoki <p>. Juft deskriptorlar (konteynerlar) o'z ich iga deskriptorlar juftligini, ochiladigan (boshlang'ich) va yopiladigan (oxirgi) deskriptorlarni oladi. Bu juftliklar <tag> </tag> ko'rinishida yozilib, o'z qiymatini juftlik orasidagi hujjat fragmentiga o'tkazadi. Boshqacha aytganda kontevner juftliklari orasiga hujjat fragmenti yoziladi. Deskriptorlar ana shu fragment uchun ishlaydi** xolos. Yakka deskriptorlarda yopiladigan teg boʻlmaydi. Masalan, **<hr> deskriptori gorizontal chiziq hosil qiladi, <br> - esa matnli qatorni ifodalaydi, eng muhim yakka deskriptorlardan biri <img> maxsus kodi hisobalanadi. U rasmlarni qo'yiladigan holatini va joylashuvini belgilaydi.**

**Endi Dreamweaver dasturida shablon asosida yangi hujjat hosil qilamiz. Vangi hujjatning bo'sh (to'ldirilmagan) bo'lishi hammamizga ma'lum. Quyida bundav sahifaning Dreamweaver dasturidagi giperm atnli belgilari keltirilgan:**

**<htm l>**

**<head>**

**<title>TJntitled Document</title>**

**<meta http-equiv-»Content-Type» content-»text/html; charset = iso-8859- 1»>**

**</head>**

**<body bgcolor=«#FFFFFF»>**

**</bodv> </html>**

**Bundagi deskriptorlarning vazifalari bilan HTMLda tanishib** chiqdik. Undan tashqari <meta> deskriptorining charset atributi **internetda tanlangan simvollarni namovishini ta'minlovchi kodirovkani ifodalaydi. Odatda yangi shablondagi (iso-8859-1) kodli to'plam kiril sim vollariai ifodalay olmaydi.**

# **Deskriptorlarni kiritish qoidalari**

Belgilash kodlarini toʻgʻridan-toʻgʻri kiritish hujjatning faqat max**sus rejimida amalga oshiriladi. Bu rejimga o'tishning bir nechta** imkoniyatlari bor. Ulardan ayrimlarini ko'rib chiqamiz:

**• Window > Code Inspector buyrug'ini bering. Xuddi shu buyruqni FlO tugmachasini bosish yordamida ham berish mumkin;**

**• Uskunalar panelining chap qismida joylashgan Code View (Режим разметки) tugm asini bosib kodlarni tasvirlash rejimiga o'tish mumkin:**

**• Uskunalar panelidagi chapdan ikkinchi Code and Design View (Режим разметки и планировки) tugmani bosish bilan hujjat oynasini** ikki qismga bo'lish mumkin.

**Kodlar nazoratchisida joriy hujjatning kodlari tasvirlanadi. Belgilashda qoilaniladigan kobpchilik deskriptorlar alohida rangda tasvirlanadi. Deskriptorlarning ranglari dasturning asosiy ko'rsatkichlariga kiradi. Ranglarni foydalanuvchining xohishiga qarab o4zgartirish mumkin. Agar foydalanuvchi hujjat ustida biror tahrirlash ishlarini olib bormoqchi b o isa u holda F5 tugmasini bosish yoki View** > Design View (Вид > Обновить) buyrug'ini berish kerak. Bu buyruq **hujjatning kodlarni belgilash rejimidan tahrirlash rejimiga o'tkazadi. Tahrirlash rejimidagi obyektlarni qo'yish, formatlash buyruqlari va har qanday o'zgarishlar darhol kodlar inspektoriga ko'chadi. Agar tahrirlash rejimida biror obyekt yoki fragmentni belgilasangiz, kodlarni belgilash rejimida ham shu obyekt yoki fragmentga tegishli kodlar belgilanadi. B u esa dasturda ikki yoqlama ishlash imkoniyatini ta'minlab beradi.**

### **Kodlardan nusxa olish**

**Dreamweaverda boshqa HTML tahrirlagichlari bilan gipermatnli belgilashdagi kodlarni almashish imkoniyati mavjud. Buning uchun** Windows operatsion tizimining ko'pchilik dasturlarida mavjud bo'l**gan, belgilangan fragmentdan nusxa olish va qo'yishning standart buyruqlaridan foydalaniladi. Aytaylik HomeSite dasturida ochilgan gipermatnli hujjatning belgilash kodlaridan nusxa olishimiz kerak:**

**Nusxa olish uchun Edit > Copy (Правка > Копировать) yoki CTRL+C tugmalar kombinatsivasidan foydalanamiz;**

**Buferga olingan nusxani qo'vish uchun Edit > Paste (Правка > Вставить) yoki CTRL+V tugmalar kombinatsivasidan foydalanamiz.**

**Matr muharrirlarida tanlangan fragmentni sichqon yordamida surish yoTi bilan ko'paytirish imkoniyati mavjud. Bu imkoniyat Dreamweaver** **dasturida ham ishlaydi. Buning uchun CTRL tugmasini bosgan holda belgilangan fragmentni sichqon ko'rsatkichi bilan kerakli joyga surib ko'paytirish mumkin.**

#### *Savol va topshiriqiar:*

- **1. HTML so'zining lug'aviy manosi qanday?**
- **2. Deskriptorlar nima?**
- **3. Deskriptorlarning qanday ko'rinishlari mavjud?**
- **4. Deskriptorlarni kiritishni tushuntirib bering?**

### **2.7. Hujjatning o'lchamlarini belgilash**

**Dasturda yaratilgan har qanday yangi hujjat bo'm-bo'sh oq rangdagi fonli sahifadan iborat bcrladi. Hujjatda ish boshlashdan oldin uning bir qancha muhim parametrlarini kiritib olish kerak. Bular ish maydonining oichami, fon rangi; hujjat sarlavhasi. havola ranglaridir.** Bu parametrlarni ish jarayonining ixtiyoriy vaqtida ham o'zgartirish **mumkin. Sanalgan barcha parametrlarni yagona Page Properties (Свойства страницы) muloqot oynasi yordamida kiritiladi (2.19-rasm). Bu** muloqot oynasini bir necha yo'llar bilan ochish mumkin:

**• Dastur menyu qatoridan Modify > Page Properties (Изменить >** Свойства страницы) buvrug'ini berish bilan;

**• CTRL+-J tugmalar kombinatsiyasini bosish bilan;**

**• Kontekstli menyudan Page Properties (Изменить > Свойства страницы) buyrug'ini berish bilan.**

**Endi Page Properties (Свойства страницы) muloqot oynasining boshqaruv elementlari bilan tanishib chiqamiz:**

**• Title (Заголовок). Sahifaning sarlavhasini kiritish uchun xizmat qiladi.**

• Background Image (Фоновый рисунок). Hujjatga fon sifatida **qo'yiladigan rasm ko'rsatiladi.**

• Background (Фоновый цвет). Sahifaning fon rangini tanlash **imkoniyatini beradi.**

**• Text (Текст). Shriftning rangini tanlash imkoniyatini beradi.**

**• Links (Ссылки). Bu bo'limda giperhavolalar rangi va grafikli havolalar ramkasi rangi belgilanadi.**

Page Properties ×  $I$ itle:  $\overline{\mathbf{B}}$ OK Apply Background Image: Thie ///CI/Book1/FON JPG Srowse... **Cancel** Background:  $\left| \right|$  $V$ isited Links:  $\Box$ Text:  $|| \cdot ||$  $Links:$   $\left[\begin{array}{c} 1 \\ -1 \end{array}\right]$ Active Links: [1] Left Margin: **F** Margin Width: | Top Margin: | Margin Height: [ Document Encoding: Cyrillic (Windows-1251)  $\overline{\phantom{a}}$  Reload Tracing Image: | Browse... Image Transparency:  $\frac{100}{2}$ Transparent Opaque Document Folder: C:\WIN DOWS\Pa6oyий стол\ **Help** Site Folder: C:\WIN DOWS\Рабочий стол\

*2.19-rcism.* Page Properties muloqot oynasi.

**• Visited Links (Просмотренные ссылки). Brauzerda ko'rilgan havolalar rangini tanlash.**

**• Active Links (Активные ссылки). Faol havola rangini belgilash.**

**• Left Margin (Левое поле). Sahifaning chap tomonidan qoldiriladigan mavdonni pikselda belgilaydi.**

**• Top Margin (Верхнее поле). Sahifaning yuqori qismidan qoldiriladigan mavdonni pikselda belgilaydi.**

• Margin Width (Ширина полей). Sahifa maydoni enini bel**gilaydi.**

• Margin Height (Высота полей). Sahifa maydoni bo'yini bel**gilaydi.**

**• Document Encoding (Кодировка документа). Kiril simvollaridan iborat sahifalar tuzish uchun juda muhim ko'rsatkich. Chunki uning yordamida qanday simvollarni brauzer dasturlarida tasvirlab** **berish ko'rsatiladi. Rus alifbosini faqat quyidagi to'rtta kodirovka tasvirlab bera oladi xolos ISO-8859-5, MacCyrillic. KOI8-R va Windows-1251.**

• Reload (Повторная загрузка). Tugmasi yordamida hujjatning **grafik tahrirlash ishlari bilan bogiiq oxirgi saqlangan ko'rinishni tiklash imkonini beradi.**

**• Tracing Image (Трафаретное изображение). Sahifaning dizayni bilan ishlashda namuna sifatida ishlatiladigan tasvirlarni ifodalaydi. Bu tasvirlar sahifani ko'rish rejimida ko'rinmaydi.**

**• Im age Transparency (Прозрачность изображения). Iz qoldirish uchun tanlab olingan rasmning shaffoflik darajasi belgilanadi.**

**• Document Folder (Папка документа). Hujjatning qaysi katalogda** joylashganini koʻrsatib turadi.

• Site Folder (Корневая папка узла). Tegishli Web-uzelning o'zak **katalogiga to iiq yo;l ko'rsatadi.**

Yuqoridagi koʻrsatkichlar tanlangandan soʻng. barcha o'zgarishlarni **saqlab, ularni ko'rish uchun File > Preview in Browser (Файл > Просмотр в браузере) buyrugi beriladi.**

### **Gorizontal va vertikal chizg'ich**

**Goriz;ontal va vertical chizgich hujjat bilan ishlashda o'lchash va** etalon vazifalarini bajaradi. Chizg'ichga qarab obyektlarning o'lchamini **boshqa obvektlarga nisbatan joylashuvini ko'rish mumkin. Boshqaruvda** chizg'ich lar maxsus buyruq yordamida o'rnatiladi. Buning uchun View **> Rulers (Вид > Линейки) buyrug'ini berish kerak. Bu menyuning punktlarini sanab o4amiz.**

• Show (Показать) buyrug'i chizg'ichni o'rnatib beradi. Bu **buyruqni - CTRL+ALT^R tugmalar kombinatsiyasi yordamida hain bajarish mumkin. Buyruqni takror berish chizg'ichni ekrandan olib tashlaydi.**

**• Pixels (Пикселы). Inches (Дюймы), Centimeters (Сантиметры)**  $-$  buyruq lari o'lcham birligini tanlash imkonini beradi.

**• Reset Origin (Восстановить начало координат). Koordinatalar boshini sahifaning ixtiyoriy nuqtasi bilan bog'lash mumkin. Buning uchun chiziqlar kesishuvida joylashgan krest shaklidagi markerni** hujjatning ixtiyoriy joyiga olib o'tish yetarli. Ushbu buyruqning ba**jarilishi sanoq nuqtasini dastlabki vaziyatga qaytaradi.**

### **Montaj to'ri**

**Montaj to'ri - hujjat elementlarini tekislash va joylashtirish uchun moijal olish vositasidir. Hujjat elementlariga: matn, rasmlar, jadvallar va boshqalar kiradi. Montaj to'ri sahifani rejalashtirishning eng asosiy** vositasidir. Loyihaning dizayn bilan bog'liq ishlari tugagach to'rni olib **tashlash mumkin. To'rni yana ekranga chiqarish uchun View > Grid > Show Grid (Вид > Разметочная сетка > Показать сетку) buyrug'i beriladi yoki CTRL+ALT-1-G tugmalar kombinatsiyasi bosiladi. Olib tashlash uchun shu buyruq takror beriladi.**

**View > Grid > Edit Grid (Вид > Разметочная сетка > Настроить сетку) buyrug'i 2.20-rasmda ko'rsatilgan muloqot oynasini ekranga** chiqaradi. Uning tarkibiy qismi bilan tanishib chiqamiz:

**о Color (Цвет) - to'r rangini tanlash imkonini beradi.**

**° Show Grid (Показать сетку) - to'rni o'rnatish yoki olib tashlash.**

**° Spacing (Расстояния) - o'lchash birligi va chiziqlar orasidagi bo'linish qadamini belgilaydi.**

**о Display (Отображение) - to'r chiziqlari ko'rinishini belgilaydi.**

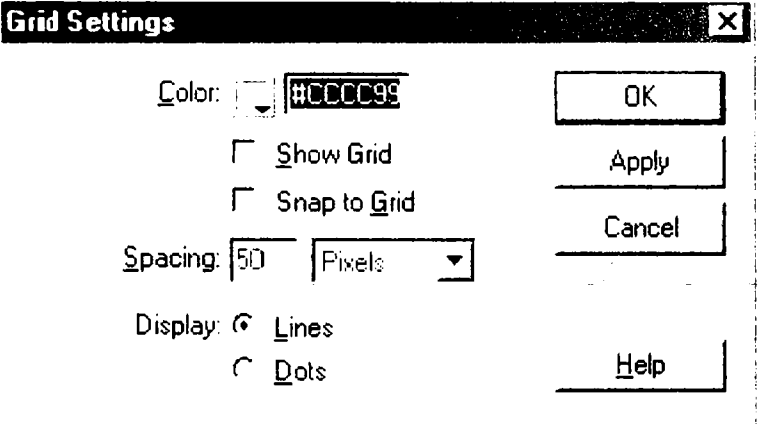

*2.20-rasm.* **Montaj to'rini o'rnatish.**

### *Savol va topshiriqlar:*

- **1. Hujjat oichamlarini belgilash uchun qaysi buyruqdan foydalaniladi? Bu buyruqning mos kombinatsion tugmalarini ayting?**
- **2. Page Properties muloqot oynasi qismlari vazifalarini aytib bering?**
- 3. Chizg'ich va uning vazifalari nimalardan iborat?
- **4. Montaj to'ri nima va uning vazifalari nimalardan iborat?**

## **2.8. Dreamweaverning ro'yxatlar bilan ishlash imkoniyatlari**

**Ro^yxatlarni nomerlash deb - bo'lim yoki qismlar ketma-ketligini tartibga soluvchi va ularning har biri navbatdagi yangi son bilan tartiblanishini tushunish mumkin. HTML tilida ro'y^atlarni hosil qilish bilan biz yuqorida batafsil tanishib chiqdik. Bundan tashqari tartiblangan ro'yxatlar asosida murakkab iyerarxik ro'yxatni tuzish mumkin. Bunda murakkab ro'yxatning qismlari bo'lib quvi (oddiy) ro'yxatlar olinadi.**

**Nomerlangan ro'yxatlar quyidagi yo;l bilan hosil qilinadi.**

1. Hujjatning bir nechta tizimli bo'lagini oling. Bunday bo'laklarga **abzatslar, har qanday standart sarlavhalar yoki boshqa ro'yxatlarning bo'limlarini kiritish mumkin.**

**2. Dreamweaver**

- **3. Homesite**
- **4. Hotmetal Pro**

**Text > List > Ordered List (Текст > Список > Нумерованный список) buyrug'ini bering. Bu buyruqni CTRL+F3 tugmalar kombinatsiyasi yordamida ham berish mumkin.**

# **Belgili ro'yxatlarni yaratish**

**Belgili ro'yxatlar deb – ma'lum belgi ostida ketma-ket bo'limlarni sanash tushuniladi. Bunday ro'yxatlarni HTMLda hosil qilish bilan biz yuqorida tanishib chiqdik.**

**Brauzerlarning oxirgi versiyalarida ro'yxatlarni belgilash uchun** type atributi bor. Bu atributni quyidagi qiymatlarini qo'llash mum**kin: circle (aylana), disk (disk), square (kvadrat). Ya'ni ro'yxatning har bir bo'limi shu belgilar bilan belgilanadi. Bundan tashqari kichik** **xajmdagi rasmlarni ham ro'yxatning maxsus belgisi sifatida qo4llash mumkin.**

Betartib ro<sup>t</sup> yxatlarni yaratish tartibi quyidagicha:

1. Hujjatning bir nechta bir-biriga qo'shni strukturali bloklarini  $t$ anlang. Text  $>$  List  $>$  Unordered List buyrug'ini bering. Bu buyruqni **CTRL+F3 tugmalar kombinatsiyasi vordamida ham bajarish mumkin.**

- **Toshkent**
- **Samarqand**
- **Buxoro**
- **Xorazm**

### *S avol va topshiriqlar:*

- **1. Ro'yxatlarni belgilash deganda nimani tushunasiz?**
- **2. HTML tilida ro'yxatlar qaysi deskriptor vordamida hosil qilinadi?**
- 3. Belgili roʻyxatlar qanday hosil qilinadi?

## **2.9. Matnlarni formatlash. Shriftlar**

**Bizga boshqa dasturlardan belgilangan matnni yoki butun hujjatdagi matnni shriftini o'zgartirish ma'lum. Endi ana shu jarayonni HTML** tilida qanday bajarilishini ko'rib chiqamiz. Bu vazifani HTMLda **maxsus deskriptor <font> vordamida bajariladi. Uning qiymatlari bo'lib bir nechta shriftlar nomi ishlatilishi mumkin, masalan: <font face = «Courier. Helvetica, sans-serif'>Shriftni belgilash </font>.**

**Shriftlarni belgilashni texnik tomoni esa matn muharrirlaridan hech ham farq qilmaydi:**

**1. Matnni belgilang yoki matn kursorini hujjatning shrifti o'zgarishi kerak boigan joyiga qo'ying;**

**2. Text > Font (Текст > 11 [рифт) buyrug'ini bering va kerakli shriftni tanlang. Xuddi shu ishni Property Inspector (Инспектор свойств) palitrasi yordamida ham bajarish mumkin.**

**Tanlangan shriftning nomi shriftlar ro'yxatining nomi hisoblanadi.**

## **Shriftlar ro^yxatini tahrirlash**

**Shriftlar to'plami ro'yxatiga foydalanuvchi o'z xohishiga qarab yangi shriftlar qo'shishi yoki qo'llanilmaydigan shriftlarni olib tashlashi ham mumkin:**

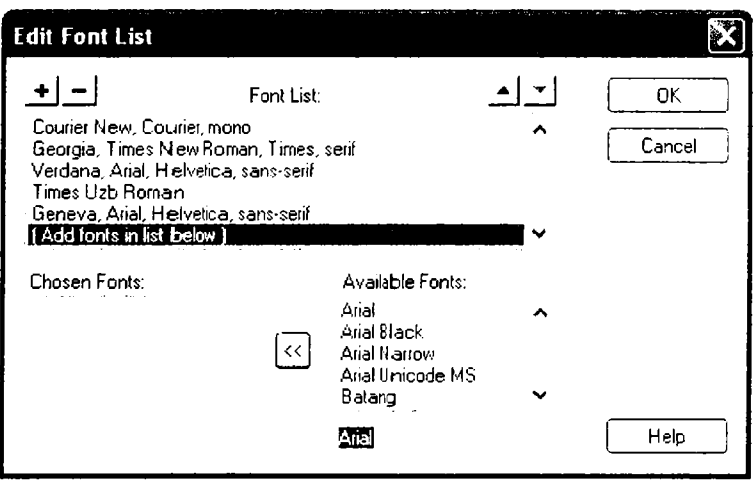

*2.21-rasm.* Shriftlar to'plamini tahrirlash muloqot oynasi.

**1. Text > Font > Edit Font List (Текст > Шрифт > Редактировать список шрифтов) buyrug'ini bering. Bu buyruqni CTRL+F3 tugmalar kombinatsiyasini bosish bilan ham bajarish mumkin. Buyruqni berish natijasida Edit Font List muloqot oynasi hosil bo'ladi.**

2. Bu oyna yordamida foydalanuvchi o'ziga kerakli shriftlar ro'y**xatini qaytadan tuzib olishi mumkin.**

**3. Ishni tugallashdan oldin muloqot oynasida OK tugmasi bosiladi.**

**• Muloqot oynasining tugma va maydonlari bilan tanishib chiqamiz:**

• Font List (Список шрифтов). Muloqot oynasining bu bo'limida **ayni vaqtdagi ro'yxatga tegishli shriftlar berilgan. Endi qo'shiladigan shriftlar esa ro'yxatning eng oxiriga joylashadi.**

**• Chosen Font (Выбранные шрифты). Tanlangan shriftlar nomi.**

**• Available Fonts (Наличные шрифты). Ushbu hisoblash tizimida o'rnatilgan shriftlar ro'yxati. Bu shriftlardan birortasini tanlangan shriftlar to'plamiga qo'shish uchun, oynadagi chapni ko'rsatish yo'nalish tugmasini bosish kerak.**

• To'plamdagi tanlangan shriftni o'chirish uchun «-» belgili **tugmani, to'plamga yangi shrift qo'shish uchun «+» belgili tugmani bosish kerak.**

**tahlil qilish: foiz stavkalari va soliqlarini tahlil qilish; moliyaviy deklaratsivalar va balans jadvalarini tayyorlash; sotish hajmini va strukturasini hisobga olish uchun hisobchi daftarini yuritish; smeta kalkulyatsiyasi; pul cheklarini hisobga olish; budjetga va statistikaga oid hisoblashlar.**

### **Tasvir ko'rinisbda berilgan axborotlarni qayta ishlash texnologiyalari**

**lxtiyoriy matn yoki hujjatda grafiklar, diagrammalar, chizmalai\ rasmlar, yorliqlarini kiritish ehtiyoji grafik muharrirlarini varatish zaruriyatini hosil qiladi. Grafik muharrirlar qurol vositalardan iborat boiib, ular o'ziga mos axborot texnologiyalardan foydalanib grafik obrazlarini varatish va o'zgartirish imkoniyatlarini beradi.**

**Axborot texnologiyalarida grafik muharrirlar quyidagi turlardan fovdalanadi:**

- **tijoratgrafikasi:**
- **tasviriy grafika;**
- **ilmiy grafika.**

**Tijorat grafikasining axborot texnologiyasi aylanma diagrammalar, ustunli gistogrammalar, chiziqli grafiklar hamda boshqa tipdagi ikki va uch o'lchamli grafik ko'rinishda elektron jadvalli muharrirlarida, ma'lumotlar bazalarida va alohida lokal fayllarda saqlanayotgan axborotlarni ekranga akslantiradi.**

**Tasviriy grafikaning texnologiyasi turli xil matnli hujjatlar uchun regulyar va noregulyar struktura ko'rinishdagi foydalanuvchining rasmlari (piksei grafikasi) tasvirini yaratish imkoniyatlarini beradi. Tasviriy grafika texnologiyasini amalga oshiruvchi muharrirlar foydalanuvchiga chiziq qalinligi va rangi. palitra quymasi. matnni yozish uchun shrifL oldin yaratilgan grafik obrazlarini tanlash uchun vosita beradi. Bundan tashqari, foydalanuvchi rasmni o'chirish, qirqish va uning qismini bir joydan boshqasiga surishi mumkin. Ammo, tasvirlarni** slaydda, maxsus effektlar va ularni jonlantirish rejimida koʻrish **imkoniyatlarini beruvchi (CorelDraw. Stonyboard, 3DStudioMAX va boshqalar) informatsion grafik texnologiyalar ham bor.**

**Ilmiy grafikaning texnologiyasi kartografiya masalalari, kimyoviy, matematik va boshqa formulalarni o'z ichiga oluvchi ilmiy hisoblashlarni bezab joylashtirish uchun xizmat qiladi.**

**Kompyuter grafikasi qo'llaniladigan asosiv sohalarni ko'rsatib o'tamiz:**

**1) Grafiklarni chizish;**

**2) Kartografik-geografik. tabiiy yoki iqtisodiy hodisalarni o'zaro** chegaradosh mamlakatlar, viloyatlar, o'lkalar va shu kabilarni aniq **tasviri;**

**3) Chizma va konstruktorlik ishlarini avtoniatlashtirish:**

**4) Modellashtirisli va multiplikatsiya;**

5) Turli texnologik jarayonlarni boshqarish – real dunyo massh**tabida interfaol rejimda ishlash. Texnologik jarayonni eng kerakli** nuqtalariga o'rnatilgan dastlabki axborot manbai bo'lgan datchiklardan **kelayotgan axborotlar qiymatini vizual idrok qilish;**

**6) Nashr ishlarini avtoniatlashtirish va chop etishni elektron usuli. Reklama va san'at - qandavdir fikrni ifodalash va estetik yoqimli tas'virlar orqali jamoani diqqatini tortish.**

> *Tasvir ko 'rinishda berilgan axborotlarni qayta ishlashning umumiy masalalan*

**Tasvir ko'rinishida berilgan axborotlarni kompvuterda qayta ishlash texnologiyasi xilma-xil bo'lib. juda ko'p amaliy masalalarni ha! qilishga tatbiq etiladi. Axborotlarni qayta ishlashning bu sohasini quyidagi uch yo'nalishga ajratiladi:**

**1. Kompyuter grafikasi (COMPUTER GRAPHICS);**

**2. Tasvirlarni qayta ishlash (IMAGE PROCESSING);**

**3. Tasvirlarni tanib olish (COMPUTER VISION).**

Tasvir ko'rinishga ega bo'lmagan axborotlarni vizuallashtirish (ya'ni tasvirni yaratish) masalalari bilan *kompyuter grafikasi (COMPUTER GRAPHICS*) shug'ullanadi.

**Vizuallashtirish tasvirlanishi zarur bo'lgan obyektning tasnifi (modeli) asosida bajariladi. Hozirgi paytda vizuallashtirish usullari va algoritmlari juda ko'p bo'lib. ular nimani va qanday qilib aks ettirish bilan bir-biridan farq qiladi.**

**Vizuallashtirishga misollar (murakkablashib borish tartibida) sifatida** quyidagilarni koʻrsatish mumkin:

**— funksivalar grafigi;**

**— diagrammalari;**

**— geografik xaritalar;**

**— animatsiyalar.**

**Shuni takidlab o;tish kerakki. grafiklar vaqtga nisbatan o'zgarmas (statik) boladi.**

**Tasvirlarni qayta ishlash (IMAGE PROCESSING) - bu tasvirlami almashtirish bilan bog •liq masalalar. Tasvirlarni qayta ishlash algoritmlari uchun boshlang'ich ma'lumotlar ham tasvirlar. natija ham tasvirlar husoblanadi.**

### **Grafik ma'lumotlarni tasvirlash**

### **1.** *K om pyu ter g ra fik a si tu rla ri*

**Kompyuter grafikasi tasvirlarni shakllantirish usullariga bog'liq holda 3 turga bo'linadi:**

- **1.** *Rastrli grafika;*
- *2. Vektor I i grafika;*
- **3.** *Fraktal grafika***.**

**Ular bir-birlaridan tasvir ko'rinishdagi axborotlarni hosil qilish va qayta ishlash texnologiyalari bilan farq qiladi.**

**Rastrli grafika vositasida shakllangan tasvir asosan elektron va** poligrafiya nashriyotlarida qo`llaniladi. Rastrli tasvir ikki o'lchovli massiv (matritsa) ko'rinishdagi nuqtalar to'plamidan iborat bo'lib, ular **piksellar deb ataladi. Rastrli tasvirning eng kichik elementi peksildan iborat (3.1-rasm).** A

**Uning atributlari boshqa piksellarning** atributlari bilan bog'liq emas. Kompyuterda qo'llaniladigan operatsion tizim**laining imkonitiyaga ko'ra. 480x640, 800x600, 1024x768 va undan ko'proq** pikselga ega bo'lgan tasvirlar joylashishi mumkin. Tasvirning o'lchamiga ko'ra **uning imkoniyati ham oshib boradi.** Ekranning imkoniyati parametrik bo'lib. **bir dyuynidagi nuqtalar soni bilan belgilanadi. Rastrli grafik vositalari bilan bajarilgan (tayyorlangan) tasvirlar juda**

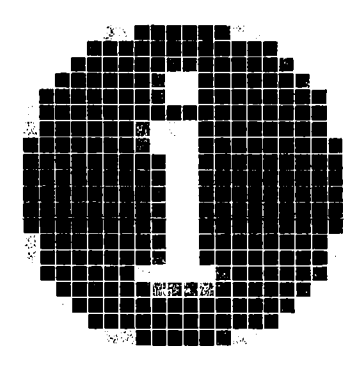

*3.1-rasm.* Rastrli grafikada piksellarning ko'rinishi.

**kam hollardagina kompyuter dasturlaridan foydalanib ishlab chiqiladi. B u maqsadda professional rassom chizgan rasm yoki fotografiya texnik vositalar yordamida kompyuterga kiritiladi.**

**Oxirgi paytda rastrli tasvirlarni kompyuterga kiritish uchun raqamli foto va videokameralardan foydalanilmoqda. Shu sababli rastr grafikasini asosiy maqsadi tasvirni yaratish emas. balki mavjud tasvirni qayta ishlashdir.**

**Rastrli grafikning ijobiy tomonlari sifatida quvidagilarni ko'rsatish mumkin:**

**□ universalligi (bu formada har qanday tasvirni taqdim etish mumkin);**

**□ shakllantirishning soddaligi;**

**□ rang jilolarini berish aniqligining yuqoriligi.**

**Ushbu usulning salbiv tomonlari sifatida quvidagilarni ko'rsatish mumkin:**

**□ rastrli grafik bloklar hajmining juda kattaligi;**

**□ ularning masshtabi o'zgarganda tasvir sifatining pasayishi.**

**Rastrli grafikada har bir tasvirni kodlash va saqlash uchun katta hajmdagi xotira talab etiladi. Tasvirdagi juda kichik obvektlarni ko'rish uchun uning masshtabini kattalashtirib bo'lmaydi. Bu rastrli tasvirlarni qayta ishlash jarayonida ba'zi bir muammolarni paydo bo'lishiga olib keladi.**

**Rastrli tasvirlar quyidagi tiplarga bo'linadi: binar, kulrang, palitrali, to'liq kulrang. Bunda tasvirning elementlari faqat ikki qiymatni (0-yoki 1) qabul qilish mumkin. Bu tasvirlar turlicha paydo bo'lishi mumkin.** Ammo ko'p hollarda kulrang, palitrali va turli rangli tasvirlarni **o'zgarmas voki adektiv chegaraviy son bilan binar tasvirga almashtirish natijasida paydo bo'ladi. Binar tasvirlarni saqlasli uchun juda ham katta joy talab qilinadi. Ularning har bir elementi uchun 1 bit joy kerak bo'ladi.** Kulrang tasvirning elementlari ma'lum bir rang intensivligining **turli xil qivmatlarini qabul qiladi. Odatda bu tasvirlarning har bir elementini saqlash uchun 8 bit ishlatiladi. Kulrang tasvirlar turli xil amaiiy masalalarni hal qilishda eng ko'p qoilaniladigan tasvirlardan biri hisoblanadi.**

**Palitrali tasvirlarning har bir elementiga ranglar xaritasining bir** katakchasidagi rang mos qo'yiladi. Palitra – bu ikki o'lchovli massiv **bo'lib, uning qatorlariga turli ranglar, har bir ustunlariga esa ma'lum bir rangning intensivligi joylashtiriladi.**

To'liq rangli tasvirlar elementlari rangni tashkil etuvchi yorqinliklari **haqidagi axborotni o'zini saqlaydi. Shu bilan u palitrali tasvirlardan farq qiladi. A m aliy masalalar yechishda qaysi tipdagi tasvirni tanlash** masalasining o'ziga xos xususiyatlaridan bog'lab, tasvirdagi zarur **axborotni qanchalik to'liq ifodalanishi bilan xarakterlanadi.**

Vektorli grafika vositasida shakllangan tasvir sodda grafik **obvektlar to'plamidan tuzilgan bo'lib, uning tipik elementiga mos keladi. Vektorli tasvirning asosiy elementi chiziq bo'lib hisoblanadi.**

**Kompyuter xotirasida bu chiziq juda katta joy egallamaydi. chunki xotirada chiziqni faqat parametrlari ko'rsatiladi. Unda sodda obyektlar murakkab obyektlarga birlashtiriladi, shu sababli vektor grafikasini obyektga yo'naltirilgan grafika deb ham aytiladi. Kompyuter xotirasida vektor grafikasi chiziqlar sifatida saqlanib turishiga qaramasdan, tasvir ekranga nuqtalar sifatida chiqariladi. Tasvirni ekranga chiqarishdan oldin har bir parametrni hisoblab chiqadi. Shu sababli vektor grafikasini hisoblanuvchi grafika deb aytiladi. Vektor grafikasi yordam ida sodda turdagi bezash ishlarini olib borish m um kin.**

**Vektorli grafik tizim ning muhim tavsifi bo'lib. uning sodda grafik elementlarining tarkibi xizrnat qiladi. Sodda grafik elementlariga bir nechta misol keltiramiz:**

- Koordinatasi ko'rsatilgan nuqtalar boshlanuvchi ma'lum bir **burchak ostida yo' nalgan va berilgan uzunlikka ega bo'lgan chiziq:**

**- Markaziv koordinatalari ko'rsatilgan nuqtada joylashuvchi. yarim o'qlarining uzunligi. chiziqning rang va qalinligi, hamda uni bo'yash rangi berilgan ellips;**

 $-$  Chap tomondagi yuqori burchagiga joylashgan nuqtaning koor**dinatalari, tomonlar uzunligi, chiziq qalinligi va rangi ko'rsatilgan to'g'ri to'rtburchak.**

**Vektorli tasvirni ko'rsatayotganda sodda elementlarning chiziqli geometrik atributlari, uning boshlangich va zarur o'lchamlari o'rtasidagi munosabatni, hamda chiqarish qurilmalarida (monitorlar, chop etish qurilmasi) ruxsat berilgan xatolikni hisobga oigan holda hisoblab chiqadi. Bunday usul masshtablashtirish imkoniyatini sezilarli**

**darajada oshiradi. Tasvir oichamini qancha ko'paytirsa ham, uning** sifati o'zgarmaydi. Tasvirning o'lchamlarini juda kichiklashtirib **yuborganda, sodda elemenlarning chiziqlari ustma-ust tushib qolishi va xatolarni ixcham lash hisobigau o'zgarishi (buzilishi) mumkin.**

Fraktal grafika vositasida shakllangan tasvirlar ham xuddi vektorli **grafika kabi matematik hisoblarga asoslangan. Ammo kompyuter xotirasida hech qanday obyektni saqlamasligi bilan undan farq qiladi.** Tasvir tenglama (yoki tenglamalar tizimi) bo'yicha quriladi. Shuning **uchun formulalardan boshqa hech narsani saqlash kerak emas.**

**«Fraktal» atamasi lotincha Fractus so'zidan olingan va u «qismlardan tuzilgan» ma'nosini anglatadi. Frantsuz matematigi Benua Mandelbrot 1975-yilda «The fractal geometry of Nature» kitobini nashr qildi v a fraktal so'zi eng ko;p tarqalgan atamalardan biriga aylandi.**

Eng sodda fraktal obyekt sifatida qor uchqunlarini yoki **paporotnik bargini keltirish mumkin. Shuning uchun ham fraktal obyekt chizish yoki bezash asosida emas. balki programmalashtirish asosida hosil bo;ladi. Kompyuterda tashkil qilingan turli o'yinlarda h am fraktal grafikasidan foydalaniladi. Fraktal grafikasi kom pyuter xotirasida saqlanib turmaydi. Har bir tasvir tenglama yoki tenglam alar sistemasi asosida quriladi. Fraktal grafikadagi tenglam aning biror koeffitsiyentini o'zgartirish orqali butunlay boshqa tasvirn i hosil qilish mumkin.**

**Sanab o'tilgan kompyuter grafikasi turlarini tashkil qilish va ularni boshqarish uchun bir qator dasturiy vositalar ishlab chiqilgan.**

## **Rastrli tasvirlar va ularning asosiy xarakteristikalari**

**Rastr** - bu juda kichik yuzaga ega bo'lgan geometrik figuralar **(piksellardan), masalan kvadratchalardan tuzilgan matritsa. Har bir piksel o'z rangiga ega bo'lishi mumkin. Turli ranglarga ega bo'lgan** rastrlar to'plam i tasvirni tashkil etadi. Tasvir ko'rsatilayotgan sirtda piksellarni joylashishiga nisbatan rastrlar turli tiplarga bo'linadi: **kvadrat, to'rt burchak. doira va shu kabilar. Piksellar joylashishini tasvirlash uchun turli xil koordinata tizimlaridan foydalaniladi. Bu tizim larni ham m asi uchun umumiy bo'lgan xossa, ularda piksel koordinatalarining diskret qiymatlar qatoridan (butun son bo'lmasligi mumkin) tashkil topgandir. Ko'p hollarda butun sonlar koordinatasidan** **foydalaniladi. Bunda piksellarning boshlang'ich koordinatasi chap tomondagi yuqori burchakdan boshlanadi.**

*Rastning geom etrik xarakteristikalari* **quyidagilardan iborat:**

**□ Ruxsat berilgan xatolik;**

**□ O'icham;**

**□ Piksel shakli.**

*Rastrda ruxsat berilgan xatolik* o'zaro qo'shni (yonma-yon) joy**lashgan piksellar orasidagi masofa bilan xarakterlanadi. Ruxsat berilgan** xatolik bir birlik uzunlikdagi piksellar soni bilan o'lchanadi. Eng ko'p tarqalgan o'lchov birligi bo'lib, **dpi** (dots per inch) xizmat qiladi. U bir **dyuym (25,4 mm) uzunlikdagi piksellar soni.**

Rastrning *o'lchami* odatda gorizontal va vertikal o'qlar bo'yicha **joylashgan piksellar soni bilan aniqlanadi. Shuni ta'kidlab aytish mumkinki, har ikki o'qlar uchun bir xil qadamli (ya'ni, dpiX =dpiY) rastr kompyuter grafikasi uchun juda qulay. Bu ayniqsa grafik obyektlarni chiqarish algoritmlari uchun qulay. Aks holda muammo** paydo bo'ladi.

**Rastr** *piksellarining shakli* **tasvirni chiqarish qurilmasining xususiyatlari bilan aniqlanadi. Masalan, piksellar quyidagi shakllarda bo'lishi mumkin:**

1. Kvadrat (yoki to'g'ri to'rtburchak shaklidagi piksellar). Ular o'lchami bo'yicha rastr qadamiga teng (suyuq kristalli displeyda);

**2. Doira shaklidagi piksellar. Ular oichami bo'yicha rastr qadamiga teng bo'lmasligi mumkin (printerlar).**

**Ranglar** soni (rang chuqurligi) ham rastrning eng muhim xa**rakteristikalaridan biri. Ranglar soni faqat rastrli tasvir uchun emas. Balki har qanday tasvir uchun ham muhim xarakteristika hisoblanadi.**

#### *Savol va topshiriqlar:*

**1. Kompyuter grafikasi nima?**

2. Qanday grafik muharrirlar bor?

3. Grafikaning qanday turlari bor?

**4. Kompyuter grafikasi qanday turlari bor?**

## *IV-ЬоЬ.* **ADOBE PHOTOSHOP DASTURI**

## **4.1. Adobe Photoshop dasturi faaqida**

**Adobe Photoshop Windows muhitida ishlovchi elektron ko'rinishdagi foto tasviiiarni tahrir qiluvchi dasturdir. Adobe Photoshop dasturi Adobe System. Inc kompaniyasi tomonidan ishlab chiqarilgan bo'lib, ishlatishdagi alohida qulayliklari bilan mashhur hisoblanadi.**

**Adobe Photoshop grafik muharriri yordamida fotosuratlarga qo' shimchalar kiritish. fotosuratdagi dogiarni o'chirish va eski rasmlarni qayta ishlash va tiklash, rasmlarga matn kiritish. qo'shimcha maxsus** effektlar bilan boyitish, bir fotosuratdagi elementlarni ikkinchi **fotosuratga olib o4ish, ranglami o¿zgartirish, almashtirish mumkin.** Adobe Photoshop imkoniyatlari keng qamrovli bo'lib, u gazeta va **jurnallarni turli tuman rasmlar bilan boyitishda juda katta qulayliklar yaratadi.**

**Adobe Photoshop avniqsa dizaynerlar. rassomlarning ijodiv imkoniyatlarini to'la amalga oshirishlarida yordam beradi. Jurnalistika va bevosita matbuot voki nashriyot sohasiga aloqador bo'lgan shaxslarning mazkur dastur bilan ishlashni bilishi ular uchun qo'shimcha imkoniyatlarni yaratib beradi. Adobe Photoshop juda murakkab dasturdir. Foydalanuvchilar uning asosiy imkoniyatlaridangina foydalanadilar xolos.**

**Dasturni ishga tushirish ketma-ketligi quyidagicha: Windows** 95, 98, ME, 2000, XR yoki NT operatsion tizimlarida Start (Пуск) **tugmasi ustida sichqoncha chap tugmasini bosing Program s (Програм**мы) bo'limiga kiring so'ngra Adobe Photoshop elementi ustiga yana **sichqoncha chap tugmasini bilan bosing. Bundan tashqari ish stolida mavjud Adobe Photoshop uchun maxsus belgida «sichqoncha»ning** **chap tugmasi ikki marta bosish yo'li bilan ham dasturni ishga tushirish mumkin.**

**Adobe Photoshop dasturidan chiqish uchun quyidagi usullarning biridan foydalanish mumkin:**

Alt + F<sub>4</sub> tugmalarini bosish.

**Файл menyusining Выход buyrug'ini tanlash.**

**Ekranning yuqori qismi o'ng burchagida joylashgan x belgili tugmachani bosish yoki Файл > Закрыть buyrug'ini berish;**

Dasturning har bir versiyasi o'zida yangi elementlarni mu**jassamlantirgan. Bu o'zgarishlar Photoshop 7.0 versiyasida ham kuzatiladi.**

## **4.2. Adobe Photoshop dasturi oynasi qismlari**

Adobe Photoshop d asturi ishga tushirilgandan so'ng ekranda Adobe Photoshop tasvir tahrir qiluvchi oynasi hosil bo'ladi.

**Adobe Photoshop oynasining yuqori qismida sarlavha satri va Windowsga xos elem entlar joylashadi. Sarlavha satridan so'ng menyu satri joylashadi. Menyudagi kerakli buyruqlarni tanlashingiz mumkin.**

**Adobe Photoshop dasturi menyusi 9 banddan iborat. Har bir menyu tarkibida ochiladigan m enyu bandlari mavjud. Ularni ko'rish kursor yordamida amalga oshiriladi. Dasturning barcha buyruqlari uchun Asosiy menyu (Главное меню) mavjuddir:**

**Файл (File) m enyusi quydagi holatlarda ishlatiladi: yaratish (создать). ochish (открыть), joylashtirish (разместить), vopish (закрыть). saqlash (сохранить), skanerlash (отсканеровать). import va eksport. qog'ozga chiqarish (напечатать изображение), faylni tarmoq orqali uzatish (передать файл по сети), bir nechta Opsiyalarni avtomatlashtirish uchun. va albatta Photoshop dasturidan chiqish uchun.**

Правка (Edit) menyusida, tasvirni tahrirlash ya'ni sozlash uchun **buyruqlar: nusxalash (копирования), o'zgartirish (трансформации), joylashtirish va tasvir ranglarini tusini va muyqalam qalinligi va turini tanlash mumkin.**

Режим (Mode) menyusi orqali Image (Изображение) menyusi, **tasvir sakkiz turdagi tasvir urinishlarini tanlash mumkin.**

**Слой (Layer) menyusida joylashgan buyruqlar. bir necha qatlamlarda joylashgan tasvir ustidagi amallar ya'ni: qatlamlararo bog4anishni qatlamlar ketma-ketligini va qatlamlarni umumiy qatlamga birlashtirish imkoniyatini beradi.**

**Выделить (Select) menyusida joylashgan buyruqlar - kerakli qatlamlarni tanlashda (belgilashda) ishlatiladi.**

**Филтр (Filter) menyusi o'zida tasvirlarni birlashtirish va umumiy** holga keltir ish uchun kerakli boʻlgan filtrlari mavjuddir.

Вид (View) menyusidagi buvruqlar, ekrandagi tasvirni ko'ri**nishlarini v a dastur oynasi qismlarini nazorat qiladi.**

Окно (Window) menyusi buyruqlari, ekrandagi boshqa tasvirlarni aks ettiradi va ulardan kerakli bo'lgan paytda foydalanish imkonini **beradi.**

Помощ ь (Help) menyusidagi buyruqlar foydalanuvchi uchun kerakli **bo'lgan maslahatlar orqali ko'mak va hozirda bajarish mumkin bo'lgan imkoniyatlar bilan tanishtiradi hamda Photoshop yaratuvchilari rasmiy saytiga murojat qilish imkoniyatini beradi.**

*4 .1-j adval*

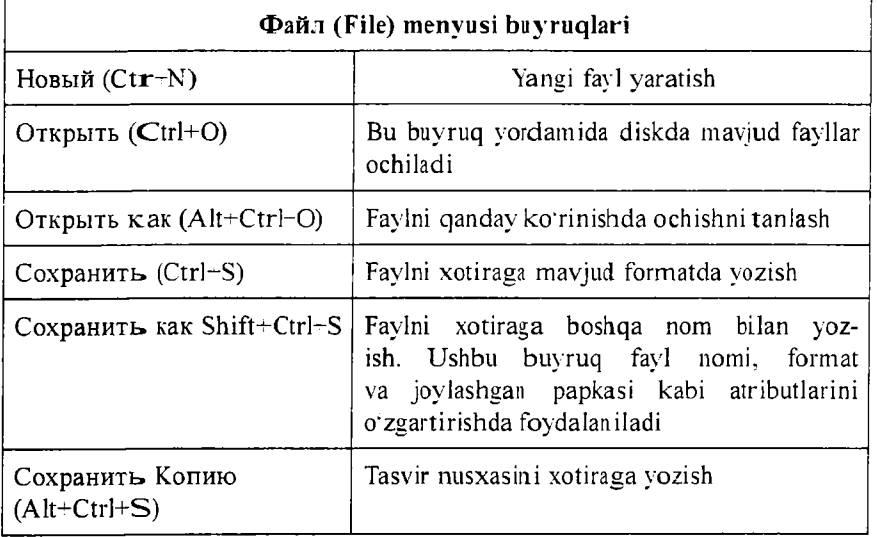

### **Dastur menyulari va ulardagi buyruqlar**

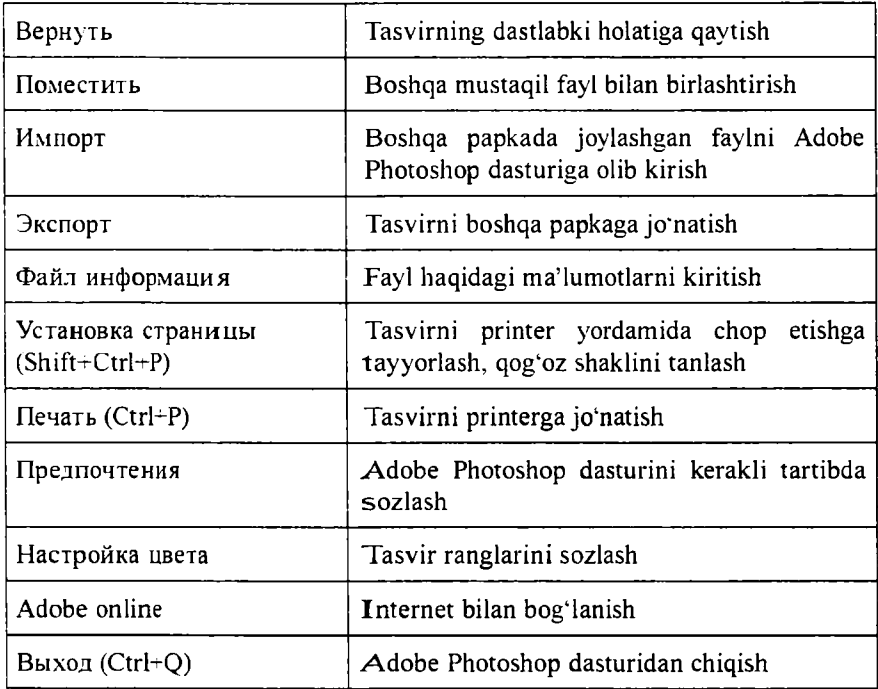

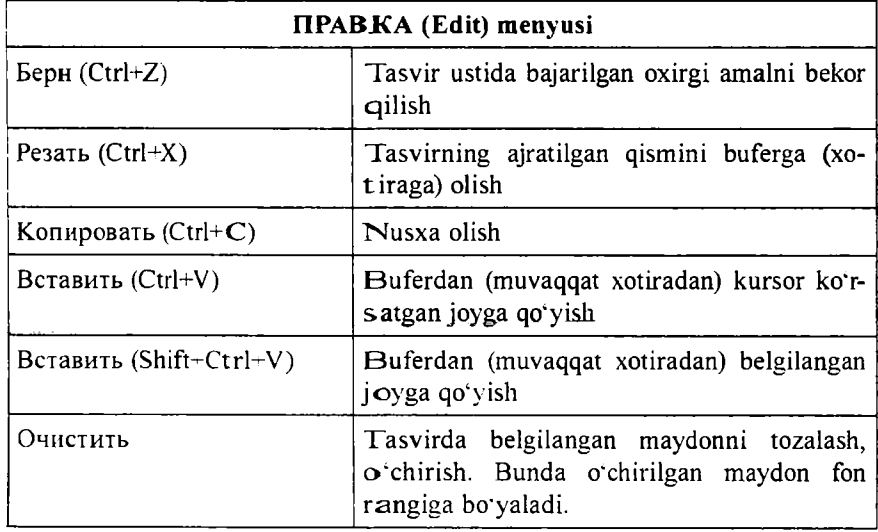

*davomi*

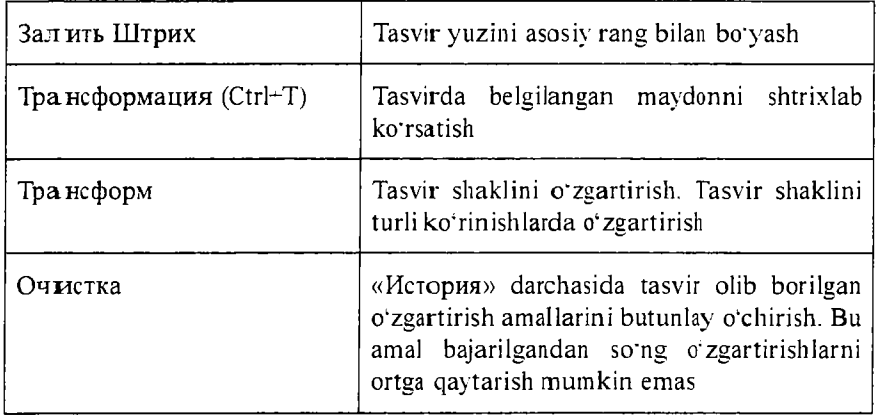

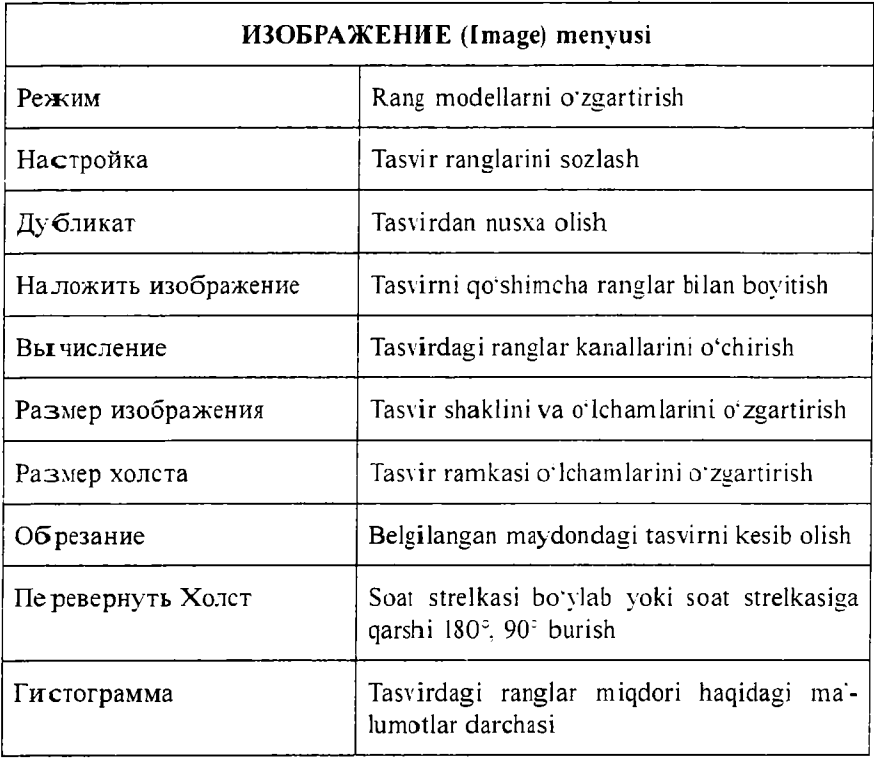

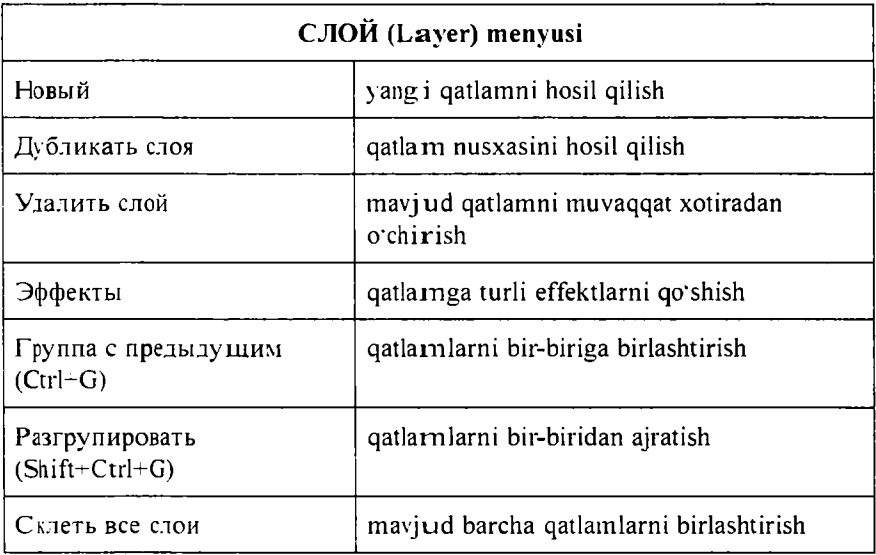

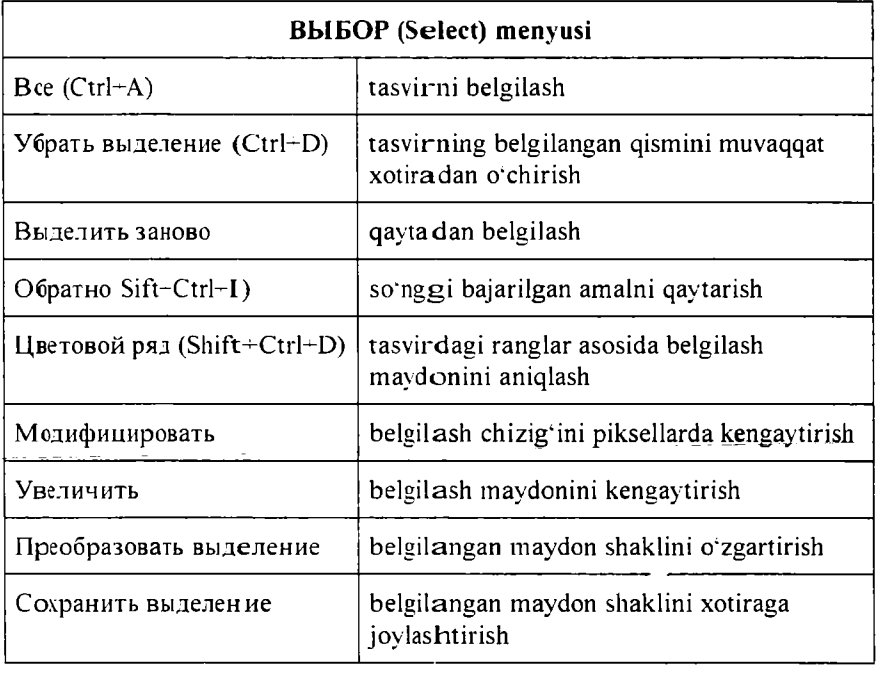

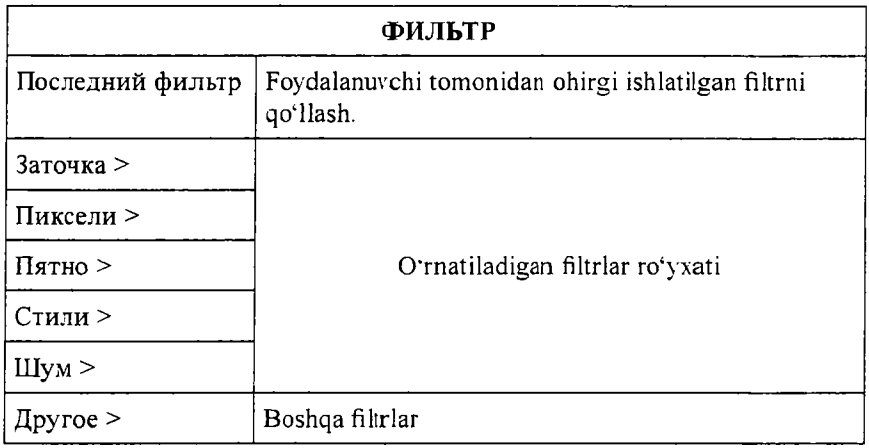

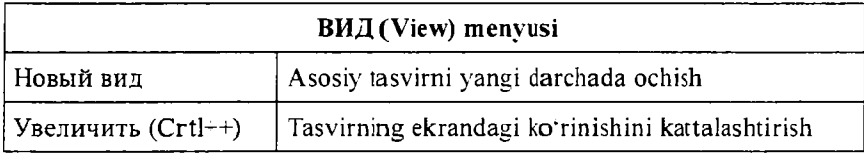

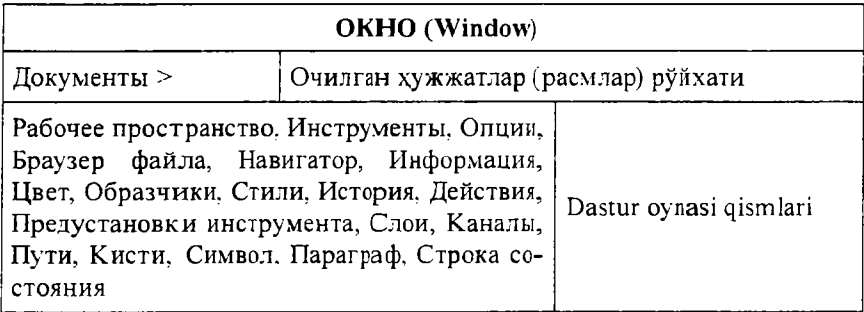

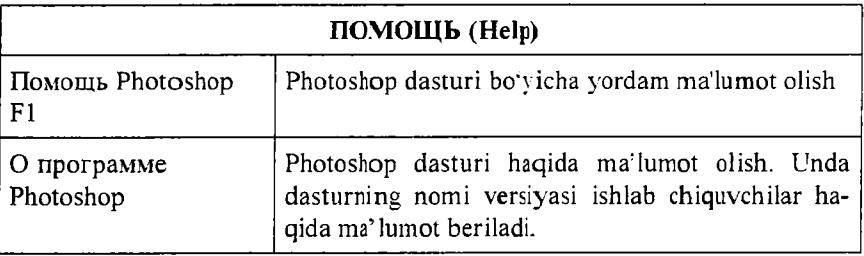

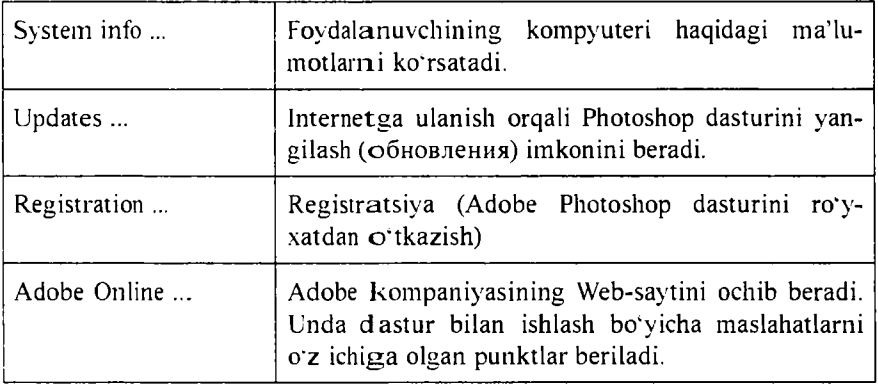

Adobe Photoshop dasturida jami 46 ta uskunalar mavjud bo'lib, **ulardan 20 tasi bevosita dastur ishga tushirilganda darchada ko'zga tashlanib turadi. Qolganlarini qo'shimcha buyruqlarni bajarish orqali ishga tushirish mumkin. Agar uskunalar panelida joylashgan tugmaning ostki qism o'ng burchagida kichik uchburchak shakli tasvirlangan** bo'lsa, bu tasvir ushbu tugma tarkibida o'xshash buyruqni bajaruvchi **uskunalar yashiringanligidan darak beradi.**

**Yashiringan uskunani faollashtirish uchun kursorni maxsus belgili tugma ustidan sichqonchaning chap tugmasini bosgan holda uskunalar panelidan tashqariga olib chiqiladi va kerakli tugma ustida kursorni keltirilib sichqonchaning chap tugm asi qo'yib yuboriladi.**

**Har bir tugmaga kursor yaqinlashtirilsa, kursor belgisi ostidagi** uskunaning qandav vazifani bajarishi haqidagi axborot paydo bo'**ladi. Quyida Adobe Photoshop dasturida ishlash jarayonida keng qoilaniladigan uskunalarning qisqacha tavsifi keltiriladi.**

**П рямоугольная область: Tasvirda to'g'ri to\*rtburchak shaklidagi maydonni belgilab olish uchun qoilaniladi. Bu uskuna yordamida** tasvirdagi alohida maydonni belgilab olingandan keyin tasvirga **kiritilgan barcha o'zgarishlar faqat belgilangan maydon ichiga ta'sir etadi. Ushbu tugm aga qo'shimcha tarzda Shift klavishi ishlatilsa, belgilangan mavdon hududi ortadi. Shift klavish o'rnida Alt klavishi qoilanilgan taqdirda belgilangan maydon hududi qisqaradi. Ushbu amal Jlacco va Волшебная палочка uskunalari bilan ishlashda qollaniladi.**

**Эллиптическая область: Tasvirda doira shaklidagi mavdonni** belgilab olish uchun qo'llaniladi. Bu uskuna yordamida tasvirdagi **alohida maydonni belgilab olingandan keyin tasvirga kiritilgan barcha o'zgarishlar faqat belgilangan maydon ichiga ta'sir etadi.**

**Строка пикселей: Tasvirda gorizontal shakldagi chiziqni** belgilaydi. Amalda bu uskuna juda kam qo'llaniladi.

**Столбец пикселей: Tasvir yuzida vertikal chiziqni belgilaydi. Am alda bu uskuaa ham juda kam qo'llaniladi.**

**Кадрирование: Ushbu uskuna, asosan, tasvir chetlarini va keraksiz qismlarini kesib tashlash uchun qcrllaniladi. Bu buyruq faollashtirilganda tasvir yuzida to'g'ri to'rtburchak shaklidagi ramka hosil bo'ladi. Ramkaning chetlari kichik kvadratchalardan iborat boiib, bu kvadratchalar yordamida ramka hajmi o'zgartiriladi. Tasvir ramka ostiga olingandan so'ng Enter klavishi bosilsa, ramka tashqarisida qolgan ortiqcha boMaklar kesib tashlanadi. Ushbu buyruqni Esc klavishini bosib rad etish mumkin.**

**Перемещение: Ushbu uskuna tasvirdagi belgilangan maydonni yoki qatlamni siljitish va kesib olish uchun xizmat qiladi. Ba'zan Перемещение buyrug' ini bajaradigan ayni jarayonni boshqa ayrim uskunalar (masalan, Волшебная палочка uskunasi) yordamida ham amalga oshirish mumkin.**

**Лассо: tasvirdagi turli shakldagi obyektlarni belgilash uchun ishlatiladi.**

**Многоугольное лассо: Asosan tasvirdagi to'g'ri chiziqlardan iborat obyektlarni belgilashda ishlatiladi. Alt klavishi bilan q o 'llanilganda oddiy Лассо uskunasi vazifasini bajaradi.**

**Магнитное лассо: Bu uskuna ishlatilganda Adobe Photoshop dasturi tasvirdagi obyekt chegaralarini o'zi belgilaydi. Ammo bu** uskuna piksellardagi ranglarni oʻzgarishiga bogʻliq tarzda chegaralarni **aniqlashi bois kam qo'llaniladi.**

**Волшебная палочка: Bir-biriga yaqin bo'lgan rangdagi piksellar joylashgan maydonni belgilaydi. Shift bilan birgalikda qo;llansa. belgilangan maydon hajmi ortadi. Alt bilan ishlatilganda esa belgilangan maydon hajmi kamayadi.**

**Аэрограф: Tasvirni bo'yashda ishlatiladi. Aerografni bir joyda usshiab turish siyohni tasvir bo'ylab yoyilib ketish effektini beradi.**
**Buyoqning tasvir bo'ylab oqishi kursorni qo'yib yubormaguncha davom etadi. Odatda bu uskuna bilan yumshoq chutkalar ishlatiladi. Aerograf kursorni ushbu uskuna ustida bosish yoki klaviaturadagi J klavishni bosish orqali faollashtiriladi.**

**Кисть: Aerograf uskunasi kabi tasvirni buyashda ishlatiladi. Ammo Kist yordamida tasvirni sifatli bo'yash mumkin. Bu uskuna** aerografga nisbatan ko'p qo'llaniladi. Kist uskunasini V klavishini **bosish orqali faollashtirish mumkin. Brushes darchasi yordamida buyoq mo'yqalamlarining shaklini o'zgartirish mumkin.**

**Штамп: Tasvirdagi kichik bir boiak nusxasini ko'chirish uchun ishlatiladi. Bu uskuna tasvirdagi ayrim nuqsonlarni, dogiarni yo'qotish va eski rasmlarni tiklashda keng qoilaniladi.**

Кисть предыдущих состояний: Bu uskuna tasvir haqidagi dastlabki ma'lumotlar asosida ishlaydi. Uning yordamida tasvirga **kiritilgan so nggi o'zgartirishlarni bekor qilish mumkin.**

**Ластик: Tasvirni o4chirish uchun ishlatiladi. U qoilanganda** tasvirda fon qaysi rangda bo'lsa, o'sha rangdagi chiziqlar hosil bo'ladi. **Alt klavishini qoilash yordamida kompyuter xotirasiga olinmagan so^nggi o'zgartishlarni bekor qilish mumkin. Lastik uskunasi E klavishini bosish orqali faollashtiriladi.**

**Карандаш: Turli chiziqlarni chizish uchun foydalaniladi. Alt klavishi bosilganda kursorning ekrandagi tasviri o'zgaradi va bevosita tasvirdan kerakli rangni tanlash mumkin. Bu amal bajarilgandan so'ng Карандаш o'sha rangda chiziq tortadi.**

**Линия: To'g'ri chiziqlarni chizishda qoilaniladi.**

**Размывка: Ushbu uskuna ishlatilganda, tasvirdagi yorqinlik pasayadi. Alt klavishi bilan qoilanganda yorqinlik ortadi.**

**Резкость: Ushbu uskuna ishlatilganda tasvirdagi yorqinlik ortadi. Alt klavishi bilan qoilanganda esa tasvir xiralashadi.**

Палец: Tasvirdagi ranglar chayqaltirib. tasvirdagi obyektlar o'r**tasidagi chegaralarni bir-biriga qo'shishga xizmat qiladi.**

**Осветитель: Piksellardagi ranglar yorqinlashadi. Alt klavishi bilan qoilanganda esa piksellardagi ranglar xiralashadi.**

**Заменитель: Tasvir ustida harakatlantirilganda piksellardagi ranglar qoramtir tus oladi.**

**Губка: Tasvir ustida harakatlantirilganda, tasvirdagi ranglar miqdori pasayadi. Gubka bir joyda ko'p harakatlantirilsa, tasvirning o'sha jovi kul rang tus oladi.**

**Перо: Peroni tasvir ustida harakatlantirilganda, nuqtalar hosil b oiadi. Ushbu nuqtalar yordamida chizilgan tasvirni o'zgartirish mumkin.**

**М агнитное перо: Bu uskuna xuddi Магнитное Jlacco kabi harakatlanadi. Biror-bir tasvirdagi obyekt atrofida harakatlantirilganda. Adobe Photoshop dasturining o'zi obyekt chetlarini belgilab chiqadi.**

**Произвольное перо: Juda qulay uskuna boiib, xohlagan shakldagi tasvirni u yordamida ifodalash mumkin.**

**Вставить точку: Bu uskuna Pero yordamida chizilgan chiziq ustiga qo'shimcha nuqtalarni qo'shadi.**

**Удалить точку: Pero yordamida chizilgan chiziq ustidagi ortiqcha b oigan nuqtalarni o¿chiradi.**

**Непосредственное выделение:** U yoki bu pero bilan chizilgan **chiziqlarni tahrir qilish uchun xizmat qiladi. Uning yordamida chiziqdagi nuqtalarni yakka tartibda harakatlantirish va kerakli joyga siljitish mumkin.**

**Преобразовать точку: Tasvir ustida chizilgan chiziqchalarda oi\*natilgan liar bir nuqta. burchak yoki voy vazifasini bajaradi. Ushbu uskuna yordamida nuqtalarning vazifalarini o'zgartirish, va'ni yoyni burchakka va burchakni yoyga almashtirish mumkin. Buning uchun kursorni nuqta ustiga olib borib sicliqonchaning chap tugmasi bir marta bosiladi.**

**Текст: Ushbu uskuna yordamida tasvirga turli matnlarni kiritish mumkin. Текст uskunasi faollashtirib, kursor tasvir ustida bosilsa. matn kiritish uchun alohida darcha hosil boiadi. Bu darchada harf oichami, turi. rangi va boshqa koisatkichlari kiritiladi. Bu uskuna yordamida kiritilgan matnni qayta tahrir qilish imkoni mavjud emas.**

**Текст-маска: «Текст» uskunasi kabi bu uskuna faollashtirilib, matn ustida bir marta bosilganda. «Текстовый инструмент» darchasi hosil boiadi. Lekin bu matn oddiv matndan tubdan farq qiladi. Harflarning cheti xuddi Jlacco uskunasida belgilash kabi ko'rinishga ega** bo'ladi. Harflarni turli ranglarga bo'yash va «Перемещение» uskunasi **yordamida o'rnidan siljitish yoki boshqa rasmga olib o'tish mumkin.**

**Вертикальный текст: Agar tasvirga pastdan yuqoriga shaklda** (vertikal shaklda) matn kiritmoqchi bo'lsangiz ushbu uskunadan **foydalanishingiz mumkin.**

**Вертикальная текст-маска: Xuddi Текст-маска uskunasi kabi bir xil vazifani bajaradi. Ammo bu uskuna qoilanganida harflar ustmaust ustun kabi joylashtiriladi.**

**Измеритель: Tasvirda turli oichovlarni bajarish uchun ishlatiladi. Bu uskuna bilan bir nuqtadan ikkinchi nuqtaga kursor olib borilishi kifoya. Shundan so'ng dastur avtomatik tarzda ikki nuqta orasidagi masofani oichaydi.**

**Градиент: Bu uskuna ishlatilganda, tasvirdagi belgilangan maydonda ranglar kombinatsiyasi hosil boiadi. Asosiy rangning tasvir** foniga sizib o'tish effekti hosil bo'ladi.

**Ковш: Ushbu uskunadan asosan. tasvirni yoki tasvirdagi ajratib olingan hududni bo'yashda foydalaniladi. Ranglarni qo'shimcha buyruqlarni bajarish orqali tanlanadi. Bu uskunani faollashtirish uchun К klavishi bosiladi.**

**Пипетка: Tasvirdagi asosiy yoki tasvir foni rangini o'zgartiradi. Пипетка tasvir ustidagi biror nuqtada bosish bilan o'sha nuqtadagi, ya'ni pikseldagi rang asosiy (faol) rang sifatida tanlanadi. Agar ayni jarayonga Alt klavishasi qo'shilsa, tanlangan rang tasvir fonini o'zgartirishiga olib keladi.**

**Выборка цветов: Ushbu uskuna tasvirdagi ranglar haqida axborot olishga xizmat qiladi. Info darchasida belgi qo'yilgan nuqtada necha foiz qizil, ko'k va qora ranglar mavjudligi haqidagi axborot hosil boiadi.**

**Рука: Tasvirning ko'zga tashlanmay turgan qismlarini ko'rsatadi. Buning uchun ushbu uskuna faollashtirilib tasvir ustida sichqonchaning chap tugmasini bosgan holda kerakli tomonga harakatlantiriladi. Ayni jarayonni Adobe Photoshop dasturi darchasidagi Navigator yordamida ham amalga oshirish mumkin.**

**Масштаб: Tasvirni kattalashtirish yoki kichraytirib ko'rsatish uchun xizmat qiladi. Agar ushbu uskuna bilan birgalikda Alt klavishi ishlatilsa. tasvir kichrayadi. Kursor ushbu uskuna faollashtirilgandan so'ng o¿z shaklini o'zgartiradi va lupa ko'rinishini oladi. Kursor tasvirning qaysi nuqtasida bosilsa. Adobe Photoshop dasturi**

**avtomatik tarzda o'sha nuqtani ekranga yaqinlashtiradi. Masshtab uskunasini faollashtirib. Enter klavishi bosilsa, Опция масштабирования darchasi ochiladi. Bu darchada maxsus to'rtburchak ichiga belgi qo'yilsa. tasvir oichamlari o'zgartirilganda tasvir darchasi ham m os tarzda o'zgaradi. Har safar tasvir oichamlarini kattalashtirish yoki kichraytirish uchun Масштаб uskunasini faollashtirish zarur etnas. Boshqa uskuna bilan ishlash pavtida Ctrl-Probel bosilsa. ishlatilayotgan uskuna vaqtinchalik Масштаб uskunasi vazifasini** bajaradi va tasvir kattalashadi. Ctrl + Probel o'rnida Alt+Probel **qoilan ilsa, tasvir o;lchami kichrayadi. Shuningdek, tasvir oTchamini Ctrl + «+» (plyus) klavishlari yordamida kattalashtirish yoki Ctrl+ « —» (minus) yordamida kichraytirish mumkin. Adobe Photoshop dasturi darchasi ostida «Строка состояния» satrida tasvir oichamlari haqida axborot beruvchi maxsus darcha mavjud. Bu darchada tasvir o¿lchamlari sonlarda ifodalangan. Ushbu sonlarni o'zgartirish orqali tasvirning aniq oichamlari kiritiladi.**

**Основной цвет: Ushbu uskuna ustida kursor ikki marta ketma-ket bosilganda Adobe Photoshop dasturining yangi darchasi (Выбор цвета) hosil boiadi. Bu darchada kerakli rang tanlanib. OK yoki Enter tugmasi bosiladi va tanlangan rangni Карандаш, Кисть, Аэрограф. Градиент kabi uskunalari yordamida qoilash mumkin. Цвет фона: Ushbu** tugma ustida kursor (sichqoncha chap tugmasi) ikki marta ketma-ket **bosilganda Adobe Photoshop dasturining yangi darchasi (Color Picker) hosil boiadi. Bu darchada tasvir fonining rangi aniqlanadi. Tasvir fonidagi rang Ласточка va Градиент uskunalari uchun qoilaniladi.**

**Переключение цветов: Ushbu belgi ustida kursorni bosish bilan asosiy rang bilan tasvir foni ranglari o'rni almashtiriladi.**

**Цвета по умолчанию: Bu belgi ustida kursorni bir marta bosish bilan asosiy rang qoraga va tasvir foni ranglari oqqa ayianadi.**

**Марширующие муравьи: Bu tugma yordamida Adobe Photoshop dasturida tez niqoblash holati bekor qilinadi. Ekranda belgilash chegaralari chumolilar harakatini eslatuvchi punktir chiziq yordamida aks ettiriladi. Bu Adobe Photoshop dasturida odatda standart holat deb ataladi.**

**Быстрая маска: Ushbu tugma ustida kursor bir marta bosilishi bilan Adobe Photoshop dasturi tez niqoblash holatiga o'tadi va** 148

**natijada tasvirdagi niqoblanm agan xudud qizil rang bilan bo'yaladi. Ushbu uskuna tasvirdagi turli obyektlarni aniq niqoblashda ishlatiladi. Кист uskunasi yordam ida niqobga ishlov berish mumkin. Blinda qora rang bilan tasvir niqoblanadi. oq rang bilan tasvirdagi niqob o'chiriladi.**

**Стандартное окно: U skuna faollashtirilganda tasvir standart holatda boiadi.**

**Полный экран с меню : Bu holat tasvir kompyuter ekraniga sig¿ magan holda ishlatiladi. Ushbu uskuna faollashtirilganda ekranda íaqatgina menyu satri hamda uskunalar paneli qoladi.**

**Полный экран: Ekranda faqat tasvir va uskunalar paneli hamda menyu satri qora fonda qoladi.**

#### **Tasvir o'lchami**

**Adobe Photoshop dasturida ekranda tasvirning barcha qismini yoki tasvirdagi kichik detallarni ko'rish uchun xohlagancha kattalashtirish yoki kichraytirish mumkin. Masalan. 100% - bu tasvirdagi piksellar** soniga ekrandagi piksellar soni tengligini anglatadi. Ya'ni 1:1. 200% **ga tasvir kattalashtirilganda ekrandagi bir pikselga katta miqdordaga piksellar miqdorini to'g'ri kelayotganligidan dalolat beradi.**

### Tasvirning haqiqiy o'lchami

**Adobe Photoshop dasturida 100% li o'lcham tasvirning real o'lchami** deyiladi. 100% li o'lchamda tasvir aniq va ravshan ko'rinadi.

Tasvirning real o'lcham i quyidagi amallarni bajarish orqali o'rna**tiladi:**

**□ Menvular satrida В ид menyusida Реальный размер buyrug'ini tanlang;**

**□ Ctrl+ Alt^ 0 (nol) tugmalarini birgalikda bosish orqali;**

**□ Uskunalar panelidagi Масштаб tugma ustida sichqoncha tugmasîni** îkki **marta ketma-ket bosish** oTqalr.

#### To'liq ekranli rejim

**Adobe Photoshop dasturi tasvirni birinchi marta ochganda uni maksimal o'lchamda ochadi. Tasvir bilan ishlash jarayonida uning** o'lchamini bir necha marta kattalashtirish yoki kichraytirishga to'g'ri **keladi. Ana shundav holatlarda tasvirni xohlagan paytda dastlabki** Полноэкранный режим holatiga qaytarish mumkin. Buning uchun **quyridagi amallarni bajarish lozim:**

**□ Menyular satrida Вид menyusidagi По размерам экрана buyrugini tanlash;**

**□ Ctrl+ 0 (nol) tugmalarini birgalikda bosing;**

**□ Uskunalar panelidagi Рука tugmasi ustida sichqoncha chap tugnnasini ikki marta ketma-ket bosing.**

## **Tasvirning bosma shakldagi o'lchami (Размер печати)**

**A dobe Photoshop dasturi tasvirning printerda chop qilingandagi ko'rinishini chop qilmasdan avval ekranda ko'rish imkonini beradi. Buning uchun Menyular satrida Изображение menyusi tarkibidagi Размер изображения buyrug'ini tanlanadi. Ammo, hamma vaqt ham tasvirning ekrandagi ko'rinishi bilan chop etilgandagi o:lchamlari aynan mos tushavermaydi. Tasvir kattaliklari 0,2% dan 16000% miqdor o'rtasidagi sonlar bilan belgilanadi.**

## **Navigator darchasi bilan ishlash**

**A dobe Photoshop dasturida tasvirdagi mayda detallar bilan ishlash jarayonida tasvirni bir necha marta kattalashtirishga to'g'ri keladi. Tasvirga kiritilgan o'zgartirishlar sifatli chiqishi uchun N avigator darchasida amal bajariladi. Navigator darchasi asosan tasvir o'lchamlarini crzgartirish va tasvirni boshqarish uchun xizmat qiladi. Agar Navigator darchasi Adobe Photoshop dasturi ishga tushirilganda ekranda mavjud boim asa. uni faollashtirish uchun** menyular satrida Окно menyusidagi Показать Навигатор buyrug'ini **bering.**

## **Action darchasi bilan ishlash**

**A ction darchasi Adobe Photoshop dasturida ishlashni vanada tezlashtiradi va bir nechta tasvir ustida anialga oshiriladigan bir xil amallarni har safar takrorlashga zaruriyat qoldirmaydi. Adobe Photoshop dasturidagi Action darchasi bilan ishlashni bilsangiz. qisqa** fursat ichida ko'p miqdordagi tasvirni tahrir qilishingiz mumkin. **Buning uchun Action darchasida yangi Action ochiladi. Uni kerakli nom bilan nomlagandan so'ng Record tugmasi bosiladi. Shu daqiqadan boshlab Adobe PhotoShop dasturi sizning tasvir ustida bajargan barcha amallaringizni kompyuter xotirasiga ketma-ket joylashtiradi. Tasvir** ustida barcha amallar vakunlangandan so'ng Action darchasidagi **Stop tugmasi bosiladi. Adobe PhotoShop dasturi sizning barcha amallaringizni tartibli ravishda Action darchasida joylashtiradi. Boshqa** tasvirlarga ushbu amallarni qo'llash uchun yangi tasvir ochilgandan so'ng Action darchasidagi Выполнение buyrug'ini ishga tushirish **lozim. Adobe PhotoShop dasturi avtomatik tarzda yangi ochilgan** tasvirda ham siz ama lga oshirgan vazifalarni hech bir o'zgarishlarsiz **bajaradi.**

## Yangi tasv ir yaratish, dublikat olish va tasvirni d oimiy xotiraga joylashtirish

**Adobe PhotoShop dasturida ishlashdan avval yangi fayl tuziladi** voki kompyuter xotirasida mavjud bo'lgan tasvir ochiladi. Yangi fayl **tuzish va avvaldan mavjud bo4lgan fayllarni ochishning quyidagi** yo'llari mavjud:

**□ Файл > Новый. Menyu satrida Файл menyusini ochib Новый buyrug'ini tanlang yoki Ctri+N tugmalari kombinatsiyasidan foydalanib. yangi fayl yarating. Yuqoridagi amal bajarilganidan so'ng Adobe PhotoShop dasturi yangi faylni tashkil etish uchun uning o'ichamlari haqidagi ma'lumotlar bitilgan yangi darchani hosil qiladi. Bunda yangi tuzilayotgan fayl nomi? uning o'ichamlari kiritilishi talab etiladi. Kerakli o'ichamlar kiritilganidan so'ng OK tugmasini bosish lozim.** Adobe PhotoShop dasturi oq rangdagi (bo'sh) yangi tasvirni tuzadi. Bu tasvirga xohlagan o'zgartirish kiritish yoki boshqa tasvirlardan **ayrim detallarni ko'chirib o'tkazib, umuman yangi tasvirni ijod qilish mumkin.**

**□ Файл > Открыть: M enyu satrida Файл menyusini ochib Открыть buyrug'ini tanlang yoki Ctrl+O tugmalari kombinatsiyasidan** foydalanib kompyuter xotirasida mavjud bo'lgan faylni oching. Juda kam hollarda Файл - Открыть Как (Ctrl+Alt+O) buyrug'i **tanlanadi.**

### **Tasvir formatlari**

**A dobe PhotoShop dasturi 20 dan ortiq formatdagi fayllar bilan ishlash im koniga ega. Eng ko;p qo'llaniladigan formatlar:**

**BMP (Windows Bitmap) - Windows muhitida ishlovchi kompyu**terlarda ekran osti tasvirlarini qo'llovchi dastur Microsoft Paintda keng **qo'llaniladi.**

**JPEG** (Joint Phonographic Experts Group) – hozirgi kunda eng ko'p **qoilaniladigan formatlardan biri bolib, uning asosiy afzalliklaridan biri m axsus dastur yordamida favl hajmini yetarlicha siqish imkonining mavjudligidir. Ammo faylni siqib hajmini kichraytirish jarayonida tasvir sifatida o4zgarish bo'ladi. Fayl kuchli siqilganda tasvir sifati yom onlashishi mumkin. Ushbu formatdagi favllar kompyuter xotirasida ko'p joy egallamaydi. Hajm jihatidan kichikligi sababli mazkur formatdagi tasvirlar bilan ishlashni ancha osonlashtiradi. Aksariyat raqamli fotokameralar, videokameralar va skanerlar yordamida olingan rasmlar JPEG formatida saqlanadi.**

**TIFF (Tagged Image File Format) - bu formatdagi fayllar ham keng qoilaniladi. Lekin TIFF formatidagi fayllar kompyuter xotirasida ko'p joy ni egallaydi. Adobe PhotoShop dasturida ushbu formatdagi tasvirlar bilan ishlashda dastuming ishlash tezligi sezilarli ravishda pasayishi mumkin.**

**GIF (Graphics Interchage Format) - ushbu formatdagi tasvirlar 256 turdagi rang bilan tasvirlanadi. Bu formatdagi tasvirlar asosan Internet tizimida keng qoilaniladi.**

### Ranglar bilan ishlash

**Adobe PhotoShop dasturida uskunalar panelida ranglar bilan ishlash uchun to'rtta uskuna ajratilgan:**

**□ Основной цвет. Ushbu uskunada qanday rang ko'rsatilgan bo'lsa. Ковш. Линия. Карандаш. Кисть, Аэрограф va shuningdek Alt klavishi bilan birgalikda qollanganda Палец uskunalari uchun o;sha rang asosiy hisoblanadi. Основной цвет uskunasidagi rang Пипетка yoki ushbu uskuna ustida sichqoncha chap tugmasini ikki marta ketmaket bosish orqali o'zgartiriladi.**

**□ Цвет фона. Ko'rsatilgan rang Ластик uskunasi bilan ishlaganda qo'llaniladi. Цвет фона uskunasidagi rang Основной цвет uskunasida** rangni o'zgartirish uchun qanday amal bajarilgan bo'lsa, bunda ham **xuddi o'sha amalga rioya qilish lozim yoki Пипетка uskunasi bilan Alt klavishini birgalikda bosish orqali rangni almashtirish mumkin.**

**□ Переключение цветов. Kursorni ushbu tugma ustida bir marta bosish orqali asosiy rang va fon rarigi o'rin almashadi.**

**□ Стандартный цвет. Kursorni ushbu tugma ustida bir marta bosish asosiy rang va fon rangini standart ranglar - qora va oq rangga almashtiradi.**

**Ranglarni tanlashda A dobe Photoshop dasturida Color yoki Swatches darchalaridan ham fovdalanish mumkin.**

**RGB (Red, Green. Blue-qizil, ko;k, yashil) moduli tasvirni ekranda tahrir qilish nuqtai nazaridan kelib chiqqan holda juda qulay va u 24 razryadli ranglar platasi yordamida deyarli barcha 16 million ranglarni monitorda aks ettiradi. RGB ranglar majmuasi bilan ishlangan barcha tasvirlarni xohlagan formatda diskka yozish mumkin. RGB ranglar majmuasidagi ayrim ranglar umuman tabiatda uchramaydi.**

**CMYB-tabiatda mavjud bolgan ranglar majmuasi, quyosh nurlari inson ko'zlari ajrata oladigan barcha ranglarni o'zida mujassamlashtirgan. Quyosh nurlari biror bir jismga tushganda uning ta'siri ostida inson ko'zlari jism shakli va rangini idrok etadi. Misol uchun binolarning o\*t o4chirish burchaklariga osib qo'yilgan o't o'chirgichlar** to'q ko'k va zangori ranglar bilan bo'yalgan bo'lishiga qaramay, bizning ko'zimizga to'q qizil rangda ko'rinadi. Ranglarni bir-biriga qo'shilishi **natijasi boshqa ranglar hosil qilinadi:**

**S —** *havo ra n g* **; M —** *binafsha ran g***; Y -** *sariq rang***; В -** *qora rang.*

**Bosma mashinalari va bosmaxonalarda tasvirlar yuqorida keltirilgan** ranglarning kombinatsiyasidan foydalangan holda to'la tasvirni **ifodalaydi.**

**RGB ranglar majmuasi da oq rang uchala ranglarning maksimal aralashmasidan hosil qilinadi. Qora rang esa buning aksi ularoq olinadi.**

**CMYB ranglar majmuasi bilan ishlaganda qora va oq ranglarni hosil qilish uchun buning aksini bajarish lozim. Ya'ni to'rt rangning minimal qo'shilishida oq rang hosil bo'ladi. Qora rang esa alohida kanalda mavjud.**

RGB ranglar majmui keng ko'lamdagi ranglarni taklif etadi. Lekin ularning ko'p qismi (ayniqsa, yorqinlari) tasvirni chop **etganda monitordagi bilan keskin farq qiladi. Shu bois ham ko'plab mutaxassislar tasvirni chop etishdan avval uni CMYB tizimiga o'tkazadilar. Ayrim mutaxassislar esa tasvir bilan CMYB tizimida ishlashni maslahat beradilar. Ammo bu tasvir bilan ishlash turli qiyinchiliklarni tug'diradi. Ana shunday qiyinchiliklardan birikompyuter juda sekin ishlaydi. Bunga asosiy sabab Adobe PhotoShop dasturi RGB tizimiga sozlangan bcflib, har bir buyruqni bajarib, uni RG B tizimidan CMYB tizimiga almashtirgunga qadar kompyuter qo'shim cha vaqt talab qiladi. Bundan tashqari. skaner va monitor RG B tizimida ishlashga moljallangan. Ranglar bilan ishlovchi barcha uskunalar (rangli printerdan tashqari) RGB tizimida ishlaydi. Shuning uchun yaxshisi tasvirni chop etishdan avval CMYB tizimiga o'tkazib olish maqsadga muvofiq. Tasvir ustida barcha amallarni poyoniga yetkazib, menvular satrida Изображение - Настройка tarkibidagi CMYB** buyrug'ini tanlang.

### History darchasi bilan ishlash

**Adobe PhotoShop dasturi ishga tushirilganda ekranda History darchasi mavjud bo'lmasa. Окно menyusida Показать History buyrug'ini tanlang. History darchasida tasvirga kiritilgan so'nggi o'zgartirishlar haqidagi ma'lumotlar joylashadi. Tasvir ustida bajarilgan har bir muhim amallar History darchasida ro'vxatga olinadi. Xohlagan paytda yoqmagan amallarni History darchasi orqali rad etish mumkin. Buning uchun kursor bajarilgan so'nggi amaldan oldingi buyrug'i** ustida bosiladi voki Ctrl+Alt-7 klavishlari bosiladi. Adobe PhotoShop **dasturi bajarilgan so'nggi 20 amalni ro"yxatga oladi, yigirma birinchi am al bajarilganda Adobe PhotoShop dasturi avvalgi amallarni o'chiradi.**

## **Q atlam lar bilan ishlash**

**Adobe PhotoShop dasturi tasvirdagi biror obvekt Прямоугольная область. Эллиптическая область. Лассо. Волшебная палочка, Быстрая маска yordamida tasvirdagi detallar belgilanib ularning** **nusxalari olinganda Adobe PhotoShop dasturi yangi qatlam hosil qiladi. Bu qatlam alohida obyekt bo'lib, uni tahrir qilish ham alohida tarzda bo'ladi. Bir nechta tasvirlardagi ayrim detallarni yagona tas\irga jamlanganda Adobe PhotoShop dasturi ko'chirib o'tilgan tas\ir bo'laklarni qatlamlarga ajratadi. Ayni jarayon tasvir detallarini joylashtirish uchun juda qulay. Bir necha qatlamlar bilan ishlaganda iilami boshqarish qiyinlashadi. Adobe PhotoShop dasturi bajarilganda** yangi darcha hosil bo'ladi. Bu darchada tasvirdagi yangi qatlamlar **haqidagi axborotlar joylashadi. Yangi qatlam hosil qilinganda Adobe** PhotoShop dasturi uni Слой darchasida ro'vxatga oladi. Bu darchada **qatlamlar tartibli tarzda joylashtiriladi. Shuningdek, qatlamlarning o'rnini almashtirish yoki vaqtincha o'chirib qo'yish mumkin. Qatlamlarni o'chirish uchun avval kerakli qatlam Слой darchasida belgilab olinadi va menyular satrida Слой menyusi tarkibidagi Удалить Слой buyrug'i tanlanadi. Qatlamlarni bir-biriga birlashtirish imkoniyati ham mavjud.**

### Filtrlar bilan ishlash

Adobe PhotoShop dasturida tasvirni qo'shimcha effektlar bilan **boyitish uchun filtrlardan foydalanish mumkin. Buning uchun menyular satrida Филтры buyrug'i tarkibidagi filtrlardan foydalanishingiz mumkin.**

**Photoshop va ImageReady dasturlariga tasvirni tez ko'rib chiqish moduli kiritilgan. Oldingi vaqtlarda bu ishni amalga oshirish uchun tashqi dastur (utilit)lar ishlatilar edi. Masalan ACDSee yoki ThumbsPlus. Cho'ntak kompyuterlari uchun rasmni importi va eksporti WBMP formatli filtrlari kiritilgan. Kompyuterning ishlash chegarasi doirasida avtomatik tarzda rasmning sifatini buzmagan holda moslashuv (optimizatsiya)ni bajaradi.**

**Photoshop 7.0 dasturiga guruh (групповой) boiib ishlash uchun qo'shimcha imkoniyatlar kiritildi. Bu bir kompyuterda turli foydalanuvchilar tomonidan Adobe dasturida ishlash imkoniyatini beradigan AfterCast kengaytgich qo'shildi. Agar bir foydalanuvchi tasvirga o'zgartirish kiritsa bir vaqtning o'zida hamma foydalanuvchilar kuzata oladi. Am m o AfterCast sozlashni faqat administrator boshqara**

**oladi, lekin bu shaxsiy kompyuterlarda Photoshop dasturida ishlovchi foydalanuvchilar bu muammoga duch kelmaydilar. Biz yuqorida faqatgina Photoshopning 7-versiyasini asosiv imkoniyatlarini sanab chiqdik.**

# Uskunalar paneli

**Ekranda turgan dastur uskunalarini ishga tushirish uchun sichqoncha bilan uni ustiga bosing va ekranda ko'rinayotgan piktogrammani ustiga bosing. Bir xil piktogrammalar yonida kichik ko'rsatkich (strelkacha) lar mavjud. Agar uni ustiga bosilsa tasvirga to'g'ri keluvchi oynalar ko'rsatiladi. U yerdan siz kerakli uskunalarni tanlashingiz mumkin.** Har bir uskuna uchun o'zining o'lchamlari ekran tepasida joylashgan **Opsiyalar panelida mavjuddir (masalan. режим смешивания, значение непрозрачности).**

# **Opsiyalar paneli**

**Opsiyalar paneli har bir Liskunaning parametrlarini sozlash uchun ishlatiladi (masalan. shaffoflik darajasi yoki tasvirni aralashtirish rejimini) (4.1-rasm). Opsiyalar panelining o'ng tomonida maxsus ranglarni saqlovchi bo'lim mavjuddir. Parametrlarni ko'rsatilishi qaysi rasmni tanlanganiga bog'liq (4.1-4.6-rasm). Fovdalanuvchi tomonidan** kiritilgan tasvir ko'rinishi boshqa o'zgartirishlar kiritilgunga qadar **saqlanadi. Palitra va Opsiyalar panelini ham ekranning istalgan joyiga siljitish mumkin.**

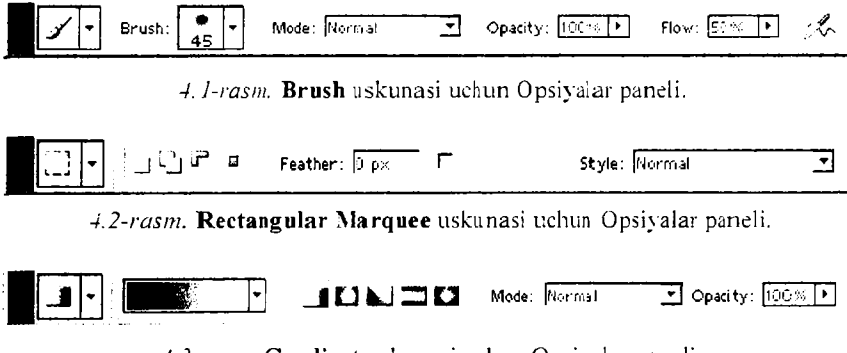

*4.3-rasm.* Gradient uskunasi uchun Opsiyalar paneli.

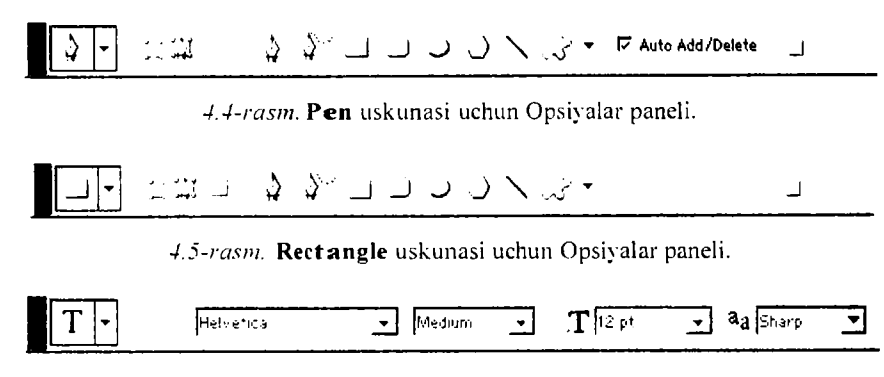

*4 . 6 - r a s m .* T ure uskunasi uchun Opsiyalar paneli.

Opsiyalar panelining o'ng tomonida faol uskuna piktogrammasi **ko'rsatilgan. Agar piktogramma yonidagi strelka ustiga bosilsa.** ko'rinmay turgan menyu ochiladi. unda boshqa kerakli bo'lgan uskunani tanlash mumkin. Bu jadvalga o'zgartirishlar kiritish mumkin. ya'ni kam ishlatilayotgan uskunalarni olib tashlab o'rniga kerakli **bo'lgan uskunalarni joy lash mumkin. Har bir Opsiyalar paneliga kiritilgan o'zgartirishlar avtom atik tarzda saqlanib qolinadi. Tugmalarni** qayta tiklash va joylashtirish ishlari paydo bo'luvchi paneldan amalga **oshiriladi.**

# **Yordamchi maslahatlar**

**Istalgan piktogramma ustida sichqonchani chap tugmasini bosmasdan olib boring shunda siz ishlatmoqchi bo'lgan uskunaning nomi va uni klaviatura orqali ishga tushiradigan tugmachalar ko'rsatiladi. Shu bilan bir qatorda ishlatilayotgan Opsiyalar oynasi va uning vazifasi** haqida qisqacha ma'lumot olish mumkin. **Edit > Preferences > General (Правка > Установки > Общие) oynasidagi yordamchi maslahatlar oynasini ishlatish uchun Show Tool Tips oynasi ustiga bayroqchani ornating (Показывать всплывающие подсказки).** 

**Istalgan tasvirni xohlagan paytda o'zgartirishlar kiritish imkonini va 12 turdagi Photoshop kengaytmalarida saqlash imkonini beradi. Ammo odatda ko'pincha quyidagi Photoshop formatlari ishlatiladi: TIFF, GIF, JPEG. EPS.**

**Photoshop dasturida ko;pgina operatsiyalar asosan palitralar orqali bajariladi. Ekranda ko'p joy egallamasligi nchun palitralar o'zaro** guruhlarga biriktirilgan: Navigator / Info (Boshqaruv / Ma'lumot). Color / Swatches / Styles (Rang / Namuna / Uslublar). History / Actions / Tool Presets (Tarixi / harakatlar / Uskunalar tanlash), Layers **/** C h a n n e ls **/** Paths **(Qatlamlar / Kanallar / Konturlar) va** C h a ra c te r **/** Paragraph (Shrift / Abzats).

### Palitralar

**Photoshop dasturida ko'p operatsiyalar palitralar orqali bajariladi. Ularni o 'zaro aralashtirish ham mumkin. Istalgan palitrani ochish uchun esa** W indow **(Окно) menyu buy ruqlari yordamida amalga oshiriladi. Belgilangan palitra boshqa shu guruhga kiruvchi palitralardan eng yuqorida avtomatik tarzda joylashadi.**

*Photoshop dasturidan chiqish:* Windows operatsion tizimida bu dastur oynasini yopish uchun **File > Exit** (Файл > Выход) buyrug'ini **bering yoki (C trl+Q ) tugmalar kombinatsiyasini bosing.**

### *Savol va topshiriqlar:*

- 1. Adobe Photoshop dasturi qanday ishga tushiriladi?
- 2. Adobe Photoshop dasturining asosiy menvusi nimalardan tashkil topgan?
- **3. Opsiyalar paneli nima uchun ishlatiladi?**
- **4. Palitra operatsiyalari orqali nima bajarish mumkin?**

# **4.3. Adobe Photoshop dasturida tasvir va rasm bilan ishlash**

**Adobe Photoshop Windows muhitida ishlovchi elektron ko\*rinishdagi foto tasvirlarini tahrirlovchi dasturdir. Adobe Photoshop dasturi Adobe System Inc kompaniyasi tomonidan ishlab chiqarilgan bo'lib, ishlatishdagi alohida qulavliklari bilan mashhur hisoblanadi.**

**Adobe Photoshop grafik muharriri yordamida fotosuratlarga qo'shimchalar kiritish. fotosuratdagi dog'larni o'chirish. eski rasmlarni qayta ishlash va tiklash ishlarini amalga oshirish mumkin. Rasmlarga matn kiritish qo'shimcha maxsus effektlar bilan boyitish, bir fotosuratdagi elementlarni ikkinchi fotosuratga olib o;tish. suratdagi** **ranglarni o'zgartirish. almashtirish mumkin. Adobe Photoshop imkoniyatlari keng qam rovli bo'lib, u gazeta va jurnallarni turli tuman rasmlar bilan boyitishda juda katta qulayliklar yaratadi.**

**Adobe Photoshop ayniqsa jurnalistlarning, rassomlarning ijodiy** imkoniyatlarini to'la amalga oshirishlarida yordam beradi, jurnalistika va bevosita matbuot yoki nashriyot sohasiga aloqador bo'lgan shaxs**larning mazkur dastur bilan ishlashni bilishi uchun qo'shimcha imkonivatlarni yaratib beradi.**

**Adobe Photoshop grafik muharriri juda murakkab dasturdir. Foydalanuvchilar uning asosiy imkoniyatlaridangina foydalanadilar xolos. Opsiyalar panel ida Brush muyqalamni tanlash uchun strelkasi ustiga bosing. Har bir piktogramma ustidagi raqamlar muyqalamni qalinligini piksellarda ko'rsatadi. Agar siz istalgan muyqalam ustiga olib borsangiz shu muyqalamning qalinligi va turi haqida ma'lumot chiqadi. Boshqa turdagi muyqalamlarni tanlash uchun muyqalamlar kutubxonasini yuklash kerak. Muyqalam panelini yopish uchun paneldan tashqaridagi ekranning istalgan joyga bosing va avtomatik** tarzida panel yopiladi. Mode (Режим смешивания) bo'limini tanlang, hamda **Opacity** (Непрозрачность) bo'limini foiz ko'rsatkichida Brush **(Кисть) uskunasi uchun tanlang (4.7-rasm). Agar ko'rsatilgan qism parametri 100% ni tashkil qilsa muyqalam shtrixi pastki piksellarni mutloq qoplaydi.**

**Eslatma: Faqatgina shafof bo'lmagan qatlamlarning rangini o'zgartirish uchun Layers (Слои) palitrasidagi Lock transparent pixels (Зафиксировать прозрачные точки) ustiga bayroqchani o'rnating.**

**Photoshop 7.0 dasturi yordamida siz bir qancha standart muyqalamlar yoki o'zingiz o'lchamlari va ko'rinishini kiritgan holda juda qiziqarli rassomchilik ishlarini amalga oshirishingiz mumkin.**

Rasmlar bilan ishlash uchun dasturning yangi versiyalari o'ta **qiziqarli bo'lgan rasmlarni yaratish imkonini beradi. Photoshop 7.0 dasturida standart va avvaldan foydalanuvchi kiritgan rasmlarni**

Mode: Mortmal 3 Opacity: **18%** 

*<sup>4.7-</sup>rasm.* Opacity parametrini belgilash.

**nusxalab unga sayqal berish shu bilan birga tasvirga nam va quruq muyqalam usullarida bezak berish mumkin. Muyqalam paketiga barg va o'tlarni tasvirini yaratadigan maxsus effekt muyqalamlari kiritildi. Maxsus original tasvirlarni yaratish uchun skanerdan o'tkazilgan rasm va matnlarni orqa fon sifatida shaffof ko'rinishda tasvirga kiritish murnkin. Photoshop 7.0 dasturida faqat yangi tasvir yaratish imkoniyatlari bilan cheklanib qolmay balki, boshqaruvni soddalashtirish ham e 'tiborga olingan.**

# **Mavjud bo'lgan muyqalamni o 'zgartirish**

**Photoshop dasturiga qo'shimcha sifatida muyqalamlar bazasi ham beriladi va siz u yerdan istalgan muyqalamni tanlab uni xohishingizga ko;ra o'zgartirishingiz mumkin.**

**1. Opsiyalar panelidan Brushes (Кисть) tugmasiga bosing undagi** menyudan Brush Tip Shape bo'limini tanlang.

2. Diarneter (Диаметр) effektni kerakli joygacha cho'zing yoki **muyqalam diametirini kiriting(l dan 999 pikselgacha).**

3. Muyqalam izi shaffofsizligini belgilovchi **Hardness** (Жесткость) **koeffitsentini tanlang yoki uni ham foiz miqdorda kiriting (0-100% gacha).**

**4. Muyqalam qoldirgan izlari oralig'ini Spacing (Интервал) orqali belgilanadi (0—99%). Foiz miqdorini oshirilgan sari shtrixlar orasidagi masofa kattalashib boradi. Shuningdek bu vazifani kursor yoki muyqalam ham bajarishi mumkin. Buning uchun Spacing (Интервал) tugm asidan bayroqni olib tashlashni o'zi kifova. Qanchalik kursorni tez harakatlantirsangiz shuncha oraliq kattalashadi va aksincha. Ko'pgina itaiidan o^rnatilgan muyqalam lar uchun asosan Spacing va Diameter** bo'limlarir1i o'zgartirish mumkin.

**5. Muyqalam izini doira yoki boshqa ellips ko'rinishlarini belgilash** uchun **Angle** (Угол) bo'limidan (-180° dan +180° gacha) qiymatlarni **ko'rsating yoki ekranning chap tarafidagi rasmdagi strelkani xohishga ko'ra joylashtiring.**

**6. Muyqalamni tiniqlashtirish uchun Roundness (Округлость) (0-100% ) parametrlarini bering. Foiz miqdori ortgani sari nuqta izi tiniqlashadi.**

**Brush (muyqalam) menyusidan New Brush (Yangi muyqalam) buy rug'ini tanlang.**

**1. Mavjud muyqalamni o'zgartirish (Изменение существующей кисти) bo'limidan 2 dan 8 gacha bo'lgan buyruqlarni tanlang. Create New Brush** (Yangi muyqalamni yaratish) bo'limiga bir marta bosing **va kerakli o'lchamlarni bering. Agar siz ushbu tayyor muyqalamni saqlab qolmoqchi bo'lsangiz, uni nomini kiriting va OK tugmasini bosing. Saqlangan muyqalam piktogrammasi tanlash panelining oxirida joylashadi.**

Tasvirdan iborat bo'lgan muyqalamni yaratish uchun quyidagi **ketma-ketlik bajariladi:**

**1. Rectangular Marquee (Прямоугольная область) uskunasini faollashtirish uchun klaviaturadan M tugmasini yoki Shift+M tugmalarini bosing.**

**2. Berilgan figuralar joylashgan oq fondagi tasvirni chegarasini belgilang (maksimum 1000x1000 pikselgacha).**

**3. Edit > Define Brush (Pravka > Определение киста) buyrug'ini tanlang.**

**4. Yuqorida aytib o'tilgandek ushbu yangi muyqalam nomini kiriting va OK tugmasini bosing. Bu muyqalamdan Brush (Кисть) menyusi** bilan ishlayotganda foydalanish mumkin. Paydo bo'luvchi muyqalam **o'lchamlarini, Spacing (Интервал) tugmasidan shtrixlar orasidagi masofani aniqlashtiring (1—99%).**

**5. Belgilangan hududni qaytib o'z holiga keltirish uchun Ctrl+D tugmalarini birgalikda bosing.**

### **Muyqalamni o'chirish**

**Muyqalam tanlash panelini oching:**

*Birinchi usul*: Alt tugmasini bosib turib o'chirmoqchi bo'lgan muyqalamni belgilang. Bu harakatni orqaga qaytarish (отменить) **mumkin emas.**

*Ikkinchi usul:* Keraksiz bo'lgan muyqalamni ko'rsating va **Delete** Brush (Muyqalamni o'chirish) buyrug'ini tanlang.

Background Eraser va Magic Eraser uskunalarini ishlatilishi.

**Magic Eraser menyusi sichqoncha tugmasi bilan o'chirish imkonini beradi. U siz ko'rsatgan rangga yaqin boigan piksellarni o'chiradi. Buni aksini esa Paint Bucket (Ведро с краской) uskunasi bajaradi. Agar siz shaffofsizlikni 100%dau pastrog'ini tanlagan bo;lsangiz unda Magic Eraser uskunasi orqali kerakli joylarni shaffof ko'rinishga keltirishingiz mumkin.**

**Background Eraser uskunasi bu fondagi keraksiz joylarni o'chiradi yoki kerakli ranga bo'yavdi. Bu uskunaning ustunligi shundaki u bilan aralash fonlarni yakdil holatga va o'chirilayotgan maydonni yoki chegaralarni hamohangligini nazorat qiladi.**

**1. Xohlagan qatlamni tanlang. Eraser (o'chirgich) uskunasi vordamida qatlamdagi keraksiz joylarni o'chirmoqchi bo'lsangiz unda Lock transparent pixels (Зафиксировать прозрачные точки) bo4imiga bayroqchani cf mating. Shunda o'chirilayotgan qatlam undan oldingi qatlam foniga ega bo'ladi. Agar Lock transparent pixels (Зафиксировать прозрачные точки) bo'limidagi bavroqcha olib tashlansa unda** <sup>0</sup> **'chirilgan qism shaffof holatga o'tadi.**

**2. Eraser (o'chirgicli) uskunasini E tugmasi yoki Shift+E tugmalarini birga bosib uni ishga tushiring.**

**3. Opsiyalar panelidan Brush (Кисть) bo'limiga kiring va kerakli bo'lgan muyqalamni tanlang.**

**M ode (Режим) bo'limidan kerakli rejimni tanlang: u yerda Brush (кисть). Pencil (карандаш) yoki Block (Блок)ш tanlang. Xo'l bo'voqni akslantiruvchi Brush (Кисть) effektini tanlang. Opacity parametrlarini ko'rsating.**

### **Avtomatik tozalash rejimi**

**A uto Erase (Автоластик) o'z-o'zidan avtomatik tarzda ishlashga** mo'ljallangandir. Agar siz uni o'z xohishingizga ko'ra ishlatmoqchi **bo'lsangiz quydagilarni bajarishingiz shart:**

1. Kerakli bo'lgan fon rangini tanlang. Bunda Eyedropper (Пипет**ка) uskunasidan rang tanlashda foydalanishingiz mumkin;**

**2. Kerakli bo'lgan qatlamni belgilang:**

**3. Pencil (Карандаш) uskunasini faollashtiring. buning uchun V tugm asi yoki Shift+B tugmalarini birgalikda bosing;**

4. Opsiyalar panelidan Auto Erase (Автоластик) uskunasi ustiga **bayroqni o'mating;**

**5. Tasvirga shtrixlarni chi zing. Asosiy pikseldan boshlab kerakli hududgacha kursorni tortib boring.**

#### *Savol va topshiriqlar:*

**1.** Brush **uskunasi imkoniyatlarini sanab bering?**

2. Background Eraser buyrug'i nima uchun ishlatiladi?

3. Obyekt rangi qanday o'zgartiriladi?

#### **4.4. Matnlar bilan ishlash**

**Adobe PhotoShop dasturi tasvirlar ustiga matnlarni kiritish uchun vana bir keng im koniyatni ochib beradi. Tasvir ustiga matn kiritish uchun uskunalar panelida maxsus Текст uskunasi mavjud. Bu uskuna, asosan. tasvirga turli matnlarni kiritish uchun xizmat qiladi. Текст uskunasi tarkibida Текст-маска, Вертикальный текст kabi uskunalar vashiringan. Bu \iskunalar faollashtirilib, kursor tasvir ustida bir marta bosishi bilan yangi Текстовый инструмент darchasi hosil bo;ladi. Bu uskunalar faqat matnlarni tuzish uchun xizmat qiladi. Uning yordamida mavjud matnlarni tahrir qilishning imkoni yo;q.**

**Photoshop 7.0 dasturida matn vektor ko'rinishiga ega. Dasturda matn o'zining aniq chegara va konturlariga ega. Chunki dastur matnlarni ishlatavotganda vektor konturini qo'llaydi. Shu bilan bir qatorda matn ham rasm sifatlarini o'zida rnujassamlashtirgan. Bu matn printerdan chiqarilishiga qaramay u PDF yoki EPS formatlarida saqlanishida o¿z tiniqligini saqlab qoladi.**

**Photoshop dasturi faqatgina matnlarni kiritibgina qolmasdan, balki** ularni yozilayotgan vaqtida va yozilgandan soʻng ham ularni tusini. **rangini. ko'rinishini hamda vo'nalishini o'zgartirish mumkin.**

#### **M atn ni kiritish**

**Photoshop dasturida matn yozish uchun Текст tugmasi tanlanadi va avtomatik tarzda kerakli joyda o'z maxsus qatlamiga ega bo'lgan** fonda yozila boshlaydi. Istalgan paytda uning ko'rinishini o'zgartirish **m um kin masalan: shrift, uslub, kegl, rang, kerning, treking, oraliqdagi interval, to4g4irlash, chiziqlarni hajmi. Bundan tashqari bir tekstni o'ziga bir qancha atributlarni kiritish mumkin.**

**Shu bilan bir qatorda matnning ma'nosini mexanik tarzda o'zgartirish unga har xil effektlar qollash va u jovlashgan qatlam** ustida bir qancha imkoniyatlarni qo'llash mumkin. Matn qatlami **ustida qandav amallar qo'llash mumkin? Unga filtrni qo'llash. matndan tozalash mumkin. Bu amallarni bajarisli uchun eng avvalo matn qatlamini Layer > Rasterize > Ture (Слой > Преобразовать в растровый формат > Текст) uskunasi orqali belgilab undagi buvruqni tan lash kerak.**

**Eslatma. Bitmap. Indexed Color va Multichannel rejimida yaratilgan** matn o'z qatlamiga ega bo'lmaydi va to'g'ridan-to'g'ri ekran foniga **tushadi hamda uni tahrirlash imkoniyati yoqoladi.**

**Turli xildagi matnlar (tahrirlanadigan va tahrirlanmaydigan) ko\* rinishlari Ture (Текст), Layer (Слой), Character (Шрифт), Paragraph (Абзац) uskunalari va Opsiyalar paneli orqali varatiladi.**

# **Tahrirlanadigan matn qatlamini yaratish:**

**1. Eng avvalo Ture (Текст) uskunasini T tugmasini bosish bilan faollashtiring.**

**2. So'ngra matnni joylashtirish kerak bo'lgan ekrandagi qismning o4lcliamlarini sichqoncha orqali belgilang (so'zlar va matnlar bir-biriga to'qnashib ketm asligi kerak). Yaxshisi har bir so'zni alohida qatlamga vozing shunda ularni bir-biridan mustaqil ravishda siljitish imkonini qo4lga kiritasiz.**

**3. Opsiyalar panelida quvidagi amallarni bajaring:**

**° Ture tugmasiga bosing va matnning yo'nalishini ko'rsating (gorizontal, vertikal);**

**° Shrift va uning oTchamini tanlang;**

**о Shuningdek Anti-aliased (Moslashtirish) menyusidan matn qatlam chegarasini ko'rsating: Sharp (Tiniq) Crisp (qattiq), Strong (kuchli) yoki Smooth (yumshoq). Bu matnni soyasi ko'rinishlarini** tubdan o'zgartiradi va tasvirga moslaydi. Alignment (Выключка) tugmalaridan biriga bosing va kerakli boʻlgan matnni yozilish **chegarasini ko'rsating (o'ngdan. chapdan, o'rtadan).**

**Opsiyalar panelidan matnni rangini ko'rsating. Bundan tashqari matn rangini Swatches (Образцы) va Colors (Цвета) palitralaridan** ham belgilash mum kin.

**4. Ekrandagi oynada matnni kiriting.**

**5. Yangi matn qatlamini yaratish uchun Enter tugmasini bosing.** Agar sizga boshqa qatlam kerak bo'lmasa **Esc** tugmasini bosing.

**Eslatma: A gar siz m atnlar bilan ishlayotganda kompyuter to'xtab qolaversa yok i tezligi pasaysa unda ochilgan qolgan kerak** bo'lmagan oynalarni yoping. Shunda dastur tezligi o'z holiga **keladi.**

**Eslatma: Har safar matn yozishda yangi qatlamdan foydalan**ganingiz ma'qul va xatolikka ega bo'lgan qatlamlarni o'chirib tash**lang.**

**Matnni tahrirlash. Matnni o'zgartirishdan oldin uni faollashtiring va matndagi so\*z, jumla va harfni belgilab o'zgartirish kiriting. Shuningdek matnni belgilash uchun uning ramkasini ustiga bosish kifoya.**

#### **Matnni masshtablash**

**Horizontal Scale** (Масштаб по горизонтали) va Vertical Scale **(Масштаб по вертикали) buyruqlaridan matnni joylashish shaklini o'zgartirish uchun foydalaning. B ir xil to'g'ri ko'rinishdagi masshtablash uchun quydagi amallarga rioya qiling:**

#### **Matn uchun maxsus effektlar**

**Eng avvalo quyidagilarni eslab qoling. Agar siz matnni ramkasini masstitabini, hajmini \ a tuzilishini o'zgartirish uchun uni tahrirlanadigan ko^rinishda bajarishingiz kerak bo'lsa va so'ngra matnga** maxsus effektlar qo'shish uchun uni rasm sifatiga keltirib undan keyin **effektlarni qo'llashingiz mumkin.**

**V tugmasi orqali ishga tushiriluvchi Move uskunasi orqali matnni trasformatsiya qilish mumkin.**

**Show Bounding Box (Показать габаритную рамку) uskunasiga bayroqchani crrnating Layers (Слои) uskunasi orqali kerakli qatlamni belgilang. Ekranda matn qatlami aks etadi.**

Yakka holda kiritilgan jumla va so'zlarni quyidagicha o'zgartirish **mumkin:**

**• Layers (Слои) oynasiga jumlani kiriting va Edit (Правка) menyusidan Free Transform (Произвольная трансформация) buyrug'ini tanlang:**

**• Sichqoncha bilan matn oynasini kerakli shaklni olguncha surib boring. Bu vazifani boshqa uskunalar yordamida ham bajarish mumkin.**

**Matnni rasmli qatlam ustiga joylashtirish:**

**1. Matnli qatlamni yarating.**

**2. Shu m atn qatlamidan nusxa oling va uni saqlab qo'ying.**

**3. Matn nusxasini belgilang va Layer > Type > Convert to Shape (Слой > Текст > Преобразовать в фигуру) buyrugini bering. Matn qatlami avtomatik rasmga avlanadi va uni tahrirlash endi mumkin emas.**

**4. Layer > Change Layer Content > Levels (Слои > Изменить содержимое слоя > Уровни) buyrug'ini bering. Yozilgan qatlam siz** boshqa qatlamni kiritmaguningizga qadar buferda qoladi va faol bo'lib **turadi.**

**5. Y ozilgan matn boshqa tasvirlar bilan hamohangligini jigarrang tusga ega b o'lgan piktogramma Input (Ввод) ustiga bosing va matn rangini ochartiring yoki to;qlashtiring;**

**6. OK tugm asini bosing. Ekran fonining bir qismiga bosing.**

**Ko'rininaydigan inatnlar yaratish:**

**1. Matn kiriting va uni qatlamini faol holatda qoldiring.**

**2. Layers oynasining pastki qismidan Add a mask (Добавить маску) tugm asini bosing. Belgilangan joy yonida kichik belgi (маска)** paydo bo'ladi.

**3. G klavishasini yoki Shift+G tugmalar kombinatsiyasini bosgan holda Gradient (Градиент) uskunasini ishga tushiring.**

**4. Gradient uskunasi yonidagi strelkani bosing va kerakli rangni tanlang. Linear gradient (Линейный градиент) tugmasiga bosing va** **Normal (Нормальный) rejimini tanlang shaffofsizlik qiymatini bering (1% dan 100% gacha).**

**5. Matnni ustiga kerakli bo'lgan hududni ramka sifatida sichqoncha bilan belgilang va shu qismlar ocharadi yoki to'qlashadi.**

**Matnni effekt bilan ko^chirish uchun u joylashgan qatlamni faollashtiring va Move (Перемещение) uskunasini ishga tushiring.**

**Agar sizeffektni o'zgartirmoqchi bo'lsangiz matn joylashgan qatlam** ustiga bosing shunda Layer Style muloqot oynasi paydo bo'ladi. Undan **boshqa effektlarni tanlashingiz mumkin.**

Matn qatlamini chegaralarini o'rash:

1. **Blending Options** (Опции смешивания) oynasidan Layers **(Слои) buyrug'ini tanlang.**

**2. Style (Стиль слоя) oynasining chap tarafida joylashgan Stroke (Обводка) buyrug'i ustiga bosing va Preview (Предварительный просмотр) uskunasiga bayroqcha o'rnatilganligini tekshiring. U yerdan quyidagi boklimlarni ko'rib chiqing va kerakli o'lchamlarni bering: Structure (Структура) Size (Размер), Position (Joylashish holati) (ular tashqaridan va ichkaridan bo'lishi mumkin Outside (Снаружи), Inside (Внутри) yoki Center (markaz)), Blend Mode (Режим смешивания), Opacity (Shaffofsizlik), Fill Type (bo'yash usuli) va Color (rang).**

**OK tugmasini bosing (yoki Enter tugmasini bosing).**

## *S a vo l va topshiriqlar:*

- **1. Dasturda matn konturini o'zgartirish uchun qaysi buyruqlardan foydalaniladi?**
- **2. Qaysi uskuna vordamida Photoshop dasturida matnlarni yaratish murnkin?**
- **3. Gradient (Градиент) uskunasi qaysi tugmalar yordamida ishga tushiriladi?**

## **4.5. Adobe Photoshop dasturida tasvirga ishlov berish. Qatlamlar**

Qatlamlar xuddi oyna qatlamlariga o'xshagan bo'lib, faqat tasvir **bo'lgan joylarigina ko'rinishga egadir. Har bir qatlam uchun o'zining** **shaffoflik darajasi bo'lib undan oldingi va keyingi turgan qatlamlar bilan hamohangligini moslash mumkin. Qatiamlarni joylashish o'rnini almashtirish yoki ularni yagona qatlamga birlashtirish mumkin. Bir vaqtni cfzida har x il qatlamlarda turgan tasvirni birgalikda o'zgartirish va bir qatlamda turgan rasnini faqat bir qismini o'zgartirish mumkin** emas.

**Layers (Слои) oynasida qatlamlar ustida turgan qatlamdan eng tagidagi qatlamgacha aks ettirilgan. Bunda fon qatlami oxirida joylashadi. Hozirda belgilangan qatlam faol bo4lib ko'rinadi va faqat shu qatlam ustida amallar bajarish mumkin.**

**Istalgan qatlamni faollashtirish uchun Layers oynasidan kerakli qatlam ustiga bosish kerak. Faol bo'lgan qatlam nomi dastur nomi yonida akslanib turadi.**

**Eslatma: Katta hajmdagi tasvirlar bilan ishlayotganda bajarilib bo'lgan qatiamlarni birlashtirish yoki o'chirib tashlagan ina'qul. Shunda dastur ishlash tezlik unumdorligi oshadi va tasvir hajmi kamayadi.**

# **Yangi qatlam hosil qilish**

**1. Eng avvalo 100% shaffof qatlam hosil qilish uchun Create New Layer tugmasi ustiga bosing.**

**2. Agar qatlamni o'lchamlarini o'zingiz bermoqchi boisangiz unda Alt tugm asini bosib turgan holda Create New Layer tugmasini bosing:**

**3. Name (Имя) bo'limida qatlamni nomini kiriting Group With Previous Layer (Сгруппировать с предыдущим слоем) bo'limiga** bayro qchani o'rnating:

**4. Layers (Слои) palitrasidan ko'z va muyqalam ko'rinishidagi piktogrammalarga bayroqchani o'rnating;**

**Mode (Режим смешивания) va Opacity (Непрозрачность) parametrlaridan tasvir uchun yangi parametrlarini bering (keyinchalik bu parametrlar o'zgartirilishi mumkin).**

**5. OK tugm asini bosing. Yangi qatlam ishlatilavotgan qatlam ustida paydo bo'ladi.**

**Eslatma: Tasvir hajmini kamaytirish uchun Layers (Слои)** menyusidan **Palette Options** (Опции палитры) buyrug'ini tanlang va shu tasvirga to'g'ri keladigan eng kichik hajmni tanlang.

**Belgilangan qismni qatlamga aylantirish**

**1. Belgilangan qismni hosjjl qiling;**

**2. Layer > New > Layer Via Soru (Слой > Новый > Посредством копирования) menyusidan buyruqni bering (Ctrl+J tugmalari).**

**3. Tasvirni belgilangan qism ini qirqib olib tashlash uchun Layer > New > Layer Via Cut (Слой > Новый > Посредством вырезания) buvrug** ini bering (Ctrl+ Shift+J tugmalari).

**Qatlamni siljitish**

**1. Layers (Слои) oynasida o'zgartirish kiritmoqchi bo4gan qatlamni belgilang;**

**2. Move (Перемещение) uskunasini faollashtiring (V klavishasi);**

**3. Qatlamni kursorni ushlab turgan holatda siljiting.**

**Eslatma: Auto Select Layer (Автовыделение слоя) bo'limida bayroqcha turgan bo'lsa Move (Перемещение) uskunasi yordamida tezda qatlamni siljitish mumkin, ammo bu siljitish shaffofligi 50% dan kam bolgan qatlamlar uchun ishlamaydi.**

**Qatlamlar bilan ishlash uchun uskunalar**

**Barcha uskunalar qatlamlar bilan ishlaydi. Lekin bu bilan qatlamning shaffofsizligiga katta tasir o'tkazadi. Shuning uchun qatlam** shaffofsizligini doimo nazorat qilib turing.

**Qatlamni o'chirish**

**Qatlamni uchirishdan oldin uni nomini faolligini tekshiring va uni belgilab o'chirib tashlang.**

**Qatlamga effektlar qo'llash**

**Qatlamga quyidagi maxsus effektlarni qo'llash mumkin: Drop Shadow (Отбросить тень), Inner Shadow (Внутренняя тень), Outer Glow (Внешнее свечение). Inner Glow (Внутреннее свечение), Bevel and Emboss (Скос и рельеф). Satin (Атлас). Color Overlay (Наложение цвета), Gradient Overlay (Наложение градиента) va Pattern Overlay (Наложение узора). Effektlarni istalgan paytda istalgancha xohlagan qatlamga qoilash mumkin.**

**Eslatma: Uslublar va effektlarni bir-biri bilan chalkashtirib yubormang. Uslub (Стиль) - bu bir qancha qatlam effektiarini hamohangligidir.**

**Effektlarni qo'yish Layer Style** (Стиль слоя) muloqot oynasi orqali **amalga oshiriladi.**

**Effekt yonidagi belgi bu effekt shu qatlamga qo'llanilganini ko^rsatadi. Qatlam effektiarini asosiv fon uchun qoilash mumkin emas.**

#### **Hamma qatlamlarni birgalikda ishlatish**

**Agar Opsiyalar panelida quyidagi uskunalar ishlatilayotgan bo'lsa: Blur (Размытие), Sharpen (Резкость), Smudge (Палец). Paint Bucket (Ведро с краской). Magic Eraser (Волшебный ластик) yoki Magic Wand (Волшебная палочка) unda Use All Layers (Использовать все слои) bo4limiga bayroqchani o'rnating shunda rang va boshqa o'lchamlar olinayotganda mavjud bo'lgan ranglarga yaqin bcrlgan tuslar birinchi navbatta ko'rinadi. Faqat faol bolgan qatlamda ranglar o4zgaradi.**

#### **Ikki qatlamni birlashtirish**

**1. Birlashtirmoqchi bo'lgan ikki qatlamdan qaysi birisi oldinroq bo'lsa uni belgilang.**

**2. Layers (Слои) menyusidan Merge Down (Слить с нижним) buyrug;ini bering yoki Ctrl+E tugmalarini birgalikda bosing. Faol qatlam o'zidan pastda turgan qatlam bilan birlashadi. Bir qancha belgilangan qatlamlarni birlashtirish uchun Merge Layer Set (Слить набор слоев) buy rug'ini bering.**

**Qatlamlarni birlashtirish**

**Eslatma: Flatten Image (Плоское изображение) buyrug'i qatlamlarni pastdan boshlab birlashtiradi va yashirilgan qatlamlarni avtomatik tarzda o'chiradi.**

**Hamma qatlamlar ko'rinib turganligiga amin bo'ling va qaysi qatlam faol bo'lishi muhim emas. Layers (Слои) menyusidan Flatten Image (Плоское изображение) buvrug'ini bering. Agar dasturda bekitilgan qatlamlar bo'lsa unda ogohlantirish beriladi va OK tugmasini** **bosing va birlashtirishni davom ettiring. Agarda pastki qatlamlarda** ko'rinmaydigan nuqtalar bo'lsa ular oq ranga kiradi.

Layers (Слои) menyusidan keraksiz qatlam nomini tanlang. So'ngra Trash (Корзина) tugmasini bosilgandan keyin Yes (Да) tugmasini ham **bosing.**

Qatlamni o'chirishni yana bir usuli keraksiz qatlam nomi ustiga olib borib sichqonchani o'ng tugmasini bosing va menyudan Delete **Layer (Удалить слой) buyrug'ini tanlang hamda Yes tugmasini bosing.**

### *Savol va topshiriqlar:*

- **1. Qanday usulda qatlamlar hosil qilinadi?**
- 2. Qatlamlarga qanday effektlar qo'llash mumkin?
- **3. Ajratilgan qismda yangi qatlamni hosil qilishni ko'rsatib bering.**

# *V-bob.* COREL DRAW DASTURI

## **5.1. COREL DRAW dasturi bilan tanishuv**

**Kanadaning Corel nomi bilan ataluvchi firmasi dasturiy ta'minot bilan shug'ullanuvchi peshqadam lardan biri hisoblanadi. Corel firmasining dasturiy ta'minoti asosini tashkil etuvchi CorelDRAW 11 2002-yilning avgustida ishlab chiqarildi. U reklama mahsulotlarini ishlab chiqarishda, nashrlarni tayvorlashda. hamda Web-sahifalari uchun tasvirlarni yaratishda katta imkoniyatga ega.**

Corel DRAW - bu grafikli dastur bo'lib, uning yordamida vektorli **tasvirlarni, grafikli matnlarni, hamda sizning tassavvuringizdagi barcha ijodiy g'oyalaringizni amalga oshirishga yordam beradi.**

**Corel DRA W dasturi ishlaydigan barcha tasvirlar ikki sinfga bo'linadi: nuqtali va vektorli. Vektorli grafikada tasvirning asosiy elementi sifatida chiziq qaraladi. Rastrli grafikada bunday chiziqlar nuqtalar (piksellar) yordamida yaratilsa, vektorli grafikada esa tasvirlar yaratishda nuqtaga nisbatan uinumiyroq bo'lgan chiziqlardan** foydalaniladi va shuning hisobiga tasvirlar aniqroq bo'ladi.

**Vektorli grafikaning ixtiyoriy tasviri chiziqlardan tashkil topadi va oddiv chiziqlardan murakkablari hosil qilinadi. Vektorli grafikaning matematik asosini geometrik figuralarning xossasini o'rganish tashkil qiladi. Vektorli tasvirlarni kompyuter xotirasida ifodalanishi nuqtaliga qaraganda murakkabroq. Nuqtali tasvirning kamchiligi - kompyuter xotirasida ularni saqlash katta joy talab etiladi. N uqtali tasvirlar bilan vuqori aniqlikda ishlashda, ularga mos** fayllarning o'lchami yuzlab megabaytlarni tashkil etadi. Ko'pincha, **bunday katta obyektlar bilan ishlaganda zamonaviy kompyuterlarning tezligi yetm ay qoladi. Vektorli tasvir bilan ishlash juda ham oson.** Uni katta yoki kichik qilish uchun, faqat uni boshqaradigan tasvir

**parametrini o'zgartirish mumkin. Bunda vektorli tasvir faylining** o'lchami bir baytga ham oshmaydi.

Ma'lumotlar tasvirlar orqali berilganda ularni tahlil qilish va **qabul qilish tezligi. ma'lumotni eshitish kanallari orqali berilgan ina'lumotlardan ko'ra ancha yuqori bo'ladi. Shuning uchun ham tasvirdan iborat birgina reklama plakati (osongina kerakli ta'sirni bera oladigan) tomosha qilayotgan odamga bir necha qator e'londan ko'ra kuchli ta'sir ko'rsatadi.**

**Har qanday hajmdagi ma'lumot ko'rish kanali orqali uzatilsa odam tomonidan yaxshi qabul qilinadi (bolalarga rasmlardan iborat kitoblar** yoqadi). Boshqa formatda esa bunday ma'lumotni qabul qilib bo'lmaydi (birjalardagi jadvallar). Shu sababli ham grafikli ma'lumotlarga bo'lgan **ehtivoj kundan kunga ortib bormoqda.**

Bunday grafiklar va tasvirlar bilan ishlashga mo'ljallangan dasturiy **vositalar juda ham ko'p va xilma-xil. Ana shunday dasturlardan biri CorelDRAW' dasturidir.**

**CorelDRAWning 12 versiyasi o'zida zamonaviy imkoniyatlarni** birlashtirgan bo'lib 2004-yilda ishlab chiqarilgan. Bu dastur sanoat **dizaynida. reklama inahsulotlarini ishlab chiqishda. nashriyot tizimlarida va web sahifalar uchun turli tasvirlar yaratishda ishlatiladi. Corel DRAW dasturi paket dastur hisoblanib o;z ichiga bir nechta qism dasturlarni oladi. Bu dasturlar o'zaro ma'lumot almashishning yengil kechishini ta?minlaydi.**

**Paketning yaxlitligi uning tarkibiga kiruvchi dasturlarning ma5 iumotlarni yengil alm ashinishi yoki shu ma'lumotlar ustida ketma-ket turli xil vazifalarni bajarishi bilan belgilanadi.**

«Obyektga vo'naltirilgan» – atamasi tasvirlarni yaratish va o'zgar**tirish jarayonidagi barcha operatsiyalar. rasmning o'zi yoki uni tashkil qilgan piksellar bilan emas balki tasvirni tashkil qilgan semantik belgilangan elementlar ustida boradi. Standart obyektlarni qo'llagan holda (aylana, to'g'ri to\*rtburchak. matn va boshqalar) foydalanuvchi murakkab obyektlar qurishi va ularni birlashtirib vagona butun obyekt sifatida qarashi mum kin. Shu tarzda, rasm iyerarxik tuzilishga ega bo'lib. eng yuqorisida butun vektorli tasvir boigan, eng quyida esa** standart obyektlardan iborat bo'ladi.

**Paket obyektga yo'naltirilishining** *yana* **bir afzalligi har bir obyektlarni ng standart sinfiga boshqaruv parametrlari yoki atributlar** o'rnatiladi. Masalan, to'rtburchak balandligi 200 mm va eni 300 mm. ko'k rang bilan to'ldirilgan, qalinligi 3 punkt bo'lgan sariq rangdagi **chiziq bilan chegaralangan. Joylashuvi vertikal bo'yicha 150 mm, gorizontal bo;yicha 250 mm, 32 gradusga burilgan kabi boshqaruv parametrlariga ega.**

**Paketning obyektga yo'naltirilishining uchinchi afzalligi obyekt**larning har bir standart sinfiga standart operatsiyalar roʻyxati bel**gilangan. Masalan, yuqoridagi to'rtburchakni burish. o'lchamlarini o'zgartirish, burchaklarini o'zgartirish. boshqa sinf obyektlariga aylantirish kabi amallar. CorelDRAWning obyektga vo'naltirilganligi foydalanuvchiga ish vaqtida obyektlar ustida cheksiz o'zgaruvchanlik amallarini bajarish imkonini beradi. Agar buyurtmachi ishning oxirgi bosqichida o;z fikrini o4zgartirsa va reklama plakatidagi olma o'rniga anorni tasvirlashni xohlab qoldi, bunday holatda ishni boshidan boshlash shart emas. Buning uchun ayrim obyektlarni almashtirish kifoya. Bunday holatda bir marta qurilgan obyektni saqlab qo'yib keyingi yangi ishlarda foydalanish mumkin.**

**CorelDRAW paketi quyidagi dasturlardan iborat: Corel CAPTURE. Corel BARCODE WIZARD, CorelDRAW, Corel Photo-PAINT, Corel OCR-TRACE, CorelTRACE. Corel VENTURA, Corel SCRIPT Editor. Corel SCRIPT Dialog Editor.**

**Corel CAPTURE dasturi CorelDRAW dasturi oynasi va uning qismlarini rasmga olish uchun ishlatiladi. Uning yordamida dastur oynasi ayni ko'rinishini to'liq yoki men\ru ko'rinishini hamda biror qismni to'rtburchak shaklda. aylana yoki ellips shaklida va ixtiyoriy shaklda aylantirib belgilab olish imimkin.**

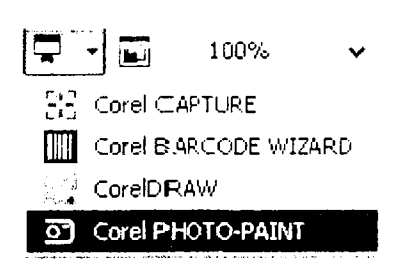

**Corel BARCODE WIZARD dasturi esa shtrix-kod bilan ishlashga mo'ljallangan. Unda berilgan standartlardan birini tanlab, so'ng keltirilgan namuna bo^yicha raqam va xarflarni kiritamiz.**

**Corel Photo-PAINT dasturi esa rasmlar chizishga mo'ljallangan.**

**Dastur paketining versiyalari bo'yicha tarkibi**

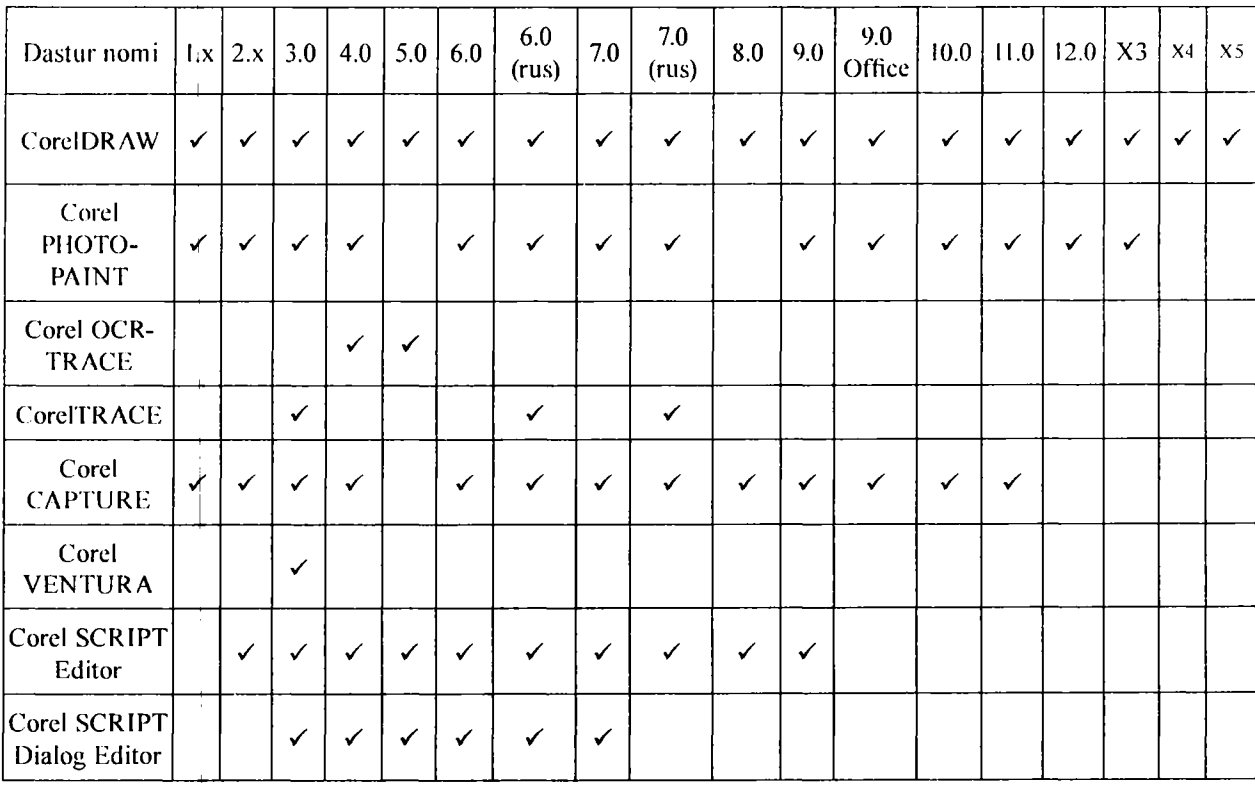

 $175$ 

CorelDRAW ni ishga tushirish. **Core] DRAW 12 grafik muharririni ishga tushirish uchun Пуск > Программы > Corel DRAW 12 buvrug'i beriladi yoki Windows XP ish stolida uning yorlig'i ustida sichqoncha chap tugmasi ikki marta bosiladi.**

**CorelDRAW dasturini ishga tushirish Windowsning standart usullari singari: asosiy menyu orqali (unda paketni o'rnatganda** CorelDRAWni yuklash buyrug'ini o'z ichiga olgan yangi buyruqlar guruhi paydo bo'ladi) yoki ish stolida joylashgan yorliq vordamida **hamda CorelDRAW dasturida yaratilgan fayllar ustida sichqoncha** chap tugmasini ikki marta bosish yo'li bilan ishga tushiriladi. Bunday **fayllarni biz albatta uning kengaytmasidan bilib olamiz. CorelDRAW dasturida yaratilgan fayllar CDR. .CMX, .WMF kabi kengaytmalarini oladi.**

**Kengaytmalar haqida 5.2-jadvaldan batafsil ma'lumot olishingiz mumkin.**

*5.2-jadval*

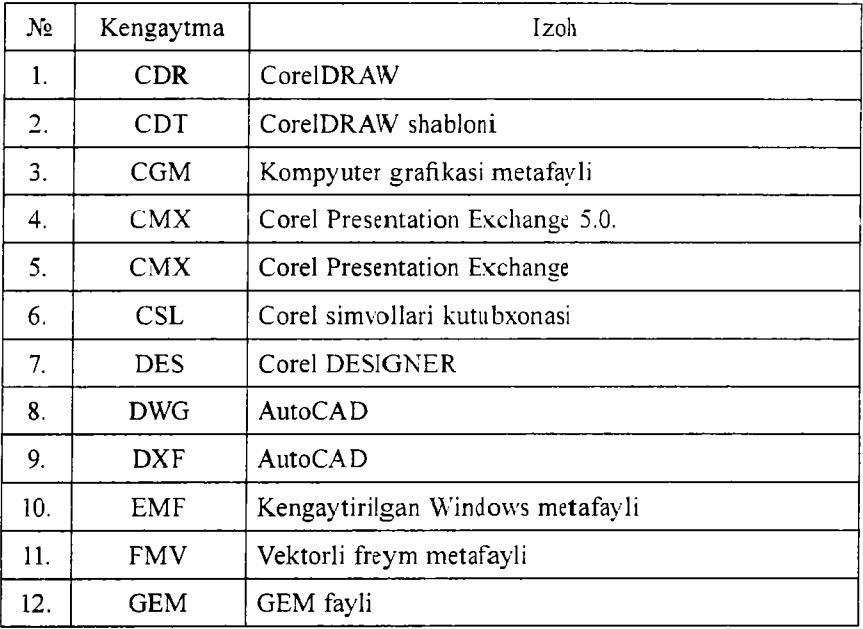

**CorelDRAW dasturida kengavtmalarning ro'yxati**

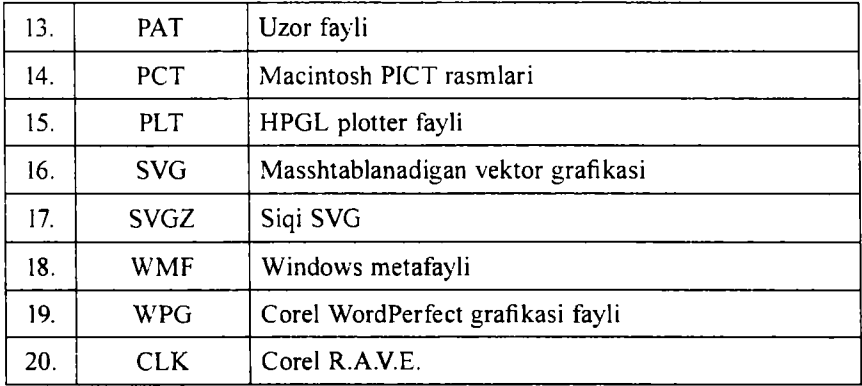

**Dastur yuklangandan so'ng ekranda foydalanuvchi interfeysining asosiy elementlaridan iborat CorelDRAW oynasi paydo bo'ladi (5.1 rasm).**

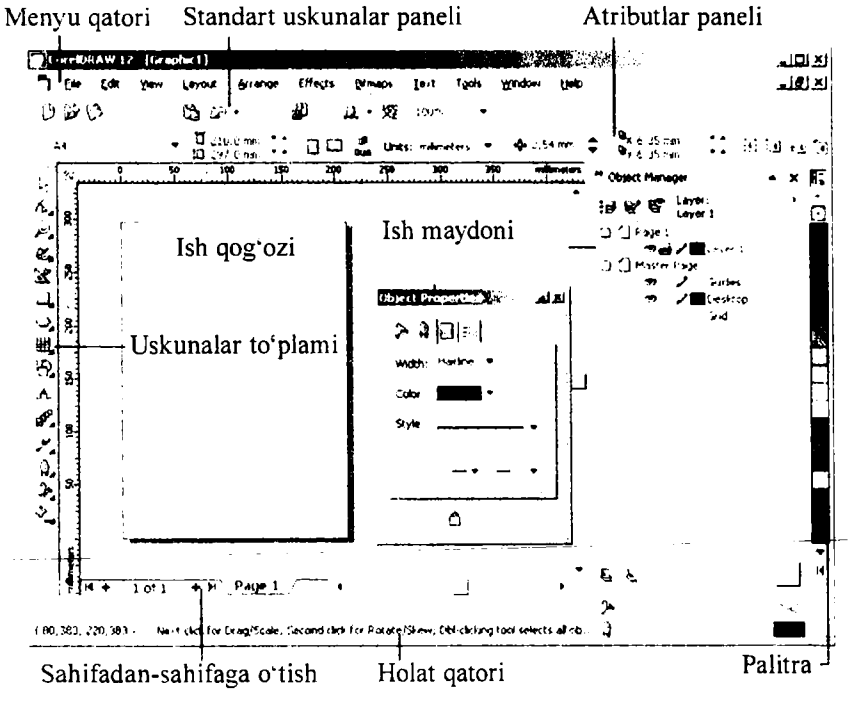

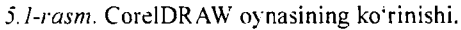

**CorelDRAWda ishchi muhitni sozlash mexanizmi juda rivojlangan. Windows standartidan farqli oynaning sarlavha satri ostida menyu qatori joylashgan.**

### **5.2. Corel DRAW dasturi oynasi qismlari**

**□ Sarlavha satri. Bu yerda: Corel DRAW 12 - dasturning nomi.**

**[Risunok 1] - hujjatning formal nomi. Ish yakunida formal nomga real (haqiqiy) nom beriladi.**

**□ Menyu satri.**

**Windows standartlariga mos bo'lgan menyu satri. CorelDRAWda menyu satri murakkab bo'lib, qism menyu va ularga mos buyruqlardan iborat. Boshqa dasturlardagi kabi bu menyu ham Corel Drawning ko^pchilik funksiyalariga kirishni ta'minlaydi. Lekin ko'pchilik harakatlar u siz ham bajarilishi mumkin. Menyuni sozlashning chegaralanmagan imkoniyatlari foydalanuvchini chalkashtirib yuboradi. Foydalanuvchi xohlagan vaqtda СorelDRAWning har qanday buyruq** va uskunalarini boshqa menyuga ko'chirish mumkin. Shuning uchun **keyingi paragraflarda birinchi navbatda menyusiz ishlash yoilarini, zarur boiganda uning buyruqlariga murojat qilishni o'rganamiz.** Menyu satri 11 ta menyudan iborat. Har bir menyu o'ziga xos buyruqlar to'plamidan tashkil topgan. Corel DRAW menyusi murakkab tuzilgan **bo4lib. har bir menyuda bir necha ichki menvular bo'lishi mumkin.**

### **Standait uskunalar paneli**

**Menyu satrining ostida Standart uskunalar paneli joylashgan. Bu satrda eng ko'p bajariladigan buyruqlarga mos boshqarish elementlari joylashgan. Masalan, Открыть (ochish), Закрыть (yopish). Сохранить (saqlash) buyruqlari. tizimli almashtirish buferining operatsiyalari. rasmlarni ko'rish holati uskunalari joylashgan.**

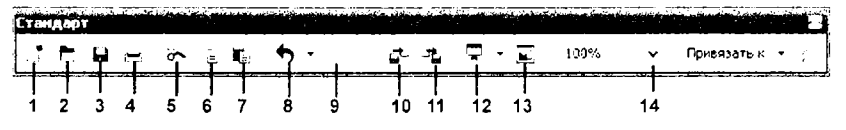

Standart uskunalar paneli tugmachalarining vazifalari:

1 - yangi hujjat yaratish: 2 - mavjud hujjatni ochish; 3 - hujjatni saqlash; 4 hujjatni chop qilish;  $5 - q$ irqish;  $6 - n$ usxa olish:  $7 - q$ o'yish:  $8 - o$ xirgi harakatni bekor qilish; 9 - oxirgi harakatni takrorlash:  $10$  - import (bir hujjatni ikkinchisiga ulash);  $11 -$  eksport (favllarni jo'natish);  $12 -$  ilovani yuklanish moduli;  $13 -$ Corel DRAWning saytiga kirish: 14 - mas shtabni kattalashtirish darajasi.

**□ Atributlar paneli.**

**Standart uskunalar panelining ostida «atributlar paneli» (панель атрибутов) satri jovlashgan. U belgilangan obyektning parametrlarini** o'zgartiradigan boshqarish elementlari to'plamidan iborat. Atributlar **paneli ichidagi elementlar belgilangan obyektning shakliga qarab** o'zgarib turadi. Bu panel foydalanuvchining asosiy ish paneli deb **ataladi.**

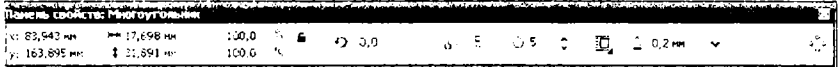

Ranglar palitrasi. Oynaning o'ng chegarasi bo'ylab «Палитра цве**тов» (ranglar palitrasi) paneli joylashgan. U rangni toidirish va rasmli** obyektlarning atrofini himoyalash, aylantirib bo'yash uchun qo'llaniladi.

Uskunalar paneli. Ish maydonining chap qismida uskunalar to*plami* **(toolbox) oynasi joylashgan. TJndagi kerakli uskunani tanlash uchun uning ustida sichqoncha chap tugmasi bosiladi. Kerakli uskunani tanlash bilan foydalanuvchining tasvir ustida barcha harakatlari boshlanadi.**

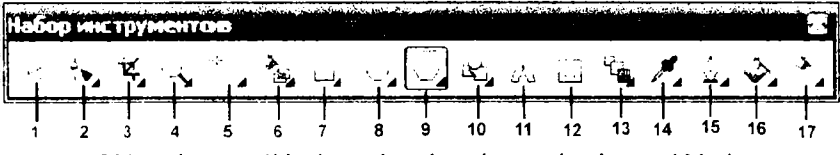

Uskunalar panelidagi asosiy uskunalar va ularning vazifalari:

1 - Указатель (ko'rsatkich), tasvir ni belgilaydi; 2 - Форма (shakl) uskunasi: 3 -Вырезать (Qirqib olish); 4 - Масш таб (o'lcham). Obyektni ko'rinishim o'zgartiradi (kattalashtiradi va kichiklashtiradi); 5 - Свободная рука. Ixtivoriy shakldagi chiziqlarni chizadi:  $6 - A$ втори сование uskunasi. Erkin chiziqlarni hosil qiladi:  $7 -$ Прямоугольник uskunasi. To'rtburchaklar smfini hosil qiladi: 8 - Aylana va uning sinfiga tegishli obyektlarni chizadi; 9 - Многоугольник (ko'pburchak) uskunasi. Ко'рburchaklarni chizadi: 10 - П ростые формы (oddiy formalar); 11 - Текст (matn) uskunasi: 12 - Таблица. Jadval uskunasi: 13 - Интерактивное перетекание **uskunasi:**  $14 - \Pi$ ипетка uskunasi;  $15 - \text{K}$ онтур uskunasi;  $16 - 3$ аливка uskunasi; 17 - Интерактивная заливка uskurnasi.

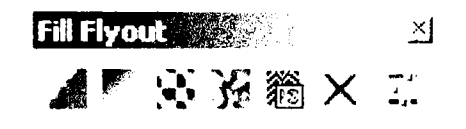

*5 . 2 - r a s m .* **Fill uskimasining yoyilgan paneli.**

**Uskunalar panelidagi ayrim tugmalarning pastki o'ng burchagida uchburchak shakli berilgan. Bu ko'rsatkich tugmachaga aslida bitta em as balki bir nechta uskuna o'rnatilganligini bildiradi. Tugmaga tegishli boshqa uskunalarni birga ko'rish uchun uni sichqoncha chap tugm asi yordamida bosamiz.**

**5.2-rasmda Fill (Заливка) uskuna tugmasi ostida joylashgan panel ko'rsatilgan.**

Ochilgan paneldan zarur tugmani tanlash va bosish vo'li bilan turli **vazifalar bajariladi.**

**CorelDRAW oynasining pastki qismida holat qatori joylashgan (status bar). Unda ish jarayonida belgilangan obyekt haqidagi va dasturning ish rejimi haqidagi boshqa yordamchi ma'lumotlar beriladi. Holat qatorini ish stolining ixtiyoriy joyiga ko'chirish mumkin. Ammo tajribalarning ko'rsatishicha holat qatorini ish stolining pastki qismiga** jovlashtirgan ma'qul.

**CorelDRAW ish maydonining asosiy qismida hujjatlar oynasi (drawing windows) joylashtirilgan. CorelDRAW yangi hujjat yaratish buyrrug'i berilgandan su'ii& illyustratsiya jovlashtiriladigan sahifa paydo bo'ladi. Sahifaning chegaralari ramka ko'rinishida joylashtirilgan bo'lib ular tasvirning elementlari hisoblanmaydi. Bo'lajak illyustratsiyani** tashkil qiluvchi obyektlari ana shu ramkalar ichida joylashgan bo'lishi **lozim . Illyustratsiya oynasining qolgan înavdoni ish stoli deb nomlanib, ulardan obyektlarni vaqtincha saqlash maqsadlarida foydalaniladi.** CorelDRAW ish stoli o'lchami uning ekranda ko'rinib turgan qismidan ko'ra juda ham katta. Oynaning ko'rinmaydigan qismini ko'rish uchun **o'n g va pastki tomonda ikkita prokrutkalar joylashgan. Gorizontal prokrutkadan chapda ko4p betli hujjatlarning alohida betlariga o'tish im konini beruvchi (harakatlanish) tugma va vorliqlardan (betning nomi berilgan) iborat boshqaruv elementlari joylashgan. Ularni birgalikda** navigator deb ataladi.
**Hujjat oynasining chap va yuqori chegaralarida koordinatali chizg ichlar (rulers) joylashtirilgan. Ular yordamida obyektlarning koordinatalarini va jovlashuvi yo'nalishini aniqlab olinadi.**

**CorelDRAW interteysida birlashgan (dockers) oynasi ulkan** ahamiyatga ega. Bu oyna yig'ilgan paytida nomlangan yorliqlardan **iborat bo'lib. ranglar palitrasidan chapda joylashgan. Ular o'zining funksiyasiga ko\*ra muloqot oynasini eslatadi. Ammo ularning muloqot ovnasidan farqli tomoni ish muhitida doimo ko'rinib turishidadir.**

#### **5.3. Hujjatlar bilan ishlash**

**Yangi hujjat yaratish**

**Har doim CorelDRAW dasturi yuklangandan so'ng yangi hujjat ochiladi. Agar ish jarayonida yana bitta yangi hujjat yaratish kerak bo'lsa u holda. File (Файл) menyusidan New (Новый документ) buyrug'ini bering yoki standart uskunalar panelining chap qismida joylashgan New (Новый документ) tugmasini sichqoncha chap tugmasi yordamida bosing.**

**Agar uskunalar panelidagi tugmalarni vazifalarini yaxshi bilmasangiz yoki unutib qo'ygan bo'lsangiz u holda. shu tugma ustida sichqon korsatkichini biroz ushlab tursangiz. uning ustida nomi aks etgan eslatma paydo bo'ladi.**

#### **Hujjatni ochish va yopish**

**CorelDRAW dasturida avvaldan tayyorlab quyilgan hujjatlar Windowsning boshqa amaliy dasturlari singari quyidagi yo'llar bilan ochiladi: CorelDRAWda yaratilgan faylni bosib ochish orqali yuklash; File (Файл) menvusidagi Open (Открыть) buyrug'ini berish orqali yoki standart uskunalar panelidagi Open (Открыть) tugmasini bosish orqali amalga oshiriladi. Oxirgi ikki holatda ekranda Open Drawing (Открыть документ) muloqot oynasi paydo bo4ladi (5.3-rasm). Bu muloqot oynasida W indowsning barcha amaliy dasturlaridagi hujjatlarni ochish oynasining standart elementlari mavjud. Undan tashqari. fay liar ro'yxatining** *o 'n g* **tomonida (Preview (Предварительный просмотр) belgisi faollashganda) tanlangan faylda saqlanayotgan tasvirni ko'rish mumkin. Bu esa biz ochmoqchi bo'lgan faylni aynan shu tasvir**

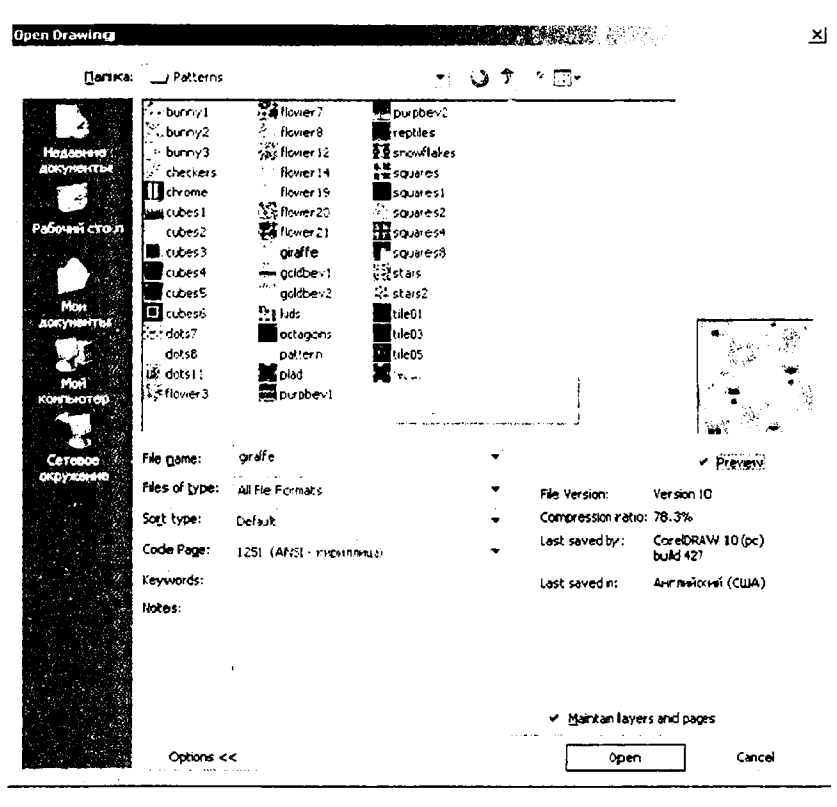

*5.3-rasm.* **Open Drawing muloqot oynasi.**

**ekanligini bilib olish uchun imkon beradi. CorelDRAW hujjatlarini saqlashda berilgan kalit so'zlar yoki eslatmalar Keywords (Ключевые** слова) va Notes (Замечания) maydonida paydo bo'ladi.

**Hujjatlarni yopish uchun esa File > Close buvrugini berish yoki ekranning yuqori o'ng burchagida joylashgan Close tugmasini bosish kerak. Shundan so'ng agar hujjat yaratilgandan keyin unda biror** o'zgarish bo'lgan bo'lsa u holda hujjatni saqlash yoki saqlamaslik haqida oyna chiqadi. Agar bu oynada **Да tugmasi bosilsa**, Save muloqot oy nasi (hujjatni saqlash oynasi) paydo bo'ladi. Aks holda, Her **bosilsa, u holda hujjatdagi barcha o'zgarishlar saqlanmasdan o'chib** ketadi. Bu ogohlantirish oynasida ikki tugma bilan birga uchinchi **182**

**tugma Cancel ham mavjud. Ayrim hollarda hujjatni bekitishga buyruq berilgandan so'ng muloqot oynasi avtomatik holda chiqqandan keyin, foydalanuvchining fikri o'zgarib yuqoridagi ikki holatdan birini emas, balki uchinchi holat, ya'ni hujjatga qaytib, ishni davom ettirishi mumkin. Buning uchun Cancel tugmasini bosish kerak.**

### **Hujjatni saqlash**

**CorelDRAW hujjatini saqlash standart uskunalar panelidan Save (Сохранить) buyrug'ini berish orqali bajariladi. Agar avval bu hujjat** saqlanmagan bo<sup>4</sup>lsa, ekranda 5.4-rasmda berilgan Save Drawing (Co**хранить документ) muloqot oynasi paydo bo'ladi.**

**Hujjatni saqlash uchun File name (Имя файла) maydoniga fayl nomini kiritish, fayl saqlanishi kerak boigan papkani tanlash va** Save (Сохранить) tugmasini bosish kerak. Shuningdek Save (Со-

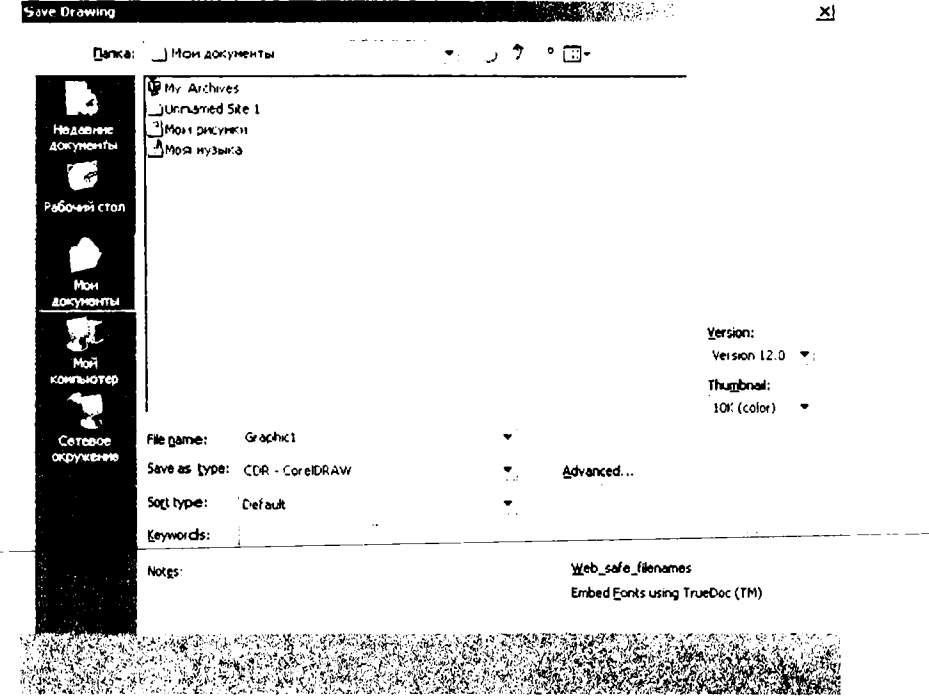

*5.4-rasm.* Save Drawing muloqot oynasi.

 $\sim$   $\sim$   $-$ 

**хранить) tugmasini bosishdan oldin muloqot oynasidagi Keywords va Notes maydonchalariga kalit so'zlar va eslatmalarni kiritib saqlash ham mumkin (yuqorida aytilganidek fayllarni ochish paytida bu ma'lumotlardan foydalanish mumkin).**

Endi diqqatingizni ochiluvchi Version (версия) ro'yxatiga qarating. **Bu ro'yxatdan siz faylni CorelDRAWning avvalgi versiyalarida** saqlamoqchi bo'lsangiz. u holda bu ro'yxatdan o'zingizga kerakli **alternativ versiyani tanlashingiz kerak bo'ladi. Agar fayl avval saqlangan bo'lsa, u holda diskda takroriv saqlashda Save Drawing (Сохранить документ) muloqot oynasi ochilmasdan amalga oshiriladi. Agar faylning nusxasini olishingiz kerak boisa, u holda uni boshqa papkaga saqlang. Options tugmasi saqlash rejimining ikkinchi darajali funksiyalaridan iborat boshqaruv elementlarini ochish voki yopish imkonini beradi.**

#### **5.4. Sahifaning param etrlarini o'zgartirish**

Yangi hujjat yaratilgandan so'ng gohida uning o'lchamini o'zgartirishga to'g'ri keladi. Buning uchun atributlar panelining ele**mentlariga murojat qilinadi. Rasmda birorta ham obyekt belgilanmagan bo'lsa. u holda atributlar panelida sahifaning o'lchamlarini o'zgartirishga imkon beruvchi elementlar paydo bo'ladi (5.5 rasm).**

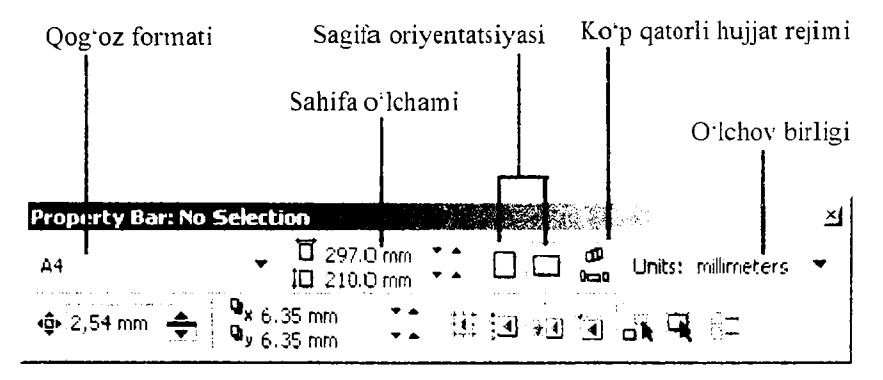

5.5-rasm. Belgilangan obyektlar bo'lmagan holda atributlar panelining ko'rinishi.

**Hujjatning chop etiladigan sahifa o'lchami atributlar panelining** eng chap qismida joylashgan Paper Type/Size (Тип/формат бума**ги) bekiladigan ro'yxatdan tanlanadi. Chop etiladigan sahifaning** o'lchami illyustratsiya chop etiladigan qog'ozning formatiga mos **kelishi shart emas. Faqatgina illustratsiya qog'ozning o'lchamidan** ortib ketmasa bo'ldi. Agar chop etiladigan sahifa o'lchami **qog'ozning o'lcham idan kichik bo'lsa, u holda qog'ozning chetida toza bo'sh joy qoladi. Shuning uchun chop etiladigan sahifaning o'lchamini bo'lajak illyustratsiya o'lchamidan (standart qog'ozning o'lchamlaridan em as) kelib chiqib oldindan belgilab olinadi. Agarda** illyustratsivaning o'lchami kichik bo'lsa, u holda bitta qog'ozga bir **nechta nusxani joylashtirib chop etish maqsadga muvofiq. Bunga** misol qilib, kichik ta klifnomalar, tashrif qog'ozlarini aytish mumkin. Nostandart o lchamd a chop etiladigan sahifani yaratish uchun uning o'lchamlarini qog'oz formatlari ro'yxatidan o'ngda joylashgan Paper Width and **Height** (Ширина и высота листа) maydoniga kiritiladi. Undan yana o'ngda esa chop etiladigan sahifaning orientatsiyasini (kitob yoki albom ko'rinishi) belgilashda ishlatiladigan **Portrait** (Книжная) va Landscape (Альбомная) tugmasi joylashgan. Bu tugmalarda standart A4 qog'ozning tasviri nomiga mos ravishda **vertikal va gorizontal ko'rinishda joylashtirilgan. Shuningdek Drawing Units** (Единицы измерения) ochiladigan ro'yxatdan **CorelDRAWda koordinatani va o'lchamlarni aniqlash uchun o'lchov birligini o'zgartirish mumkin.**

### **5.5. CorelDRAAVda oddiy shakllarni chizish im koniyatlari**

#### **To^g'riburchaklar chizish**

**Yuqorida aytilganidek CorelDRAWda tasvirlar bilan ishlashning asosini obyektlar tashkil qiladi. Buni quyidagilarda ham ko'rish mumkin: bu dasturda foydalanuvchi tomonidan bajarishi lozirn boigan barcha grafikli obyektlarni ikkita kategoriyaga ajratish mumkin chiziqlar va belgilar (matnlardan tashqari).**

Berilgan obyektlardan eng chapda - «классик» to'g'ri burchak. To'g'riburchaklar yaratilgandan keyin aynan shunday namoyon bo'ladi. Ikkinchi obyekt esa yaratilganidan keyin 45° ga burilgan koʻrinishi.

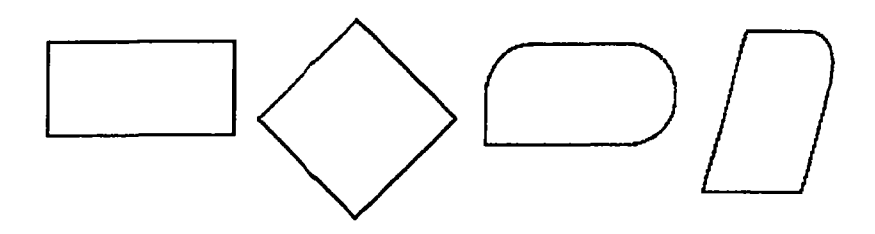

5.6-rasm. To'g'riburchaklilar sinfi elementlari.

**Uchinchi obvektda esa yaratilgandan keyin, to'rttadan uchta burchagi dumaloqlangan.**

**Agarda sizda biror chizilgan obyektning qaysi tipga tegishliligiga shubha o^'g^nsa. u holda o'sha obyektni sichqoncha yordamida belgilang** va holat qatoriga qarang. Holat qatorida **Rectangle on Layer 1 (Прямоугольник на слое 1) xabari paydo bo'lsa. u holda uning to'g'riburchaklar sinfiga tegishli ekanligiga hech qandav shubha qolmaydi. CorelDRAWda barcha primitivlar tegishli uskunalar yordamida quriladi. Yuqorida biz uskunalar paneli bilan tanishib chiqdik. Shuningdek uskunalar orasida Rectangle (Прямоугольник) tugmasini ham ko'rib crtdik. Endi shu uskuna yordamida birinchi obvektim izni quramiz.**

#### To'g' riburchak chizish

**Ushbu mashqni bajarish bilan biz to'gïiburchak qurishning asosiy imkoniyatlari va shu bilan birga CorelDRAW 12 ish muhitining qo'shimcha elementlari bilan tanishamiz.**

**1. Yangi hujjat varating. Bu mashqni bajarish uchun ixtiyoriv o'lchamdagi sahifa qog'ozini olish mumkin.**

**2. Uskunalar panelidan Rectangle (Прямоугольник) uskuna tugmasini bosing. Shundan keyin sichqon ko;rsatkichi ekranda krest** shakliga o'ti b, uning oldida to'g'riburchak ham paydo bo'ladi (5.7-rasm). **Bu esa ayni vaqtda to'g'riburchak chizish uskunasi faolligini bildiradi.**

**Rectangle** (Прямоугольник) uskunasini boshqa yo'l bilan ham **faollashtirish mumkin, masalan, sahifaning bo'sh joyida sichqonchaning o¿ng tugm asini bosish va kontekstli menyudan F6 buyrug6ini oling.**

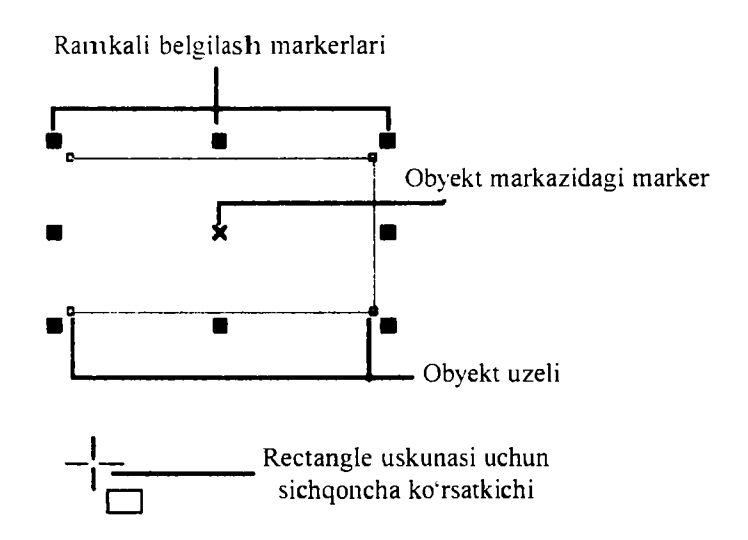

Rectangle on Layer 1

*\7-rasin.* Belgilangan to'g'riburchak va holat qatoridagi xabar.

**To'g'riburchak chizishda diqqatingizni holat qatoriga qaratsangiz,** u verda chizilavotgan to'g'riburchakning bo'yi va eni o'lchamlari (pikselda) ko'rsatiladi. Ekranda esa chizilayotgan to'g'riburchakning **doimiy o'zgarib borayotgan ko'rinishi tasvirlanadi. Holat qatorida esa yuqorida aytilganidek uning o'lchamlari to'xtovsiz o'zgarib borayotganini ko'rishingiz mumkin. Chizilayotgan to'g'ri burchak foydalanuvchi xohlagandek yuzaga ega bo'lganda sichqoncha tugmasi qo\*yib yuboriladi. Bunda esa to4g\*riburchak shu oxirgi o'lchamdagi** holatda ekranda paydo bo'ladi. Sichqoncha tugmasini qo'yib **yuborgunga qadar to'g'riburchak bo'yi va enini o'zingiz xohlagandek** o'lchamga yaqinroq qilib chizib olishingiz mumkin.

**Ellips uskunasi (Ellipse)**

**Ellips uskunasi ellipslar va aylanalar chizish uchun moijallangan.**

Ellips o'ziga tashqi chizilgan to'rtburchak burchaklaridan boshlab **chiziladi. Ellipsni chizish uchun markazda <Shift> tugmasi. aylana** **uchun <Ctrl> bosilishi lozim. Obyekt xossalari paneli yordamida ellips parametrlarini o'zgartirish mumkin. Ellips tugmachasining vuqori qismidagi belgi orqali ellipsning tipini tanlash mumkin. Ellips, Sektor, Yoy tugmalari xossalari uskunalar qatorida qaytariladi.**

**Uchta uskuna, ko'pburchak (многоугольник). Spiral (Спираль). Koordinata sahifasi (Разлинованная бумага), obyekt guruhiga yig'ilgan bo'lib uskunalar panelidan alohida panel ko'rinishida ajratish mumkin.**

# Spiral uskunasi

Spirallar yaratish uchun mo'ljallangan yoki uzluksiz egri chi**ziqlar shaklidagi geometrik shakllarni chizish mumkin. Spiral chizish jarayoni to'rtburchak chizish jarayoni bilan bir xil. Faqatgina foydalanuvchi semetrik va logorifmik tugmalar orqali spiral turini tanlash mumkin. Muntazam spiral yaratish uchun Ctrl tugmasini bosib turish kerak. Spiral parametrlarini atributlar panelidan o;zgartirish mumkin.**

# *Savol Vit topshiriqlar:*

- 1. Dasturda kvadrat chizish uchun qaysi standart tugma bosiladi?
- 2. To'g'ri to'rtburchak uskunasi yordamida nimalar chizish mumkin?
- 3. Dasturda geometrik figuralar qanday yaratiladi?
- 4. Kontur va tayanch nuqtalar haqida ma'lumot bering?

# **5.6. COREL DRAW dasturida murakkab chiziqlar va shakllar**

Egri chiziqlar guruhi uskunalari (Curve)

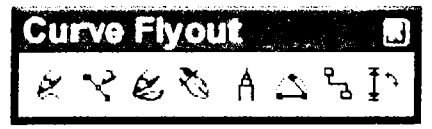

**nalar bor: Chizish (Freehand). Bez?e (Vezier). Pero (Natural Pen). Chiziq Egri chiziqlar guruhi uskunalari panelida quyidagi usku-**

**LE CA A A A I**<br> **o'lchami (Dimension), Bog'lovchi chiziq (Connector Line) va Bog'lovchi**<br> **o'lchami (Dimension), Bog'lovchi chiziq (Connector Line) va Bog'lovchi (Connector).**

### **Ko'pburchak uskunasi (Многоугольник)**

**Ko'pburchakni kerakli tomonlarga ega bo'lgan geometrik obyekt sifatida tushunish murnkin. Ko'pburchakning bir varianti sifatida yulduzchani olish mumkin. Bunda ichki chizilgan ko'pburchakni maydonini kesib o'tadi. Ko'pburchakni yoki yulduzchani chizish tortburchak chizishdan farqi yo'q. Ctrl tugmasini bosib turgan holda niuntazam ko'pburchak chiziladi. Ko'pburchak parametrlarini atributlar paneli orqali o'zgartirish mumkin.**

**Ko'pburchak belgisini tanlab atributlar panelida uning qirralar sonini kiritish mumkin. Qirralar o'tkirligi maydonida shartli birliklarda qirraning o'tkirlik darajasini kiritish mumkin.**

#### **Koordinata qog'ozli uskunasi (Разлинованная бумага)**

**Kordinata qog'ozli uskuna berilgan parametrli panjara yaratish imkonini beradi. Bunday panjarani grafiklar yoki diagrammalar uchun koordinatali asos qilib olish mumkin. Bu instrument parametrlarini, parametrlar muloqot oynasida koordinatali qog'oz bo'limida o'zgartirish mumkin. Katakchalar soni maydonida eniga (Number of cells wide)** bo'yiga (Number of cells high) ko'ra katakchalar miqdorini o'zgartirish **mumkin. Kvadrat katakchali panjaralarni tayyorlash uchun <Ctrl> tugmasini bosib turish kerak.**

#### **Chizish uskunalari (Freehand)**

**Chizisli uskunalari istalgan chiziqlarni chizish uchun mo'ljallangan. Bu uskuna ishi natijasida vektorli kontur hosil boiib. bu kontur tayanch nuqtalari dastur vordamida avtomatik qo'viladi. Bu konturlar ustida erkin tahrirlash imkoni mavjud. Bu uskunalarda chizayotgan paytda chiziqlar qalinligi va rangini o'zgartirish mumkin.**

**Chizib bo'lingan chiziqni istalgan paytda davom ettirish mumkin. Buning uchun kursorni uning oxirgi nuqtasiga olib kelib (kursorning egri chiziqlari ko'rsatkichga aylanadi). sichqoncha chap tugmasini bosgan holda chiziqni davom ettirish hamda chizish uskunalari vordamida to'g'ri chiziq chizish mumkin.**

**Безье uskunasi vordamida maksimal aniqlik va maksimal ratsionallik bilan ixtiyoriv konturni yaratish mumkin. Bu uskuna** **foydalanuvchini grafik dizaynda barcha narsani hal qiluvchi Forma yaratuvchisiga aylanishiga imkon beradi.**

### **To'g 'ri chiziqli segmentlar tuzish**

**To^g'ri chiziq yaratish uchun Безье uskunasi qulay keladi. Buning uchun Безье uskunasini tanlash kerak. Kursorni boshlang;ich nuqtaga olib kelish va sichqonchaning chap tugmasini bosish kerak. Tugma bosilgan joyda segmentning boshlang'ich tayanch nuqtasini ifodalovchi qora nuqta paydo bo4ladi. U kevingi nuqtayaratilgunga qadar faol bo'lib turadi. So'ng kursorni keyingi nuqta joylashadigan yangi joyga olib** o'tish kerak. Ikki nuqta to'g'ri chiziq bilan tutashadi.

**Tayanch nuqtalarning turlari**

**Bir necha segmentlarning tutashishida tayanch nuqtalari Corel Draw dasturida uch tipli bo'lishi mumkin:**

**1. Ikki egri chiziqni «bukilishda» tutashtiruvchi tayanch nuqtasi - burchak tayanch nuqtasi deyiladi. Bunday tayanch nuqtasida boshqaruvchi chiziqlar ham yo'nalishi ham uzunligi bo'yichamustaqildir.**

**2. Ikki egri chiziqni sinishsiz tutashtiruvchi tayanch nuqtasi - silliq tayanch nuqtasi deyiladi. Bunday tayanch nuqtalarda boshqaruvchi chiziqlar bir-biridan faqat o'lchami bilangina mustaqil. yo'nalishi** bo'yicha esa umumiy tutashuvchi to'g'ri chiziqni tashkil qiladi. **Boshqaruvchi chiziqlardan birining o'rin almashishi ikkinchisining ham o4rin almashishiga olib keladi.**

**3. Sinishsiz va bir xil qiyalik bilan tutashgan tayanch nuqtasi simmetrik tayanch nuqtasi deyiladi. Bunday tayanch nuqtalarda boshqaruvchi chiziqlar bir-biriga yo'nalishi bilan bogiiq boladi.**

#### *SavoI \>a topshiriqlar:*

- **1. Egri chiziqlar guruhi uskunalari panelida qanday uskunalar bor?**
- **2. Dasturda ko'pburchaklar qanday yaratiladi?**
- **3. Koordinata qog'ozli uskunasi (Graph Paper)ning imkoniyatlari?**

#### **5.7, COREL DRAW dasturida ranglar bilan ishlash**

Imitatsiya uskunasi nuqtali grafika dasturlarida koʻproq ishlatiladi. **Shunga qaramay vektorli dastur ham bu uskunani taqdim etadi. Bu**

uskuna orqali Peroda chizish o'rnini bosa oladi, shu bilan birga bezakli **shtamp o4rnini ham bosadi. Bu uskunaning ajoyibligi shundaki u asosiy konturni chizib. bu kontur bo'ylab turli obyektlar joylashib manzarali \a grafik effektlarni beradi.**

**Nainuna rejimida shunday obyektlarni yaratish mumkinki, bunda bu obyektlar tayyor namunalarga qarab o'z shaklini o'zgartiradi. Bu rejimda shaklli chiziqlarni ishlatish mumkin.**

**Muyqalam rejimi (Brush) - bu rejimda murakkab tuzilishga ega bo'lgan bezakli shakllarni yaratish mumkin.**

**Purkagich rejimi (Object Sprayer) kontur trayektoriyalari bo'ylab turli grafik obyektlarni joylashtiradi. Bu rejim murakkab ramkalar,** bezakli qatorlarni yaratish uchun mo'ljallangan.

**Kalligrafiya rejimi (Calligraphic) - bu rejimda qalin pero yoki enli muyqalam egri chiziqlarini chizish mumkin.**

**Rgessure rejimi — bu rejimda shunday chiziqlarni chizish mumkinki bu chiziqlarni klaviatura orqali boshqarish mumkin.**

**Xossalar uskunalar qatorida bu rejim tanlansa quyidagi para**metrlarga ega bo'lamiz: tekislash maydoni (Freehand Smoothing) asosiy **chiziqni 0 dan 100 diapazonigacha tekislash imkoniyati (rasmda 1 raqami bilan ko'rsatilgan).**

**0 'lcliam maydoni (Size) (2 raqam) bezakli shtrixlarning o'lchamini foizlar hisobida o'zgartish imkonini beradi 1 dan 99% gacha.**

Obyektlar ro'yxati maydoni (3 raqam) - bu ro'yxatda turli for**matdagi purkaladigan obyektlarning namunalari keltirilgan.**

**Save tugmachasi (4 raqam) muyqalam rejimida ish yuritish bilan bir xil.**

**O'cliirish tugmachasi (Delete) ro'yxatdagi xohlagan variantlardan birini o'chiradi.**

| панель свойс тк Азразоль объекта кудожественного оформления                                                                                                    |  | الاستشادات المت | <b>B. THE R. LEWIS CO., LANSING, MICH.</b> |                                              |  |  |
|----------------------------------------------------------------------------------------------------|--|-----------------|--------------------------------------------|----------------------------------------------|--|--|
| $\left[\boxminus\{1\leq j\leq n-1\}\right]$ , and $\frac{1}{n}$ , and $\frac{1}{n}$ , $\frac{1}{n}$ , $\frac{1}{n}$ , $\frac{1}{n}$ , $\frac{1}{n}$ , $\frac{1}{n}$ , $\frac{1}{n}$ , $\frac{1}{n}$ , $\frac{1}{n}$ , $\frac{1}{n}$ , $\frac{1}{n}$ , $\frac{1}{n}$ , $\frac{1}{n}$ , $\frac{1}{n}$ , $\frac{1}{$ |  |                 |                                            | ⊂пучайно <del>∨: 7</del> 19,05 <del>ки</del> |  |  |
|                                                                                                    |  |                 |                                            |                                              |  |  |
|                                                                                                    |  |                 |                                            |                                              |  |  |
|                                                                                                    |  |                 |                                            |                                              |  |  |

*5.8-rasm.* Property Bar paneli.

**Purkash tartibi (Srau Order) obyektning kontur bo'ylab joylashish ro'yxatini taqdim etadi: tasodifan (Ramdom). ketma-ketli (Sequentially), yo'nalish bo'ylab (By Direction).**

**Obyektlar ro'yxatiga qo'shish tugmasi (Add to SprayList)** obyektlar ro'yxatiga yangi elementlarni qo'shish imkoniyatini beradi. **Ulardan keyinchalik «Ijrochi» qatorini (play list) tashkil qilish mumkin.**

#### *Savol va topshiriqlar:*

- **1. Imitatsiya uskunasi (Artistic Media) deganda nimani tushunasiz?**
- **2. Kalligrafiya rejimi (Calligraphis)da qanday chiziqlarni chizish mumkin.**
- **3. Obyektlarni purkash nima?**

### *Vl-bob.* **F L A S H D A ST U R I H AQ IDA**

**Flash MX - Web sahifalaridagi animatsiyalar, bezaklar va bcshqa manbalarni o'z ichida saqlagan yuqori darajali dizaynlar yaratish uchun m o'ljallangan dasturiv vosita hisoblanadi. Flash MX dasturi yuqori darajadagi imkoniyatlari mavjud bo'lgan texnologik** vositalar sirasiga kirib uni bir so'z bilan Flash texnologivasi deb **atashimiz inumkin. Flash texnologiya vordamida animatsiyalar.** Web-saytlar va ular uchun bannerlar, har-xil multimediali prezen**tatsiyalar yaratish mumkin. Flash texnologiyasi vordamida yaratilgan turli loyiha va m ahsulotlar - har doim harakatni vorqin aks** ettirib, undagi tovush va video ko'rinishlar Internet loyihalarida **harakatliligi bilan ajralib turadi. Shuning uchun bu texnologiya vordamida savtlar yaratish imkoniyati juda yuqori [5], [6], [7]. Lekin Flash texnologiyasining Internet tizimida ishlashda ayrim kamchiliklari mavjud. Jumladan:**

**1. Flash elementlarini saytda tasvirlab berish uchun. brauzerda Flash-player o'rnatish zarur. Internet Explorerda esa dastlabki o'rnatishdan key in Flash-player o'rnatiladi. Agarda siz boshqa brauzerlarni qo'llaydigan b oisan giz. u holda Flash-playerni o'rnatishga to'g'ri keladi.**

**2. Flash-saytlari HTML saytlariga qaraganda katta hajmni egallaydi, shuning uchun ularning yuklanishi birmuncha sekin.**

**3. Flash-texnologiyani ko'pincha reklama maqsadida qoilaniladi.** Shuning uchun informatsion portallarda qo'llashga tavsiya qilinmaydi. **Cliunki bunday portallar hajmi juda kattalashib ketadi.**

**4. Flash-saytni yaratish biroz mehnat talab qiladi. Shuning uchun ham bunday saytlarning narhi. HTML saytlar narhiga qaraganda ancha yuqori baholanadi.**

**Ayrim hollarda juda chiroyli saytlar o'ziniag tashrif buvuruvchilarini vaqtning hisobiga yo'qotadi. Ya'ni sayt kompyuter ekranida toliq tasvirlanib boigunga qadar ketgan vaqtning evaziga foydalanuvchilarni** yo'qotadi. Ammo bunday saytlar har qanday foydalanuvchini o'zining **yuqori darajali grafikasi; ko'pqirrali imkoniyatlari, rang-barangligi bilan foydalanuvchilarning asosiy qismini yo'qotgani yo'q. Natijada** Flash dasturi Web — ishlab chiquvchilar orasida o'zining keng qamrovli **o'rniga ega bo'lib bonnoqda.**

**Flash usulida tayyorlangan prezeatatsion saytlar yuqori darajadagi grafik almashinuvlar. boy interfaol g'oyalari va rasmlarning yuklanish tezligi yaxshiligi bilan tashrif buyuruvchilarda katta taassurot qoldiradi. Bundan tashqari harakatlanuvchi panellar. dinamik harakatlar. sinxron tovushli kliplar ham har qanday foydalanuvchini diqqatini o'ziga tortadi. Siz xattoki informatsion sayt yaratayotgan bo'lsangiz** ham, flash-texnologiyani qisman qo'llash yo'li bilan ham. tashrif **buyuruvchilaringiz uchun yaxshi taassurot qoldiradigan Internet re surs yaratishingiz mumkin.**

### **Umumiy ma'lumot va yordamchi jihozlar**

**Flash dasturi bilan tanishishni boshlaymiz. Bu yerda roliklar ustida ish olib boradigan oynani ko'rish mumkin. shuningdek uskunalar paneli va bir necha yordamchi panelkr mavjud. Bu yordamchi panellar obyektlarning turli xossalarini tanlashga yordam beradi (masalan. rang, qalinligi va kontur ko'rinishi va boshqa xususiyatlar). Flash dasturi** boshqa dasturlar kabi o'zining vorlig'iga ega.

#### *Savolva topshiriqlar:*

- **1. Flash qanday tip dasturlarga kiradi?**
- **2. Flash dasturidannima maqsadlarda foydalanish mumkin?**
- **3. Flash texnologiyasini Internet tizimida ishlashining qanday' kamchiliklari mavjud?**
- **4. Flash saytlari oddiy saytlardan nimasi bilan farqlanadi?**

#### **6.1. Flash MX dasturining oynasi qismlari**

**Flash dasturi oynasi bir nechta qismdan iborat. Ular bilan tanishib chiqam iz. Dastur oynasiniag asosiy qismlaridan biri uning 194**

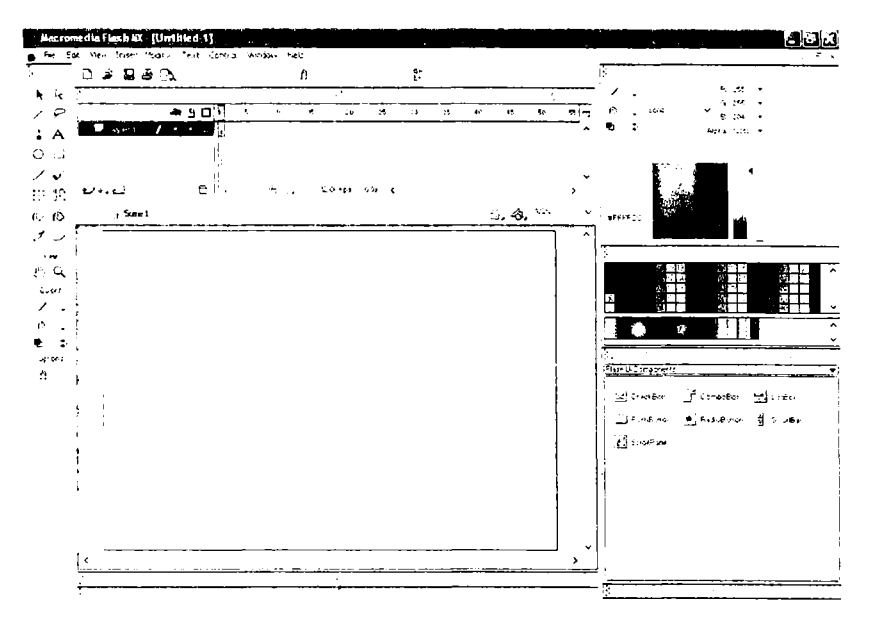

*6 . 1 - r a s m .* Flash dasturi oynasi ko'rinishi.

**ish maydonidir. Ish m aydonida biz obyektlarni chizish. tahrirlash. harakatlantirish im konivatini amalga oshiramiz. Undan yuqorida esa - vaqt diagrammasi yok i vaqt shkalasi (timeline) joylashgan (6.1 rasm).**

#### **Uskunalar paneli**

**Uskunalar paneli rasmda ko'rsatilgandek to'rt qismdan iborat. Yuqoridagi qismida Tools (uskunalar) obyektlarni yasash (chizish) va ularni transformatsiyalaydigan uskunalar joylashgan. Keyinroq ular bilan batafsil tanishib chiqamiz. Keyin tasvirni Viev (Вид) boshqaruvchi uskunalar keladi: bu qo'l (Hand tool) rasmi va lupa (Zoom tool).**

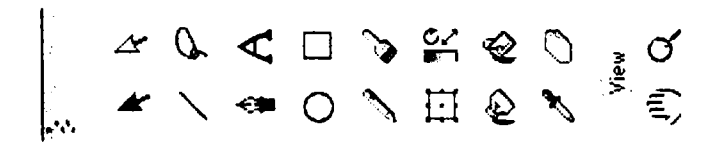

*6.2-rasm.* Tools uskunalar paneli.

**B u uskunalar boshqa dasturlarda ham tez-tez uchrab turadi. Qo'l uskunasi yordamida ishchi sohani ko'chirish mumkin. Lupa uskunasi yordamida kattalashtirsa yoki kichiklashtirsa boiadi (kichraytirish uchun ishchi sohada ALT tugmasini bosish kerak). Bu uskunalar faqat rolik tasvirini boshqaradi uning mazmuniga ta'sir o'tkazmaydi.**

**Endi dastur oynasining navbatdagi qismlari bilan tanishib chiqamiz. Ular quyidagilar:**

**Yorliq qatori: dastur nomi va faol fayl nomini tasvirlab turadi.**

### **Dasturning gorizontal menyu qatori**

Flash MX dasturining gorizontal menyu qatori quyidagilardan iborat: File, Edit, View, Insert, Modify, Text, Control, Window, Help. **Endi menyulardagi asosiy buyruqlar ketma-ketligi, ularning vazifalari va ularning mos funksional tugmalar bilan tanishib chiqamiz.**

*6.1-jadval*

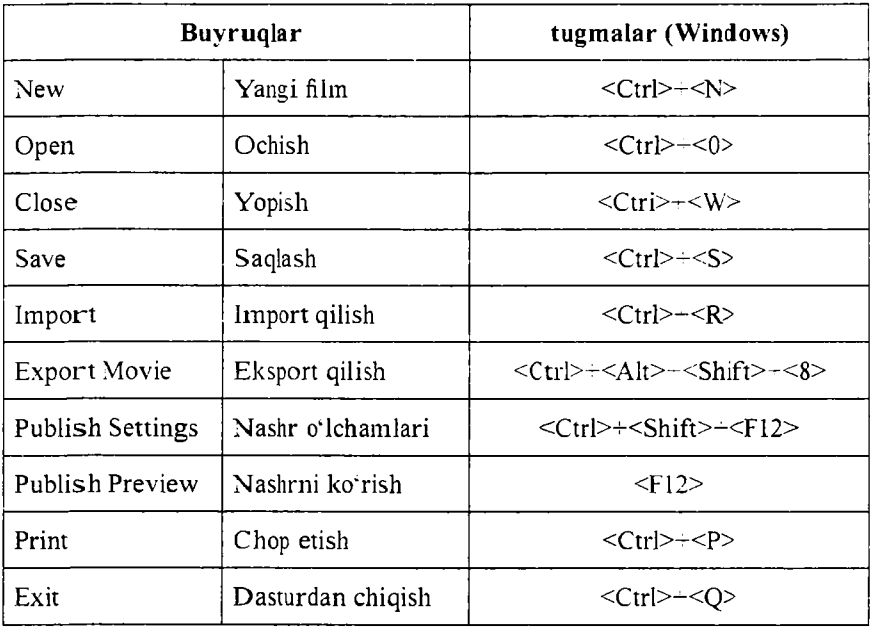

**File menvusi buvruqlari**

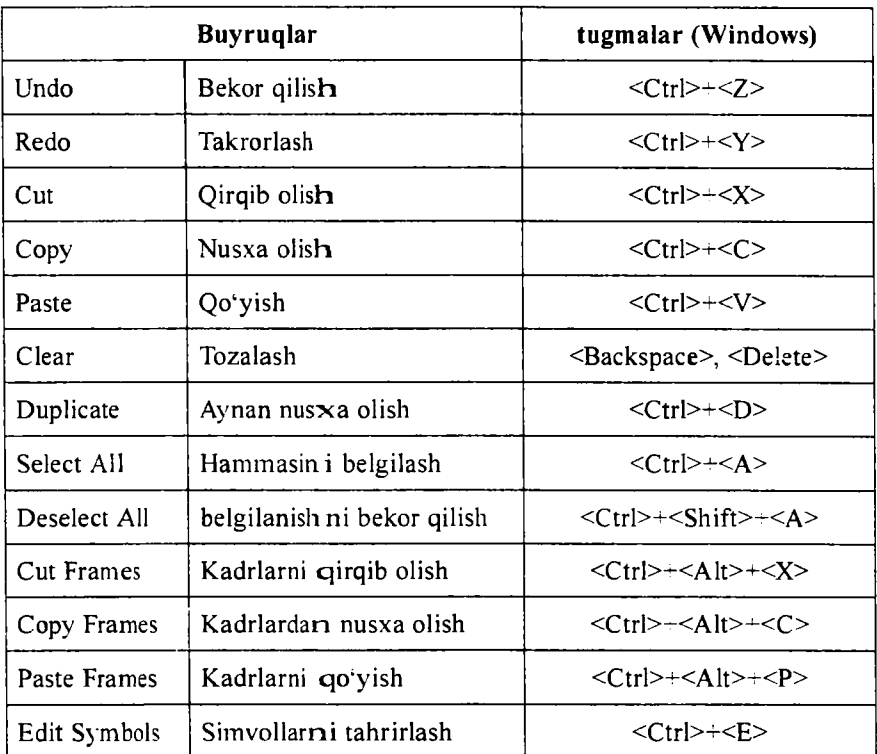

# **Edit menyusi buyruqlari**

*6.3-jadval*

# **View menyusi buyruqlari**

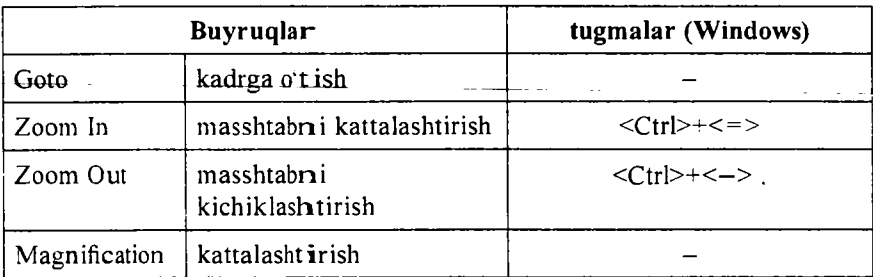

*dctvomi*

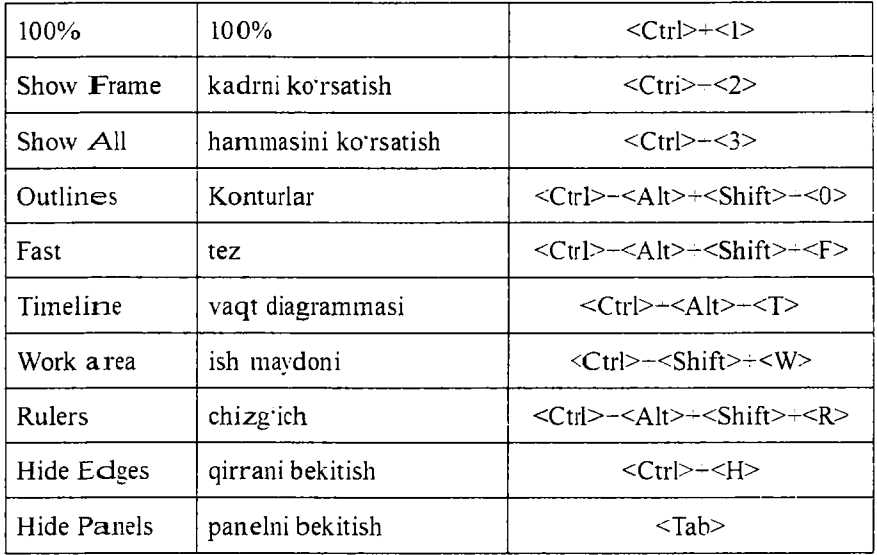

*6.4-jadvaI*

# **Insert menyusi buvruqlari**

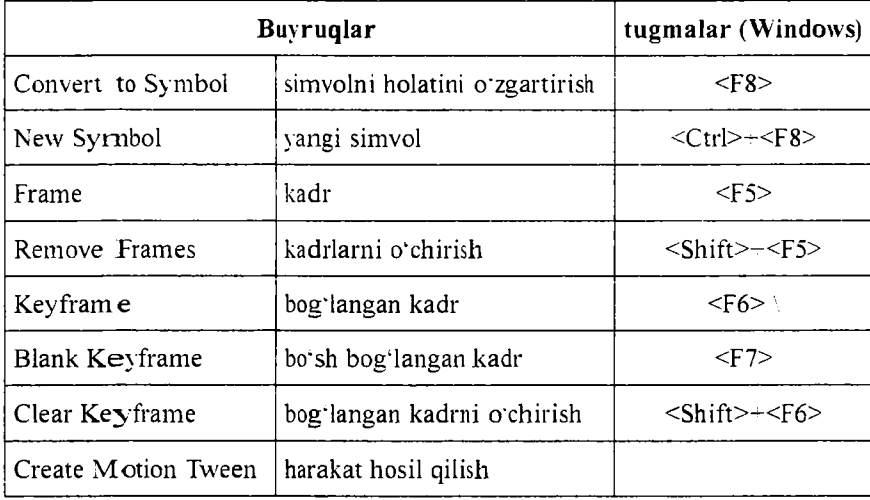

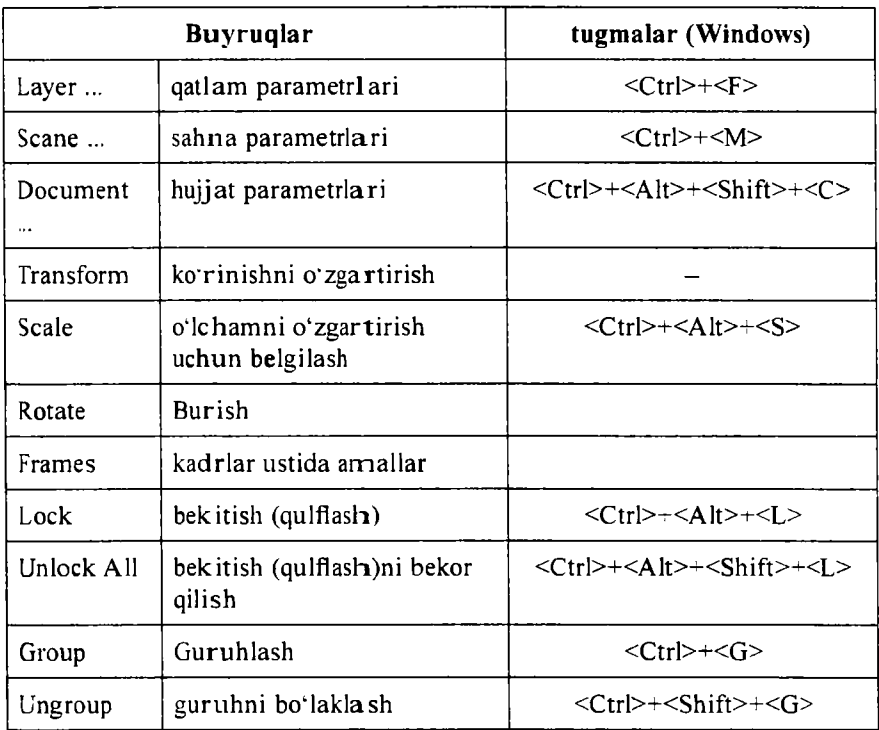

# **Modify menyusi buyruqlari**

*6.6-jadval*

# **Text rnenyusi buyruqlari**

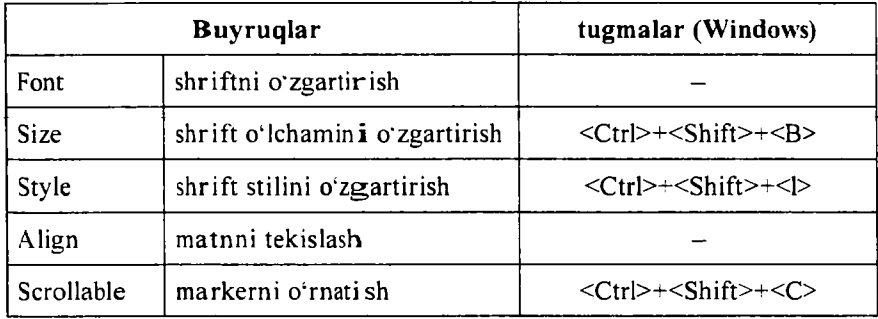

## **Control menvusi buyruqlari**

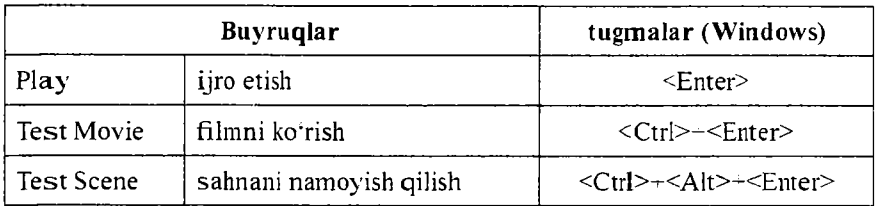

*6.8-jadval*

## Window menvusi buyruqlari

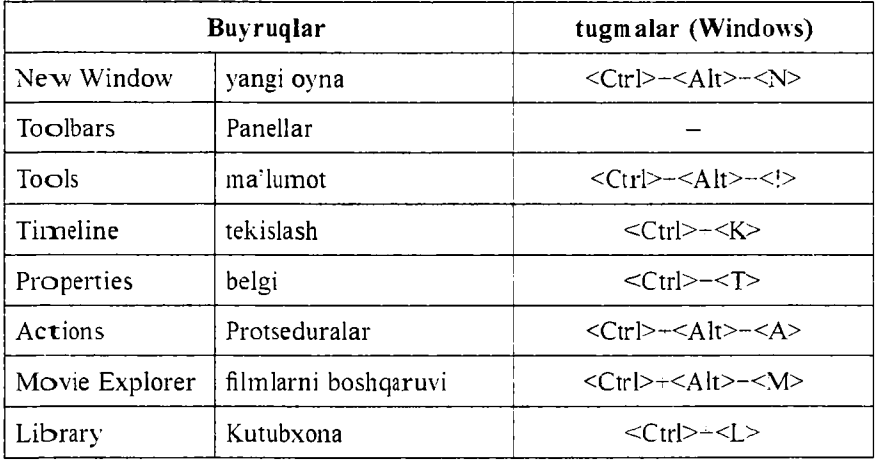

*6.9-jadval*

## Help menyusi buyruqlari

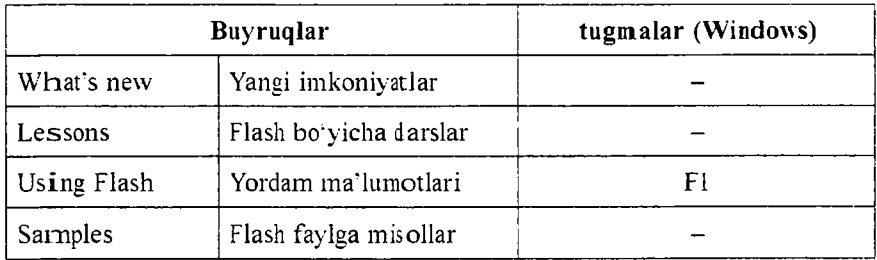

**Buyruqlardan foydalanishni tegishli boiimlarda batafsil ko'rib chiqamiz.**

#### **V aqt diagram m asi**

**Ish maydoni ustida vaqt diagrammasi (Timeline) paneli joylashgan. Vaqt diagrammasi, filmning aniq sahnalashtirilishiga xizmat qiladi. L yaratilgan qatlamlarni alohida-alohida sahnaga yozib qo'yishni ta'minlaydi. Sahnada namoyish qilinadigan obyektlarning o'zgarishi ketma-ketligini ifodalavdi. Vaqt diagrammasi shuningdek animatsiya yaratishda. film interfaol elementlari xatti-harakatini belgilashda asosiy uskuna hisoblanadi. Vaqt diagrammasi murakkab tuzilishga ega bo'lib, krp sonli boshqaruv elementlaridan iborat. Vaqt diagrammasi panelida quyidagi umumiy elementlar berilgan (6.3-rasmda):**

**• filmning mavjud sahnasi uchun qatlamlar ro'yxati (ustma-ust ustun kcrrinishida) ko'rsatilgan. Qatlamlarning nomi va atributlari krrsatilgan:**

**• vaqt diagrammasi har bir qatlam uchun kadrlar shkalasidan** iborat;

**• vaqt diagrammasidagi kadrlarni formatini o'zgartirishning yig'ma menyusi:**

**• filmning ay rim parametrlarini ifodalavdigan vaqt diagrammasidagi holat qatori mavjud.**

**Vaqt diagrammasining kadrlar shkalasi bilan tanishib chiqamiz.** Shkala sahnaning barcha qatlamlari uchun umumiy bo'lib, ammo har **bir qatlam o'zining kadrlar qatoriga ega. Unda kadrlar o'sish tartibida**

| Timeline               |          |   |  |                    |    |                                                                                          |                                  |                                 | and the project |   |
|------------------------|----------|---|--|--------------------|----|------------------------------------------------------------------------------------------|----------------------------------|---------------------------------|-----------------|---|
|                        | - 一      |   |  | <del>.</del><br>10 | 15 | 20                                                                                       | and the state of the state<br>25 | <b>All Annual Control</b><br>30 | 35              | н |
| Layer 7<br>L.          |          |   |  |                    |    |                                                                                          |                                  |                                 |                 |   |
| $D$ Layer 6            | $\cdots$ |   |  |                    |    |                                                                                          |                                  |                                 |                 |   |
| $\overline{D}$ Layer 5 |          |   |  |                    |    |                                                                                          |                                  |                                 |                 |   |
| U Layer 1              |          | 图 |  |                    |    |                                                                                          |                                  |                                 |                 |   |
|                        |          |   |  |                    |    |                                                                                          |                                  |                                 |                 |   |
| チリエーチ                  |          |   |  |                    |    | $\frac{1}{2}$ (2) $\frac{1}{2}$ (3) $\frac{1}{2}$ (1) $\frac{12.0 \text{ fps}}{1}$ (0.0s |                                  |                                 |                 |   |

*6.3-rasni.* Vaqt diagram m asi.

**nomerlangani tasvirlangan. Nomerlanish har 5 qadamda berilgan bo4 lib.** kadrlarning har qanday formatida o'zgartirib bo'lmaydi.

**Vaqt diagrammasi ko'rsatkichi (Play head) animatsiyaning faol** kadrini ko'rsatadi. Qaysi kadr sichqon vordamida tanlansa. o'sha kadr ustida ko'rsatkich paydo bo'ladi. Ko'rsatkich faol kadrning nomerini **ko'rsatib turadi. Bu esa animatsiyaning tasvirlanayotgan jarayonga sinxronligini ta'minlavdi.**

Kadrlarni formatlash menyusidagi buyruqlar kadrning katakchasini **gorizontal bo'yicha oichamini belgilavdi: Tiny (mayda); Sm all (kichik); Normal** (odatdagi); **Medium** (o'rta); **Large** (katta).

# **Boshqaruv elementlari paneli (Properties)**

**Yuqorida boshqaruv elementlari panelida berilgan ma'lumotlarga q o 4shimcha ravishda quvidagilarni aytish mumkin:**

**• matnli maydonda URL ish maydoni matnli qismini belgilaymiz** va shu maydonda to'liq Web-manzilni ko'rsatamiz (URL - Universal **Resources Locator). Bog'langan resurs uchun siz haqiqiy giperhavolaga ega bo'lasiz;**

**Boshqa vizual tahrirlagichlardan farqli tomoni. gipermatn namovish vaqtida ostiga chizilgan shrift bilan emas balki. shtrixli chiziq bilan beriladi. Flash texnologiyada giperhavola hosil qilishning ikkita** kamchiligi bor: birinchidan, **LRL**ni noavtomatik (qo'lda) yo'l bilan **kiritiladi va ikkinchidan. Flash URLning xatto lokal fayllar uchun aniqligini tekshirmaydi;**

**• Target (Целевой) ro'yxati; u resursni qanday brauzer oynasida nam oyish qilinishini (yuklanishini) ko'rsatishda qoilaniladi (ko\*r**satilgan URL bo'yicha chaqirilgan resursni). URL maydoniga hech **b o 4lmaganda bitta simvol kiritilgandan keyin ro'yxat faollashadi,** ya'ni o'nga murojaat qilish mumkin. Ro'yxat quyidagi variantlardan **iborat (ular HTML tilining TARGET atributi qiymatlari bilan** o<sup>\*</sup>xshash):

**о - blank - chaqirilayotgan hujjat har doim yangi oynada yuklanadi** (asl oynaning o'zida emas);

**c - self - chaqirilayotgan hujjat xuddi shu oynaning o'zida yuklanadi (qaysiki havola o'rnatilgan oynaning o'zida);**

**° - parent - chaqirilayotgan hujjat bosh oynada yuklanadi; agar** bu oyna bosh oynaga ega bo'lmasa, u holda yuklanish xuddi self **ko'rsatkichidagidek bo'ladi:**

 $\circ$  - top - chaqirilayotgan hujjat eng yuqori qismdagi oynada yuklanadi (agar ushbu ovnaning o'zi eng yuqori qismda bo'lsa, u holda **self ko'rsatkichdagidek yuklanadi):**

**• Selectable (Выделяемый) tugmasi; bu tugma xuddi bayroqchadek qoilaniladi: tugmani bosish bilan matnga tegishli xususiyatlar panelini o'rnatish yoki aksincha o'rnatilgan boisa uni bekor qiladi;**

**• Change Direction of Text (matn yo'nalishini o'zgartirish) foydalanuvchi menyuni ochib inatnning yo'nalishini tanlab olishi mumkin: gorizontal yoki vertikal. Menyu o'z ichiga quyidagi uchta buyruqni oladi:**

**° H orizontal (Горизонталь);**

**° Vertical, Left to Right (Вертикаль, chapdan o'ngga);**

**° Vertical, Right to Left (Вертикаль, o'ngdan chapga);**

**Matnning vertikal yo'nalishini o'rnatishda formatlashning tugmalar tarkibi owzgaradi va undan tashqari Rotation faollashadi:**

**• Rotation (burish) tugmasi bayroqcha vazifasini bajaradi va matndagi simvol joylashuv holatini o'zgartirishni ta'minlaydi:**

**• Use Device Font belgisi - agar belgi o'rnatilgan bo'lsa. Flash pleyerda filmni namovish qilish mobaynida o'quvchining brauzeri uchun o'rnatilgan shriftlar qoilaniladi. Bu film fayli oichamini kichraytiradi va kichik shriftning qulay o'qilishini ta'minlaydi.**

**Xususiyatlar paneli o\*ng chegarasi vaqinida Format (Формат) tugmasi joylashgan. Uni bosish bilan. qo'shimcha muloqot oynasi ochiladi va undan fovdalanib matn maydonini formatlash parametrlarini o'rnatish mumkin.**

**Format Option oynasi to'rtta matnli maydondan tarkib topgan:**

• **Indent** – yangi qator uchun abzatsning o'lchami (pikselda);

**• Line Spacing - yon atrofdagi qatorlar bilan joylashuvi (satrlar orasidagi interval): vertikal matnlar uchun bu parametr matnning ustunlari orasida beriladi:**

**• Left Margin (chap maydon) - matn maydonining chap chegarasi va qatorning birinchi sim voli orasidagi masofa:**

• Right Margin (o'ng maydon) – matn maydonining o'ng tomon **chegerasi va qatorning oxirgi simvoli orasidagi masofa.**

Format Option muloqot oynasi matn maydonining har qanday **ko'rinishi uchun o'rinli.**

## **Dasturning ish maydoni va uning ko'rsatkichlarini o'zgartirish**

**Agar ishchi maydonida birorta ham obyekt tanlab olinmagan bo'lsa yoki umuman mavjud bo'lmasa. u holda boshqaruv paneli xossalari film ning umumiy parametrlarini ko'rsatadi. Qandaydir obyektni** olsangiz uning formati avtomatik ravishda o'zgaradi.

• Document (Документ) matn maydoni, tahrirlanadigan fayl nomi **tasvirlanadi;**

• Size (Размер) tugmasi, ish stoli o'lchamini tasvirlab beruvchi **tugma;**

**• Publish (Публикация) tugmasi; uni bosish bilan avval o'rnatilgan parametrlar asosida film nashrini boshlaydi:**

• Background (Фон) tugmasi; uni bosish bilan filmning fon rangini **tanlash palitra oynasi hosil bo'ladi. Shu oynadan filmning kerakli foni rangi tanlab olinadi:**

• Frame Rate (Скорость кадров) matnli maydon, animatsiyaning **kadrlar almashish tezligini belgilaydi;**

• ? (so'rog) belgisi tasvirlangan tugma HTML-formatidagi kontekst**li ma'lumotnomani chaqirib beradi:**

**• Yulduzchalar tasvirlangan tugma. Bu tugmani bosish bilan Accessibility (Доступность) panelini ochiladi. Bu panel filmning** barcha elementlari uchun qo'shimcha xususiyatlarni o'rnatishga mo'ljal**langan.**

**Ish maydoni ovnaning butun markaziy qismini egallaydi. Ish maydonida obyektlar ustida har qanday tahrirlash ishlarini amalga oshirish mumkin. Faqatgina montaj stolining tegishli kadriga obyektlar** mos kelsa maqsadga muvofiq bo'ladi. Ish maydoni keng bo'lishidan **maqsad:**

**• sahnadan tashqari ishlarni bajarish;**

**• obyektni sahnaga kirishidan oldin yoki chiqib ketgandan keyingi holatlarni hosil qilish uchun zarur bo'ladi;**

• ish maydoni ostida unga tegishli uskunalar paneli joylashgan. **Linda quvidagi interfeys elem entlari joylashgan:**

• strelkali tugma butun sahnani tahrirlash rejimiga qaytishni **ta'nunlaydi: agar siz alohida sim vol ustida tahrirlash rejimida ish**lavotgan bo'lsangiz, tugma faollashadi;

**• tahrirlanadigan sahna nom li matnli maydon;**

• sahnani tanlash tugmasi; bu tugmani bosish bilan film sahnalaridan tashkil topgan ro'yxatli menyu ochiladi;

• simvolni tanlash tugmasi; bu tugmani bosish bilan film tugmalaridan tashkil topgan ro'yxatli menyu ochiladi;

**• masshtab, uning yordam ida ish maydonini tasvirlash masshtabi tanlanadi.**

Ish maydonining ixtiyoriy joyida sichqon o'ng tugmasi bosilsa, ish maydonining parametrlarini o'zgartirishga mo'ljallangan buyruqlar to'plamini o'z ichiga olgan kontekstli menyu ochiladi. Bu menyu **hammasi bo'lib yigirm ag.a yaqin buyruqlarni o'z ichiga oladi.**

Scene paneli yordam ida siz quyidagi imkoniyatlarga ega bo'lasiz:

**• film ning sahnalari ro'yxatini ko'rish; sahnalarning filmda nam oyish qilinish ketm a-ketligi;**

**• film ning ro'yxatidagi har qanday sahnasiga o'tish;**

**• tanlangan sahnadan nusxa olish (asl sahnadan keyin nusxa hosil bo'ladi):**

**• yangi (bo'sh) sahna qo'shish (tanlangan sahnadan keyin bo'sh sahna qo'shiladi);**

**• tanlangan sahnani o 'chirish.**

#### Ish maydoni koʻrsatkichlarini oʻzgartirish

**Flash M X da ish m aydoni ko'rsatkichlarini o'zgartirish uchun Modify m enyusidan Document Properties buyrug'i beriladi. Xuddi shu vazifani ish m aydoni ustida sichqonning o'ng tugm asini bosib kontekstli menyudan Document Properties buyrug'i tanlanadi. Natijada rasmdagi Document Properties muloqot oynasi hosil bo'ladi.** 

Bu oynadan foydalanib, ish maydonining bo'yi (height), eni (width) **peksillarda ko'rsatiladi. Ish m aydoniga quyiladigan rang Background** Colorni tanlash orqali o'rnatish, shuningdek kadrlar almashish chastotalarini (Frame Rate) belgilash mumkin.

#### **FLASHda kutubxona bilan ishlash**

**Flash dasturida kutubxonadan foydalanib quyidagi funksiyalarni bajarish mumkin:**

**• import qilinadigan va hosil qilinadigan simvollarni avtomatik ravishda film kutubxonasiga qo'shilishi;**

**• fayllar tizimining butunligini nazorat qilish va avtomatik kuzatuv:**

**• simvollarning nomlari bir xillarini yo'qatmaslik;**

• to<sup>*'*g'ridan-to'g'ri manipulyatsiva qilish texnologiyasi asosida vangi</sup> **simvollar yaratish (drag-and-drop).**

**Kutubxona oynasida simvollar bilan ishlashning ko'pgina imkoniyatlari faqat kontekstli menyu orqali amalga oshiriladi. Masalan. sim volni nusxasini hosil qilish uchun, kontekstli menyudan tegishli buyruqni berish kifoya.**

#### Kutubxonaning yangi ko'rinishlari

**Flash MXda ikki ko'rinishga bo'lingan kutubxonalar mavjud (Shared Library):**

**Author-time – kutubxonasi, simvollar qayta ishlash vaqti bo'vicha bo'lingan:**

**Rim-time** – go'yilgan vaqti bo'yicha bo'lingan kutubxona.

#### *Savol va topshiriqlar:*

- 1. Dastur oynasi nechta qismdan iborat?
- 2. Dastur oynasining vaqt diagrammasi nima vazifani bajaradi?
- 3. Uskunalar paneli nima vazifalarni bajaradi?

4. Dasturning kutubxonasi qanday imkoniyatlarga ega?

### **6.2. Flash MXda qatlamlar bilan ishlash**

Boshqa dasturlarda bo'lgani kabi Flashda ham animatsiyalar hosil **qilishda yangi obvektlar yaratilib. ularni alohida harakatlantirishga to'g'ri keladi. Flashda ushbu imkoniyatni taminlab berish. ya'ni obyektlar ustida ishlash, ularga alohida harakatlar biriktirish uchun qatlamlardan (слои - layer) foydalaniladi. Soddaroq qilib aytganda.** har bir obyekt qo'yilishidan oldin unda alohida qatlam hosil qilinadi.

Buning uchun rasmda ko'rsatilgan **Insert layer** tugmasini bosish kerak **boiadi.**

**Tugma bosilgandan keyin qatlamlar orasiga yangi qatlam qo'shiladi.** Yangi qatlamga fovdalanuvchi xohishiga ko'ra chizish yo'li bilan voki obyektlarni import qilish vo'li bilan biror obyekt biriktiriladi. **Obvektlarni har birini alohida vaqt mobaynida, bir-biridan keyin, harxil katta kichiklikda harakatlanishi, hosil boiishi yoki yo'qolib ketishi imkoniyatlarini ta'minlavdi. Bunga quyidagi sodda animatsiyani misol qilib beramiz:**

**> Flash ishga tushganda yangi ish maydonida bitta qatlam bo' ladi.**

**> o\*sha qatlamni birinchi kadrini belgilab biror aylana chizamiz.** Hosil bo'lgan aylana shu qatlamga tegishli bo'ladi. Navbatdagi **qatlamlarni qo'yganda adasliib ketm aslik uchun qatlam nomini obyekt nomiga o'zgartirgan m a 'qul. Buning uchun qatlamning layer matni ustida sichqonni chap tugm asini ikki marta bosish bilan nomini ozgartirishga im kon beradi. Qatlam nomini aylana deb olamiz.**

**> endi navbatdagi qatlamni qo'yamiz. Buning uchun Insert** layer **tugmasini** bosamiz. Hosil bo'lgan qatlamga endi to'rtburchak **jonlantiramiz.**

 $\geq$  Ikkala qatlamning ham birinchi kadrlari ustida sichqonning o'ng **tugmasini bosib, menvudan Create Motion Tween (harakat hosil qilish) buyrug'ini beramiz.**

**> navbat bilan qatlamlarda bir necha kadrdan keyin Insert Ketframe buyrugini beramiz; qatlamlarda kadrlar orasida harakat hosil boiadi.**

> faqat uni sezilarli bo'lishi uchun yangi qo'yilgan kadrni **tanlab tegishli obyektni kerakli yo'nalishda harakatlantiriladi. Ya?ni koordinatalari okzgartiriladi. Buning uchun Properties panelidan X va U koordinatalari keraklicha o'zgartiriladi.**

**> animatsiyani ko'rish vaqtida dastlabki kadrda obyekt joyida** bo'ladi. oxirgi kadrga o'tguncha esa obyektning harakati hosil **boiadi.**

**Quyidagi rasmlarda yuqoridagi aylana pastga qarab harakatlanib** kattalishib boradi. to'rtburchak esa aksincha.

#### *Savol va topshiriqlar:*

- **1. Flashda qatlamlar va ularning va.zifalari nimalardan iborat?**
- **2. Yangi qatlam qo'yish uchun qanday buyruq beriladi?**
- **3. Qatlamning nomi qanday o'zgartiriladi?**
- **4. Qanday holatlarda yangi qatlam qo'viladi?**

# **6.3. Obyektlarni chizish imkoniyatlari**

**Dasturning grafik imkoniy^atlari ham ko'pqirralidir. Dasturning barcha grafiklar bilan ishlash imkoniyatlari Tools uskunalar panelida joylashgan. Ushbu paneldan foydalangan holda turli xil rasmlarni chizish mumkin. Line Tool uskunasi yordamida to'gi'i chiziq. siniq chiziqlar, botiq chiziqlar va xatto ko'pburchaklar chizish mumkin. Oval Tool uskunasi yordamida oddiy aylana, ellipslar chizish va ulardan boshqa aylanaga o'xshash shakllar hosil qilish mumkin. Rectangle Tool uskunasi esa to'rtburchak. kvadrat kabi shakllarni chizish uchun ishlatiladi. Pencil Tool oddiy qalani kabi chizish vazifasini bajaradi. Brush Tool uskunasi aylana shaklidagi har xil o'lcham bilan rasm chizish, bo'vash imkoniyatlarini beradi. Paint Bucket Tool uskunasi tanlangan rangni quyish imkoniyatini beradi. Eyedropper Tool ish maydoni boshqa qismidagi biror rangni tanlab berish imkoniyatini beradi. Eraser Tool chizilgan rasmlarni biror qismini o\*chirish uchun ishlatiladi.**

# **Chizishdan oldin rang tanlash**

**Uskunalar panelida Colors ranglarni tanlash vositalari joylashgan. Bu uskunalar yordamida osonlik bilan obyekt konturi rangi va uning ichiga quviladigan ranglarini tanlash imkoniyati mavjud.**

**Kontur rangini tanlash uchun Stroke color uskunasini tanlang. Agar** sichqoncha tugmasini darrov qo'yib yuborilsa rang tanlash palitrasi **ochiladi va sichqoncha koi'satkichi pipetka ko'rinishini oladi. Palitra 216 xil rangni o'zida saqlaydi.**

**216 xil rang palitraning chap tomonida va o\*ng tarafida esa qora usiunlar joylashgan. Chap yon ustun standart 6 ta kulrang gradatsiyalarni (qora va oqdan tashqari), shuningdek 6 ta kompyuter**

**ranglarini (qizil, yashil, ko\*k, sariq, havo rang (cyan) va pushtirang (magenta)) o\*z ichiga oladi. Albatta bular 216 xil rang ichida bor lekin qulaylik uchun chap kolonkada nusxalari o'rnatilgan.**

#### Kontur rangini tanlash ovnasi

**Rasmlarning katta elementlari va qalin konturlarini bo'vashda oldindan jarayonni obyektiv baholash kerak.**

Windows operatsion tizimi uchun rang tanlash standart oynasida **16 million True Color ranglardan ixtiyoriysini tanlash mumkin. Bundan tashqari Color oynasining o'ngida ranglarni och yoki to'qligini belgilovchi chizg'ich mavjud. Shuningdek rangning sonli parametrlarini ham berish yoki «tur - to'yinganlik - och yoki to'qligi» (shunday nomlanadigan shkala HSB: Hue Saturation, Brightness), yoki kompyuterdagi RGB «standart» formatida, qizil, yashil, ko'k ranglarni** tashkil qiladigan kattaliklarni ko'rsatadi.

**Masalan. qizil ranglarni tashkil qiladigan 255 (maksimum), yashil va ko'kdan - 0 (bo'larni qisqacha shunday yozish mumkin: RGB 255.** 0. 0). Natijada faqat qizil rangga ega bo'lamiz. RGB 0, 255, 0-yashilni. **RGB 0. 0. 255 ko'k rangni beradi.**

**Har rangning ochiqligi 0 dan 255 gacha o'zgaradi. Masalan. RGB** 0. 0, 127 ifodani ko'rsatib biz to'q-ko'k rangga ega bo'lamiz. Qizil va **yashil ranglarni teng proportsiyalarda aralashtirib (RGB 255, 255, 0),** biz sariq rangga ega bo'lamiz. RGB shkala bilan ishlash juda nozik **bo'lganligi uchun ko'pgina kompyuter dizaynerlari va rassomlari HSB shkaladan foydalanishadi.**

Windows operatsion tizimining standart ranglar tanlash oynasi **odatda tus burchak ifodasiga ega (0° dan 360°), rangning to'qligi esa 0 dan 1 oraliqdagi oraliqda o'zgaradi. Lekin Windows muloqot oynasida bu parame triar 0 dan 240 oral ig; ida o'zgaradi.\_\_\_\_\_\_\_\_\_\_\_\_**

#### **Quviladigan rangni tanlash**

**Demak. yuqori sifatli rang tanlash oynasi yordamida yangi kontur ranglarini ham hosil qilish mumkin. Obyekt ichiga quviladigan rangini tanlash uchun (Fill color). Заливка belgisi yonida sichqoncha tugmasini** **bosiladi. Bunda deyarli shundav rang tanlash oynasi chiqadi. Rang tanlash xuddi yuqoridagidek amalga oshiriladi.**

### **Chiziqli gradient**

**Agar bu oynaga diqqat bilan qaralsa bir qancha farqlarni sezish mumkin. Flashda rang quyish nafaqat bir ranglarni balki gradiyentli** ham bo'lishi mumkin. Bu degani bir hil rang suzib boshqasiga o'tadi.

#### **D oiraviy gradiyent**

Gradiyentlar nafaqat chiziqli balki doiraviy ham bo'lishi mumkin. **Quviladigan rangni tanlash oynasi pastki qismida bir nechta tayvor gradiyent) to'plami bor: uchta chiziqli va 4 ta doiraviy. Bundan tashqari 216 xil ranglar palitrasi oynasidan foydalanishingiz mumkin.**

#### *Savol \a topshiriqlar:*

- **1. Dasturda grafiklarni chizish uchun qaysi panel uskunalaridan foydalaniladi?**
- **2 . Line Tool. Oval Tool. Rectangle Tool. Pencil Tool. Brush Tool uskunalarining vazifalarini aytib bering?**
- **3. Grafiklar chizishda rang tanlashning qanday imkonivatlari bor?**

#### **6.4. Grafikli form atlarni konvertatsiyasi**

**Flash - filmlari nafaqat harakatli fayllarni balki, oddiy rasm ko'rinishidagi fayllarni ham import, eksport qilish imkoniyatiga** ega. Quyida Flashda qo'llanilishi mumkin bo'lgan grafikli formatlar **keltirilgan.**

*6 . 1 0 - j a d v a l*

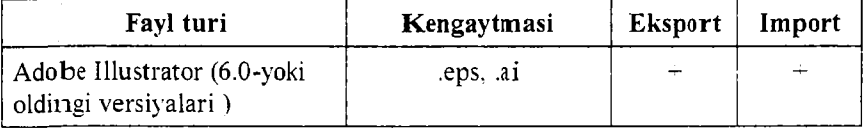

#### Flashda qo'llanadigan ayrim grafikli formatlar

| Bitmap                                                                                                    | .bmp                                 | $+$       | $+$       |  |  |  |  |  |
|----------------------------------------------------------------------------------------------------|--------------------------------------|-----------|-----------|--|--|--|--|--|
| Enhanced Windows Metafile                                                                                         | .emf                                 | $+$       |           |  |  |  |  |  |
| FreeHand                                                                                                    | .ft7, .ft7, .fog, J8,<br>.fli9, .ft9 | $\ddot{}$ | $+$       |  |  |  |  |  |
| GIF                                                                                                    | .gif                                 | $+$       | $+$       |  |  |  |  |  |
| <b>JPEG</b>                                                                                                    | .jpg                                 | $\tau$    | $^{+}$    |  |  |  |  |  |
| <b>PNG</b>                                                                                                    | .png                                 | $\ddot{}$ | ÷         |  |  |  |  |  |
| Flash Player                                                                                                    | .swf                                 | $+$       | ∔         |  |  |  |  |  |
| Windows Metafile                                                                                                  | .wmf                                 | $+$       | ÷         |  |  |  |  |  |
| Agar kompyutering izda QuickTime 4 o'rnatilgan bo'lsa.<br>qo'shimcha ravishda quyidagi fayllarni qo'llash mumkin: |                                      |           |           |  |  |  |  |  |
| PhotoShop                                                                                                    | .psd                                 |           | ÷         |  |  |  |  |  |
| QuickTime Image                                                                                                   | .qtif                                | $\,$      | $\ddot{}$ |  |  |  |  |  |
| Silicon Graphics                                                                                                  | .sai                                 | $+$       | ÷         |  |  |  |  |  |
| TIFF                                                                                                    | tiff.                                |           | ┿         |  |  |  |  |  |

**Flash — filrnlarni eksport qilish**

**Flashda varatilgan filmlardan boshqa dasturlarda foydalanish uchun ularni eksport qilib, har xil formatlarda saqlash mumkin. Buning uchun File > Export Movie yoki Export Image buyruqlaridan foydalaniladi. Bu yerda Export Movie film ni harakatli fayllarga (swf, avi, gif, spl, wav va boshqalar) aylantirish uchun ishlatiladi. Export Image esa rasmli fayllarga (bmp, Jpg, gif, png va boshqalar) aylantirish uchun ishlatiladi.**

Quyidagi ketma-ketlikda Flash -filmdan gif - animatsiya eksport **qilish ketma-ketligini kcTrib chiqamiz:**

**о avval yuqorida ko'rsatilgan misollardan foydalanib, Flash - film yarating;**

**° uni saqlab bo4gach. File > Export Movie buyrugini bering. Export Movie mulogot oynasi hosil bo'ladi.** 

**о oynada faylga nom berib. Тип файла bandidan gif favlni** ko'rs atib, «Сохранить» tugmasini bosing.

Natijada kiritilgan nomdagi va tipdagi fayl ko'rsatilgan joyda hosil **b oiad i. Hosil boigan fayldan boshqa turli maqsadlarda fovdalanish m um kin. Bu imkonivatdan Web-tahrirlagichlar bilan ishlashda saytlarni chiroyini boyitishda keng fovdalanish mumkin.**

## **Flash MX obyektlarini boshqa dasturlarga qo^yish va ulardan fovdalanish**

Flashda yaratilgan swf filmlar yoki gif animatsiyalar Web**sahifalarni yuqori darajadagi dizaynga ega boiishi uchun xizmat qilib kelmoqda. Qaysiki saytga qaramang. Flash-filmlari yoki Gif animatsiyalari har qanday foydalanuvchini o'ziga tortadi. Websaytlarning nafaqat biror qismi. hattoki sahifaning butun qismi Flashda tayyorlanayotgani dasturning keng qamrovli ekanidan dalolat beradi. Flash-savtlarga bir nechta misollar keltiramiz: [www.flash-art.ru](http://www.flash-art.ru), www. costroff.r-vision.ru. w w w .artflasher.com ,[www.rusmaster.com](http://www.rusmaster.com), www. jasmin.ru**

**Web-sahifalarda esa Flashning swf yoki Gif animatsiyalari oddiy rasm ni joylagandek qcrviladi. Sw f favlini Dreamweaver dasturida qo'yish ketma-ketligi bilan tanishib chiqamiz:**

**° buning uchun avval web sahifani yaratib olib kerakli joyiga koi'satkichni qo'yib Insert > Media > Flash buyrugi beriladi:**

**о Select File muloqot oynasi hosil boiadi. Oynadan qo'ymoqchi b o ig a n sw f faylni ko'rsatiladi:**

**o Swf** fayl web-sahifaga qo'yilganda. ya'ni tahrirlash vaqtida ishlamaydi. Web-sahifani saqlab, bekitgandan keyin, faqat ko'rish rejimida, ya'ni Internet Explorer yordamida koʻrishimiz mumkin.

**G if animatsiyani esa Dreamweaverda biroz osonroq, xuddi oddiy rasm qo'vgandek qo'yiladi. Buning uchun quyidagi ketma-ketlik bajari ladi:**

**о Insert > Image buyrugi beriladi;**

**о hosil boigan Select Image Source muloqot oynasidan qo'yiladigan fayl ko'rsatiladi;**

 $\circ$  Web-sahifani saqlab yopi ladi:

<sup>c</sup> Web-sahifani ko'rish uchun Internet Explorer dasturida ochiladi va yaratilgan faylning koʻrinish i paydo boʻladi.

### FLASHda tayyor fayllarni qoʻyish

Flashda obyektlarni chizish imkoniyatidan tashqari yana tayyor rasmlar, videolar va boshqa ma'lumotlarni fayllardan qo'yish im koniyati bor. Ya'ni tayyor faylni import qilish im koniyati mavjud. Buning uchun File menvusidan Import buyrug'i beriladi. Natijada Import muloqot oynasi hosil bo'ladi. Oynadan foydalanib import qilm oqchi bo'lgan faylni k o 'rsa tib , **Открыть** tugm asi bosilsa, tegishli qatlamga tanlangan faylda saqlanayotgan rasm yoki boshqa obyektni qo\*yib beradi.

Import qilingan rasmlar ustida bir qancha amallar bajarish mumkin. Ekranda import qilingan rasmni belgilang. **Insert > Convert to** Symbolni voki F8 ni bosing. K lipga nom bering. Uni klip (Movie clip) yoki grafik (Grafis) shaklida joylang va OK tugmasini bosing.

Endi rasm ustida bir qancha tahrirlash ishlari olib borish imkoni bor. Effektlar panelini oching Proporties > Colors va ro'vxatdan «Advanced» buyrug ini tanlarig. Bir qarashda bu qiyinday tuyulishi mumkin, lekin buning ortida matematik mantiq yotadi. U quyidagilarni anglatadi:

 $\geq$  Flash har bir kanal uchun rang belgisiga ega bo'ladi. Masalan. R  $(qizil)$  va uning belgisi 255 (to q qizil).

 $\geq$  Flash foizli belgisini te k shiradi va qizil rangni yangi belgisini hisoblaydi. Masalan. R uchun belgi -100% bu normal holat hisoblanadi.

 $\geq$  Flash «qo shimcha» maydonga yangi belgi bilan qo shadi. Bu misolda qo shimcha maydon belgisi 0 ga teng, demak qizil rang belgisi R 255 ga teng boʻlib qolaveradi.

 $\geq$  Analogik ravishda obyektning boshqa rang kanallari yashil (G), ko'k (B). Ko'rinib turibdiki bu misolda hamma kanallar aslidagidek qoladi. Agar ular o'rnatilishiga biroz o'zgartirish kiritsak nima bo ladi?

Keyingi band larda bu savolga javob topishingiz mumkin.

## **Rang kanallarini saralanishi**

Ranglarni saralashning oson yo'llaridan biri kanallardan ba'zi birlarini o' chirish kerak. Masalan, quyidagi belgilarni ishlatib ko'ring:

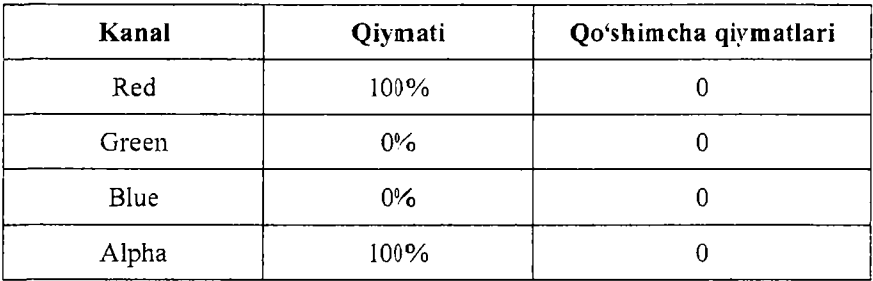

Yashil va ko`k kanallarni saralab qizil tusdagi rangga ega bo`lamiz. Kanallardan birini qoʻshsak bu ajoyib natijaga olib keladi: Masalan:

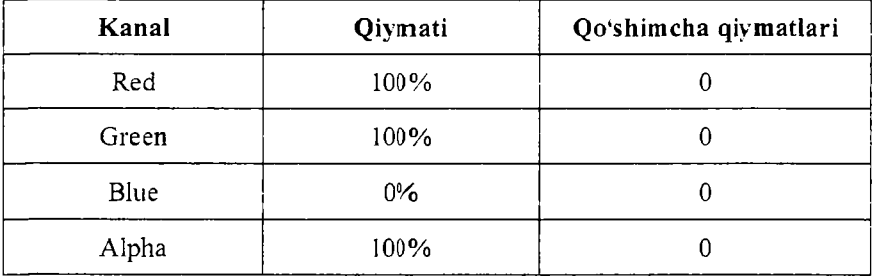

Bundan keyin sariq imidjga ega bo'lamiz.

# **Rang kanallari manipulyatsiyasi**

Yuqoridagi kanallarni saralash har doim ham yaxshi natija ber avermaydi. E'tiborli odam darrov olingan imidi kamchiliklardan holi emas ekanligini payqaydi. Bunda kontrast, vorug'lik va ba'zi che gara chiziqlari yo'qolib ketadi. Lekin kanal saralanishini bir necha ma nipulyatsiyalari mavjud. Misol uchun hamma kanallarni bir vaqtning o'zida o'zgartiramiz.

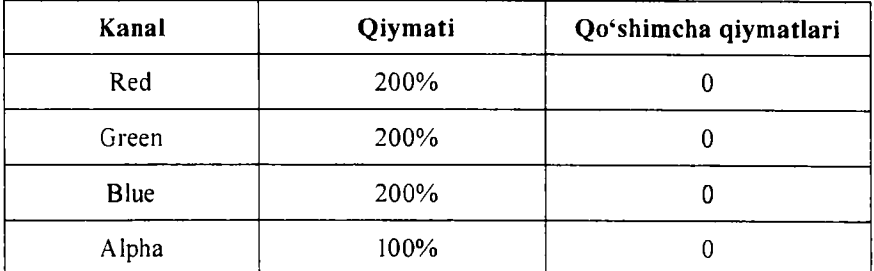

Bu imidjni yorqinroq qilishga yordam beradi.

Eslatma. % belgisi orqali 0% dan 100% gacha belgilarni o'rnatish mumkin. Lekin tahrirlangan maydonda 200 ni ham o'rnatish mumkin. Yuqori darajali animatsiya foizlari 0% dan 100% gacha oʻzgarishi mumkin. Kanallarni mantiy qiymatlarini ham berish mumk in.

Masalan:

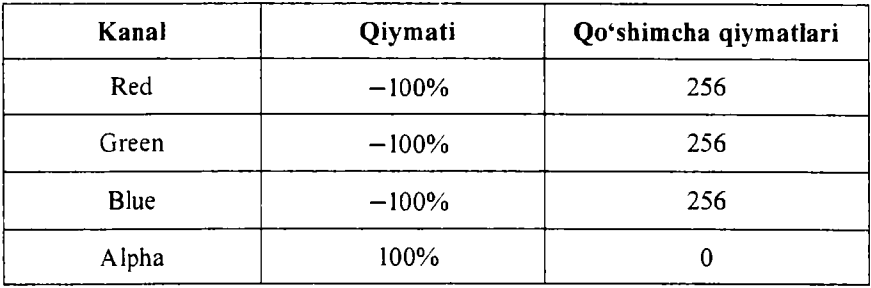

#### Amaliy misollar:

«Haqiqiy» kontrast

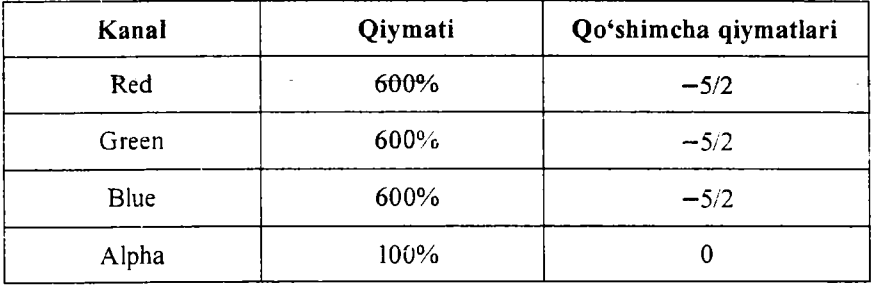

# «Haqiqiy» yorqinlik

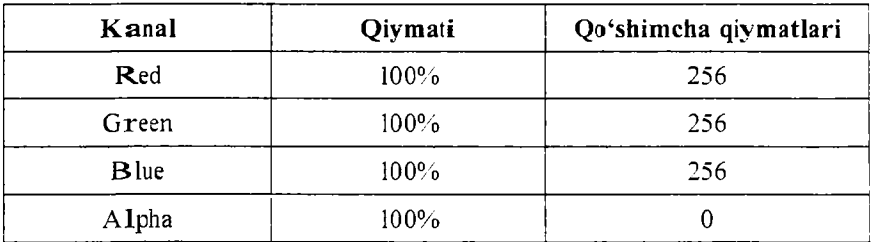

# Sariq

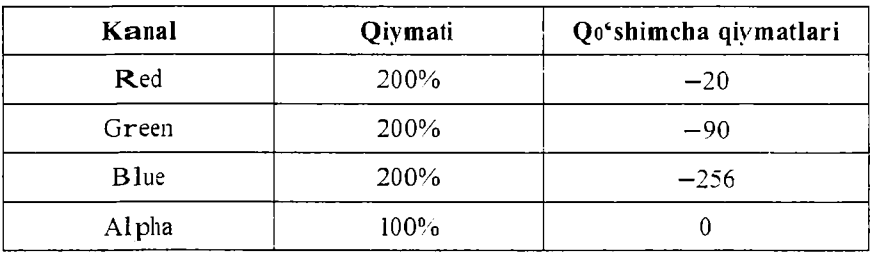

# **Pushti rang**

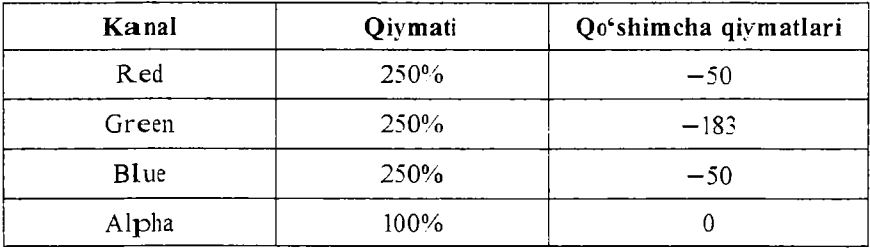

# Moviy rang

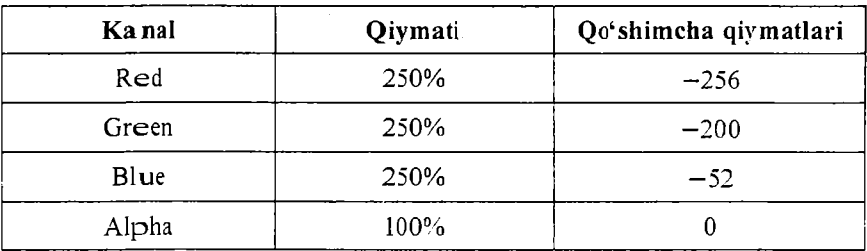
## **Ikki kanal aralashmasi** - 1

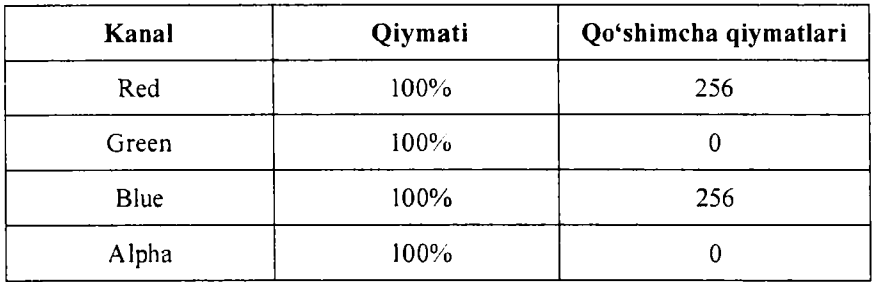

## Ikki kanal aralashma $si - 2$

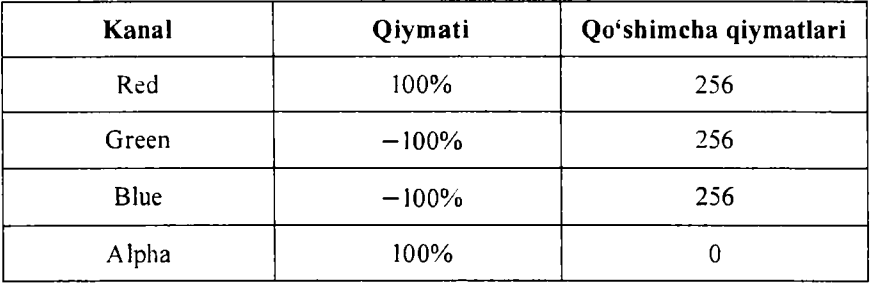

Relef

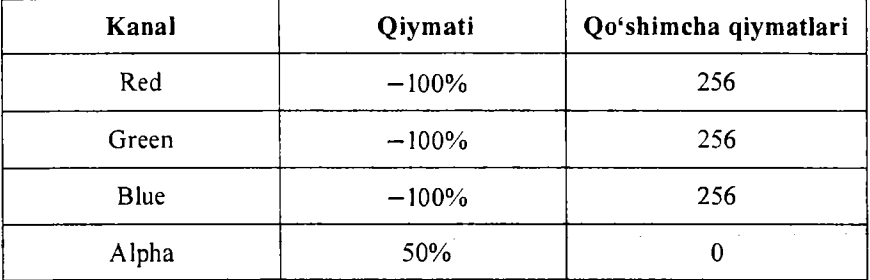

Yana rasmlar ustida olib boriladigan ishlardan biri bilan tanishib chiqamiz. Bu imkoniyat rasmni turgan joyidan yo'qolib ko'rinmay qolish yoki aksincha rasm yo'q joydan asta-sekin hosil bo'lishini ta'm inlaydi. Buning uchur quyidagi ketma-ketlikni ko'rib chiqamiz:

• ras mni import qilib olib, Insert > Convert to Symbol buyrug'ini yoki F8 tugmasini bosing;

**• Proporties > Color > Alpha** bandini tanlang.

«Alpha»ning koʻrsatkichini oʻzgartirish natijasida rasm quvidagicha o'zgaradi:

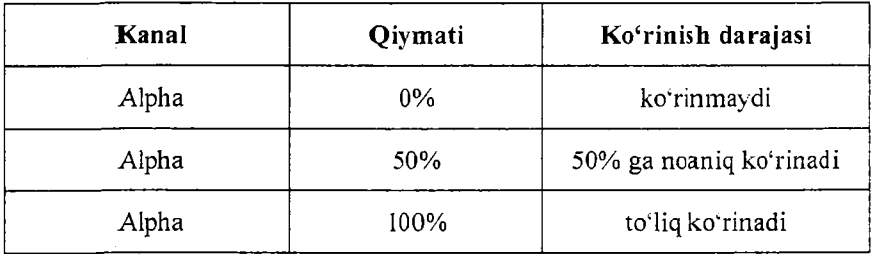

Xudd i shu effektlardan o'x shash obyektlarni bir-biriga aylantirishda foydalanish mumkin.

### *Savol va topshiriglar:*

- 1. Grafik li formatlar konvertatsiyasi deganda nimani tushunasiz?
- 2. Fayllarni import qilish nima?
- 3. Fayllarni eksport qilish nima?
- 4. Flashda qanday formatdagi fayllarni import qilish mumkin?

## 6.5. Flashda oddiy harakatlar hosil qilish

Flashda animatsiyalarni o'rganishni eng sodda harakatlarni ko'rishdan bosh laymiz.

1-misol. Dastlab biror chizilgan obyektni bir koordinatadan boshqa koordinataga o'tish jarayoni bilan tanishib chiqamiz:

 $\circ$  **File > New** buyrug'ini berish bilan yangi ish maydoni hosil qilam iz:

o ish maydonidagi yagona qatlamning (layer) birinchi kadrini sichqon chap tugmasi bilan bosib belgilaymiz;

o endi sichqonni Tools paneliga olib kelib chizish uchun moʻljalla ngan ixtiyoriy usku nani tanlaymiz;

 $\circ$  sich q on v ordamida ixtivoriy ras m chizamiz;

o qatlamning kadri ustiga sichqon ko'rsatkichini qo'yib, o'ng tugmasini bosamiz. Hosil bo'lgan menyudan Create Motion Tween buyrug'ini beramiz.

o sichqon ko'r sat kichini bir ne chta kadrdan keyinga qo'yib Insert Keyframe buyrug'i beriladi. Xuddi shu Keyframeni belgilagan holatda rasmni o'zini kerakli koordi nataga o'tkazamiz. Buning uchun Properties panelidan X va Y koordinatalarini o'zgartiramiz.

o harakatni ko'rish uchun **Control > Test Movie** buyrug'i beriladi.

Natijada dastlabki nuqtada turgan rasm biroz vaqt ichida boshqa koordinataga o'tadi.

2-misol. 1-misolni biroz o'zgartirsak, shu obyektni kattalashganini kuzatishimiz mumkin:

o yuqoridagi misolning 5 ta qadamini bajarib bo'lgach, rasmning koordinatasi o'zgargan kadr ustiga sichqon tugmasini bosish bilan belgilavm iz:

o natijada rasm belgilan adi. rasmni kattalashtiramiz. Buning uchun Properties panelidan W: va H: qiymatlarini kattalashtiramiz;

o harakatni ko'rish uchu n **Control > Test Movie** buyrug'i beriladi.

Natijada aylana harakatlanib boshqa koordinataga o'tish bilan kattalashib boradi.

3-misol. Navbatdagi misolda esa xuddi 1-misoldagi chizilgan shar boshqa koordinataga o'tishi bilan rangi o'zgarib boradi. Buning uchun quyidagi ketma-ketlik bajariladi:

o 1-misoldagi birinchi 5 ta bandini bajarib bo'lgach, rasmning koordinatasi o'zgargan kadır ustiga sichqon tugmasini bosish bilan belgilaymiz;

o natijada rasm belgilanadi, keyin Properties panelidan Color ro'y xatidan Advanced buyru g'i beriladi;

o ekranda hosil bo'lgam Advanced Effect oynasidan o'zimizga kerakli rang ko'rsatkichlarini tanlab OK tugmasini bosamiz:

o harakatni ko'rish uchu**n Control > Test Movie** buyrug'i beriladi.

4-misol. Endigi misolcla obyektlarni harakatlanish bilan biror burchakka burilishi bilan tanishib chiqamiz. Buning uchun quyidagi ketma-ketlik bilan tanishib chiqamiz:

o 1-misoldagi birinchi 5 ta bandini bajarib bo'lgach, rasmning koord inatasi o'zgargan kadr ustiga sichqon chap tugmasini bosish bilan belgil avmiz;

o natijada rasm belgilanadi. Modify > Transform > Scale and Rotate buyrug'i beriladi;

o ekranda hosil bo'lgan Scale and Rotate muloqot oynasida tegishli burch ak qiymatini koʻrsatib, OK tugmasini bosamiz:

o ko'rs a tilgan bur chak ka ras mburiladi.

### *Savol va topshiriglar:*

- 1. Oddiy harakat hosil qilish ketma-ketligini tushuntirib bering?
- *2 .* Flashda oddiy harakat hosil qiling?
- 3. Obyektning harakati natijasida kattalashishi animatsiyasini hosil qiling?
- 4. Obyekt harakatlanishi natijasida boshqa ranga o'tish animatsiyasini hosil qiling?

## 6.6. Dasturning tovushlar bilan ishlash imkoniyatlari

Flashda filmlarga tovush ham berish mumkin. Kompvuterda saqlan av otgan tovush fayli yoki tovushni yozdirish orqali ham har xil tovush fayllarini import qilish yo'li bilan qo'yish mumkin. Buning natija sida Flashda tovushli film hosil boʻladi. Ya'ni animatsiya namoyish qilinayotgan vaqtda harakat bilan birga unga mos yoki unga tegishli tovush ham ijro qilinadi. Buning uchun quyidagi ketma-ketlik amalga oshir iladi:

■ avval Flashda ixtiyoriy film yaratiladi;

■ filmga o'rnatilishi lozim bo'lgan tovushni maxsus dasturlar yordamida kompyuterga yoziladi yoki kompyuter xotirasida tayyor tovush saqlanayotgan bo'lsa, undan ham foydalanish mumkin;

■ tovushni tayyorlab olgandan so'ng, File menyusidagi Import buyrug'i beriladi:

natijada **Import** muloqot oynasi hosil bo'ladi. Oynadan foydalanib o'rnatmoqchi bo'lgan tovush faylini ko'rsatamiz. Natijada tovush fayli import qilinadi.

Sichqon yordamida ixtiyoriy qatlamdagi birinchi kadrni tanlab, Properties panelidan Sound ro yxatini ochamiz. Ro yxatdan o'zimiz import qilgan tovush faylini tanlaganimizda. o'sha qatlamda tovush o'rnatiladi.

**Eslatma.** Filmdagi tov ush bilan animatsion harakat sinxron ravishda berilishi ustida test o'tkazish kerak. Agar ular sinxron bo'lmasa filmdagi animatsiya qatlamlaridagi kadrlar sonini ko'paytirish (buning uchun kadrlar orasiga sichqon chap tugmasini bosib. F5 tugmasini bosish yo'li bilan kadr qo viladi. Natijada animatsivaning namoyish vaqti cho zilib tovushga yaqinlashadi) yoki kamaytirish yo'li bilan sinxronlashtirish mumkin.

#### **Tovushli tugmalar yaratish**

Yugorida ko rsatilgan misoldan foydalanib tugmalarga ham tovush berish mumkin. Buning uchun quyidagi ketma-ketlik amalga oshiriladi:

■ avval tugma qoʻyil adi yoki Flashning oʻziga chizish yoʻli bilan hosil qilinadi:

o qo'yilgan yoki chizilgan rasmni tugmaga aylantirish uchun uning ustida sichqon chap tugmasini bosish yo'li bilan belgilanadi. Sidiqonchaning o'ng tugmasi bosilganda quyidagi menyu hosil bo'ladi;

 $\blacksquare$  menvudan **Convert to Symbol** buyrug'i beriladi. **Convert to** Svnbol muloqot ovnasi hosil bo'ladi. Oynadan Button bandi tanlanadi. Naijada tanlangan rasm tugmaga aylanadi;

 $\blacksquare$  tugma ustida sichg $\blacksquare$  chap tugmasi ikki marta bosiladi;

■ hosil bo'lgan oyna da Over ko'rsatkichi ostidagi katakka yangi kacr qo yamiz;

■ shu kadrni belgilab olamiz;

**■ File > Import buyrug'i yordamida tugmaga o'rnatmoqchi** bo tan tovush faylini import qilamiz (import qilingan tovush avtomatik ravihda **Properties** panelining Sound ro'yxatida hosil boladi);

*i* Properties panelining Sound ro'yxatidan tovushni tanlaymiz (bu ilan biz tegishli tugmaga shu tovushni o'rnatgan bo'lamiz):

i bo'lgan o'zgarishlarni saqlab, filmni ko'rish uchun Control > Tst Movie buyrug'ini beramiz; film namoyishi vaqtida tugma ustiga sichqon ko'rsatkichini olib kelsangiz o'rnatilgan tovush eshitiladi.

Xuddi shu yo'l bilan tugma ustiga sichqon ko'rsatkichini olib keling anda yoki bosilganda faqat tovush chiqishi bilan chegaralanib qolmasdan, balki tugma boshqasiga aylanishi ham hosil qilish mumkin. Bu bilan foydalanuvchi menyudan tanlangan tugmani boshqasidan ajralib turishini ta'minlaydi. Buning uchun yuqoridagi misolni biroz davom ettirish zarur. Ya'ni. vaqt diagrammasining Over katakchasiga kadr qo'yib, unga shu tugmaning boshqa ranglisini o'rnatamiz. Down katakchasiga esa boshqa rangli tugmachani o'rnatib. filmni ko'rish uchun **Control > Test Movie** buyrug'ini beramiz. Namovish vaqtida tugma ustiga sichqon ko'rsatkichini olib borsak, tugmacha bcshqa rangga o'tadi, uni bosadigan bo'lsak yana boshqa rangga o'tadi. Bu bilan biz menyudagi tugmalardan qaysi biri ustida ko'rsatkich turganini yoki qaysi tugma bosilganini osongina ajratib olishimiz mumkin.

### **Savol** va topshiriglar:

- 1. Chizilgan obyektni tugmaga aylantirish uchun qaysi buyruqdan foydalaniladi?
- 2. Tugmaga tovush biriktirish ketma-ketligini aytib bering?
- 3. Filmga tovush biriktirish uchun dastlab qaysi buyruqdan foydalaniladi?
- 4. Filmga tovush berish ketma-ketligini sanab bering?

## **6.7. Obyekt harakati trayektoriyasini boshqarish**

Flashda asosiy qatlam - *Guide Layer* tushunchasi mavjud. Asysiy qatlamlar ikkita xususiyatga ega:

• bi rinchidan, siz unga faqat tahrirlash rejimida koʻrinadigan izonlar joylashi ngiz mumkin. Bu izohlar SWF formatiga eksport qilinmiydi; shu ma'noda *Guide* so'zini «boshqarish». «ko'rsatma» deb tushmish  $m$  mumkin;

• ik kinchidan, asosiy qatlam yordamida obyektning bir jodan ikkinchi joyga ko'chish harakati trayektoriyasini boshqarish munkin (tweened-animatsiya harakati yordamida).

Guide qatlamni yaratish uchun quyidagi ketma-ketlikni amalga oshirish kerak:

1. Vaqt diagrammasi panelida qatlamlar ro'yxatidan ixtiyoriy qatlam ustida sichqon o'ng tugmasini bosing va kontekstli menyudan Insert Layer buyrug'ini bering.

2. Yangi hosil qilingan qatlam ustida sichgon o'ng tugmasini bosing va kontekstli meny udan *Guide* bandini tanlang. Natijada qatlamlar ro yxatida qatlam nomi yaqinida bolg'acha ko'rinishidagi belgi hosil bo ladi. Bu belgi faqat tahrirlash uchun mo liallanganini bildirib, foydalanuvchilar burni koʻrishdan mustasno.

Yuqorida av tilganidek bosh qatlamning ikkinchi ko'rinishi harakatlanayotgan o byekt trayektoriyasini (bosib o'tishi kerak bo'lgan yo ini chizmasini) belgilaydi.

Obyektni koʻrsat ilgan trayektoriyada harakatlantirish uchun quyidagi ketma-ketlikni bajar ish kerak:

1. Animatsiyala ngan obyekt qatlamining nomi ustida sich qon o'ng tugmasini bosing.

2. Kontekstli menyudan *Add Motion Guide* buyrug'ini bering. Natijada qatlamlar ro yxatida maxsus belgi ostida asosiy qatlam hosil bo'ladi.

3. Asosiy qatlamni faollashtirish uchun uni nomi ustida sichqoncha chap tugmasi bilan bosamiz.

4. Chizishning ixtiyoriy uskunasi yordamida (Pen, Pencil, Oval, Brush, Rectangle) o byekt harakatlanish travektoriyasini tasvirlang.

5. Animatsiyaning birinchi kadri katakchasini sichgoncha chap tugmasi bilan belgilang va Properties panelidan Orient to Path (marshrut bo'yicha mo'ljal olish) bayroqchasini o'rnating.

6. Animatsiyan ing oxirgi kadri katak chasini sichqon chap tugmasi yordamida belgilang va kadrning Properties panelidan xuddi shu bayroqchani o'r nating.

7. Animatsiyala ngan obyektdan belgilashni olib tashlab, filmni namovish qilish uch un Control > Test Movie buyrugʻini bering.

Eslatma. Agar siz kesishadigan trayektoriya hosil qilgan bo'lsangiz, u holda obyekt kesishish natijasida hosil qilgan yoʻl boʻyicha harakatlanadi.

### *Savol va topshiriglar:*

- 1. A so siy q atlam nima va uning q and ay xususiyatlari bor?
- 2. Obyektni belgilangan yoʻnalishda harakatlantirish uchun qaysi buyruqlardan foydalaniladi?
- 3. Biror obyekt olib uni ixtiyoriy yoʻnalish boʻylab harakatlantiring?

## **6.8. Flashda niqobli animatsiyalar yaratish**

Niqob o'z ichiga oddiy qatlamlarni oladi. Faqat bitta qatlam niqobli (bekitadigan) qatlam bo'lib, u faqat o'zining ostidagi qatlamga tegishli obyektni bekitadi (niqoblaydi). Qatlamlardan niqob hosil qilish uchun, quyidagi ketma-ketliklarni bajarish kerak:

1. Nigob qo'ymoqchi bo'lgan qatlamning nomi ustida sichqonning o'ng tugmasini bosilib, kontekstli menyudan Insert Layer buyrug'ini bering (qo'yilgan yangi qatlam endi niqob o'rnida xizmat qiladi).

2. Nigob qatlamiga rang quying. Agar animatsiyali niqob yaratmoqchi bo'lsangiz, unda faqat bir marta rang quyilgan bo'lishi kerak.

3. Niqob qatlami nomi ustida sichqon o'ng tugmasini bosing, kontekstli menyudan Mask (Маска) buvrug'ini bering. Shu daqiqadan boshlab yang i qatlam niqobga aylanadi. Shundan keyin qatlamlar to' plamida quyidagi o'zgarishlar bo'ladi:

« qatlamli niqob nomidan chapda niqobga tegishli belgi hosil bo'ladi;

o niqoblangan qatlamning nomi o'ngga suriladi va uning yonida ham shuningdek yangi belgi paydo bo'ladi;

· ikkala qatlam ham avtomatik ravishda bekitiladi (qatlamning nomidan o'ng da hosil bo'lgan qulf belgisi shundan dalolat beradi).

Niqobga biriktirilgan rangning asli ko'rinmasdan, balki uning harakati natijasida ortidagi qatlamning ochilishi kuzatiladi. Boshqacha aytganda bekitilgan obyekt niqob orqali harakat bilan ochiladi. Siz niqobning holatini, ko'rinishini har doim o'zgartirishingiz mumkin. Uni tahrirlash holatiga keltirish uchun qulf belgisi ustida sichqonni chap tugmasini bosish kifoya. Bu bilan siz qulfni avtomatik rav ishda olib tashlagan bo'lasiz. Tahrirlash rejimini ishga tu shirish uchun niqobli qatlam nomini sichqon o'ng tugmasi bilan bosish va kontekstli menyudan Show All (Hammasini ko'rsatish) buyrug'ini bering.

Niqobni ko'rish rejimini yoqish uchun, sichqon o'ng tugmasini niqobli qatlam nomiga yoki niqob ostidagi qatlam nomiga bosish va kontekstli menyudan Show Masking buyrug'ini berish kerak.

#### *Savoi va topshiriqlar:*

- 1. Niqob hosil qilish ketma-ketligini aytib bering?
- 2. Animatsivalashgan niqob hosil qiling?
- 3. Qo'shimcha fonli niqob hosil qilish ketma-ketligini aytib bering?
- 4. Animatsivalashgan niqob va qo'shimcha fonli niqoblarning farqlari nimada?

#### **XULOSA**

Xulosa qilib aytganda, jamiyatning barcha jabhalarida ro'y beravotgan hamma yangiliklar, kashfiyotlar va rivojlanishning to'xtovsiz o's ishi zamirida ta'lim tizimida erishilavotgan yutuqlar yotadi. Bunga ta'lim tizimida erishilayotgan yutuqlar samaralari deb baho berish mumkin. Faqat ta'lim tizimidagina jamiyatning barcha jabhalari uchun zarur yuksak bilimli, iqtidorli kadılar tayyorlanadi. Ta'lim tizimida sa maradorlikka erishish uchun esa professor-o'qitu v chilardan o'z ustida tin imsiz ishlash, fan-texnika yang liklaridan o'z vaq tida xabardor bo lish va ularni o'z mehnat faoliyatiga tatbiq qilish, chet tillarini bilish. axborot texnologiyalaridan oqilona fovdalana olishlari talab etiladi.

Axborot texnologiyalari va uning eng so'nggi yutuqlaridan xabardor boʻlish va ularni oʻz sohalariga tatbiq qilib samarali mehnat faolivatini tashkil qilish muhim ahamiyat kasb etadi. Yuqorida aytilganidek, ta'lim tizi mida o'quv materiallarining vizuallashishi bilan ta'lim samaradorligi ort ib boradi. Bunda esa elektron o'quv resurslaridan (EO'R) keng foy dalaniladi. Turli fanlar boʻyicha EO Rlarini yaratish va joriy qilish orqali ta'lim tizimida o'qitish samaradorligiga erishiladi. EO'Rlarini yaratish uchun esa avvalo boshlang'ich kompyuter savodxonligiga ega bo'lish, shu bilan birga maxsus dasturiy vositalardan foydalanish va bir qancha dasturlash tillarini bilish talab qilinadi. Boshlang'ich kompvuter sav o d x onligi informatika va axborot texnologiyalari fanlarini o'qitish orqali o'rgatilsa, EO'Rlarini yaratish esa Web-dizayn kabi fanlarni o'qitish orqali o'rgatiladi. Shu maqsadda ushbu qo'llanmada ham EO'Rlari uchun turli illustratsiyalar tayyorlashga mo'ljallangan grafik mu harrirlar, web saytlarni yaratishga mo'ljallangan dasturiy vositalar, ani matsiyalar tayyorlashga mo'ljallangan dasturlarni o'rgatishga oid ma 'lumotlar keltirilgan.

## **FOYDALANILGAN ADABIYOTLAR RO'YXATI**

1. *Abdugodirov A.A.* Axborot texnologiyalari // Akademik litsey va kasb-hunar kollejlari uchun darslik. 2002-v.

2. *Aripov M.M.. Muha mmadiev J.O*. Informatika, informatsion tex n ologiyalar // Oliv o 'quv y urtlari u chun darslik.  $-$  T.: TDYUI, 2004.

3. Анимация и спецэффекты во Flash MX 2004 (с SD). Дженнифер ДиХаан. 2005.

4. *Бегимкулов У.Ш.* Единое информационное пространство высших педагогических образовательных учреждений Республики Узбекистан. 4 ж. Преподаватель XXI век. - М.: 2007. № 2, - С. 52-55.

5. *Begimqulov U.SH. Tursunov S.Q.* Flash MX dasturi va undan ta'limda foydalanish imkon iyatlari. Metodik qo'llanma. - T.: TDPU,  $2006. - 88 b$ .

6. Begimqulov U.SH., *Tursunov S.Q.* Dreamweaver dasturida Web sahifa varatish. Metodik qo'llanma.  $-$  T.: TDPU, 2006.  $-$  72 b.

7. Begimqulov U.SH.. Tursunov S.Q. Foydali Internet saytlari katalogi // O'zbekiston Respublikasi davlar patent idorasi guvohnomasi  $N$ **o** DGU 01461. 03.12.2007-v.

8. Dreamweaver МХ 2004 // Трюки: Пер. с англ. Уотролл Е. Издательство: Питер. 2006 год. Объем - 366 с.

9. Девид Вогелир. Метъю Пицци. Macromedia Flash MX Professional 2004 Unleashed 1/e David Vogeleer, Matthew Pizzi.

10. Flash MX 2004. Руководство Web-дизайнера. Джеймс Л. Молер. 2006.

11. *Ковешникова Н. А.* Дизайн: история и теория: Учеб. Пособие. - М.: Омега-Л. 2005.

12. Macromedia Flash Professional 8. Справочник дизайнера. Дмитрий Альберт, Елена Альберт. 2006.

13. Михайлов С.М. Кулеева Л.М. М69 Основы дизайна: Учеб. для вузов/ Под ред. С.М. Михайлова. - 2-е изд., - М.: «Союз Дизайне ров». 2002.

14. *Tursunov S.O.* Axborot texnologiyalarini tivojlantirish muam**molari**// **Pedagogik mahorat. - Buxoro. 2002. -**  $N_2$  **2. -37-39 b.** 

15. *Tursunov S.Q.* Elektron darsliklar uchun dasturiy vositalar // Info COM.UZ. - T.: 2005. -  $N_2$  9. - 56-57 b.

16. *Турсунов С.К.* Электронные учебные ресурсы как средство повы шения эффективности образования. «АКТУАЛЬНЫЕ ПРОБ-ЛЕМЫ гуманитарных и естественных наук» научный журнал. -M .:  $\mathbf{N} = 1.2011. - C.25 - 29.1$  ISSN 2073-0071.

17. *Турсунов С.К*. Электронные учебные ресурсы в развитии системы образования / «Мир образования - образование в мире» научный журнал. - М.: № 4, 2010. С. 164-169.

18. Турсунов С.К. Место и значение электронных учебных ресурсов в повышении качества образования. Научно-технический журнал «Технологии и методики в образовании» Воронеж. № 4. 2010. - С 27-31. ISSN 2078-8827.

19. Шимко В.Т. Основы дизайна и средовое проектирование: Учебное пособие. - М.. Издательство «Архитектура-С», 2004.

## **MUNDARIJA**

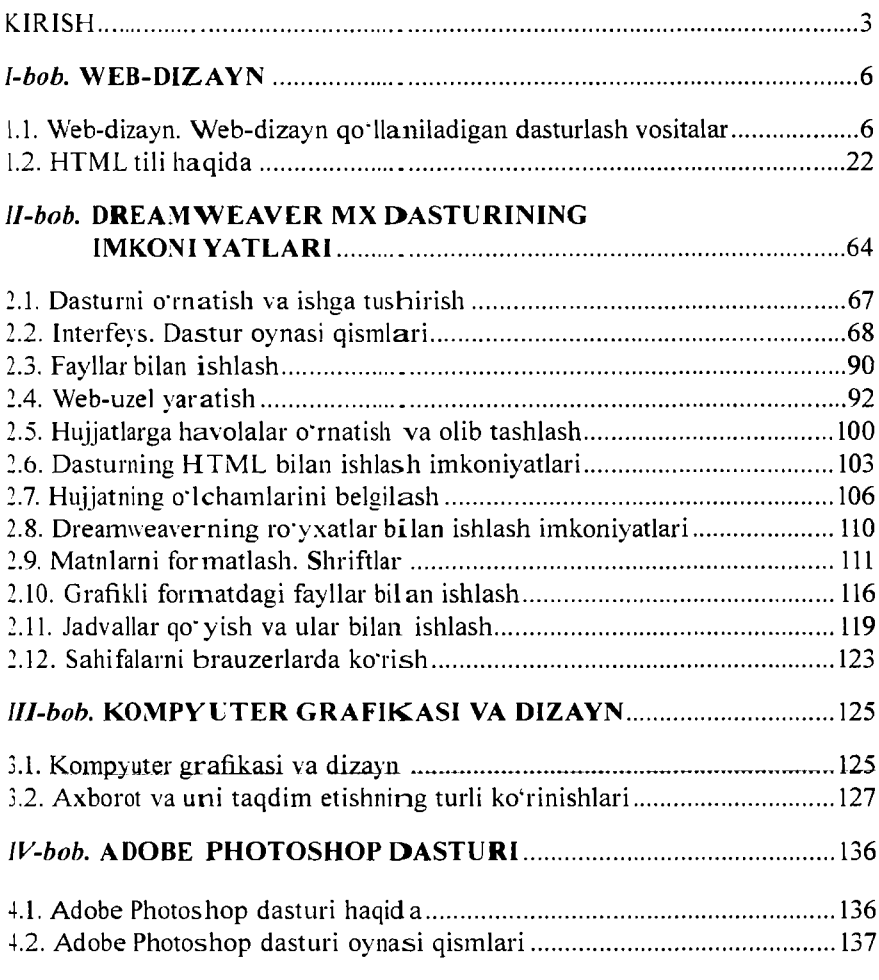

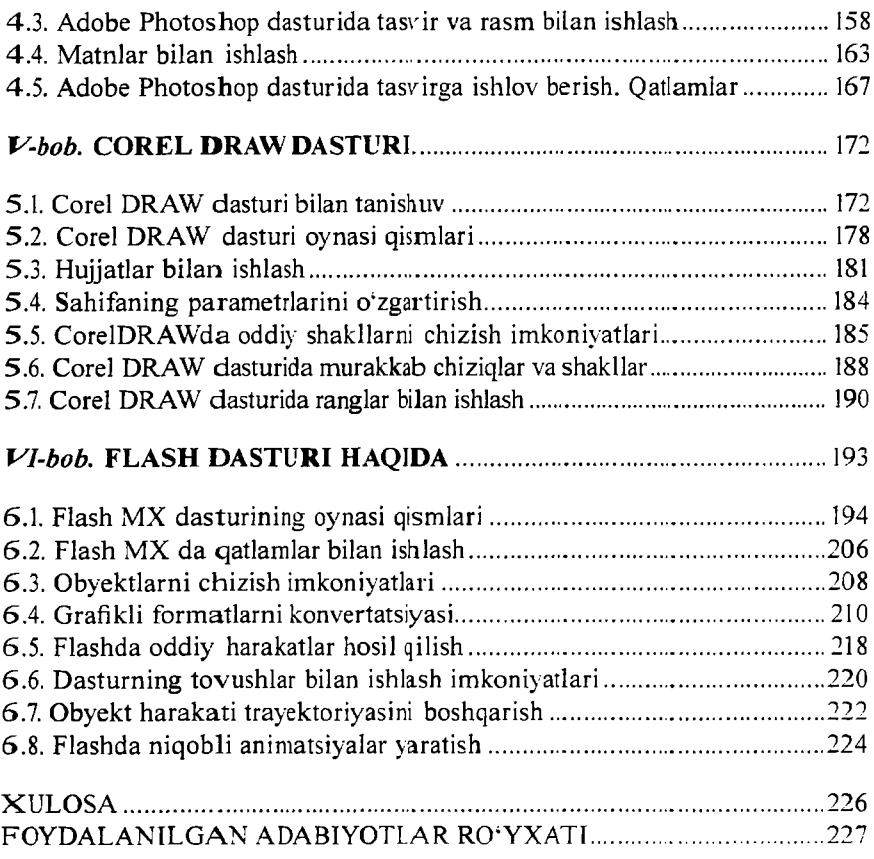

#### **U. YULDASHEV. M. MAMARAJABOV. S.Q. TURSUNOV**

## **PEDAGOGIK WEB-DIZAYN**

«Voris-nashriyot» Toshkent 2013

*(Peciagogika oliy ta lim m uassasalari uchun)*

**Muharrir** *M. Akramova* Badiiy **muharrir** *Sh. Xodjayex* **Kompyuterda tayyorlovchi** *S. Akramov*

**«Voris-nashriyot». Toshkent sh.. Navoiy ko'chasi. 30.** Nashriyot litsenziyasi AI № 195. 28.08.2011.

**Original-maketdan bosishga ruxsat etildi 20.10.2013.** Bichimi 60×84<sup>1</sup>/<sub>15</sub>. Bosma t. 14,5. Shartli b.t. 13,48. **Adadi 500 nusxa. Buyurtma № 69-4**

«Tafakkur Bo'stoni» nashriyoti bosmaxonasida chop etildi. Toshkent sh., Chilonzor ko'chasi, I uy.

# *№ o 9 6 t .*

#### Yuldashev U.

Y-31 Pedagogik web-dizayn: pedagogika oliy ta'lim muassasalari uchun / U. Yuldashev, M. Mamarajabov, S.Q. Tursunov: 0 'zbekiston Respublikasi Oliy va o'rta maxsus ta'lim vazirligi. - T.: «Voris-nashriyot», 2013. -232 b.

ISBN 978-9943-4211-9-6

Ushbu o'quv qo'llanma kompyuterning universal uskunaviy dasturlaridan hisoblangan Dreamweaver MX, Flash MX. Corel Draw. PhotoShop va HTML - gipermatnlarni belgilash tilidan foydalanib Websaytlar yaratish haqida bo'lib, unda dasturlarning imkoniyatlari va ta'lim tizimidagi foydalanishning amaliy jihatlari qarab o'tilgan. Qo'llanmadan pedagogika oliy o'quv yurtlari talabalari. kasb-hunar kollejlari o'quvchilari va qiziquvchilar foydalanishi mumkin.

> **LOkK 004(075) KBK 32.973.26-018.2**